### aludu cisco.

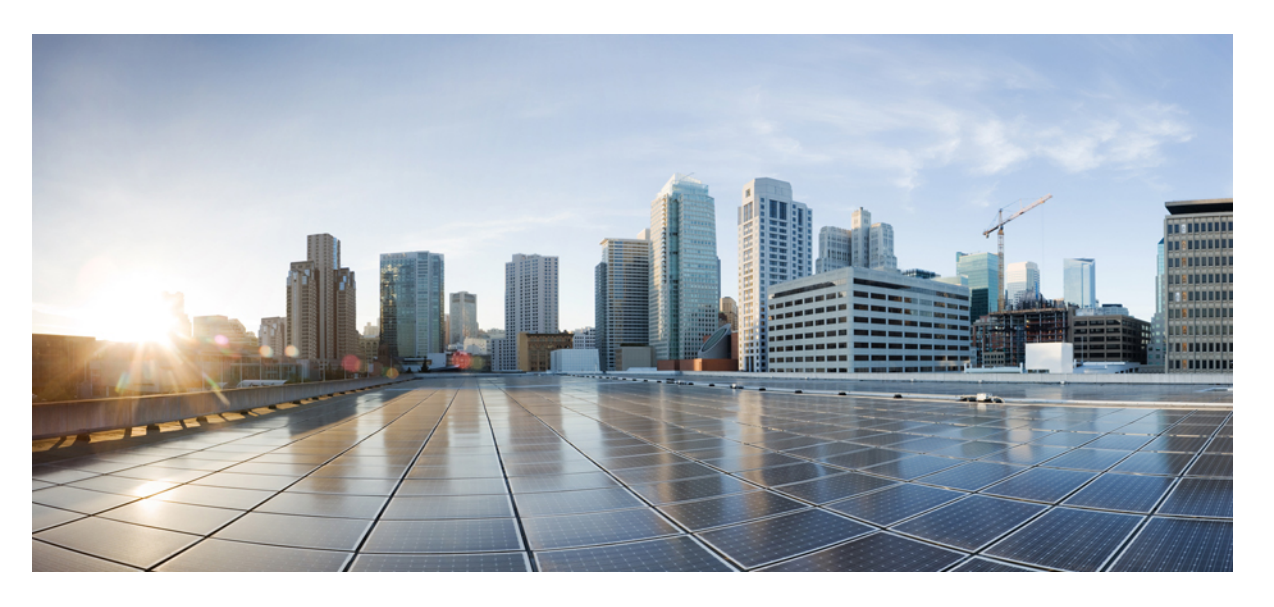

### **Cisco MDS 9000** シリーズ リリース **9.x** セキュリティ構成ガイ ド

シスコシステムズ合同会社 〒107-6227 東京都港区赤坂9-7-1 ミッドタウン・タワー http://www.cisco.com/jp お問い合わせ先:シスコ コンタクトセンター 0120-092-255 (フリーコール、携帯・PHS含む) 電話受付時間:平日 10:00~12:00、13:00~17:00 http://www.cisco.com/jp/go/contactcenter/

© 2023 Cisco Systems, Inc. All rights reserved.

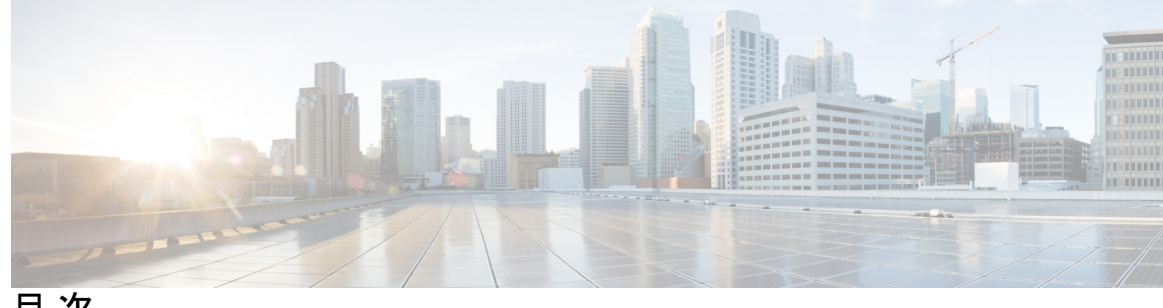

目 次

はじめに: はじめに **xix**

対象読者 **xix** 表記法 **xix** 関連資料 **xx** 通信、サービス、およびその他の情報 **xxi**

#### 第 **1** 章 新規および変更情報 **1**

第 **2** 章 セキュリティの概要 **3**

FIPS **3** ユーザー ロールおよび共通ロール **4** RADIUS および TACACS+ **4** IP ACL **5** PKI **5** SSH サービスに関する情報 **5** IPsec **6** FC-SP および DHCHAP **6** ポート セキュリティ **6** Fibre Channel Common Transport 管理サーバー クエリー **7** ファブリック バインディング **7** TrustSec ファイバ チャネル リンク暗号化 **7**

第 **3** 章 **Configuring FIPS 9**

設定のガイドライン **9** FIPS モードのイネーブル化 **10** FIPS ステータスの表示 **10** FIPS のセルフテスト **10**

第 **4** 章 ユーザ アカウントおよび **RBAC** の設定 **13**

ユーザ アカウントおよび RBAC の概要 **13**

ユーザ アカウント **13**

強力なパスワードの特性 **15**

パスワード強度の確認 **15**

ユーザーの設定 **16**

ユーザーのログアウト **17**

ユーザー アカウント情報の表示 **17**

ロール ベースの認証 **18**

ユーザ ロール **18**

ロールの設定 **19**

カスタム ロールによるロール変更の構成 **20**

ユーザ ロールとルール **21**

SAN-OS リリース 3.3(1c) および NX-OS リリース 4.2(1a) 間のルール変更によるロールの

動作への影響 **22**

プロファイルの変更 **23**

VSAN ポリシーの設定 **24**

VSAN ポリシーの変更 **25**

ロールの配信 **26**

ロール データベースの概要 **26**

ファブリックのロック **26**

ロールベース設定変更のコミット **27**

ロールベース設定変更の廃棄 **27**

ロールベース設定の配布のイネーブル化 **27**

セッションのクリア **28**

データベース マージの注意事項 **28**

ロールベース情報の表示 **28**

配信がイネーブルの場合のロールの表示 **30**

共通ロールの設定 **32**

CLI オペレーションから SNMP へのマッピング **33**

デフォルト設定 **34**

第 **5** 章 外部 **AAA** サーバーでのセキュリティ機能の設定 **37**

スイッチ管理のセキュリティ **38**

CLI セキュリティ オプション **38**

SNMP セキュリティ オプション **38**

スイッチの AAA 機能 **39**

認証 **39**

認証 **39**

アカウンティング **40**

リモート AAA サービス **40**

リモート認証に関する注意事項 **40**

サーバー グループ **40**

AAA サービス設定オプション **41**

エラー対応ステータス **42**

AAA サーバーのモニタリング **42**

認証と許可のプロセス **43**

AAA 認証のデフォルト ユーザ ロールのイネーブル化 **45**

TACACS+ サーバーでのロールベース認証の設定 **45**

認証のフォールバック メカニズムの設定 **47**

認可プロファイルの確認 **48**

認証のテスト **49**

ログイン パラメータの設定 **49**

AAA サーバーのモニタリング パラメータをグローバルに設定 **51**

#### LDAP の設定 **52**

LDAP 認証および許可 **53**

LDAP の注意事項と制約事項 **53**

LDAP の前提条件 **54**

LDAP のイネーブル化 **54**

目次

リモート LDAP サーバ プロファイルを構成 **55**

LDAP サーバの rootDN の設定 **56**

LDAP サーバ グループの設定 **57**

グローバルな LDAP タイムアウト間隔の設定 **58**

LDAP サーバーの接続タイムアウトの構成 **59**

グローバル LDAP サーバー ポートの設定 **60**

LDAP サーバーの宛て先ポートを構成 **61**

LDAP サーバの SSL トランスポートの構成 **61**

LDAP 検索マップの設定 **62**

LDAP デッド タイム間隔の設定 **63**

LDAP サーバでの AAA 許可の設定 **64**

LDAP のディセーブル化 **66**

LDAP の設定例 **67**

デフォルト設定 **68**

RADIUS サーバー モニタリング パラメータの設定 **68**

RADIUS サーバーのデフォルト設定 **68**

RADIUS サーバーの IPv4 アドレスの設定 **69**

RADIUS サーバーの IPv6 アドレスの設定 **70**

RADIUS サーバーの DNS 名の設定 **70**

RADIUS サーバーにおける暗号の種類と事前共有キーのデフォルト値の概要 **71**

RADIUS サーバーにおける暗号の種類と事前共有キーのデフォルト値の設定 **72**

RADIUS サーバーのタイムアウト間隔の設定 **72**

RADIUS サーバーのタイムアウト間隔および再送信のデフォルト値の設定 **73**

RADIUS サーバー モニタリング パラメータの設定 **73**

テスト アイドル タイマーの設定 **73**

テスト ユーザー名の設定 **74**

デッド タイマーの設定 **75**

RADIUS サーバーの概要 **76**

テスト アイドル タイマーの設定 **76**

テスト ユーザー名の設定 **76**

RADIUS サーバーの検証の概要 **76**

モニタリング用 RADIUS テスト メッセージの送信 **77** ログイン時にユーザによる RADIUS サーバの指定を許可 **77** ベンダー固有属性の概要 **78** VSA の形式 **78** AAA サーバーでの SNMPv3 の指定 **79** RADIUS サーバーの詳細の表示 **80** RADIUS サーバー統計情報の表示 **80** ワンタイム パスワード サポート **81** 管理者パスワードの回復 **81** network-admin 権限での CLI の使用 **82** スイッチの電源の再投入 **82** TACACS+ サーバー モニタリング パラメータの設定 **84** TACACS+ について **84** TACACS+ サーバーのデフォルト設定 **84** TACACS+ サーバーにおける暗号の種類と事前共有キーのデフォルト値の概要 **85** TACACS+ のイネーブル化 **85** TACACS+ サーバーの IPv4 アドレスの設定 **85** TACACS+ サーバーの IPv6 アドレスの設定 **86** TACACS+ サーバーの DNS 名の設定 **87** グローバル秘密キーの設定 **88** TACACS+ サーバーのタイムアウト間隔および再送信のデフォルト値の設定 **89** タイムアウト値の設定 **89** TACACS+ サーバーの概要 **89** TACACS+ サーバー モニタリング パラメータの設定 **90** TACACS+ テスト アイドル タイマーの設定 **90** テスト ユーザー名の設定 **91** デッド タイマーの設定 **91** モニタリング用 TACACS+ テスト メッセージの送信 **92** TACACS+ サーバーからのパスワード エージング通知 **92** TACACS+ サーバーの検証の概要 **93** TACACS+ サーバーの定期的な検証 **94**

ユーザーによるログイン時の TACACS+ サーバー指定の概要 **94** ユーザによるログイン時の TACACS+ サーバ指定の許可 **94** Cisco Secure ACS 5.x GUI でのロールの定義 **95** ロールのカスタム属性の定義 **95** サポートされている TACACS+ サーバー パラメータ **95** TACACS+ サーバーの詳細の表示 **96** TACACS+ サーバ統計情報のクリア **97** サーバー グループの設定 **97** RADIUS サーバー グループの設定概要 **98** TACACS+ サーバー グループの設定概要 **99** 無応答サーバーのバイパス(回避)の概要 **101** AAA サーバーへの配信 **101** AAA RADIUS サーバーへの配信のイネーブル化 **101** AAA TACACS+ サーバーへの配信のイネーブル化 **102** スイッチでの配信セッションの開始 **102** セッション ステータスの表示 **103** 配信する保留中の設定の表示 **103** RADIUS 情報の配布のコミット **104** TACACS+ 情報の配信のコミット **104** RADIUS の配布セッションの廃棄 **104** TACACS+ の配布セッションの廃棄 **105** セッションのクリア **105** RADIUS および TACACS+ 設定のマージに関する注意事項 **105** CHAP 認証 **107** CHAP 認証の有効化 **107** MSCHAP による認証 **107** MSCHAP のイネーブル化の概要 **108** MSCHAP 認証のイネーブル化 **108** MSCHAPv2 認証のイネーブル化 **108** ローカル AAA サービス **109**

AAA 認証のディセーブル化 **110**

AAA 認証の表示 **110**

アカウンティング サービスの設定 **111** アカウンティング設定の表示 **111** アカウンティング ログのクリア **113** Cisco Access Control Servers の設定 **113** デフォルト設定 **116**

#### 第 **6** 章 **IPv4** および **IPv6** のアクセス コントロール リストの設定 **119**

IPv4 および IPv6 のアクセス コントロール リストの概要 **120** IPv4-ACL および IPv6-ACL 設定に関する考慮事項 **121** フィルタの内容について **121** プロトコル情報 **122** アドレス情報 **122** ポート情報 **123** ICMP 情報 **124** ToS 情報 **125** IPv4-ACL または IPv6-ACL の作成 **125** IPv4-ACL の作成 **125** IPv6-ACL の作成 **126** IPv4-ACL の定義 **127** IPv6-ACL の定義 **127** IPv4-ACL のオペランドとポートのオプション **128** IPv6-ACL のオペランドとポートのオプション **128** 既存の IPv4-ACL への IP フィルタの追加 **129** 既存の IPv6-ACL への IP フィルタの追加 **129** 既存の IPv4-ACL からの IP フィルタの削除 **130** 既存の IPv6-ACL からの IP フィルタの削除 **130** IPv4-ACL または IPv6-ACL の設定の確認 **131** IP-ACL ログ ダンプの読み取り **132** インターフェイスへの IP-ACL の適用 **133** インターフェイスへの IPv6-ACL の適用 **135**

mgmt0 への IP-ACL の適用 **135**

インターフェイスの IP-ACL 設定の確認 **136** Open IP Ports on Cisco MDS 9000 Series Platforms **137** IP-ACL カウンタのクリーンアップ **138**

<sup>第7章</sup> わたりのは、認証局およびデジタル証明書の設定 139

認証局およびデジタル証明書について **139** 認証局およびデジタル証明書の目的 **139** 信頼モデル、トラストポイント、アイデンティティ 証明機関 **140** RSA キー ペアおよびアイデンティティ証明書 **140** 複数の信頼された証明機関 **142** 複数のアイデンティティ証明機関 **142** PKI 登録 **142** カットアンドペーストによる手動登録 **143** ピア証明書の検証 **143** CRL のダウンロード、キャッシュ、およびチェックのサポート **144** 証明書および関連キーペアのインポートとエクスポート **144** 認証局およびデジタル証明書の設定 **144** ホスト名および IP ドメイン名の設定 **144** RSA キーペアの生成 **145** トラスト ポイント認証局関連付けを作成 **146** トラスト ポイントの認証局 **147** 証明書取消確認方法の設定 **148** 証明書署名要求の生成 **149** アイデンティティ証明書のインストール **150** トラストポイントの設定がリブート後も維持されていることの確認 **151** 認証局および証明書の構成のモニタリングとメンテナンス **151** 違うデバイスにキーペアと証明書署名要求を生成 **152** PKCS12 フォーマットのアイデンティティ情報をエクスポート **152** PKCS12 形式でのアイデンティティ情報のインポート **153** CRL の設定 **154**

認証局構成から認定を削除 **154** スイッチからの RSA キーペアの削除 **155** キーペアと証明機関情報の表示 **156** 設定例 **156** MDS スイッチでの証明書の設定 **156** 認証局の CA 証明書をダウンロード **160** アイデンティティ証明書の要求 **168**

証明書の取り消し **182**

CRL の作成と公開 **185**

CRL のダウンロード **187**

CRL のインポート **192**

上限 **195**

デフォルト設定 **195**

第 **8** 章 **SSH** サービスおよび **Telnet** の構成 **197**

SSH サービスに関する情報 **197**

SSH サーバー **198**

SSH クライアント **198**

SSH サーバ キー **198**

デジタル証明書を使用した SSH 認証 **199**

Telnet サーバ **199**

SSH の設定 **199**

SSH 名の構成 **199**

SSH 接続の構成 **200**

SSH サーバー キー ペアの生成 **201**

SSH キーの指定 **202**

OpenSSH による SSH キーの指定 **202**

IETF SECSH による SSH キーの指定 **202**

PEM の公開キー証明書による SSH キーの指定 **203**

ログイン グレイス タイム の SSH コネクションの構成 **204**

生成したキー ペアの上書き **205**

SSH ログイン試行の最大回数の設定 **205** SSH ホストのクリア **207** SSH または Telnet サービスのイネーブル化 **207** SSH プロトコル ステータスの表示 **208** パスワードのないファイル コピーおよび SSH **209** SSH のデフォルト設定 **211**

#### 第 **9** 章 **IPS** セキュリティ構成の指定 **213**

IPsecについての情報 **214**

IKE の概要 **216** IPSec の互換性 **216** IPSec および IKE に関する用語 **217** サポート対象の IPSec トランスフォームおよびアルゴリズム **219** サポート対象の IKE トランスフォームおよびアルゴリズム **219** IPSec デジタル証明書のサポート **220** CA およびデジタル証明書を使用しない IPSec の実装 **220** CA およびデジタル証明書を使用した IPSec の実装 **221** IPSec デバイスによる CA 証明書の使用方法 **222** IPsec および IKE の手動設定 **223** IKE Prerequisites **224** IPsec Prerequisites **224** IKE のイネーブル化 **224** IKE ドメインの設定 **225** IKE トンネルの概要 **225** IKE ポリシー ネゴシエーションの概要 **225** IKE ポリシーの設定 **227** オプションの IKE パラメータの設定 **229** ポリシーのライフタイム アソシエーションの設定 **230** ピアのキープアライブ タイムの設定 **231** 発信側バージョンの設定 **231** IKE トンネルまたはドメインのクリア **232**

SA のリフレッシュ **232**

クリプト IPv4-ACL **233**

クリプト IPv4-ACL の概要 **233**

クリプト IPv4-ACL の注意事項 **233**

ミラー イメージ クリプト IPv4-ACL **236**

クリプト IPv4-ACL の any キーワード **237**

クリプト IPv4-ACL の作成 **237**

IPSec のトランスフォーム セットの概要 **238**

トランスフォーム セットの設定 **239**

クリプト マップ エントリの概要 **240**

ピア間の SA の確立 **241**

クリプト マップ設定の注意事項 **241**

クリプト マップ エントリの作成 **242**

SA ライフタイム ネゴシエーションの概要 **243**

SA ライフタイムの設定 **243**

AutoPeer オプションの概要 **244**

AutoPeer オプションの設定 **245**

PFS の概要 **246**

PFS の設定 **246**

クリプト マップ セット インターフェイスの適用の概要 **246**

クリプト マップ セットの適用 **247**

IPsec のメンテナンス **247**

グローバル ライフタイム値 **248**

IKE 設定の表示 **249**

IPsec 設定の表示 **250**

FCIP の設定例 **254**

iSCSI の設定例 **259**

デフォルト設定 **260**

第 **1 0** 章 **FC-SP** および **DHCHAP** の設定 **263**

ファブリック認証の概要 **263**

DHCHAP **264** 既存の Cisco MDS 機能との DHCHAP の互換性 **265** DHCHAP イネーブル化の概要 **266** DHCHAP のイネーブル化 **266** DHCHAP 認証モードの概要 **266** DHCHAP モードの設定 **267** DHCHAP ハッシュ アルゴリズムの概要 **268** DHCHAP ハッシュ アルゴリズムの設定 **268** DHCHAP グループ設定の概要 **269** DHCHAP グループの設定 **269** DHCHAP パスワードの概要 **270** ローカル スイッチの DHCHAP パスワードの設定 **270** リモート デバイスのパスワード設定の概要 **271** リモート デバイスの DHCHAP パスワードの設定 **272** DHCHAP タイムアウト値の概要 **272** DHCHAP タイムアウト値の設定 **272** DHCHAP AAA 認証の設定 **273** プロトコル セキュリティ情報の表示 **273** 設定例 **275** デフォルト設定 **276**

第 **1 1** 章 ポート セキュリティの設定 **279**

ポート セキュリティの概要 **279** ポート セキュリティの実行 **280**

自動学習の概要 **280**

ポート セキュリティのアクティブ化 **281**

ポート セキュリティの設定 **282**

自動学習と CFS 配信を使用するポート セキュリティの設定 **282**

自動学習を使用し、CFS 配信を使用しないポート セキュリティの設定 **283**

手動データベース設定によるポート セキュリティの設定 **283**

ポート セキュリティのイネーブル化 **284**

ポート セキュリティのアクティブ化 **284**

- ポート セキュリティのアクティブ化 **284**
	- データベースのアクティブ化の拒否 **285**
	- ポート セキュリティの強制的なアクティブ化 **285**
	- データベースの再アクティブ化 **286**
- 自動学習 **287**
	- 自動学習のイネーブル化の概要 **287**
	- 自動学習のイネーブル化 **287**
	- 自動学習のディセーブル化 **288**
	- 自動学習デバイスの許可 **288**
- 許可の例 **289**
- ポート セキュリティの手動設定 **291**
	- WWN の識別の概要 **291**
- 許可済みのポート ペアの追加 **292**
- ポート セキュリティ設定の配信 **293**
	- 配信のイネーブル化 **293**
	- ファブリックのロック **294**
	- 変更のコミット **295**
	- 変更の廃棄 **295**
- アクティブ化および自動学習の設定の配信 **296**
- データベース マージの注意事項 **297**
- データベースの相互作用 **298**
	- データベースのシナリオ **298**
	- ポート セキュリティ データベースのコピー **299**
	- ポート セキュリティ データベースの削除 **300**
	- ポート セキュリティ データベースのクリア **300**
	- ポート セキュリティ設定の表示 **301**
- デフォルト設定 **304**

- 
- 第 **1 2** 章 **Fibre Channel Common Transport** 管理セキュリティの設定 **305**
	- Fibre Channel Common Transport の概要 **305**

目次

設定のガイドライン **306** Fibre Channel Common Transport クエリーの設定 **306** Fibre Channel Common Transport 管理セキュリティの確認 **307** デフォルト設定 **307**

第 **1 3** 章 ファブリック バインディングの設定 **309**

ファブリック バインディングの概要 **309** ライセンス要件 **309** ポート セキュリティとファブリック バインディングの比較 **309** ファブリック バインディングの実行 **311** ファブリック バインディングの設定 **311** ファブリック バインディングのイネーブル化 **311** FICON VSAN のスイッチ WWN リストの設定 **312** ファイバ チャネル VSAN のスイッチ WWN リストの設定 **313** ファブリック バインディングのアクティブ化 **314** ファブリック バインディングの強制的なアクティベーション **315** ファブリック バインディング設定の保存 **316** ファブリック バインディング統計情報のクリア **316** ファブリック バインディング データベースの削除 **317** ファブリック バインディング設定の確認 **317** デフォルト設定 **320**

第 **1 4** 章 **Cisco TrustSec** ファイバ チャネル リンク暗号化の設定 **321**

Cisco TrustSec FC リンク暗号化に関する用語 **321** AES 暗号化のサポート **322** Cisco TrustSec FC リンク暗号化の概要 **322** Supported Modules **322** Cisco TrustSec FC リンク暗号化のイネーブル化 **322** セキュリティ アソシエーションの設定 **323** セキュリティ アソシエーション パラメータの設定 **324** ESP の設定 **324**

入力および出力ポートでの ESP の設定 **325** ESP モードの設定 **326**

Cisco TrustSec FC リンク暗号化情報の表示 **328**

FC-SP のインターフェイス情報の表示 **328**

実行中のシステム情報の表示 **329**

FC-SP インターフェイス統計情報の表示 **329**

Cisco TrustSec FC リンク暗号化のベスト プラクティス **329**

一般的なベスト プラクティス **330**

キーの変更に関するベスト プラクティス **330**

第 **1 5** 章 セキュア ブートの構成 **333**

Cisco Secure Boot に関する情報 **333** 偽造防止対策について **334**

Г

I

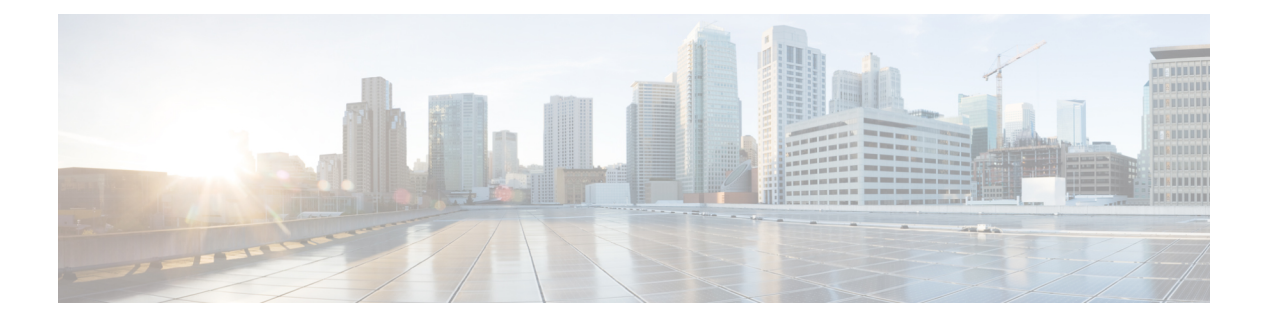

# はじめに

ここでは、『Cisco MDS 9000 Series Configuration Guideを使用している対象読者、構成、および 表記法について説明します。また、関連資料の入手方法の情報を説明し、次の章にも続きま す。

- 対象読者 (xix ページ)
- 表記法 (xix ページ)
- 関連資料 (xx ページ)
- 通信、サービス、およびその他の情報 (xxi ページ)

## 対象読者

このインストレーションガイドは、電子回路および配線手順に関する知識を持つ電子または電 気機器の技術者を対象にしています。

# 表記法

このマニュアルでは、次の表記法を使用しています。

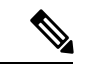

「注釈」です。役立つ情報やこのマニュアルに記載されていない参照資料を紹介してい ます。 (注)

 $\triangle$ 

「要注意」の意味です。機器の損傷またはデータ損失を予防するための注意事項が記述 されています。 注意

警告は、次のように表しています。

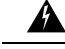

「危険」の意味です。人身事故を予防するための注意事項が記述されています。装置の 取り扱い作業を行うときは、電気回路の危険性に注意し、一般的な事故防止策に留意し てください。各警告の最後に記載されているステートメント番号を基に、装置に付属の 安全についての警告を参照してください。ステートメント 1071。 警告

### 関連資料

Cisco MDS 9000 シリーズ スイッチのドキュメンテーションには、次のマニュアルが含まれま す。

#### **Release Notes**

[http://www.cisco.com/c/en/us/support/storage-networking/mds-9000-nx-os-san-os-software/](http://www.cisco.com/c/en/us/support/storage-networking/mds-9000-nx-os-san-os-software/products-release-notes-list.html) [products-release-notes-list.html](http://www.cisco.com/c/en/us/support/storage-networking/mds-9000-nx-os-san-os-software/products-release-notes-list.html)

#### 『**Regulatory Compliance and Safety Information**』

<http://www.cisco.com/c/en/us/td/docs/switches/datacenter/mds9000/hw/regulatory/compliance/RCSI.html>

#### 互換性に関する情報

[http://www.cisco.com/c/en/us/support/storage-networking/mds-9000-nx-os-san-os-software/](http://www.cisco.com/c/en/us/support/storage-networking/mds-9000-nx-os-san-os-software/products-device-support-tables-list.html) [products-device-support-tables-list.html](http://www.cisco.com/c/en/us/support/storage-networking/mds-9000-nx-os-san-os-software/products-device-support-tables-list.html)

#### インストールおよびアップグレード

[http://www.cisco.com/c/en/us/support/storage-networking/mds-9000-nx-os-san-os-software/](http://www.cisco.com/c/en/us/support/storage-networking/mds-9000-nx-os-san-os-software/products-installation-guides-list.html) [products-installation-guides-list.html](http://www.cisco.com/c/en/us/support/storage-networking/mds-9000-nx-os-san-os-software/products-installation-guides-list.html)

#### **Configuration**

[http://www.cisco.com/c/en/us/support/storage-networking/mds-9000-nx-os-san-os-software/](http://www.cisco.com/c/en/us/support/storage-networking/mds-9000-nx-os-san-os-software/products-installation-and-configuration-guides-list.html) [products-installation-and-configuration-guides-list.html](http://www.cisco.com/c/en/us/support/storage-networking/mds-9000-nx-os-san-os-software/products-installation-and-configuration-guides-list.html)

#### **CLI**

[http://www.cisco.com/c/en/us/support/storage-networking/mds-9000-nx-os-san-os-software/](http://www.cisco.com/c/en/us/support/storage-networking/mds-9000-nx-os-san-os-software/products-command-reference-list.html) [products-command-reference-list.html](http://www.cisco.com/c/en/us/support/storage-networking/mds-9000-nx-os-san-os-software/products-command-reference-list.html)

#### トラブルシューティングおよび参考資料

[http://www.cisco.com/c/en/us/support/storage-networking/mds-9000-nx-os-san-os-software/](http://www.cisco.com/c/en/us/support/storage-networking/mds-9000-nx-os-san-os-software/tsd-products-support-troubleshoot-and-alerts.html) [tsd-products-support-troubleshoot-and-alerts.html](http://www.cisco.com/c/en/us/support/storage-networking/mds-9000-nx-os-san-os-software/tsd-products-support-troubleshoot-and-alerts.html)

オンラインでドキュメントを検索するには、次の Web サイトにある Cisco MDS NX-OS Documentation Locator を使用してください。

[http://www.cisco.com/c/en/us/td/docs/storage/san\\_switches/mds9000/roadmaps/doclocater.html](http://www.cisco.com/c/en/us/td/docs/storage/san_switches/mds9000/roadmaps/doclocater.html)

## 通信、サービス、およびその他の情報

- シスコからタイムリーな関連情報を受け取るには、Cisco Profile [Manager](https://www.cisco.com/offer/subscribe) でサインアップ してください。
- 重要な技術によりビジネスに必要な影響を与えるには[、シスコサービスに](https://www.cisco.com/go/services)アクセスしてく ださい。
- サービス リクエストを送信するには、シスコ [サポート](https://www.cisco.com/c/en/us/support/index.html)にアクセスしてください。
- 安全で検証済みのエンタープライズクラスのアプリケーション、製品、ソリューション、 およびサービスを探して参照するには、Cisco [Marketplace](https://www.cisco.com/go/marketplace/) にアクセスしてください。
- 一般的なネットワーク、トレーニング、認定関連の出版物を入手するには、[CiscoPress](http://www.ciscopress.com) に アクセスしてください。
- 特定の製品または製品ファミリの保証情報を探すには、Cisco [Warranty](http://www.cisco-warrantyfinder.com) Finder にアクセス してください。

#### **Cisco Bug Search Tool**

Cisco バグ検索ツール (BST) は、シスコ製品とソフトウェアの障害と脆弱性の包括的なリス トを管理する Cisco バグ追跡システムへのゲートウェイとして機能する、Web ベースのツール です。BST は、製品とソフトウェアに関する詳細な障害情報を提供します。

I

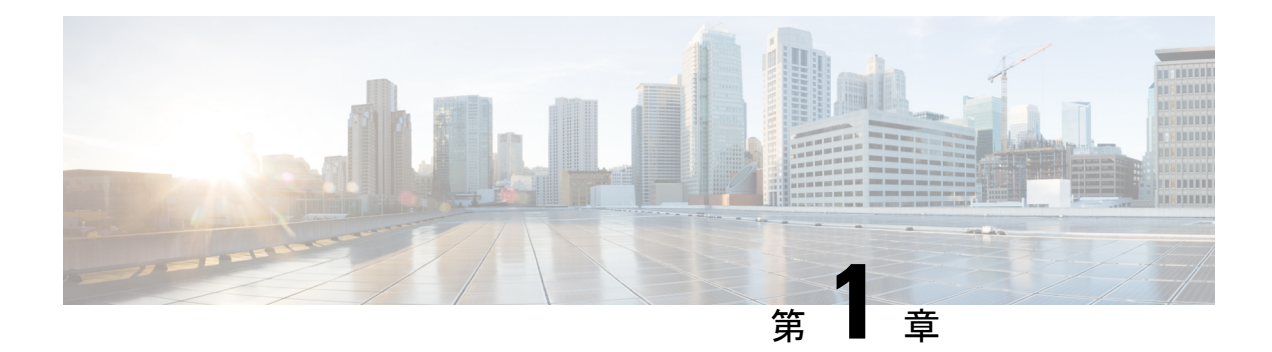

# 新規および変更情報

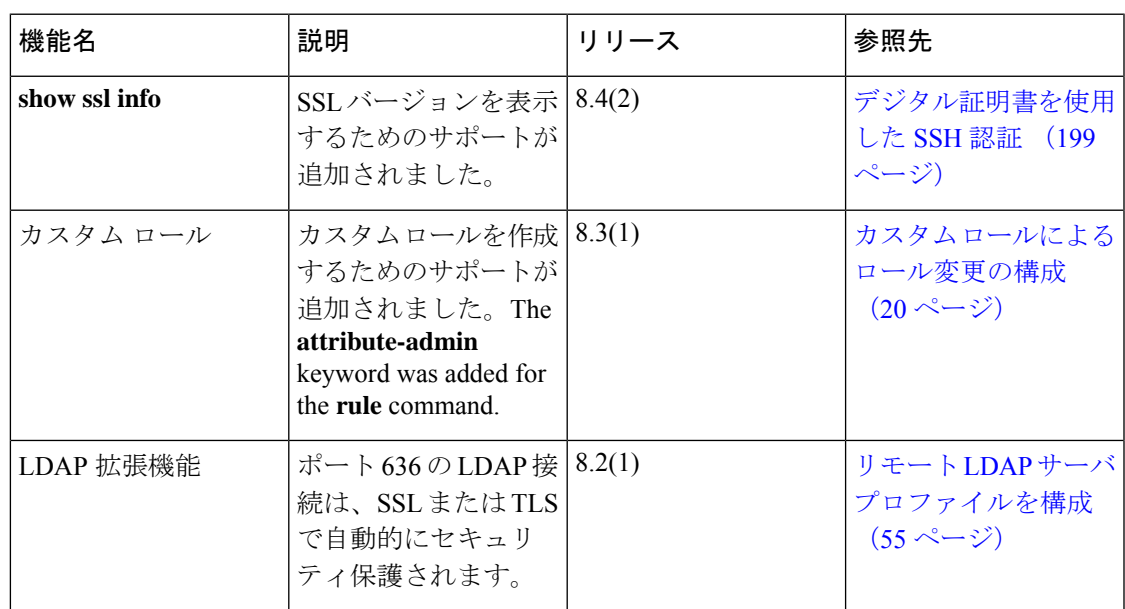

I

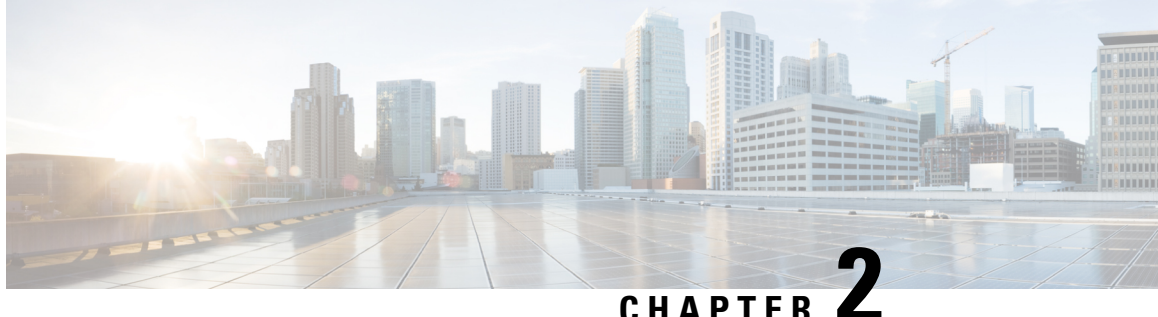

# セキュリティの概要

Cisco MDS 9000 NX-OS ソフトウェアは、ストレージ エリア ネットワーク (SAN) 内にセキュ リティを提供する高度なセキュリティ機能をサポートしています。これらの機能は、故意か故 意でないかにかかわらず、内部や外部の脅威からネットワークを保護します。

この章は、次の項で構成されています。

- FIPS, on page 3
- ユーザー ロールおよび共通ロール, on page 4
- RADIUS および TACACS+, on page 4
- IP ACL, on page 5
- PKI, on page 5
- SSH サービスに関する情報, on page 5
- IPsec, on page 6
- FC-SP および DHCHAP, on page 6
- ポート セキュリティ, on page 6
- Fibre Channel Common Transport 管理サーバー クエリー, on page 7
- ファブリック バインディング, on page 7
- TrustSec ファイバ チャネル リンク暗号化, on page 7

### **FIPS**

連邦情報処理標準(FIPS)発行 140-2、暗号化モジュールのセキュリティ要件では、暗号化モ ジュールの米国政府要件が詳述されています。FIPS 140-2 では、暗号モジュールがハードウェ ア、ソフトウェア、ファームウェア、または何らかの組み合わせのセットで、暗号機能または プロセスを実装し、暗号アルゴリズムおよび任意のキー生成機能を含み、明確に定義された暗 号境界の内部に位置しなければならないと定義しています。FIPSは特定の暗号アルゴリズムが セキュアであることを条件とするほか、ある暗号モジュールが FIPS 準拠であると称する場合 は、どのアルゴリズムを使用すべきかも指定しています。

FIPS の設定については、「Configuring FIPS」を参照してください。

### ユーザー ロールおよび共通ロール

ロールベースの許可は、ユーザーにロールを割り当てることによってスイッチへのアクセスを 制限します。Cisco MDS 9000 ファミリ内のすべての管理アクセスは、ロールに基づきます。 ユーザーは、ユーザーが属するロールによって明示的に許可されている管理操作の実行に制限 されます。

ユーザー ロールおよび共通ロールの設定については、「 ロール ベースの認証」を参照してく ださい。

### **RADIUS** および **TACACS+**

認証、許可、アカウンティング(AAA)機能は、スイッチを管理するユーザーの ID 確認、ア クセス権付与、およびアクション追跡を実行します。リモート AAA サーバーを利用するソ リューションを提供するため、すべての Cisco MDS 9000 ファミリ スイッチで Remote Authentication Dial-In User Service (RADIUS) プロトコルおよび Terminal Access Controller Access Control System Plus(TACACS+)プロトコルが使用されています。このセキュリティ機能は、 AAA サーバーでの中央集中型のユーザー アカウント管理機能を実現します。

AAA は、セキュリティ機能の管理にセキュリティ プロトコルを使用します。ルータまたはア クセス サーバーをネットワーク アクセス サーバーとして使用している場合、ネットワーク ア クセス サーバーと RADIUS または TACACS+ セキュリティ サーバーは AAA を介して通信し ます。

このマニュアルの各章では、次の機能について説明します。

- •スイッチ管理:コマンドライン インターフェイス (CLI)や Simple Network Management Protocol (SNMP) などのすべての管理アクセス手段にセキュリティを提供する管理セキュ リティ システム。
- スイッチの AAA 機能:Cisco MDS9000 ファミリの任意のスイッチで、コマンドライン イ ンターフェイス (CLI) または簡易ネットワーク管理プロトコル (SNMP) を使用してAAA スイッチ機能を設定する機能。
- RADIUS:不正なアクセスからネットワークを保護する、AAAを介して実装された分散型 クライアント/サーバー システム。シスコの実装では RADIUS クライアントは Cisco ルー タ上で稼働します。認証要求は、すべてのユーザー認証情報とネットワーク サービス ア クセス情報が格納されている中央の RADIUS サーバーに送信されます。
- TACACS+:AAAを介して実装されるセキュリティアプリケーション。ルータまたはネッ トワーク アクセス サーバーへのアクセスを取得しようとするユーザーの中央集中型検証 を実現します。TACACS+サービスは、一般にUNIXまたはWindows NTワークステーショ ンで稼働する TACACS+ デーモン上のデータベースに保持されます。TACACS+ では、独 立したモジュラ型の認証、許可、アカウンティング機能が提供されます。

RADIUS および TACACS+ の設定については、「スイッチ管理のセキュリティ」を参照してく ださい。

### **IP ACL**

IP アクセス コントロール リスト (ACL) は、帯域外管理イーサネット インターフェイスおよ び帯域内 IP 管理インターフェイスでの基本的なネットワーク セキュリティを実現します。 Cisco MDS 9000 ファミリ スイッチでは、IP ACL を使用して不明や送信元や信頼できない送信 元からのトラフィックを制限し、ユーザー ID またはデバイス タイプに基づいてネットワーク の使用を制限します。

IP ACL の設定については、「IPv4 および IPv6 のアクセス コントロール リストの概要」を参 照してください。

### **PKI**

公開キー インフラストラクチャ (PKI) は、MDS 9000 スイッチがネットワーク内のセキュア な通信を実現するためにデジタル証明書を取得し、使用することを可能にします。PKI のサ ポートにより、デジタル証明書をサポートする IP セキュリティ プロトコル(IPSec)、イン ターネットキー交換(IKE)、およびセキュアシェル(SSH)などのアプリケーションの管理 機能およびスケーラビリティが実現します。

PKI の設定については、「認証局およびデジタル証明書について」を参照してください。

### **SSH** サービスに関する情報

セキュアシェル(SSH)は、Cisco NX-OS CLI に対する安全なリモート接続を可能にするプロ トコルです。SSHは、デバイスの認証時に強力な暗号化を行うことで、リモート接続について Telnet以上のセキュリティを実現します。SSHキーは、次のSSHオプションに使用できます。

• Rivest, Shamir, Adelman (RSA) を使用する SSH2

• DSA を使用する SSH2

Cisco MDS NX-OS リリース 8.2(1) 以降、SHA2 フィンガー プリント ハッシュはすべての Cisco MDS デバイスでデフォルトでサポートされています。

RSA キーによるセキュア SSH 接続は、Cisco MDS 9000 シリーズのすべてのスイッチでデフォ ルトで使用できます。DSA キーによるセキュア SSH 接続が必要な場合は、デフォルトの SSH 接続をディセーブルにし、DSA キーを生成して、SSH 接続をイネーブルにする必要がありま す(SSH サーバー キー ペアの生成 , on page 201を参照)。

サーバー キーを生成するには、**ssh key** コマンドを使用します。

 $\triangle$ 

SSH でスイッチにログインし、**aaa authentication login default none** コマンドを発行した 場合、ログインするために 1 つ以上のキーストロークを入力する必要があります。少な くとも 1 つのキーストロークを入力せずに **Enter** キーを押すと、ログインは拒否されま す。 **Caution**

SSH サービスの設定の詳細については、次を参照してください。 SSH サービスおよび Telnet の構成, on page 197

### **IPsec**

IP Security (IPSec) プロトコルは、加入ピア間にデータ機密保持、データの整合性、および データ認証を提供する、Internet Engineering Task Force(IETF)によるオープン規格のフレーム ワークです。IPSec は、ホスト ペア間、セキュリティ ゲートウェイ ペア間、またはセキュリ ティゲートウェイとホスト間の1つまたは複数のデータフローの保護など、IPレイヤにセキュ リティ サービスを提供します。

IPsec の設定については、「IPsecについての情報」を参照してください。

## **FC-SP** および **DHCHAP**

Fibre Channel Security Protocol(FC-SP)機能は、スイッチ間およびホストとスイッチ間で認証 を実行して、企業全体のファブリックに関するセキュリティ問題を解決します。Diffie-Hellman (DH) Challenge Handshake Authentication Protocol (DHCHAP) は、Cisco MDS 9000 ファミリ スイッチとその他のデバイス間で認証を行う FC-SP プロトコルです。DHCHAP は、CHAP プ ロトコルと Diffie-Hellman 交換を組み合わせて構成されています。

FC-SPの使用により、スイッチ、ストレージデバイス、およびホストは信頼性の高い管理可能 な認証メカニズムを使ってそれぞれのアイデンティティを証明できます。FC-SP の使用によ り、ファイバ チャネル トラフィックをフレーム単位で保護することで、信頼できないリンク であってもスヌーピングやハイジャックを防止できます。ポリシーと管理アクションの一貫し た組み合わせがファブリックを介して伝播されて、ファブリック全体での均一なレベルのセ キュリティが実現します。

FS-SPおよびDHCHAPの詳細については、「ファブリック認証の概要」を参照してください。

# ポート セキュリティ

ポート セキュリティ機能は、1 つ以上の所定のスイッチ ポートへのアクセス権を持つ特定の World-Wide Name(WWN)をバインドすることによって、スイッチ ポートへの不正なアクセ スを防止します。

スイッチ ポートでポート セキュリティをイネーブルにしている場合は、そのポートに接続す るすべてのデバイスがポート セキュリティ データベースになければならず、所定のポートに バインドされているものとしてデータベースに記されている必要があります。これらの両方の 基準を満たしていないと、ポートは動作上アクティブな状態にならず、ポートに接続している デバイスは SAN へのアクセスを拒否されます。

ポート セキュリティの設定については、ポート セキュリティの概要, on page 279を参照してく ださい。

# **Fibre Channel Common Transport** 管理サーバー クエリー

FC-CT クエリー管理機能により、管理者はストレージ管理者またはネットワーク管理者だけ が、スイッチに対してクエリーを送信し、情報にアクセスできるようにネットワークを設定で きます。このような情報には、ファブリック内のログインデバイス、ファブリック内のスイッ チなどのデバイス、デバイスの接続方法、各スイッチのポートの数、各ポートの接続先、設定 済みゾーンの情報、ゾーンまたはゾーンセットの追加と削除の権限、ファブリックに接続する すべてのホストのホスト バス アダプタ (HBA) の詳細などがあります。

ファブリック バインディングの設定については、Fibre Channel Common Transport の概要 , on page 305を参照してください。

# ファブリック バインディング

ファブリック バインディング機能では、ファブリック バインディング設定で指定したスイッ チ間だけでスイッチ間リンク(ISL)をイネーブルにできます。この機能を使用すると、不正 なスイッチがファブリックに参加したり、現在のファブリック処理が中断されたりすることが なくなります。この機能では、Exchange Fabric Membership Data (EEMD) プロトコルを使用す ることによって、許可されたスイッチのリストがファブリック内の全スイッチで同一になりま す。

ファブリックバインディングの設定については、ファブリックバインディングの概要,onpage 309を参照してください。

# **TrustSec** ファイバ チャネル リンク暗号化

Cisco TrustSec ファイバ チャネル リンク暗号化は、Fibre Channel-Security Protocol (FC-SP) の 拡張機能であり、既存のFC-SPアーキテクチャを使用してトランザクションの整合性と機密保 持を実現します。暗号化をピア認証に追加することにより、セキュリティを確保し、望ましく ないトラフィック傍受を防止します。ピア認証は、Diffie-Hellman (DH) Challenge Handshake Authentication Protocol(DHCHAP)プロトコルを使用した FC-SP 標準に従って実装されます。

TrustSec ファイバ チャネル リンク暗号化については、Fibre Channel Common Transport の概要 , on page 305を参照してください。

I

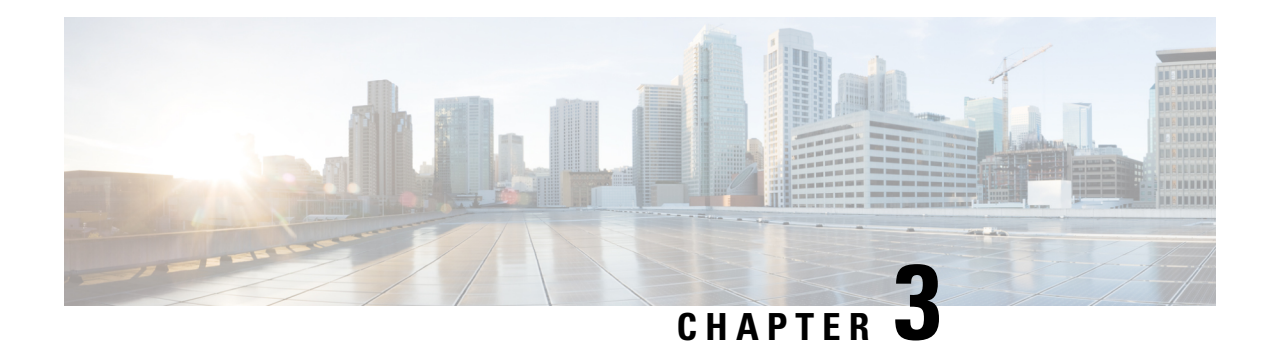

# **Configuring FIPS**

The Federal Information Processing Standards (FIPS) Publication 140-2, Security Requirements for Cryptographic Modules, details the U.S. government requirements for cryptographic modules. FIPS 140-2 specifies that a cryptographic module should be a set of hardware, software, firmware, or some combination that implements cryptographic functions or processes, including cryptographic algorithms and, optionally, key generation, and is contained within a defined cryptographic boundary.

FIPS specifies certain crypto algorithms as secure, and it also identifies which algorithms should be used if a cryptographic module is to be called FIPS compliant.

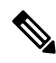

From Cisco MDS NX-OS Release 8.3(1) and later, FIPS is compliant on Cisco MDS devices. On Cisco MDS NX-OS Release 7.x and earlier, FIPS feature is supported, but it is not FIPS compliant (certification process is with the U.S. government). For current FIPS compliance, refer to the Table 1 Current FIPS Compliance Reviews section in the [Cisco](https://www.cisco.com/c/en/us/solutions/industries/government/global-government-certifications/fips-140.html) FIPS 140 document. **Note**

This chapter includes the following sections:

- 設定のガイドライン, on page 9
- FIPS モードのイネーブル化, on page 10
- FIPS ステータスの表示, on page 10
- FIPS のセルフテスト, on page 10

# 設定のガイドライン

FIPS モードをイネーブルにする前に次の注意事項を守ってください。

- パスワードは最小限 8 文字の長さで作成してください。
- Telnet をディセーブルにします。ユーザーのログインは SSH だけで行ってください。
- RADIUS/TACACS+ によるリモート認証をディセーブルにしてください。スイッチに対し てローカルのユーザーだけが認証可能です。
- SNMP v1 および v2 をディセーブルにしてください。SNMP v3 に対して設定された、ス イッチ上の既存ユーザー アカウントのいずれについても、認証およびプライバシー用 AES/3DES は SHA で設定されていなければなりません。
- VRRP をディセーブルにしてください。
- スイッチ上で FIPS と IPsec を同時に構成しないでください。FIPS が有効になっている場 合、IKE を構成すると、FCIP リンクは起動しません。
- SSH サーバーの RSA1 キー ペアすべてを削除してください。
- FIPSが有効になっていて、Cisco MDS NX-OS リリース 6.x、7.x、または8.1 (x) から Cisco MDSNX-OSリリース8.2 (1) 以降のリリースにアップグレードする場合、8.2 (x) リリー スにアップグレードされたリリースで FIPS を無効化することはできません。

# **FIPS** モードのイネーブル化

FIPS モードを有効にするには、次の手順に従ってください。

#### **Procedure**

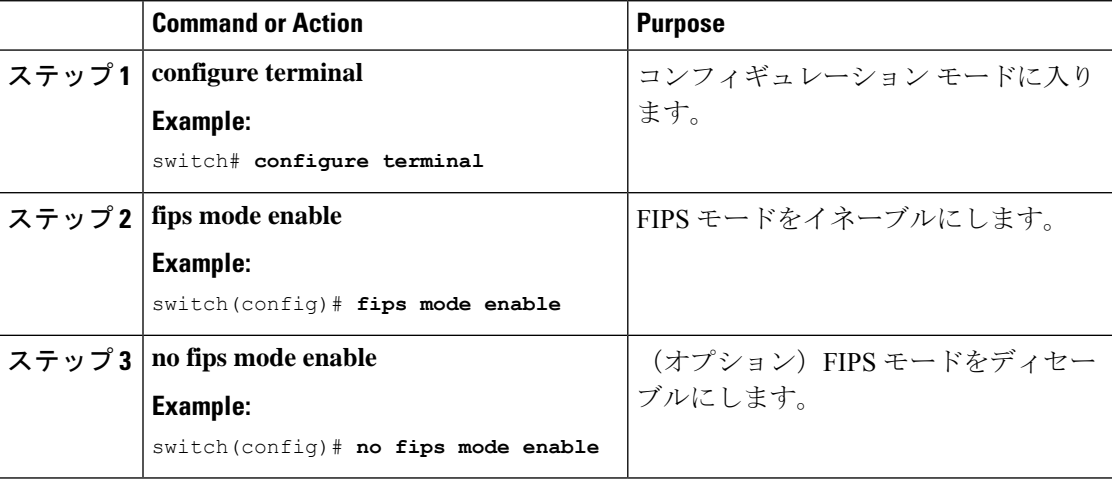

# **FIPS** ステータスの表示

FIPS のステータスを表示するには **show fips status** コマンドを入力します。

### **FIPS** のセルフテスト

暗号モジュールは、適正に動作していることを確認するために、電源投入時のセルフテストと 条件付きセルフテストを実行しなければなりません。

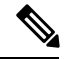

FIPS の電源投入時セルフテストは、fips mode enable コマンドを入力して FIPS モードがイ ネーブルにされていると自動的に実行されます。スイッチが FIPS モードに入るのは、す べてのセルフテストが正しく完了したときだけです。セルフテストのいずれかが失敗す ると、スイッチは再起動します。 **Note**

電源投入時セルフテストは、FIPSモードのイネーブル後、即時に実行されます。既知の解を使 用する暗号アルゴリズムテストは、Cisco MDS9000ファミリ製品に実装されているFIPS140-2 認定暗号アルゴリズムのそれぞれに対して、すべての暗号機能で実行されなければなりませ  $h_{\rm o}$ 

既知解テスト(KAT)を利用すると、暗号アルゴリズムは正しい出力があらかじめわかってる データに対して実行され、その計算出力は前回生成された出力と比較されます。計算出力が既 知解と等しくない場合は、既知解テストに失敗したことになります。

何かに対応してセキュリティ機能または操作が始動された場合は、条件付きセルフテストが実 行されなければなりません。電源投入時セルフテストとは異なって、条件付きセルフテストは それぞれに関連する機能がアクセスされるたびに実行されます。

条件付きセルフテストでは次を含むテストが行われます。

- ペア整合性テスト:このテストは公開キー/秘密キー ペアが生成されたときに実行されま す。
- 乱数連続生成テスト:このテストは乱数が生成されたときに実行されます。

以上の両方はスイッチが FIPS モードに入っていると自動的に実行されます。

**FIPS** のセルフテスト

I

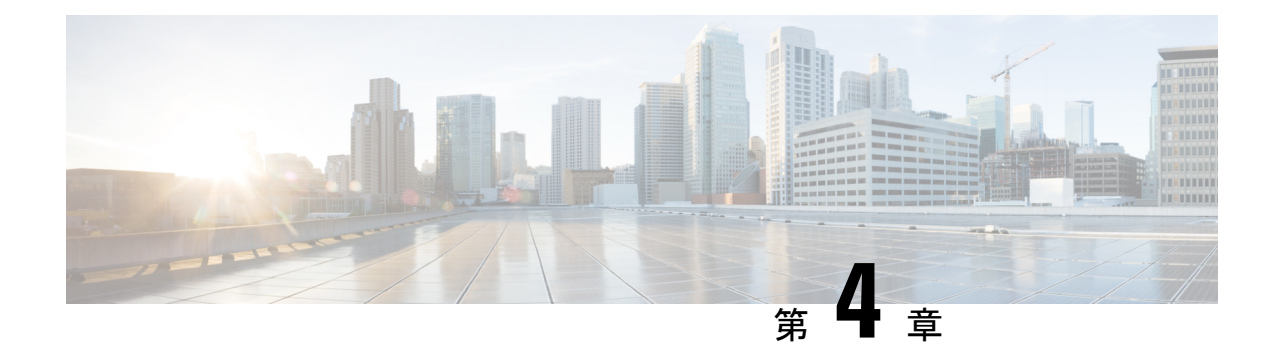

# ユーザ アカウントおよび **RBAC** の設定

この章では、Cisco MDS デバイス上でユーザ アカウントおよびロールベース アクセス コント ロール(RBAC)を設定する手順について説明します。

この章は、次の項で構成されています。

- ユーザ アカウントおよび RBAC の概要, on page 13
- ロール ベースの認証, on page 18
- ロールの配信, on page 26
- 共通ロールの設定, on page 32
- デフォルト設定, on page 34

# ユーザ アカウントおよび **RBAC** の概要

ユーザアカウントの作成および管理を行い、CiscoMDSデバイス上で実行できる操作を制限す るロールを割り当てることができます。ロールベースアクセスコントロール(RBAC)を使用 すると、割り当てたロールにルールを定義して、ユーザが行える管理操作の権限を制限できま す。

Cisco MDS 9000 ファミリ スイッチでは、すべてのユーザのアカウント情報がシステムに保管 されます。ユーザーの認証情報、ユーザー名、ユーザーパスワード、パスワードの有効期限、 およびロール メンバーシップが、そのユーザーのユーザー プロファイルに保存されます。

ここで説明するタスクを利用すると、ユーザーの作成および既存ユーザーのプロファイルの修 正を実行できます。これらのタスクは管理者によって定義されている特権ユーザーに制限され ます。

### ユーザ アカウント

最大256のユーザアカウントを作成できます。デフォルトでは、明示的に期限を指定しないか ぎり、ユーザアカウントは無期限に有効です。expireオプションを使用すると、ユーザアカウ ントをディセーブルにする日付を設定できます。

ユーザーを作成する際、次の点に注意してください。

- 次の単語は予約済みのため、ユーザー設定には使用できません:bin、daemon、adm、lp、 sync、shutdown、halt、mail、news、uucp、operator、games、gopher、ftp、nobody、nscd、 mailnull、rpc、rpcuser、xfs、gdm、mtsuser、ftpuser、man、および sys。
- ユーザー パスワードはスイッチ コンフィギュレーション ファイルに表示されません。
- パスワードの長さは、ファブリックの検出用に Cisco DCNM で 8 文字以上を指定する必要 があります。この制限は、Cisco DCNM リリース 5.2(1) から適用されます。
- **snmp-serveruser**コマンドで指定したパスフレーズと、パスワード仕様**username** コマンド が同期します。
- デフォルトでは、明示的に期限を指定しないかぎり、ユーザーアカウントは無期限に有効 です。**expire**オプションを使用すると、ユーザーアカウントをディセーブルにする日付を 設定できます。日付は YYYY-MM-DD 形式で指定します。
- パスワードが簡潔である場合(短く、解読しやすい場合)、パスワード設定は拒否されま す。サンプル設定のように、強力なパスワードを設定してください。パスワードでは大文 字と小文字が区別されます。「admin」は Cisco MDS9000 ファミリ スイッチのデフォルト パスワードではなくなりました。強力なパスワードを明確に設定する必要があります。
- Cisco MDS NX-OS リリース 8.2(1) 以降、デフォルトのユーザー アカウントでは、SHA-2 で暗号化されたパスワードを使用します。作成された対応するSNMPユーザーは引き続き MD5 で暗号化されます。MD5 で暗号化された既存のユーザー アカウントは、パスワード を変更しない限りそのままです。この機能は、CiscoMDS9132T、MDS9148S、MDS9148T、 MDS 9396S、MDS 9396T、MDS 9220i、MDS 9250i、および MDS 9700 シリーズのスイッ チでサポートされています。

**snmp-serveruser** user-name role-name **auth sha** *privacy-encryption* コマンドを HMAC-SHA-96 認証レベルおよびプライバシー暗号化パラメータとともに使用して、ユーザーとそのロー ルの設定を変更します。

switch(config)# **snmp-server user Bill network-admin auth sha abcd1234 priv abcdefgh**

• トラブルシューティングのために **internal** キーワードを指定してコマンドを発行するに は、network-admin グループのメンバーであるアカウントが必要です。

### $\bigwedge$

**Caution**

Cisco MDS NX-OS では、ユーザ名が英数字で始まる限り、リモートで作成するか (TACACS+またはRADIUSを使用)ローカルで作成するかに関係なく、英数字または特 定の特殊文字(+(プラス)、=(等号)、\_(下線)、-(ハイフン)、\(バックスラッ シュ)、および. (ピリオド)) を使って作成したユーザ名がサポートされます。特殊文 字(指定された特殊文字を除く)を使用してローカル ユーザー名を作成することはでき ません。サポートされていない特殊文字によるユーザー名がAAAサーバーに存在し、ロ グイン時に入力されると、そのユーザーはアクセスを拒否されます。
## 強力なパスワードの特性

強力なパスワードは、次の特性を持ちます。

- 長さが 8 文字以上である
- 複数の連続する文字("abcd" など)を含んでいない
- •複数の同じ文字の繰り返し("aaabbb" など)を含んでいない
- 辞書に載っている単語を含んでいない
- 正しい名前を含んでいない
- 大文字および小文字の両方が含まれている
- 数字が含まれている

強力なパスワードの例を次に示します。

- If2CoM18
- 2004AsdfLkj30
- Cb1955S21

パスワードの強度確認をイネーブルにすると、パスワードが単純である場合(短く、簡単に解 読されるパスワードなど)に、CiscoMDSNX-OSソフトウェアによってパスワード設定が拒否 されます。サンプル設定のように、強力なパスワードを設定してください。パスワードは大文 字と小文字が区別されます。

## パスワード強度の確認

ユーザアカウントに対して弱いパスワードを設定しないように、パスワードの強度確認機能を イネーブルにすることができます。

**Note** パスワード確認をイネーブル化にしても、既存パスワードの強度確認は行われません。

パスワードの強度の確認をイネーブルにするには、次の手順を実行します。

#### **Procedure**

ステップ **1** switch# **configure terminal**

コンフィギュレーション モードに入ります。

#### ステップ **2** switch(config)# **password strength-check**

パスワードの強度確認をイネーブルにします。デフォルトではイネーブルになっています。

パスワードの強度確認をディセーブルにするには、このコマンドの **no** 形式を使用します。

ステップ **3** switch(config)# **exit**

(任意)グローバル コンフィギュレーション モードを終了します。

ステップ **4** switch(config)# **show password strength-check**

(任意) パスワードの強度確認の設定を表示します。

ステップ **5** switch(config)# **copy running-config startup-config**

(任意)実行コンフィギュレーションをスタートアップコンフィギュレーションにコピーしま す。

ユーザーの設定

新規ユーザーの設定または既存ユーザーのプロファイル修正を行うには、次の手順を実行しま す。

#### **Procedure**

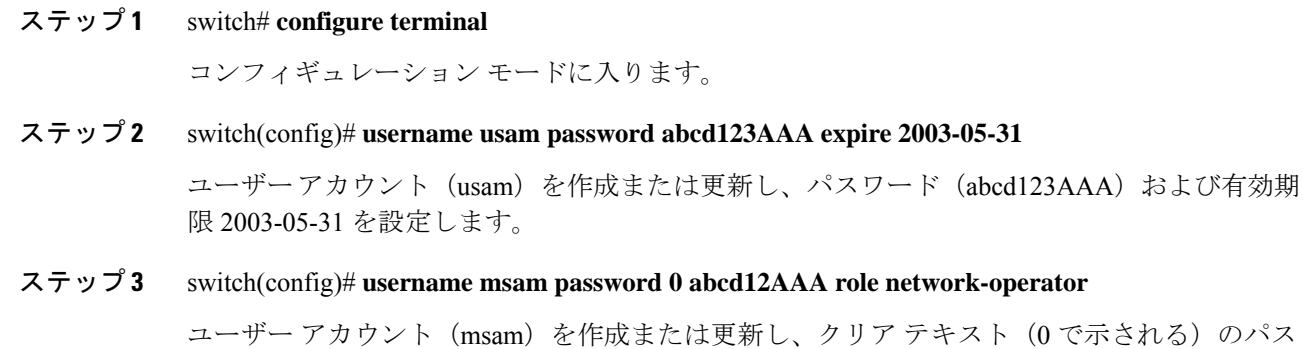

(0 で示される)のパス ワード(abcd12AAA)を指定します。パスワードの長さは 64 文字に制限されています。

#### ステップ **4** switch(config)# **username user1 password 5 \$1\$UgOR6Xqb\$z.HZlMk.ZGr9VH67a**

ユーザーアカウント (user1)に暗号化(5で指定される)パスワード (!@\*asdsfsdfjh!@df)を 指定します。

- ユーザーが暗号化パスワードオプションを指定して作成された場合、対応するSNMP ユーザーは作成されません。 **Note**
- ステップ **5** switch(config)# **username usam role network-admin** network-admin ロールに指定のユーザー (usam) を追加します。
- ステップ **6** switch(config)# **no username usam role vsan-admin** (オプション) vsan-admin ロールから指定のユーザー (usam) を削除します。

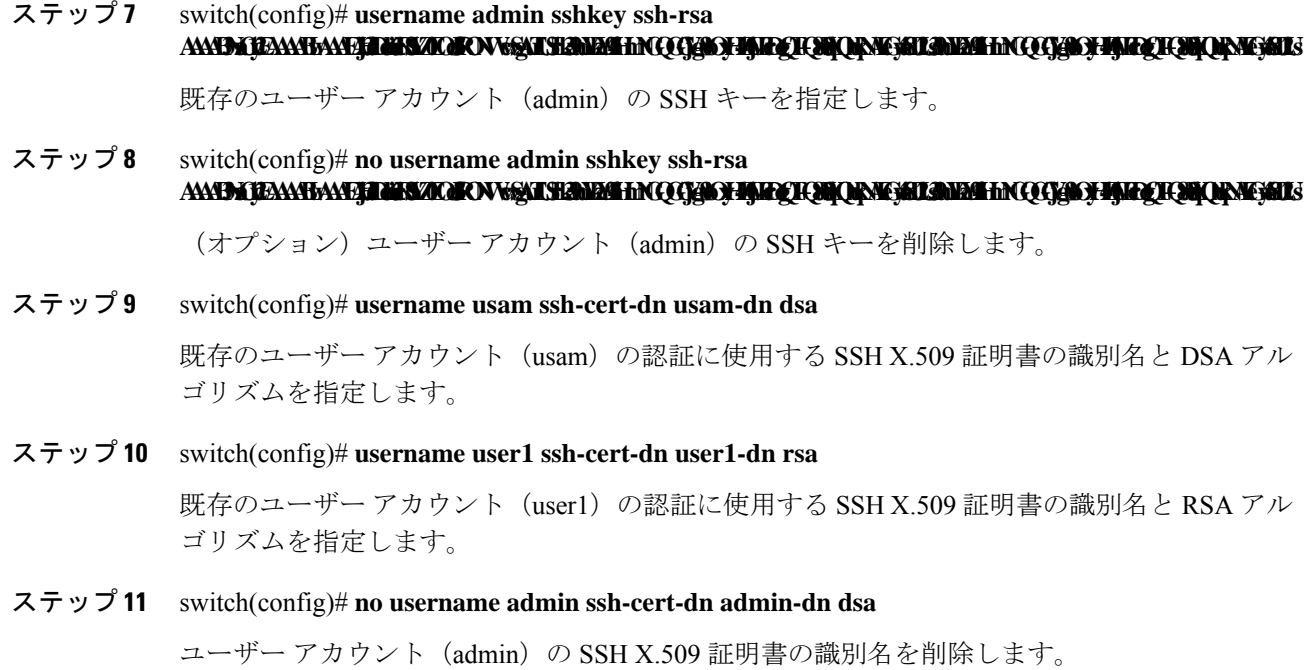

## ユーザーのログアウト

スイッチの他のユーザーをログアウトするには、**clear user** コマンドを使用します。

次の例では、vsam という名前のユーザーが、スイッチからログアウトされます。 switch# **clear user vsam**

### ログインしているすべてのユーザーの表示

ログインしているユーザーのリストを表示するには、**show users** コマンドを使用しま す(次の例を参照)。

#### switch# **show users**

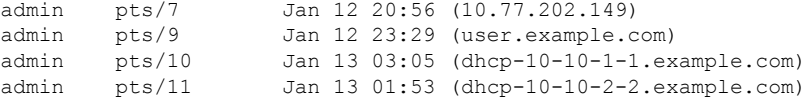

## ユーザー アカウント情報の表示

#### 指定したユーザーに関する情報の表示

ユーザー アカウントに関して設定されている情報を表示するには、**show user-account** コマンドを使用します。次の例を参照してください。

#### switch# **show user-account user1**

```
user:user1
        this user account has no expiry date
        roles:network-operator
no password set. Local login not allowed
Remote login through RADIUS is possible
```
#### すべてのユーザーに関する情報の表示

```
switch# show user-account
show user-account
user:admin
        this user account has no expiry date
        roles:network-admin
user:usam
        expires on Sat May 31 00:00:00 2003
        roles:network-admin network-operator
user:msam
        this user account has no expiry date
       roles:network-operator
user:user1
       this user account has no expiry date
        roles:network-operator
no password set. local login not allowed
Remote login through RADIUS is possible
```
## ロール ベースの認証

ユーザアカウントの作成および管理を行い、CiscoMDSデバイス上で実行できる操作を制限す るロールを割り当てることができます。ロールベースアクセスコントロール(RBAC)を使用 すると、割り当てたロールにルールを定義して、ユーザが行える管理操作の権限を制限できま す。

ユーザーがコマンドの実行、コマンドの完了、またはコンテキスト ヘルプの取得を行った場 合、ユーザーにそのコマンドへのアクセス権がある場合のみ、スイッチソフトウェアによって 処理の続行が許可されます。

## ユーザ ロール

ユーザーロールには、そのロールを割り当てられたユーザーが実行できる操作を定義するルー ルが含まれています。各ユーザーロールに複数のルールを含めることができ、各ユーザーが複 数のロールを持つことができます。たとえば、ロール1ユーザーには構成コマンドへのアクセ スだけが、ロール2ユーザーにはデバッグコマンドへのアクセスだけが許可されているとしま す。この場合、ロール1とロール2の両方に所属しているユーザーは、構成コマンドとデバッ グ コマンドにアクセスできます。

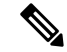

ユーザーが複数のロールに所属している場合、各ロールで許可されているすべてのコマ ンドを実行できます。コマンドへのアクセス権は、コマンドへのアクセス拒否よりも優 先されます。たとえば、TechDocs グループに属しているユーザーが、コンフィギュレー ション コマンドへのアクセスを拒否されているとします。ただし、このユーザーはエン ジニアリング グループにも属しており、コンフィギュレーション コマンドへのアクセス 権を持っています。この場合、このユーザーはコンフィギュレーション コマンドにアク セスできます。 **Note**

Cisco NX-OS ソフトウェアには、デフォルトで次のユーザー ロールが用意されています。

- network-admin:他のユーザのプロファイルを変更するコマンドを除く、Cisco NX-OS デバ イス全体への完全な読み取りおよび書き込みアクセス。
- network-operator:Cisco NX-OS デバイス全体への完全な読み取りアクセス権
- server-admin:Cisco NX-OSデバイス全体およびアップグレード機能への完全な読み取りア クセス。

ロールを作成した時点で、必要なコマンドへのアクセスが即時に許可されるわけではあ りません。管理者が各ロールに適切なルールを設定して、必要なコマンドへのアクセス を許可する必要があります。 **Tip**

## ロールの設定

追加ロールの作成または既存ロールのプロファイル修正を行うには、次の手順を実行します。

**Note** network-admin ロールに属するユーザーだけがロールを作成できます。

#### **Procedure**

ステップ **1** switch# **config terminal**

コンフィギュレーション モードに入ります。

ステップ **2** switch(config)# **role name techdocs**

switch(config-role)#

指定したロール サブ モードを開始します。

ステップ **3** switch(config)# **no role name techdocs**

(オプション)ロール techdocs を削除します。

#### ステップ **4** switch(config-role)# **description Entire Tech Docs group**

新しいロールに記述を割り当てます。記述は1行に制限され、スペースを含めることができま す。

#### ステップ **5** switch(config-role)# **no description**

(オプション)Tech Docs グループの記述をリセットします。

## カスタム ロールによるロール変更の構成

Cisco MDSNX-OS リリース8.3 (1) から、ユーザーが他のユーザーのアカウント (ロールまた はパスワード)を変更できる「管理者」ユーザーに相当するカスタムロールを作成できます。 ロールを「admin」ユーザーと同等になるように変更するには、ロールで**attribute-admin[**ルー ル(**rule**)**]**を構成します。

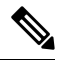

- **attribute-admin**[ルール(rule)]は、既存のルールと相互に排他的です。既存のルー ルを削除して、新しい**attribute-admin** ルールを構成します。 **Note**
	- サポートされていないソフトウェア イメージがファブリックに存在する場合、 **attribute-admin** コマンドの設定中にロール配布機能が機能不全になることはありま せん。代わりに、それは受け入れられ、サポートされていないルールの無効なルール として表示されます。
	- サポートされていないソフトウェア イメージがファブリックに存在する場合、相互 に排他的な構成のロール配布機能は機能不全にしません。
	- **attribute-admin** 特権を持つユーザーは、Dplug のロードが機能しません。
	- **attribute-admin** 特権を持つユーザーの場合、 の下の**show system internal kernel memory global detail**コマンド出力は **show tech-support details** 機能不全にします。

カスタムロールを作成または、既存ロールのプロファイルを変更するには、次の手順を実行し ます。

#### **Procedure**

ステップ **1** switch# **config terminal**

コンフィギュレーション モードに入ります。

#### ステップ **2** switch(config)# **role name techdocs**

switch(config-role)#

指定したロール サブ モードを開始します。

#### ステップ **3** switch(config)# **no role name techdocs**

(オプション)ロール techdocs を削除します。

#### ステップ **4** switch(config-role)# **rule** *rule-number* **attribute-admin**

新しいロールに権限を割り当てます。

#### ステップ **5** switch(config-role)# **no rule 1 attribute-admin**

(オプション) ロールに割り当てられている管理者権限を削除します。

#### ステップ **6** switch# **showuser-account** *user-name*

(任意)ユーザ アカウントの構成した情報を表示します。

## ユーザ ロールとルール

ロールごとに最大 16 のルールを設定できます。ユーザ ロールを複数のユーザ アカウントに割 り当てることができます。

ルールが適用される順序は、ユーザー指定のルール番号で決まります。たとえば、ルール1の あとにルール 2 が適用され、ルール 3 以降が順に適用されます。network-admin ロールに属さ ないユーザーは、ロールに関連したコマンドを実行できません。

**Note**

ユーザー ロールに設定された **read-write** ルールに関係なく、一部のコマンドは、あらか じめ定義された network-admin ロールでのみ実行できます。

たとえば、ユーザー A にすべての **show** コマンドの実行を許可されていても、ユーザー A が network-admin ロールに所属していないかぎり、ユーザー A は **show role** コマンドの出力を表示 できません。

**rule** コマンドでは特定のロールで実行できる動作を指定します。ルールを構成する要素は、 ルール番号、ルール タイプ(許可または拒否)、コマンド タイプ(**config**、**clear**、**show**、 **exec**、**debug**など)、および任意の機能名(FSPF、ゾーン、VSAN、fcping、インターフェイス など)です。

この場合、**exec** CLI コマンドでは、**show**、**debug**、および **clear** の各 CLI コマンドのカテ ゴリに含まれない、EXEC モード内のすべてのコマンドが対象になります。 **Note**

デフォルトのロールがすべてのユーザーに適用でき、設定済みロールが特定のユーザーに適用 できる場合、次のシナリオについて検討します。

•同じルール タイプ (許可または拒否):デフォルト ロールと特定のユーザーに設定され ているロールで同じルールタイプを使用する場合、特定のユーザーはデフォルトと設定済 みの両方のロールのすべてのルールにアクセスできます。

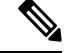

全て拒否するステートメントはルール0と見なされるため、 明示的に許可されない限り、ユーザー ロールに対するアク ションは実行できません。 **Note**

デフォルト ロール A の場合、次のルールがあります。

```
rule 5 permit show feature environment
```
- rule 4 permit show feature hardware
- rule 3 permit config feature ssh
- rule 2 permit config feature ntp
- rule 1 permit config feature tacacs+

特定のユーザーにはロール B が割り当てられ、ルールは 1 つあります。

rule 1 permit config feature dpvm

特定のユーザーは、A と B の両方のルールにアクセスできます。

• 異なるルール タイプ:デフォルト ロールと特定のユーザーに設定されているロールで特 定のルールのルール タイプが異なる場合、デフォルト ロールによって設定済みロールの 競合するルール ステートメントが上書きされます。

デフォルト ロール A の場合、次のルールがあります。

rule 5 permit show feature environment rule 4 permit show feature hardware rule 3 permit config feature ssh rule 2 permit config feature ntp rule 1 permit config feature tacacs+

特定のユーザーにはロール B が割り当てられ、ルールは 2 つあります。

rule 6 permit config feature dpvm rule 2 deny config feature ntp

A と B のルール 2 が競合します。この場合、A は B の競合するルールを上書きし、ユー ザーには、上書きルールを含む、A と B の残りのルールが割り当てられます。

rule 6 permit config feature dpvm rule 5 permit show feature environment rule 4 permit show feature hardware rule 3 permit config feature ssh rule 2 permit config feature ntp -----------> Overridden rule rule 1 permit config feature tacacs+

### **SAN-OS** リリース **3.3(1c)** および **NX-OS** リリース **4.2(1a)** 間のルール変更によるロールの動 作への影響

ロールに設定可能なルールは、SAN-OS リリース 3.3(1c) と NX-OS リリース 4.2(1a) 間で修正さ れています。その結果、SAN-OS リリース 3.3(1c) から NX-OS リリース 4.2(1a) にアップグレー

ド後は、ロールが期待どおりに動作しません。必要な動作を復元するには手動での設定変更が 必要です。

ルール 4 およびルール 3:アップグレード後、exec と feature が削除されます。次のようにルー ル 4 およびルール 3 を変更します。

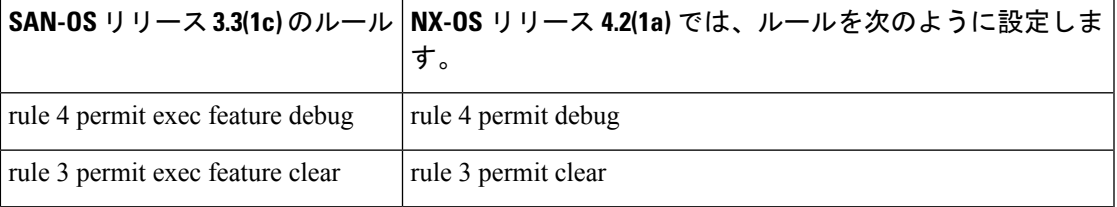

ルール 2:アップグレード後、exec feature license は廃止されます。

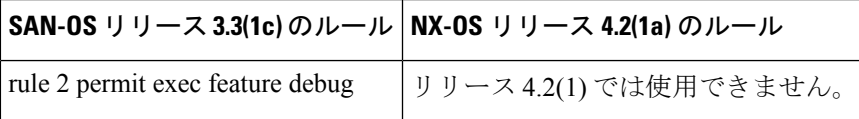

ルール 9、ルール 8 およびルール 7:アップグレード後、設定するには、機能を有効にする必 要があります。SAN-OS リリース 3.3(1c) では、有効にしなくてもこの機能を設定できます。

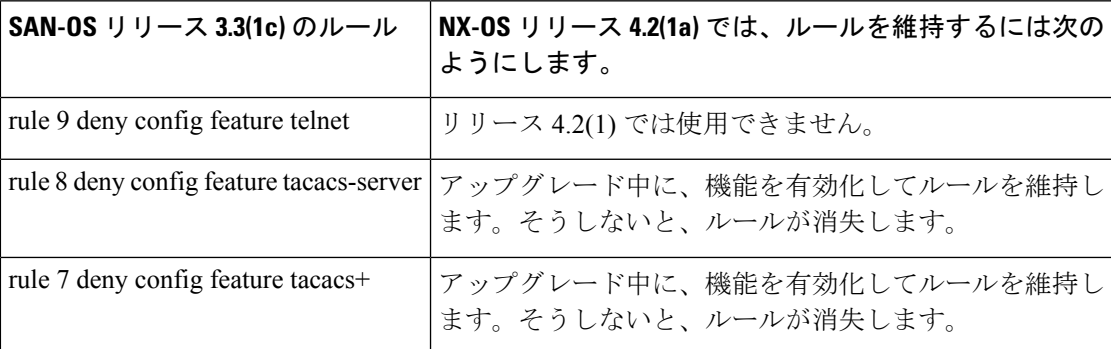

### プロファイルの変更

既存ロールのプロファイルを変更するには、次の手順を実行します。

#### **Procedure**

ステップ **1** switch# **configure terminal**

コンフィギュレーション モードに入ります。

ステップ **2** switch(config)# **role name sangroup**

switch(config-role)#

既存のロール sangroup のロール コンフィギュレーション サブモードを開始します。

ステップ **3** switch(config-role)# **rule 1 permit config**

switch(config-role)# **rule 2 deny config feature fspf**

switch(config-role)# **rule 3 permit debug feature zone**

switch(config-role)# **rule 4 permit exec feature fcping**

sangroup ロールに属すユーザーが、**spf config** コマンドを除くすべてのコンフィギュレーショ ン コマンドを実行できるようにします。これらのユーザーは、**zone debug** コマンドおよび **fcping** EXEC モード コマンドも実行できます。

ステップ **4** switch(config-role)# **no rule 4**

ルール 4 を削除し、sangroup が **fcping** コマンドを実行できないようにします。

#### **Example**

ステップ 3 で、ルール 1 が最初に適用され、sangroup ユーザーがすべての **config** コマ ンドにアクセスすることが許可されます。次にルール2が適用され、sangroupユーザー には FSPF 設定が拒否されます。結果として、sangroup ユーザーは **fspf** コンフィギュ レーション コマンドを除く、他のすべての **config** コマンドを実行できます。

## **VSAN** ポリシーの設定

VSAN ポリシーの設定には、ENTERPRISE\_PKG ライセンスが必要です(詳細については、 『Cisco MDS 9000 Family NX-OS Licensing Guide』を参照してください)。

選択した VSAN セットだけにタスクの実行が許可されるように、ロールを設定できます。デ フォルトでは、どのロールの VSAN ポリシーも許可に設定されているため、すべての VSAN に対してタスクが実行されます。選択したVSANセットだけにタスクの実行が許可されるロー ルを設定できます。1 つのロールに対して選択的に VSAN を許可するには、VSAN ポリシーを 拒否に設定し、あとでその設定を許可に設定するか、または適切な VSAN を設定します。

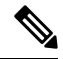

VSANポリシーが拒否に設定されているロールに設定されているユーザーは、Eポートの 設定を変更できません。これらのユーザーが変更できるのは、(ルールの内容に応じて) FポートまたはFLポートの設定だけです。これにより、これらのユーザーは、ファブリッ クのコア トポロジに影響する可能性のある設定を変更できなくなります。 **Note**

ロールを使用して、VSAN 管理者を作成できます。設定したルールに応じて、これらの VSAN 管理者は他の VSAN に影響を与えることなく、VSAN に MDS 機能(ゾーン、 fcdomain、VSANプロパティなど)を設定できます。また、ロールが複数のVSANでの処 理を許可している場合、VSAN 管理者はこれらの VSAN 間で F ポートまたは FL ポートの メンバーシップを変更できます。 **Tip**

VSANポリシーが拒否に設定されているロールに属すユーザーのことを、VSAN制限付きユー ザーと呼びます。

### **VSAN** ポリシーの変更

既存ロールの VSAN ポリシーを変更するには、次の手順を実行します。

• NX-OS リリース 4.x 以降では、VSAN の適用は、非 show コマンドに対してのみ実行 されます。show コマンドは除外されます。 **Note**

• SAN-OS リリース 3.x 以前では、VSAN の適用は非 show コマンドに対して実行され ますが、すべての show コマンドが適用されるわけではありません。

#### **Procedure**

 $\mathscr{D}_{\mathscr{A}}$ 

ステップ **1** switch# **configure terminal**

コンフィギュレーション モードに入ります。

ステップ **2** switch(config)# **role name sangroup**

switch(config-role)#

sangroup ロールのロール コンフィギュレーション サブモードを開始します。

ステップ **3** switch(config)# **vsan policy deny**

switch(config-role-vsan)#

このロールの VSAN ポリシーを **deny** に変更し、VSAN を選択的に許可できるサブモードを開 始します。

ステップ **4** switch(config-role)# **no vsan policy deny**

(オプション)設定されている VSAN ロール ポリシーを削除し、工場出荷時のデフォルト (**permit**)に戻します。

ステップ **5** switch(config-role-vsan)# **permit vsan 10-30**

このロールが、VSAN 10 ~ 30 に許可されたコマンドを実行できるようにします。

ステップ **6** switch(config-role-vsan)# **no permit vsan 15-20**

(オプション)このロールの権限を、VSAN 15 ~ 20 のコマンドの実行について除外します。 したがって、このロールは、VSAN 10 ~ 14、および 21 ~ 30 でコマンドを実行できることに なります。

## ロールの配信

ロールベース設定は、Cisco Fabric Services (CFS) インフラストラクチャを利用して効率的な データベース管理を可能にし、ファブリック全体に対するシングルポイントでの設定を提供し ます。

次の設定が配信されます。

- ロール名と説明
- ロールに対するルールのリスト
- VSAN ポリシーと許可されている VSAN のリスト

このセクションは、次のトピックで構成されています。

## ロール データベースの概要

ロールベース設定は 2 つのデータベースを利用して設定内容の受け取りと実装を行います。

- コンフィギュレーションデータベース:ファブリックで現在実行されているデータベース です。
- 保留中のデータベース:以降の設定変更は保留中のデータベースに保存されます。設定を 修正した場合は、保留中のデータベースの変更内容をコンフィギュレーションデータベー スにコミットするかまたは廃棄する必要があります。その間、ファブリックはロックされ た状態になります。保留中のデータベースへの変更は、その変更をコミットするまでコン フィギュレーション データベースに反映されません。

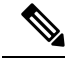

お客様に「syslog"%VSHD-4-VSHD\_ROLE\_DATABASE\_OUT\_OF\_SYNC"」が発生すると すぐに、ロール コンフィギュレーション データベースがマージ時にスイッチ間で異なる ことが検出されます。ファブリック内のすべてのスイッチで、ロール コンフィギュレー ション データベースを一致させることを推奨します。いずれかのスイッチで設定を編集 し、目的のロール コンフィギュレーション データベースを取得してからコミットしま す。 **Note**

## ファブリックのロック

データベースを修正する最初のアクションで保留中のデータベースが作成され、ファブリック 全体の機能がロックされます。ファブリックがロックされると、次のような状況になります。

- 他のユーザーがこの機能の設定に変更を加えることができなくなります。
- コンフィギュレーションデータベースの複製が、最初の変更とともに保留中のデータベー スになります。

## ロールベース設定変更のコミット

保留中のデータベースに行われた変更をコミットすると、その設定はそのファブリック内のす べてのスイッチにコミットされます。コミットが正常に行われると、設定の変更がファブリッ ク全体に適用され、ロックが解除されます。コンフィギュレーション データベースはこれ以 降、コミットされた変更を保持し、保留中のデータベースは消去されます。

ロールベースの設定変更をコミットするには、次の手順を実行します。

#### **Procedure**

ステップ **1** switch# **configure terminal**

switch(config)#

コンフィギュレーション モードに入ります。

#### ステップ **2** switch(config)# **role commit**

ロールベースの設定変更をコミットします。

## ロールベース設定変更の廃棄

保留中のデータベースに加えられた変更を廃棄(終了)する場合、構成データベースは影響を 受けないまま、ロックがリリースされます。

ロールベースの設定変更を廃棄するには、次の手順を実行します。

#### **Procedure**

ステップ **1** switch# **configure terminal**

switch(config)#

コンフィギュレーション モードに入ります。

#### ステップ **2** switch(config)# **role abort**

ロールベースの設定変更を廃棄し、保留中のコンフィギュレーションデータベースをクリアし ます。

## ロールベース設定の配布のイネーブル化

ロールベース設定の配信をイネーブルにするには、次の手順を実行します。

#### **Procedure**

ステップ **1** switch# **configure terminal**

switch(config)#

コンフィギュレーション モードに入ります。

ステップ **2** switch(config)# **role distribute**

ロールベース設定の配信をイネーブルにします。

#### ステップ **3** switch(config)# **no role distribute**

(オプション)ロールベース設定の配信をディセーブル(デフォルト)にします。

## セッションのクリア

ファブリック内の既存のロールセッションを強制的にクリアするには、開始されたセッション に参加中のスイッチから **clear role session** コマンドを発行します。

 $\bigwedge$ 

**Caution** このコマンドを発行すると、保留中のデータベース内のすべての変更が失われます。

switch# clear role session

## データベース マージの注意事項

ファブリックのマージではスイッチ上のロールデータベースは変更されません。2つのファブ リックをマージし、それらのファブリックが異なるロールデータベースを持つ場合は、ソフト ウェアがアラート メッセージを発します。

- ファブリック全体のすべてのスイッチでロールデータベースが同一であることを確認して ください。
- 必ず目的のデータベースになるように任意のスイッチのロールデータベースを編集してか ら、コミットしてください。これによりファブリック内のすべてのスイッチ上のロール データベースの同期が保たれます。

## ロールベース情報の表示

スイッチに設定されたルールを表示するには、**showrole**コマンドを使用します。ルールはルー ル番号別、およびそれぞれのロールに基づいて表示されます。ロール名を指定しなかった場合 はすべてのロールが表示されます。次の例を参照してください。

すべてのロールに関する情報の表示

switch# **show role**

```
Role: network-admin
 Description: Predefined Network Admin group. This role cannot be modified.
 Vsan policy: permit (default)
              -------------------------------------------------
 Rule Type Command-type Feature
  -------------------------------------------------
 1 permit clear
 2 permit config *
  3 permit debug *
  4 permit exec
 5 permit show
Role: network-operator
  Description: Predefined Network Operator group. This role cannot be modified.
 Vsan policy: permit (default)
             -------------------------------------------------
 Rule Type Command-type Feature
  -------------------------------------------------
  1 permit show \star (excluding show running-config, show startup-config)
 2 permit exec copy licenses<br>3 permit exec dir
  3 permit exec
  4 permit exec ssh<br>5 permit exec terminal
  5 permit exec
  6 permit config username
Role: server-admin
 Description: Predefined system role for server administrators. This role
 cannot be modified.
 Vsan policy: permit (default)
  -------------------------------------------------
 Rule Type Command-type Feature
 -------------------------------------------------
  1 permit show *
  2 permit exec install
Role: priv-15
 Description: This is a system defined privilege role.
 Vsan policy: permit (default)
  -------------------------------------------------
 Rule Type Command-type Feature
  -------------------------------------------------
  1 permit show *
 2 permit config *
 3 permit clear
 4 permit debug
  5 permit exec
Role: priv-14
 Description: This is a system defined privilege role.
 Vsan policy: permit (default)
Role: priv-13
 Description: This is a system defined privilege role.
 Vsan policy: permit (default)
Role: priv-12
 Description: This is a system defined privilege role.
 Vsan policy: permit (default)
Role: priv-11
  Description: This is a system defined privilege role.
 Vsan policy: permit (default)
Role: priv-10
 Description: This is a system defined privilege role.
 Vsan policy: permit (default)
Role: priv-9
 Description: This is a system defined privilege role.
 Vsan policy: permit (default)
Role: priv-8
```
Description: This is a system defined privilege role. Vsan policy: permit (default) Role: priv-7 Description: This is a system defined privilege role. Vsan policy: permit (default) Role: priv-6 Description: This is a system defined privilege role. Vsan policy: permit (default) Role: priv-5 Description: This is a system defined privilege role. Vsan policy: permit (default) Role: priv-4 Description: This is a system defined privilege role. Vsan policy: permit (default) Role: priv-3 Description: This is a system defined privilege role. Vsan policy: permit (default) Role: priv-2 Description: This is a system defined privilege role. Vsan policy: permit (default) Role: priv-1 Description: This is a system defined privilege role. Vsan policy: permit (default) Role: priv-0 Description: This is a system defined privilege role. Vsan policy: permit (default) ------------------------------------------------- Rule Type Command-type Feature ------------------------------------------------- 1 permit show \* 2 permit exec enable 3 permit exec ssh 4 permit exec ping 5 permit exec telnet 6 permit exec traceroute Role: default-role Description: This is a system defined role and applies to all users. Vsan policy: permit (default) ------------------------------------------------- Rule Type Command-type Feature ------------------------------------------------- 1 permit show system 2 permit show snmp 3 permit show module 4 permit show hardware 5 permit show environment

## 配信がイネーブルの場合のロールの表示

コンフィギュレーション データベースを表示するには、**show role** コマンドを使用します。

配信がロール設定に対してイネーブルかどうか、現在のファブリックステータス (ロックまた はロック解除)、および最後に実行された動作を表示するには、**show role status** コマンドを 使用します。次の例を参照してください。

#### ロール ステータス情報の表示

switch# **show role status** Distribution: Enabled Session State: Locked

Last operation (initiated from this switch): Distribution enable Last operation status: Success

保留中のロール データベースを表示するには、 **show role pending** コマンドを使用します。

下記の例は、次の手順に従って **show role pending** コマンドを実行した出力を示しています。

- **1. role name myrole** コマンドを使用して myrole というロールを作成します。
- **2. rule 1 permit config feature fspf** コマンドを入力します。
- **3. show role pending** コマンドを入力して出力を確認します。

#### 保留中のロール データベース情報の表示

switch# **show role pending**

```
Role: network-admin
Description: Predefined Network Admin group. This role cannot be modified
Access to all the switch commands
Role: network-operator
Description: Predefined Network Operator group. This role cannot be modified
Access to Show commands and selected Exec commands
Role: svc-admin
Description: Predefined SVC Admin group. This role cannot be modified
Access to all SAN Volume Controller commands
Role: svc-operator
Description: Predefined SVC Operator group. This role cannot be modified
Access to selected SAN Volume Controller commands
Role: TechDocs
 vsan policy: permit (default)
Role: sangroup
 Description: SAN management group
 vsan policy: deny
  Permitted vsans: 10-30
   ---------------------------------------------
  Rule Type Command-type Feature
  ---------------------------------------------
   1. permit config<br>2. deny config 5pf
   2. deny config<br>3. permit debug
               1 spr<br>debug zone<br>exec
   4. permit exec fcping
Role: myrole
  vsan policy: permit (default)
  ---------------------------------------------
  Rule Type Command-type Feature
  ---------------------------------------------
   1. permit config fspf
```
保留中のロール データベースとコンフィギュレーションのロール データベースの相違を表示 するには、**show role pending-diff** コマンドを使用します。次の例を参照してください。

#### **2** つのデータベースの相違の表示

#### switch# **show role pending-diff**

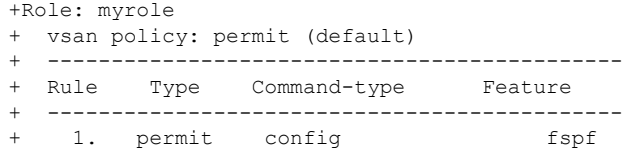

## 共通ロールの設定

CLIとSNMPは、Cisco MDS9000シリーズのすべてのスイッチで共通のロールを使用します。 SNMP を使用して作成したロールは CLI を使用して変更でき、その逆も可能です。

CLI ユーザーと SNMP ユーザーのユーザー、パスワード、ロールは、すべて同じです。CLI を 通じて設定されたユーザーは SNMP (たとえば、Fabric Manager や Device Manager) を使用し てスイッチにアクセスでき、その逆も可能です。

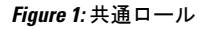

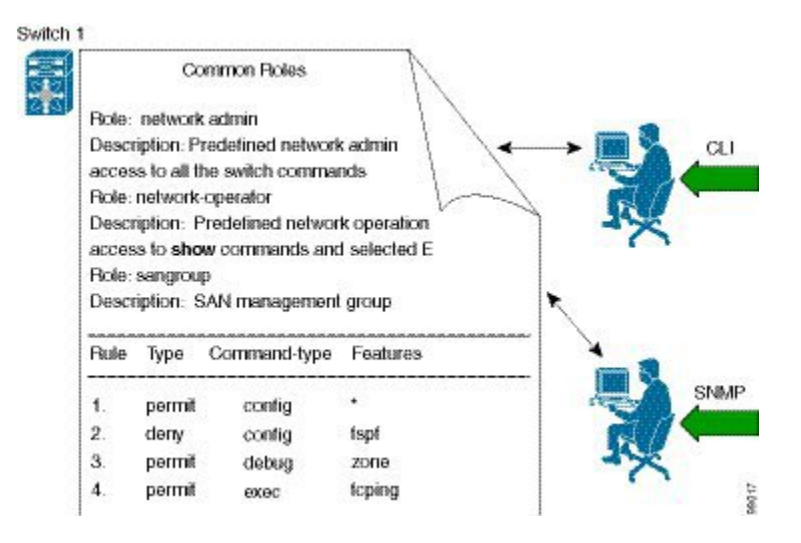

ネットワーク管理者権限を持つカスタム ロール ユーザーは、他のユーザーのアカウントの変 更が制限されています。ただし、管理者だけはすべてのユーザーアカウントを変更できます。

ユーザー権限を変更するには、次のタスクを実行します。

**1.** コンソール認証を使用してロールを変更します。

コンソール認証を 'local' に設定している場合は、ローカル管理者ユーザーでログオンし、 ユーザーを変更します。

**2.** リモート認証を使用してロールを変更します。

リモート認証をオフにします。ローカル管理者権限でログオンし、ユーザーを変更しま す。リモート認証をオンにします。

**3.** LDAP/AAA を使用してロールを変更します。

LDAP/AAA でグループを作成し、このグループの名前をネットワーク管理者に変更しま す。必要なユーザーをこのグループに追加します。このグループのユーザーに完全なネッ トワーク管理者権限が付与されました。

SNMPの各ロールは、CLIを通じて作成または変更されたロールと同じです(ロールベースの 認証, on page 18 を参照)。

各ロールは、必要に応じて 1 つ以上の VSAN に制限できます。

SNMPまたはCLIを使用して、新しいロールの作成、または既存のロールの変更を実行できま す。

- SNMP:CISCO-COMMON-ROLES-MIB を使用してロールを設定または変更します。詳細 については、『*Cisco MDS 9000 Family MIB Quick Reference*』を参照してください。
- CLI:**role name** コマンドを使用します。

## **CLI** オペレーションから **SNMP** へのマッピング

SNMPでは、GET、SET、およびNOTIFYの3つの操作だけを行うことができます。CLIでは、 DEBUG、SHOW、CONFIG、CLEAR、および EXEC の 5 つの操作を行うことができます。

# 

**Note** NOTIFY には、CLI の syslog メッセージのような制限はありません。

次の表は、CLIオペレーションがSNMPオペレーションにどのようにマッピングされるかを示 します。

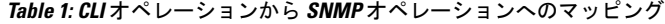

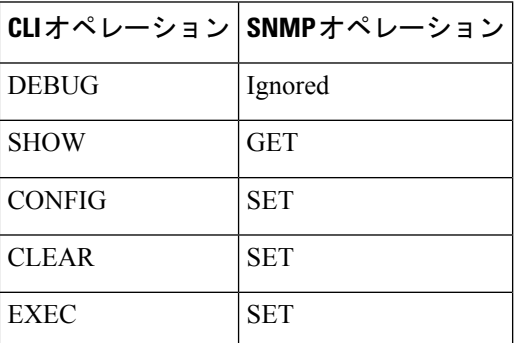

次に、my\_role という名前のロールの CLI オペレーションを SNMP オペレーションへマッピン グする特権およびルールの例を示します。

#### **CLI** 操作から **SNMP** 操作へのマッピングの表示

switch# **show role name my\_role** Role:my\_role vsan policy:permit (default) --------------------------------------------- Rule Type Command-type Feature --------------------------------------------- 1. permit clear \* 2. deny clear ntp 3. permit config 4. deny config htp 5. permit debug 6. deny debug ntp 7. permit show

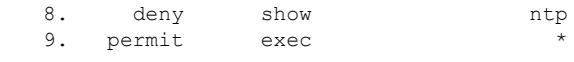

ルール 4 では、CONFIG は NTP では拒否されますが、ルール 9 によって、NTP MIB オブ ジェクトに対する SET は許可されます。これは、EXEC も SNMP SET 操作にマッピング されているためです。 **Note**

# デフォルト設定

次の表に、任意のスイッチにおけるすべてのスイッチセキュリティ機能のデフォルト設定を示 します。

**Table 2:** スイッチ セキュリティのデフォルト設定

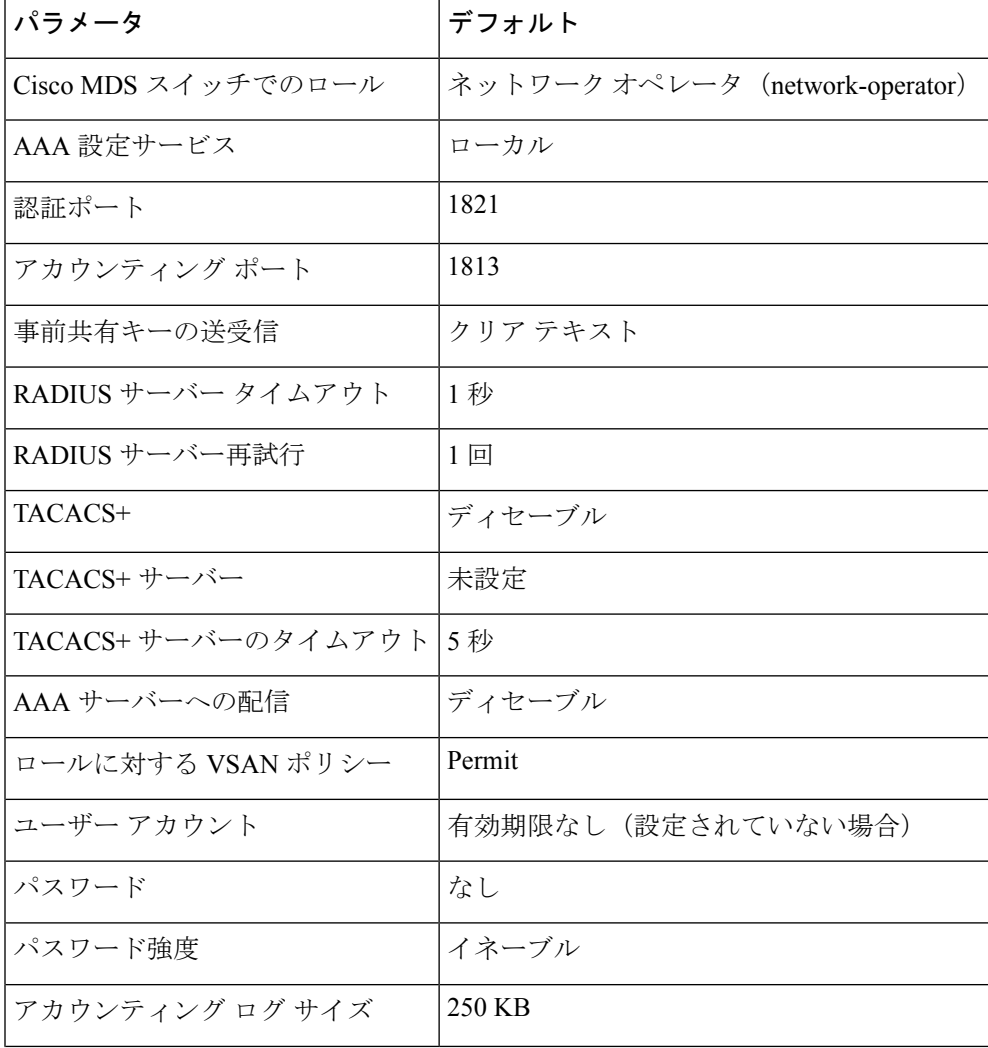

 $\mathbf I$ 

٠

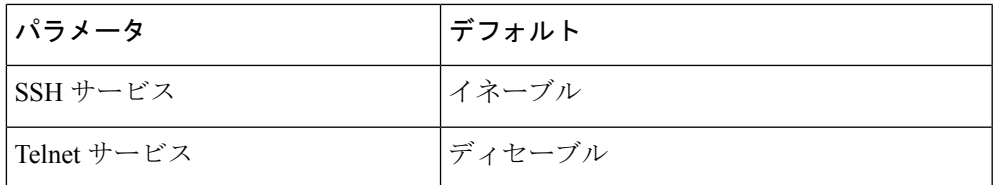

I

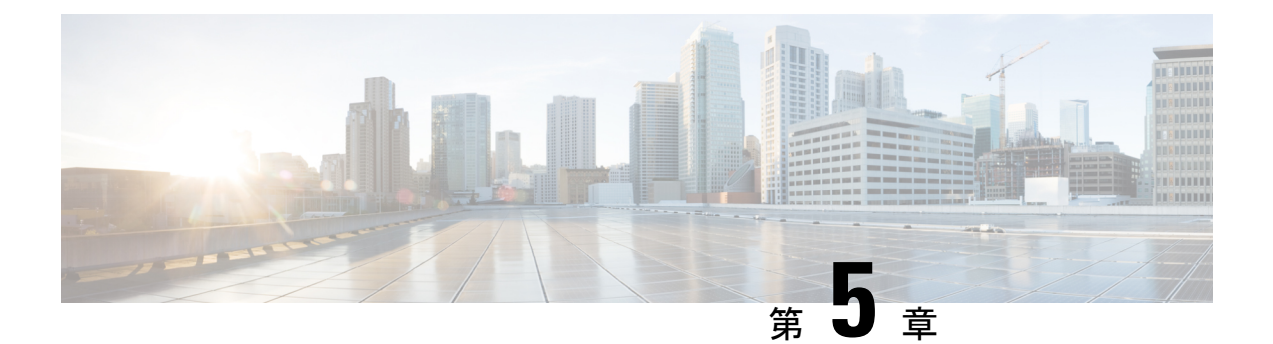

# 外部 **AAA** サーバーでのセキュリティ機能 の設定

認証、許可、アカウンティング(AAA)機能は、スイッチを管理するユーザーの ID 確認、ア クセス権付与、およびアクション追跡を実行します。Cisco MDS 9000 ファミリのすべてのス イッチで、Remote Access Dial-In User Service(RADIUS)プロトコルまたは Terminal Access Controller Access Control device Plus (TACACS+) プロトコルを使用することで、リモート AAA サーバーを使用するソリューションが実現されます。

指定されたユーザー ID およびパスワードの組み合わせに基づいて、スイッチはローカル認証 やローカル データベースによる認可、またはリモート認証や AAA サーバーによる認可を実行 します。スイッチと AAA サーバー間の通信は、事前共有秘密キーによって保護されます。こ の秘密キーはすべての AAA サーバー、または特定の AAA サーバーに設定できます。このセ キュリティ機能により、AAA サーバーを中央で管理できます。

この章は、次の項で構成されています。

- スイッチ管理のセキュリティ, on page 38
- スイッチの AAA 機能, on page 39
- ログイン パラメータの設定, on page 49
- AAA サーバーのモニタリング パラメータをグローバルに設定, on page 51
- LDAP の設定, on page 52
- RADIUS サーバー モニタリング パラメータの設定, on page 68
- ワンタイム パスワード サポート, on page 81
- 管理者パスワードの回復, on page 81
- TACACS+ サーバー モニタリング パラメータの設定, on page 84
- サーバー グループの設定, on page 97
- AAA サーバーへの配信, on page 101
- CHAP 認証, on page 107
- MSCHAP による認証, on page 107
- ローカル AAA サービス, on page 109
- アカウンティング サービスの設定, on page 111
- Cisco Access Control Servers の設定, on page 113

• デフォルト設定, on page 116

## スイッチ管理のセキュリティ

Cisco MDS 9000 ファミリ スイッチの管理セキュリティは、コマンドライン インターフェイス (CLI)や簡易ネットワーク管理プロトコル(SNMP)を含む、すべての管理アクセス方式に セキュリティを提供します。

このセクションは、次のトピックで構成されています。

## **CLI** セキュリティ オプション

CLI にはコンソール(シリアル接続)、Telnet、またはセキュア シェル(SSH)を使用してア クセスできます。

- リモート セキュリティ制御
	- RADIUS を利用

RADIUS サーバー モニタリング パラメータの設定, on page 68を参照してください。

• TACACS+ を利用

TACACS+ サーバー モニタリング パラメータの設定, on page 84を参照してください。

• ローカル セキュリティ制御

ローカル AAA サービス, on page 109を参照してください。

これらのセキュリティ機能は、次のシナリオにも設定できます。

• Small Computer Systems Interface over IP (iSCSI) 認証

『*Cisco MDS 9000 Family NX-OS IP Services Configuration Guide*』および『*Cisco Fabric Manager IP Services Configuration Guide*』を参照してください。

• Fibre Channel Security Protocol (FC-SP) 認証

「ファブリック認証の概要」を参照してください。

## **SNMP** セキュリティ オプション

SNMPエージェントは、SNMPv1、SNMPv2c、およびSNMPv3のセキュリティ機能をサポート しています。SNMP を使用するすべてのアプリケーション(Cisco MDS 9000 Fabric Manager な ど)に、標準 SNMP セキュリティ機能が適用されます。

SNMP セキュリティ オプションは Fabric Manager と Device Manager にも適用できます。

SNMP セキュリティ オプションの詳細については、『*Cisco MDS 9000 NX-OS Family System Management Configuration Guide*』を参照してください。

Fabric Manager と Device Manager の詳細については、『*Cisco Fabric Manager Fundamentals Configuration Guide*』を参照してください。

## スイッチの **AAA** 機能

CLI または Fabric Manager あるいは SNMP アプリケーションを使用して、すべての Cisco MDS 9000 ファミリ スイッチに AAA スイッチ機能を設定できます。

このセクションは、次のトピックで構成されています。

## 認証

認証は、スイッチにアクセスするユーザーまたはデバイスの識別情報を検証するプロセスで す。このID確認は、スイッチにアクセスしようとするエンティティが提出するユーザーIDお よびパスワードの組み合わせに基づいて行われます。CiscoMDS9000ファミリスイッチでは、 ローカル認証(ローカルルックアップデータベースを使用)またはリモート認証(1台または 複数の RADIUS サーバーまたは TACACS+ サーバーを使用)を実行できます。

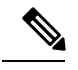

**Note**

Fabric Manager は末尾が空白スペースの AAA パスワードをサポートしません(例 「passwordA」)。

## 認証

すべての Cisco MDS スイッチに次の認可ロールがあります。

- •ネットワークオペレータ (network-operator):設定を表示する権限だけがあります。オペ レータは設定内容を変更できません。
- •ネットワーク管理者 (network-admin): すべてのコマンドを実行し、設定内容を変更する 権限があります。管理者は最大 64 の追加ロールを作成し、カスタマイズできます。
- デフォルトロール:GUI を利用する権限があります(Fabric Manager および Device Manager)。このアクセス権は、GUIにアクセスすることを目的として、すべてのユーザー に自動的に与えられます。

これらのロールは変更または削除ができません。追加のロールを作成することで、次のオプ ションを設定できます。

- ユーザー ロールをローカルに割り当てるか、またはリモート AAA サーバーを使用して、 ロール ベースの認可を設定します。
- ロール情報を格納するように、リモート AAA サーバーのユーザー プロファイルを設定し ます。このロール情報は、リモート AAA サーバーを通じてユーザーを認証したときに、 自動的にダウンロードされ、使用されます。

ユーザーが新しく作成されたロールのうちの 1 つだけに属している場合、このロールが 削除されると、ユーザーにはただちにデフォルトの network-operator ロールが設定されま す。 **Note**

## アカウンティング

アカウンティング機能はスイッチへのアクセスに使用されるすべての管理設定のログを追跡 し、管理します。この情報を利用して、トラブルシューティングや監査に使用するレポートを 生成できます。アカウンティング ログはローカルで保存したり、リモート AAA サーバーに送 信したりできます。

## リモート **AAA** サービス

RADIUS プロトコルおよび TACACS+ プロトコルを介して提供されるリモート AAA サービス には、ローカル AAA サービスと比べて次のような利点があります。

- ファブリック内の各スイッチに対するユーザー パスワード リストをより簡単に管理でき ます。
- AAA サーバーはすでに企業全体に配置済みであり、簡単に導入できます。
- ファブリック内のすべてのスイッチのアカウンティング ログを集中管理できます。
- ファブリック内の各スイッチに対するユーザー ロール設定をより簡単に管理できます。

## リモート認証に関する注意事項

リモート AAA サーバーを使用する場合は、次の注意事項に従ってください。

- 最低 1 つの AAA サーバーが IP で到達可能になっている必要があります。
- すべての AAA サーバーが到達不能である場合のポリシーとして、適切なローカル AAA ポリシーを必ず設定してください。
- オーバーレイ Ethernet LAN がスイッチに接続している場合、AAA サーバーは容易に到達 可能です(『Cisco Fabric Manager IP Services Configuration Guide』および『Cisco MDS 9000 Family NX-OS Configuration Guide』を参照)。この方法を推奨します。
- スイッチに接続された SAN ネットワーク内のゲートウェイ スイッチを 1 つまたは複数、 AAA サーバーに到達するイーサネット LAN に接続する必要があります。

## サーバー グループ

認証、許可、アカウンティングのためのリモート AAA サーバーは、サーバー グループを使用 して指定できます。サーバーグループは、同じAAAプロトコルを実装するリモートAAAサー バーセットです。サーバグループの目的は、リモートAAAサーバが応答できなくなったとき にフェールオーバー サーバを提供することです。グループ内の最初のリモート サーバが応答 しなかった場合、いずれかのサーバが応答を送信するまで、グループ内の次のリモートサーバ で試行が行われます。サーバ グループ内のすべての AAA サーバが応答しなかった場合、その サーバ グループ オプションは障害が発生しているものと見なされます。必要に応じて、複数 のサーバグループを指定できます。CiscoMDSスイッチが最初のグループ内のサーバーからエ ラーを受信すると、次のサーバー グループのサーバーが試行されます。

## **AAA** サービス設定オプション

Cisco MDS 9000 ファミリ スイッチ製品内の AAA 設定は、サービス ベースです。次のサービ スごとに、異なる AAA 設定を作成できます。

- Telnet または SSH ログイン(Fabric Manager および Device Manager ログイン)
- コンソール ログイン
- iSCSI 認証 (『Cisco Fabric Manager IP Services Configuration Guide』および『Cisco MDS 9000 Family NX-OS IP Services Configuration Guide』を参照)
- FC-SP 認証(「ファブリック認証の概要」を参照)
- アカウンティング

一般に、AAA 設定の任意のサービスに対して指定できるオプションは、サーバー グループ、 ローカル、および none の 3 つです。各オプションは指定した順序で試行されます。すべての オプションが失敗した場合、ローカルが試行されます。

 $\sqrt{2}$ 

Cisco MDS NX-OS では、ユーザ名がアルファベットで始まる限り、リモートで作成する か(TACACS+またはRADIUSを使用)ローカルで作成するかに関係なく、英数字または 特定の特殊文字(+ (プラス)、= (等号)、 (下線)、-(ハイフン)、\(バックスラッ シュ)、および. (ピリオド))を使って作成したユーザ名がサポートされます。ローカ ル ユーザー名をすべて数字で作成したり、特殊文字(上記の特殊文字を除く)を使用し て作成したりすることはできません。数字だけのユーザー名やサポートされていない特 殊文字によるユーザー名が AAA サーバーに存在し、ログイン時に入力されると、その ユーザーはアクセスを拒否されます。 **Caution**

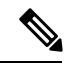

オプションの 1 つとしてローカルが指定されていない場合でも、認証用に設定されたす べてのAAAサーバーに到達不能であるかどうかがデフォルトで試行されます。ユーザー は、このフォールバックを柔軟にディセーブルにすることができます。 **Note**

RADIUSがタイムアウトする際は、フォールバック設定に応じてローカルログインが試行され ます。このローカルログインに成功するには、同一のパスワードを持つそのユーザーのローカ ル アカウントが存在し、かつ RADIUS のタイムアウトと再試行は 40 秒未満でなければなりま せん。そのユーザーが認証されるのは、ローカルの認証設定にそのユーザー名とパスワードが 存在する場合です。

次の表に、AAA サービス設定オプションごとに CLI (コマンドライン インターフェイス)の 関連コマンドを示します。

**Table 3: AAA** サービス コンフィギュレーション コマンド

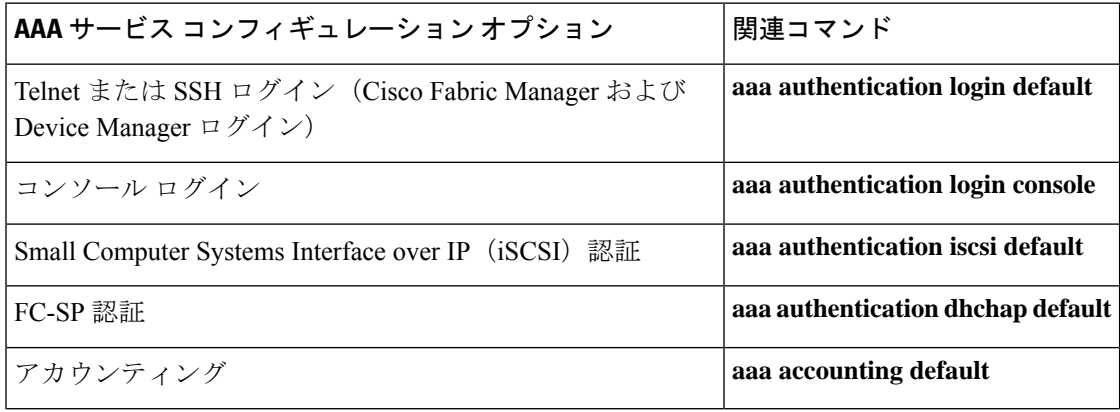

$$
\mathscr{L}
$$

**Note**

コンソールで認証方法を何も設定しない場合は、コンソールと Telnet または SSH の両方 にデフォルトの認証方法が適用されます。

## エラー対応ステータス

ログイン時にリモート AAA サーバーが応答しない場合、そのログインは、ローカル ユーザー データベースにロール オーバーして処理されます。この場合は、error-enabled 機能をイネーブ ルにした場合、次のメッセージが画面に表示されます。

Remote AAA servers unreachable; local authentication done.

このメッセージの表示をイネーブルにするには、**aaa authenticationloginerror-enable**コマンド を使用します。

このメッセージの表示をディセーブルにするには、**no aaa authentication login error-enable** コ マンドを使用します。

現在の表示ステータスを表示するには、**show aaa authentication login error-enable** コマンドを 使用します(次の例を参照)。

#### **AAA** 認証ログイン情報の表示

switch# **show aaa authentication login error-enable enabled**

## **AAA** サーバーのモニタリング

応答の途絶えた AAA サーバーは AAA 要求の処理に遅延をもたらします。AAA 要求の処理時 間を節約するため、MDS スイッチは定期的に AAA サーバーをモニターして AAA サーバーが

応答している(または稼働している)かどうかを確認できます。MDS スイッチは、応答のな い AAA サーバーを停止中としてマーク付けします。また、停止中のいずれの AAA サーバー にも AAA 要求を送りません。MDS スイッチは定期的に停止中の AAA サーバーを監視し、応 答するようになったら稼働中と認識します。このモニタリング プロセスでは、実際の AAA 要 求を送出する前にその AAA サーバーが稼働中であることを確認します。AAA サーバーのス テートが停止中または稼働中に変化すると常に SNMP トラップが生成され、MDS スイッチは パフォーマンスに影響が出る前に、管理者に対して障害が発生していることを警告します。 AAA サーバーのステートについては、Figure 2: AAA サーバーのステート, on page 43 を参照し てください。

**Figure 2: AAA** サーバーのステート

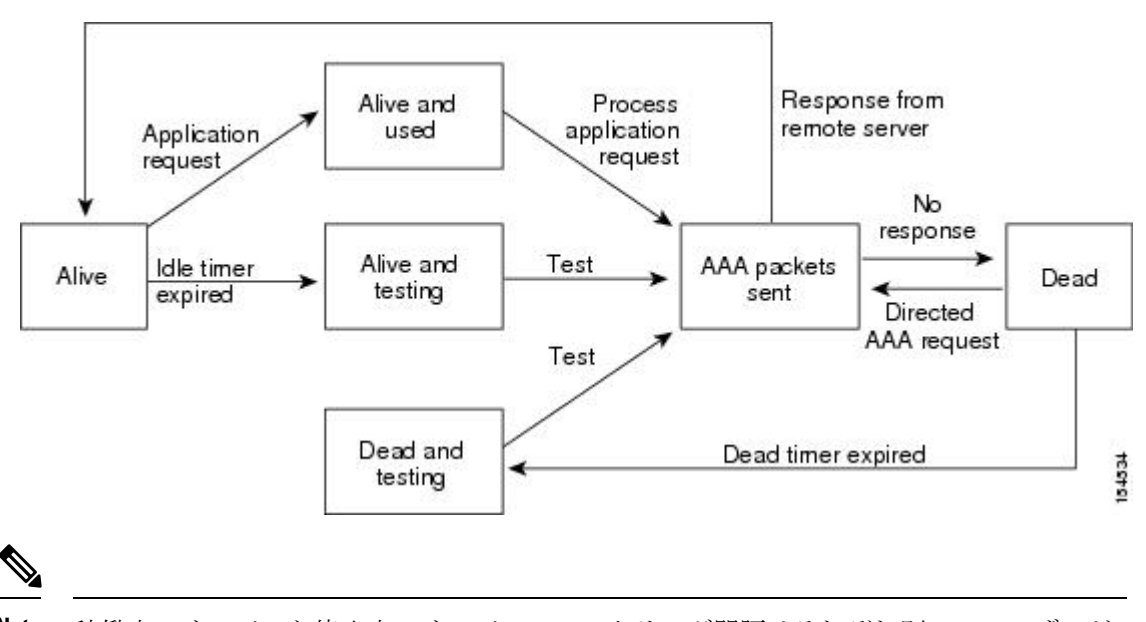

稼働中のサーバーと停止中のサーバーのモニタリング間隔はそれぞれ別で、ユーザーが 設定できます。AAA サーバーのモニタリングはテスト用認証要求を AAA サーバーに送 信することで行われます。 **Note**

テスト パケットで使用されるユーザー名とパスワードは設定が可能です。

RADIUS サーバー モニタリング パラメータの設定, on page 68とRADIUS サーバーの詳細の表 示, on page 80の項を参照してください。

## 認証と許可のプロセス

認証は、スイッチを管理する人物のIDを確認するプロセスです。このID確認は、スイッチを 管理しようとする人物が入力したユーザー ID およびパスワードの組み合わせに基づいて行わ れます。Cisco MDS 9000 ファミリ スイッチでは、ローカル認証(ルックアップ データベース を使用)またはリモート認証 (1台または複数の RADIUS サーバーまたは TACACS+ サーバー を使用)を実行できます。

許可は、アクセスコントロールを提供します。これは、ユーザーが何を実行する権限を与えら れるかを表す一連の属性を組み立てるプロセスです。ユーザーは、ユーザー ID とパスワード

の組み合わせに基づいて認証および認可され、割り当てられているロールに従ってネットワー クにアクセスします。スイッチで TACACS+ プロトコルを使用していれば、ユーザーによる不 正なアクセスを防ぐことができるパラメータを設定できます。

AAA の許可は、ユーザーが何を実行する権限を与えられるかを表す一連の属性を組み立てる プロセスです。CiscoNX-OSソフトウェアでは、AAAサーバからダウンロードされる属性を使 用して権限付与が行われます。RADIUSやTACACS+などのリモートセキュリティサーバは、 適切なユーザで該当する権利を定義した属性値(AV)のペアをアソシエートすることによっ て、ユーザに特定の権限を付与します。

認証と認可の手順は次のとおりです。

#### **Procedure**

- ステップ **1** Cisco MDS 9000 ファミリ内の必要なスイッチへのログインには、Telnet、SSH、Fabric Manager/Device Manager、またはコンソールのログイン オプションを使用します。
- ステップ **2** サーバー グループ認証方式を使用するサーバー グループを設定した場合は、グループ内の最 初の AAA サーバーに認証要求が送信されます。
	- そのAAAサーバーが応答に失敗すると次のAAAサーバーに送信され、リモートサーバー が認証要求に応答するまで繰り返されます。
	- サーバーグループ内のすべてのAAAサーバーが応答に失敗した場合は、次のサーバーグ ループのサーバーに送信が行われます。
	- 設定されているすべての方式で応答が得られなかった場合、デフォルトでローカルデータ ベースが認証に使用されます。次の項で、このフォールバックをディセーブルにする方法 について説明します。
- ステップ **3** リモートの AAA サーバーにより認証に成功すると、場合に応じて次の処理が実行されます。
	- AAA サーバーのプロトコルが RADIUS の場合は、認証応答に伴って **cisco-av-pair** 属性で 指定されたユーザー ロールがダウンロードされます。
	- AAA サーバー プロトコルが TACACS+ の場合、シェルのカスタム属性として指定されて いるユーザーロールを取得するために、もう1つの要求が同じサーバーに送信されます。
	- リモート AAA サーバーからのユーザー ロールの入手に失敗した場合、show aaa user default-role コマンドがイネーブルであれば、ユーザーには network-operator ロールが割り 当てられます。このコマンドがディセーブルの場合には、アクセスが拒否されます。
- ステップ **4** ユーザー名とパスワードがローカルで認証に成功した場合は、ログインが許可され、ローカル データベースに設定されているロールが割り当てられます。

## **AAA** 認証のデフォルト ユーザ ロールのイネーブル化

ユーザ ロールを持たないリモート ユーザに、デフォルトのユーザ ロールを使用して、リモー ト認証による Cisco NX-OS デバイスへのログインを許可できます。AAA のデフォルトのユー ザ ロール機能をディセーブルにすると、(デバイスの中でローカルに一致したユーザ ロール を持たない)リモート ユーザはデバイスにログインできなくなります。

#### **Procedure**

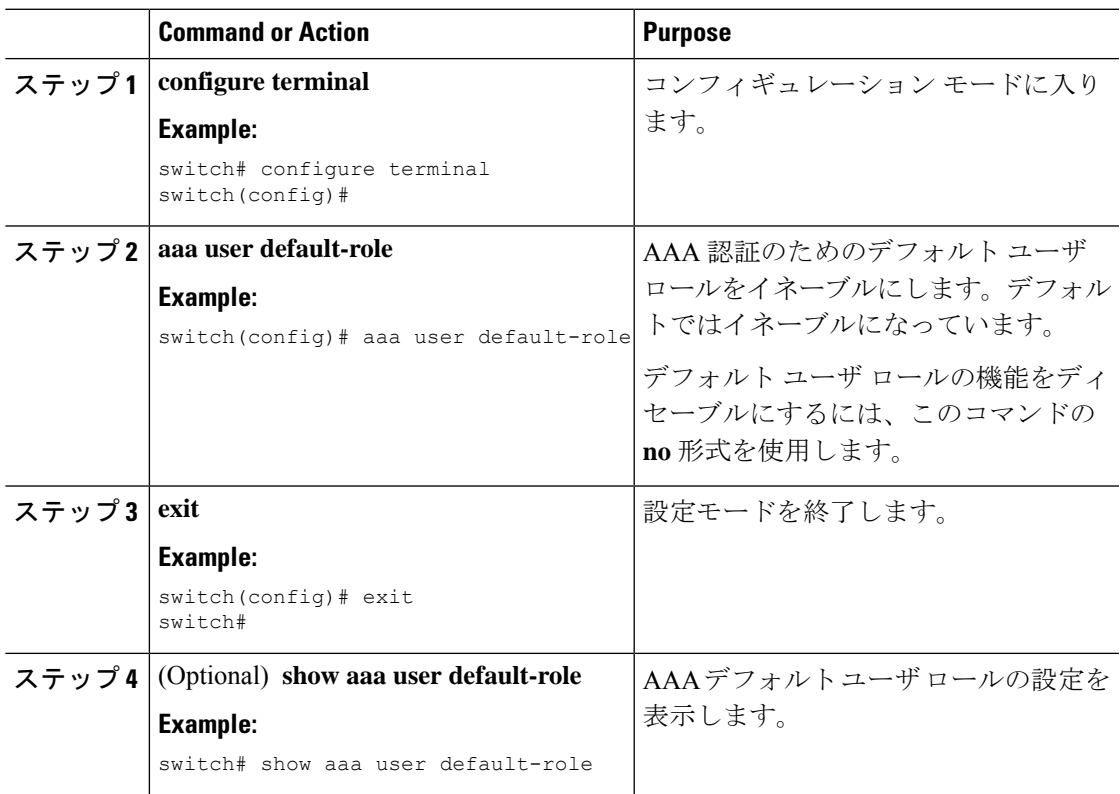

## **TACACS+** サーバーでのロールベース認証の設定

次の図に、認証および許可プロセスのフロー チャートを示します。

図 **3 :** スイッチの認可と認証のフロー

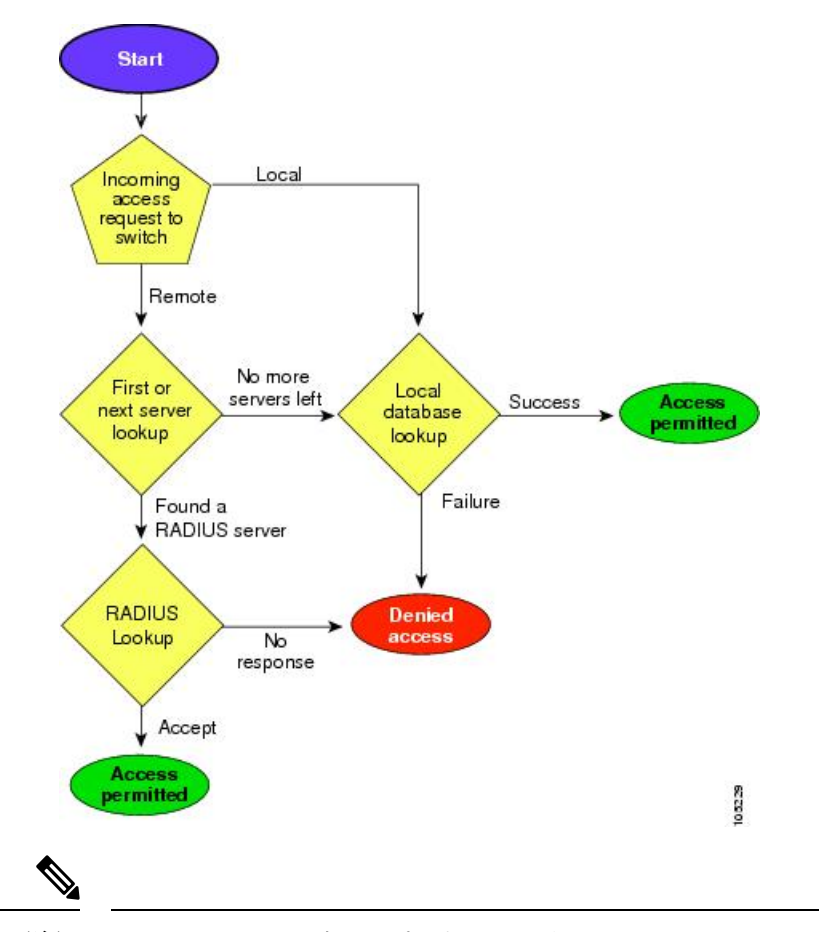

残りのサーバー グループがないということは、どのサーバー グループのどのサーバーか らも応答がないということを意味します。残りのサーバーがないということは、このサー バー グループのどのサーバーからも応答がないということを意味します。 (注)

TACACS+ サーバーでロールベースの認証を設定するには、次の手順に従います。

#### 手順

ステップ **1** switch# **configure terminal**

コンフィギュレーション モードに入ります。

ステップ **2** switch(config)# **aaa authorization**

認証方式の設定を有効にします。

ステップ **3** switch(config)# **aaa authorization config-commands**

config モード Layer2 および Layer3 のすべてのコマンドの認証を有効にします。

ステップ **4** switch(config)# **aaa authorization config-commands default group tac1**

指定した TACACS+ サーバー グループの認証を有効にします。

ステップ **5** switch(config)# **aaa authorization commands**

すべての EXEC モード コマンドへの AAA 許可を有効にします。

ステップ **6** switch(config)# **aaa authorization commands default group tac1**

指定した TACACS+ サーバー グループの認証を有効にします。

ステップ **7** switch(config)# **aaa authorization commands default group local**

デフォルトのTACACS+サーバーグループの認証を有効にします。認証は、ローカルユーザー データベースに基づいています。

#### ステップ **8** switch(config)# **no aaa authorization command default group tac1**

認証されたユーザーに対し指定した機能の認証を削除します。

- 承認の設定は、TACACS+サーバーを使用して実施する認証にのみ提供されます。 (注)
	- AAA 許可方式の「none」オプションは廃止されました。4.x イメージからアップ グレードし、「none」を許可方式の1つとして設定した場合、ローカルに置き換 えられます。機能は変わりません。
	- コマンド許可では、デフォルトロールを含むユーザーのロールベース許可コント ロール(RBAC)がディセーブルになります。

#### **AAA** 許可情報の詳細の表示

AAA 認証に関する情報と、リモート認証に割り当てられたデフォルト ユーザー ロー ルを表示するには、show コマンドを使用できます。(次の例を参照)

```
switch# show aaa authorization all
AAA command authorization:
default authorization for config-commands: local
default authorization for commands: local
cts: group rad1
```
リモート認証のデフォルト ユーザー ロールの表示

switch# **show aaa user default-role** enabled

### 認証のフォールバック メカニズムの設定

リモート認証が設定され、すべての AAA サーバーに到達不能(認証エラー)である場合は、 ローカルデータベースへのフォールバックをイネーブルまたはディセーブルにできます。認証 エラーの場合、フォールバックはデフォルトでローカルに設定されています。コンソールログ インと ssh/telnet ログインの両方に対して、このフォールバックをディセーブルにすることも できます。このフォールバックを無効にすると、認証のセキュリティが強化されます。

CLI 構文と動作は次のとおりです。

#### **Procedure**

#### ステップ **1** switch# **configure terminal**

switch(config)#

コンフィギュレーション モードに入ります。

#### ステップ **2** switch(config)# **show run aaa all**

aaa authentication login default fallback error local aaa authentication login console fallback error local

デフォルトのフォールバックの動作が表示されます。

#### ステップ **3** switch(config)# **no aaa authentication login default fallback error local**

WARNING!!! Disabling fallback can lock your switch.

認証用のローカル データベースへのフォールバックをディセーブルにします。

コンソールへフォールバックをディセーブルにするには、このコマンドの default を console で置き換えます。 **Note**

```
Caution
```
デフォルトとコンソールの両方に対してフォールバックがディセーブルである場合は、 リモート認証がイネーブルになり、サーバーに到達不能であるため、スイッチはロック されます。

### 認可プロファイルの確認

各種コマンドの認可プロファイルを確認できます。イネーブルの場合、すべてのコマンドは、 検証用にAccessControlServer(ACS)に転送されます。検証が完了すると、検証の詳細が表示 されます。

```
switch# terminal verify-only username sikander
switch# config terminal
Enter configuration commands, one per line. End with CNTL/Z.
switch(config)# feature telnet
% Success
switch(config)# feature ssh
% Success
switch(config)# end
% Success
switch# exit
```
**Note** このコマンドは、コマンドを確認するだけで設定をイネーブルにしません。

### 認証のテスト

コマンドの認証設定をテストできます。

コマンドの認証をテストするには、test aaa authorization command-type コマンドを使用します。

switch(config)# test aaa authorization command-type commands user u1 command "feature dhcp" % Success

# ログイン パラメータの設定

Cisco MDS 9000 デバイスへの DoS 攻撃の疑いを検出し、辞書攻撃による影響の緩和に役立つ ログイン パラメータを設定するには、ここに示す手順を実行します。

すべてのログイン パラメータは、デフォルトではディセーブルです。他のログイン コマンド を使用する前に、デフォルトのログイン機能をイネーブルにする login block-for コマンドを入 力する必要があります。login block-for コマンドをイネーブルにすると、次のデフォルトが強 制されます。

• TelnetまたはSSHを通じて行われるすべてのログイン試行は、待機時間中拒否されます。 つまり、login quiet-mode access-class コマンドが入力されるまで、ACL はログイン時間か ら除外されません。

ログイン パラメータを設定するには、次の手順を実行します。

#### **Procedure**

ステップ **1** コンフィギュレーション モードを開始します。

#### switch# **configure terminal**

ステップ **2** Cisco MDS 9000 デバイスで DoS の検出に役立つログイン パラメータを設定します。 switch(config)# **login block-for 100 attempts 2 within 100**

**Note** このコマンドは、その他のログイン コマンドの前に発行する必要があります。

ステップ **3** (任意)このコマンドはオプションですが、デバイスが静音モードに切り替わるときにデバイ スに適用される ACL を指定するように設定することを推奨します。デバイスが待機モードに なっている間は、すべてのログイン要求が拒否され、使用できる接続はコンソール経由の接続 のみになります。

#### switch(config)# **login quiet-mode access-class myacl**

- ステップ **4** 特権 EXEC モードに戻ります。 switch(config)# **exit**
- ステップ5 ログイン パラメータを表示します。 switch# **show login**
- ステップ **6** 失敗したログイン試行に関連する情報のみを表示します。

ログイン パラメータの設定

switch# **show login failures**

ログイン パラメータの設定

ログイン パラメータなしの確認

ログイン パラメータの確認

#### 失敗したログイン試行に関する情報の表示

次に、100 秒以内に 15 回ログイン要求が失敗した場合に 100 秒の待機モードに入るよ うにスイッチを設定する例を示します。待機時間中、ACL 「myacl」からのホスト以 外、すべてのログイン要求が拒否されます。

switch(config)# **login block-for 100 attempts 15 within 100** switch(config)# **login quiet-mode access-class myacl**

show login コマンドからの次のサンプル出力は、ログイン パラメータが指定されてい ないことを確認します。

#### switch# **show login**

No Quiet-Mode access list has been configured, default ACL will be applied. Switch is enabled to watch for login Attacks. If more than 15 login failures occur in 100 seconds or less, logins will be disabled for 100 seconds. Switch presently in Normal-Mode. Current Watch Window remaining time 49 seconds. Present login failure count 0.

show login コマンドからの次のサンプル出力は、ログイン パラメータが指定されてい ることを確認します。

#### switch# **show login**

Quiet-Mode access list myacl is applied. Switch is enabled to watch for login Attacks. If more than 15 login failures occur in 100 seconds or less, logins will be disabled for 100 seconds.

Switch presently in Normal-Mode. Current Watch Window remaining time 49 seconds. Present login failure count 0.

show login failures コマンドからの次のサンプル出力は、スイッチ上で失敗したすべて のログイン試行を表示します。

switch# **show login failures**

Information about last 20 login failures with the device.

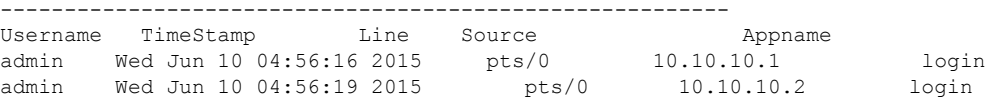
show login failures コマンドからの次のサンプル出力は、現在記録されている情報がな いことを確認します。

switch# **show login failures**

\*\*\* No logged failed login attempts with the device. \*\*\*

# **AAA**サーバーのモニタリングパラメータをグローバルに 設定

AAA サーバー モニタリング パラメータは、すべてのサーバーにグローバルに設定、または特 定のサーバーに対して個別に設定できます。この項では、グローバルコンフィギュレーション の設定方法について説明します。グローバルコンフィギュレーションは、個別のモニタリング パラメータが定義されていないすべてのサーバーに適用されます。各サーバーで、特定のサー バーに対して定義された個々のテスト パラメータは、グローバル設定よりも常に優先されま す。

RADIUS サーバーのグローバル モニタリング パラメータを設定するには、次のコマンドを使 用します。

#### **Procedure**

ステップ **1** switch# **configure terminal**

switch(config)#

コンフィギュレーション モードに入ります。

ステップ **2** switch(config)# **radius-server deadtime 10**

RADIUS サーバーのグローバル デッド タイムを 10 分間に設定します。

許容範囲は 0 ~ 1440 分です。

ステップ **3** switch(config)# **radius-server timeout 20f**

RADIUS サーバーのグローバル タイムアウトを 20 分間に設定します。 許容範囲は 1 ~ 60 分です。

- ステップ **4** switch(config)# **radius-server retransmit 2** RADIUS サーバーのグローバル再送信回数を 2 に設定します。 許容範囲は 0 ~ 5 です。
- ステップ **5** switch(config)# **radius-server test username username password password idle-time time** RADIUS サーバーのテスト パラメータをグローバルに設定します。
- ステップ **6** switch(config)# **radius-server test username username password password no**

RADIUS サーバーのグローバルなテスト パラメータを無効にします。

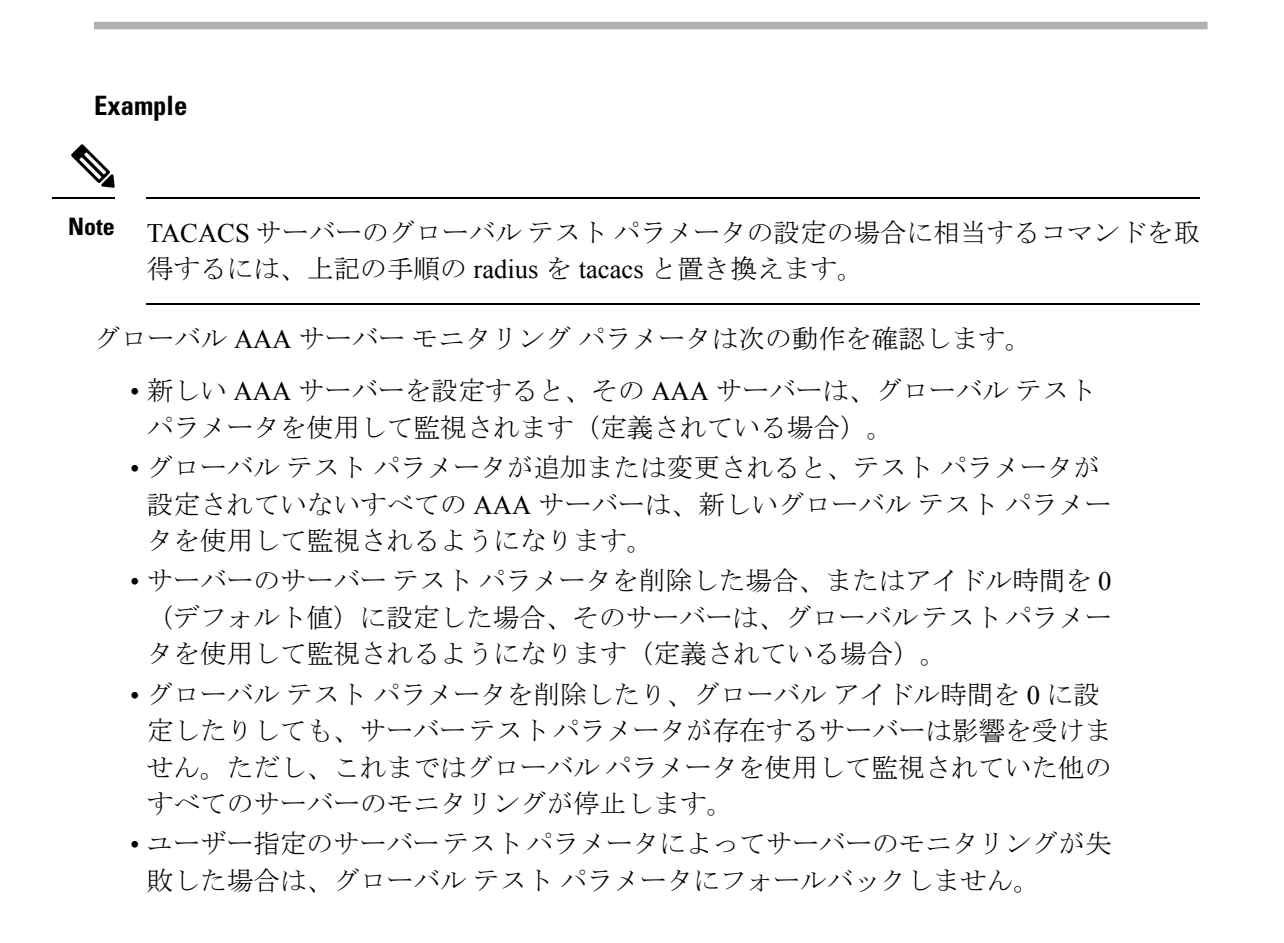

# **LDAP** の設定

Lightweight Directory AccessProtocol(LDAP)は、Cisco NX-OS デバイスにアクセスしようとす るユーザーの検証を集中的に行います。LDAP サービスは、通常 UNIX または Windows NT ワークステーション上で稼働するLDAPデーモンのデータベースで管理されます。CiscoNX-OS デバイスに設定した LDAP 機能を使用可能にするには、LDAP サーバにアクセスして設定して おく必要があります。

LDAP では、認証と認可のファシリティが別々に提供されます。LDAP では、1 つのアクセス コントロールサーバー(LDAPデーモン)が認証と許可の各サービスを個別に提供できます。 各サービスを固有のデータベースに結合し、デーモンの機能に応じてそのサーバーまたはネッ トワークで使用できる他のサービスを使用できます。

LDAPクライアント/サーバープロトコルでは、トランスポート要件を満たすために、TCP(TCP ポート 389)を使用します。Cisco NX-OS デバイスは、LDAP プロトコルを使用して集中型の 認証を行います。

Cisco IOS の CLI に慣れている場合、この機能に対応する Cisco NX-OS コマンドは通常使 用する Cisco IOS コマンドと異なる場合があるので注意してください。 **Note**

このセクションは、次のトピックで構成されています。

### **LDAP** 認証および許可

クライアントは、簡易バインド(ユーザ名とパスワード)を使用して LDAP サーバとの TCP 接続および認証セッションを確立します。許可プロセスの一環として、LDAP サーバはその データベースを検索し、ユーザ プロファイルやその他の情報を取得します。

バインドしてから検索する(認証を行ってから許可する)か、または検索してからバインドす るように、バインド操作を設定できます。デフォルトでは、検索してからバインドする方式が 使用されます。

検索してからバインドする方式の利点は、baseDN の前にユーザ名 (cn 属性)を追加すること で認定者名(DN)を形成するのではなく、検索結果で受け取った DN をバインディング時に ユーザ DN として使用できることです。この方式は、ユーザ DN がユーザ名と baseDN の組み 合わせとは異なる場合に特に役立ちます。ユーザ バインドのために、bindDN が baseDN + append-with-baseDN として構成されます。ここで、append-with-baseDN は cn=\$userid のデフォ ルト値です。

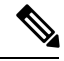

バインド方式の代わりに、比較方式を使用して LDAP 認証を確立することもできます。 比較方式では、サーバでユーザ入力の属性値を比較します。たとえば、ユーザ パスワー ド属性を比較して認証を行うことができます。デフォルトのパスワード属性タイプは userPassword です。 **Note**

### **LDAP** の注意事項と制約事項

LDAP に関する注意事項と制約事項は次のとおりです。

- Cisco NX-OS デバイス上には最大 64 の LDAP サーバを設定できます。
- Cisco NX-OS は LDAP バージョン 3 だけをサポートします。
- Cisco NX-OS は次の LDAP サーバだけをサポートします。
	- OpenLDAP
	- Microsoft Active Directory
- Cisco MDS NX-OS リリース 8.1 (1) 以降から、Secure Sockets Layer (SSL) 上の LDAP は、 SSL バージョン 3 および Transport Layer Security (TLS) バージョン 1.0と 1.2 をサポート します。
- DNSSEC による安全な DNS 探索はサポートされていません。
- ローカルの Cisco NX-OS デバイス上に設定されているユーザー アカウントが、AAA サー バー上のリモートユーザーアカウントと同じ名前の場合、CiscoNX-OSソフトウェアは、 AAAサーバー上に設定されているユーザーロールではなく、ローカルユーザーアカウン トのユーザー ロールをリモート ユーザーに適用します。
- Cisco MDS スイッチは、次のすべての条件を満たし、LDAP がリモート認証プロトコルを 使用している場合、ローカル ロールをリモート ユーザーに割り当てます。
	- LDAP サーバーのリモート ユーザー名は、Cisco MDS スイッチのローカル ユーザー と同じ名前です。(たとえば、「test」がADサーバーでのユーザー名の場合は、Cisco MDS スイッチでも同じユーザー名が作成されます)
	- LDAP サーバーは、Cisco MDS スイッチで AAA 認証として設定されます。
	- ローカル ユーザーとリモート ユーザーに割り当てられるロールは異なります。

次の例では、LDAPサーバーのユーザー名が"test"で、ADグループ"testgroup"のメンバー である場合について検討します。Cisco MDS スイッチは、名前が "testgroup" に設定された ロールを使用し、このロールには特定の許可ロールが割り当てられています。このロール は Cisco MDS スイッチで作成され、LDAP を使用してスイッチにログインするリモート ユーザー用です。また、Cisco MDS スイッチにはローカル ユーザー名 "test" も使用し、 ロールとして "network-admin" が割り当てられています。Cisco MDS スイッチは AAA 認証 用に設定され、認証プロトコルとして LDAP を使用します。この場合、ユーザーがユー ザー名 "test" を使用して Cisco MDS スイッチにログインすると、スイッチは LDAP 認証を 使用するユーザーを認証します(AD サーバーで作成された "test" ユーザーのパスワード を使用します)。ただし、ロールは、リモートで認証されたユーザーに割り当てられる 「testgroup」ロールではなく、ローカルユーザー「test」に割り当てられる「network-admin」 が割り当てられます。

### **LDAP** の前提条件

LDAP の前提条件は次のとおりです。

- LDAP サーバの IPv4 または IPv6 アドレスまたはホスト名を取得すること
- Cisco NX-OS デバイスが AAA サーバの LDAP クライアントとして設定されていること

### **LDAP** のイネーブル化

デフォルトでは、Cisco NX-OS デバイスの LDAP 機能はディセーブルになっています。認証に 関するコンフィギュレーションコマンドと検証コマンドを使用するには、LDAP機能を明示的 にイネーブルにする必要があります。

LDAP をイネーブルにするには、次の手順を実行します。

#### **Procedure**

ステップ **1** switch# **configure terminal**

switch(config)#

グローバル コンフィギュレーション モードを開始します。

ステップ **2** switch(config)# **feature ldap**

LDAP をイネーブルにします。

ステップ **3** switch(config)# **exit**

switch#

設定モードを終了します。

#### ステップ **4** switch# **copy running-config startup-config**

(任意)実行コンフィギュレーションをスタートアップコンフィギュレーションにコピーしま す。

### リモート **LDAP** サーバ プロファイルを構成

リモートの LDAP サーバにアクセスするには、Cisco NX-OS デバイス上で最初にプロファイル をサーバ IP アドレスまたはホスト名と一緒に作成します。サーバのプロファイル内の同じパ ラメーターによって上書きされない限り、グローバル LDAP サーバ パラメーターが使用され ます。

構成可能なパラメーターは、SSLトランスポートの使用、サーバ上のターゲットポート番号、 要求のタイムアウト期間、ルート識別名(バインドユーザー)とパスワード、および検索参照 です。

最大 64 の LDAP サーバ プロファイルがサポートされます。

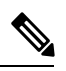

デフォルトでは、LDAP サーバの IP アドレスまたはホスト名を Cisco NX-OS デバイスで 設定すると、LDAPサーバがデフォルトのLDAPサーバグループに追加されます。LDAP サーバを別の LDAP サーバ グループに追加することもできます。 **Note**

LDAP サーバを構成するには、次の手順を実行します。

#### **Procedure**

ステップ **1** switch# **configure terminal**

switch(config)#

グローバル コンフィギュレーション モードを開始します。

#### ステップ **2** switch(config)# **ldap-server host 10.10.2.2**

LDAP サーバの IPv4 または IPv6 アドレス、あるいはホスト名を指定します。

#### ステップ **3** switch(config)# **exit**

switch#

設定モードを終了します。

#### ステップ **4** switch# **copy running-config startup-config**

(任意)実行コンフィギュレーションをスタートアップコンフィギュレーションにコピーしま す。

### **LDAP** サーバの **rootDN** の設定

LDAP サーバ データベースのルート指定名 (DN) を設定できます。rootDN は、LDAP サーバ にバインドしてそのサーバの状態を確認するために使用します。

LDAP サーバーに RootDN を設定するには、次の手順を実行します。

#### **Procedure**

#### ステップ **1** switch# **configure terminal**

switch(config)#

グローバル コンフィギュレーション モードを開始します。

#### ステップ **2** switch(config)# **ldap-server host 10.10.1.1 rootDN cn=manager,dc=acme,dc=com password Ur2Gd2BH timeout 60**

LDAP サーバ データベースの rootDN を指定し、ルートのパスワードをバインドします。

任意で、サーバに送る LDAP メッセージに使用する TCP ポートを指定します。有効な範囲は 1~65535 です。デフォルトの TCP ポートはグローバル値です(グローバル値が設定されてい ない場合は 389)。また、サーバのタイムアウト間隔も指定します。値の範囲は 1 ~ 60 秒で す。デフォルトのタイムアウト値はグローバル値です(グローバル値が設定されていない場合 は 5 秒)。

#### ステップ **3** switch(config)# **exit**

switch#

設定モードを終了します。

#### ステップ **4** switch# **show ldap-server**

(任意)LDAP サーバーの設定を表示します。

ステップ **5** switch# **copy running-config startup-config**

(任意)実行コンフィギュレーションをスタートアップコンフィギュレーションにコピーしま す。

### **LDAP** サーバ グループの設定

サーバ グループを使用して、1 台または複数台のリモート AAA サーバによるユーザ認証を指 定することができます。グループのメンバはすべて、LDAPを使用するように設定する必要が あります。設定した順序に従ってサーバが試行されます。

これらのサーバ グループはいつでも設定できますが、設定したグループを有効にするには、 AAA サービスに適用する必要があります。

Cisco MDS NX-OS リリース 6.2(1) 以降では、Cisco MDS 9000 シリーズ スイッチがグループ ベースのユーザー ロールをサポートします。LDAP サーバで、LDAP ユーザーが、スイッチで 作成されたロール名(カスタマイズされたロール)または組み込みのロール名(ネットワーク 管理者または属性管理者)と同じグループに属していることを確認します。

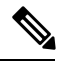

**Note**

- ユーザーはスイッチで使用可能な 1 つのグループだけに属することができます。
	- ユーザーは複数のグループに属することができますが、スイッチ ロールに含めるこ とができるのは 1 つのグループのみです。
	- グループ名にスペースを含めることはできません。

LDAP サーバー グループを設定するには、次の手順を実行します。

#### **Procedure**

ステップ **1** switch# **configure terminal**

```
switch(config)#
```
グローバル コンフィギュレーション モードを開始します。

ステップ **2** switch(config)# **aaa group server ldap LDAPServer1**

switch(config-ldap)#

LDAPサーバーグループを作成し、そのグループのLDAPサーバーグループコンフィギュレー ション モードを開始します。

ステップ **3** switch(config-ldap)# **server 10.10.2.2** LDAP サーバーを、LDAP サーバー グループのメンバとして設定します。 指定した LDAP サーバーが見つからない場合は、ldap-server host コマンドを使用してサーバー を設定し、このコマンドをもう一度実行します。

#### ステップ **4** switch(config-ldap)# **authentication compare password-attribute TyuL8r**

(任意) バインド方式または比較方式を使用してLDAP認証を実行します。デフォルトのLDAP 認証方式は、検索してからバインドするバインド方式です。

#### ステップ **5** switch(config-ldap)# **enable user-server-group**

(任意)グループ検証をイネーブルにします。LDAPサーバーでグループ名を設定する必要が あります。ユーザは、ユーザ名がLDAPサーバで設定されたこのグループのメンバーとして示 されている場合にだけ、公開キー認証を通じてログインできます。

#### ステップ **6** switch(config-ldap)# **enable Cert-DN-matc**h

(任意)ユーザープロファイルでユーザー証明書のサブジェクトDNがログイン可能と示され ている場合にだけユーザーがログインできるようにします。

ステップ **7** switch(config)# **exit**

switch#

設定モードを終了します。

ステップ **8** switch# **show ldap-server groups**

(任意)LDAP サーバー グループの設定を表示します。

ステップ **9** switch# **show run ldap**

(任意)LDAP の設定を表示します。

ステップ **10** switch# **copy running-config startup-config**

(任意)実行コンフィギュレーションをスタートアップコンフィギュレーションにコピーしま す。

### グローバルな **LDAP** タイムアウト間隔の設定

Cisco NX-OS LDAP クライアントが、タイムアウト エラーを宣言する前に LDAP サーバの応答 を待機する最大時間を設定できます。LDAPサーバグループに他のLDAPサーバーが存在する 場合、タイムアウト後に次のサーバーが試行されます。他にLDAPサーバがない場合、リクエ ストは機能不全になります。デフォルトでは、Cisco NX-OS LDAP クライアントは、各 LDAP サーバが応答するために 5 秒のグローバル タイムアウト期間を使用します。グローバル タイ ムアウト値は、各 LDAP サーバ プロファイルで上書きできます。

グローバルな LDAP タイムアウト間隔を設定するには、次の手順を実行します。

#### **Procedure**

ステップ **1** switch# **configure terminal**

switch(config)#

グローバル コンフィギュレーション モードを開始します。

ステップ **2** switch(config)# **ldap-server timeout 10**

LDAP サーバのタイムアウト間隔を指定します。デフォルトのタイムアウト間隔は 5 秒です。 有効な範囲は 1 ~ 60 秒です。

ステップ **3** switch(config)# **exit**

switch#

設定モードを終了します。

ステップ **4** switch# **show ldap-server**

(任意)LDAP サーバーの設定を表示します。

ステップ **5** switch# **copy running-config startup-config**

(任意)実行コンフィギュレーションをスタートアップコンフィギュレーションにコピーしま す。

### **LDAP** サーバーの接続タイムアウトの構成

特定の LDAP サーバに指定したタイムアウト間隔は、すべての LDAP サーバで使用されるグ ローバルなタイムアウト間隔を上書きします。

LDAP サーバーに接続タイムアウト期間を設定するには、次の手順を実行します。

#### 手順

ステップ **1** switch# **configure terminal**

switch(config)#

グローバル コンフィギュレーション モードを開始します。

#### ステップ **2** switch(config)# **ldap-server host 10.10.2.2 timeout 3**

サーバのタイムアウト間隔を指定します。有効な範囲は 1 ~ 60 秒です。

ステップ **3** switch(config)# **exit**

switch#

設定モードを終了します。

#### ステップ **4** switch# **show ldap-server**

(任意)LDAP サーバーの設定を表示します。

#### ステップ **5** switch# **copy running-config startup-config**

(任意)実行コンフィギュレーションをスタートアップコンフィギュレーションにコピーしま す。

# グローバル **LDAP** サーバー ポートの設定

クライアントがTCP接続を開始するグローバルLDAPサーバー宛て先ポートを設定できます。 デフォルトでは、Cisco NX-OS デバイスはすべての LDAP 要求に対しポート 389 を使用しま す。

グローバルな LDAP サーバー ポートを設定するには、次の手順を実行します。

#### **Procedure**

#### ステップ **1** switch# **configure terminal**

switch(config)#

グローバル コンフィギュレーション モードを開始します。

ステップ **2** switch(config)# **ldap-server port 789**

サーバーへの LDAP メッセージに使用するグローバル TCP ポートを指定します。デフォルト の TCP ポートは 389 です。有効な範囲は 1 ~ 65535 です。

ステップ **3** switch(config)# **exit**

switch#

設定モードを終了します。

#### ステップ **4** switch# **show ldap-server**

(任意)LDAP サーバーの設定を表示します。

#### ステップ **5** switch# **copy running-config startup-config**

(任意)実行コンフィギュレーションをスタートアップコンフィギュレーションにコピーしま す。

### **LDAP** サーバーの宛て先ポートを構成

特定のLDAPサーバに指定した宛て先ポートは、すべてのLDAPサーバで使用されるグローバ ルな宛て先ポートを上書きします。

接続先 TCP ポートを設定するには、次の手順を実行します。

#### **Procedure**

ステップ **1** switch# **configure terminal**

switch(config)#

グローバル コンフィギュレーション モードを開始します。

ステップ **2** switch(config)# **ldap-server host 10.10.2.2 port 200**

サーバに送る LDAP メッセージに使用する TCP ポートを指定します。デフォルトの TCP ポー トは 389 です。有効な範囲は 1 ~ 65535 です。

ステップ **3** switch(config)# **exit**

switch#

設定モードを終了します。

#### ステップ **4** switch# **show ldap-server**

(任意)LDAP サーバーの設定を表示します。

ステップ **5** switch# **copy running-config startup-config**

(任意)実行コンフィギュレーションをスタートアップコンフィギュレーションにコピーしま す。

### **LDAP** サーバの **SSL** トランスポートの構成

LDAP クライアントとサーバ間のトランスポートとして Secure Sockets Layer (SSL) を使用す ると、ユーザー パスワードなどの転送データの完全性と機密性が保証されます。Cisco NX-OS LDAPクライアントは、バインドまたは検索要求を送信する前にSSL接続を交渉することをサ ポートしています。リモート LDAP サーバへのトランスポートとして SSL を使用するには、 Cisco NX-OS デバイスの LDAP サーバ プロファイルで SSL オプションを有効にします。Cisco NX-OS デバイスでこの機能を有効にする前に、リモート LDAP サーバもこの機能をサポート していることを確認してください。

TLS(SSL 経由) を介したリモート LDAP サーバーへの接続は、RFC4513 に準拠しています。こ れには、セキュア トランスポート交渉中にサーバによって提示される ID が、サーバー プロ ファイル名とスイッチ上の証明書の両方と正確に一致する必要があります。一致は、証明書の 「情報カテゴリの別名」の IP アドレスまたはホスト名による可能性があります。この方式が

推奨されます。一致がない場合は、証明書「サブジェクト」の共通名 (CN) がチェックされま すが、この方法はRFC4513によって非推奨になっています。サーバ証明書は、CiscoNX-OSデ バイスに個別にインストールされます。詳しい情報を表示するために認証局およびデジタル証 明書の設定章を参照します。

$$
\mathscr{A}
$$

Cisco MDS NX-OS リリース 8.2 (1) 以降、接続先 TCP ポートが636 として構成されてい る場合は、LDAP クライアントは自動的に SSL または TLS ネゴシエーションを開始され ます。他の宛て先ポートを使用する場合は、**enable-ssl** オプションを使用して SSL トラン スポートを手動で有効にする必要があります。 (注)

SSL トランスポートをリモート LDAP サーバに構成するには、次の手順を実行します。

#### 手順

#### ステップ **1** switch# **configure terminal**

switch(config)#

グローバル コンフィギュレーション モードを開始します。

ステップ **2** switch(config)# **ldap-server host 10.10.2.2 enable-ssl**

リモートLDAPサーバーへのバインドおよび検索要求のSSLトランスポートを有効にします。

ステップ **3** switch(config)# **exit**

switch#

設定モードを終了します。

#### ステップ **4** switch# **copy running-config startup-config**

(任意)実行コンフィギュレーションをスタートアップコンフィギュレーションにコピーしま す。

### **LDAP** 検索マップの設定

検索クエリーをLDAPサーバに送信するようにLDAP検索マップを設定できます。サーバはそ のデータベースで、検索マップで指定された基準を満たすデータを検索します。

LDAP 検索マップを設定するには、次の手順を実行します。

#### **Procedure**

#### ステップ **1** switch# **configure terminal**

switch(config)#

グローバル コンフィギュレーション モードを開始します。

#### ステップ **2** switch(config)# **ldap search-map map1**

switch(config-ldap-search-map)#

LDAP 検索マップを設定します。

ステップ3 例1

switch(config-ldap-search-map)# **userprofile attribute-name description search-filter "(&(objectClass=inetOrgPerson)(cn=\$userid))" base-DN dc=acme,dc=com**

例 2

switch(config-ldap-search-map)# **userprofile attribute-name "memberOf" search-filter "(&(objectClass=inetOrgPerson)(cn=\$userid))" base-DN dc=acme,dc=com**

(任意)ユーザープロファイル、信頼できる証明書、CRL、証明書DN一致、公開キー一致、 または user-switchgroup ルックアップ検索操作の属性名、検索フィルタ、およびベース DN を 設定します。これらの値は、検索クエリーをLDAPサーバーに送信するために使用されます。

**Note** LDAP 検索フィルタ文字列は最大 128 文字に制限されています。

ユーザーがメンバーとして所属しているグループを指定します。

ステップ **4** switch(config-ldap-search-map)# **exit**

switch(config)#

LDAP 検索マップ コンフィギュレーション モードを終了します。

ステップ **5** switch(config)# **show ldap-search-map**

(任意)設定された LDAP検索マップを表示します。

#### ステップ **6** switch# **copy running-config startup-config**

(任意)実行コンフィギュレーションをスタートアップコンフィギュレーションにコピーしま す。

### **LDAP** デッド タイム間隔の設定

すべての LDAP サーバのデッド タイム間隔を設定できます。デッド タイム間隔では、Cisco NX-OS デバイスが LDAP サーバをデッドであると宣言した後、そのサーバがアライブになっ たかどうかを確認するためにテスト パケットを送信するまでの時間を指定します。

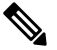

デッドタイム間隔に0分を設定すると、LDAPサーバは、応答を返さない場合でも、デッ ドとしてマークされません。デッド タイム間隔はグループ単位で設定できます。 **Note**

LDAP のデッド タイム間隔を設定するには、次の手順を実行します。

#### **Procedure**

ステップ **1** switch# **configure terminal**

switch(config)#

グローバル コンフィギュレーション モードを開始します。

ステップ **2** switch(config)# **ldap-server deadtime 5**

グローバルなデッドタイム間隔を設定します。デフォルト値は0分です。範囲は1~60分で す。

#### ステップ **3** switch(config)# **exit**

switch#

設定モードを終了します。

#### ステップ **4** switch# **show ldap-server**

(任意)LDAP サーバーの設定を表示します。

#### ステップ **5** switch# **copy running-config startup-config**

(任意)実行コンフィギュレーションをスタートアップコンフィギュレーションにコピーしま す。

### **LDAP** サーバでの **AAA** 許可の設定

LDAP サーバのデフォルトの AAA 許可方式を設定できます。

LDAP サーバに AAA 許可を設定するには、次の手順を実行します。

#### **Before you begin**

LDAP サーバで SSH 公開鍵と秘密鍵が構成されていることを確認してください。

#### **Procedure**

ステップ **1** グローバル コンフィギュレーション モードを開始します。

#### switch# **configure terminal**

ステップ **2** SSH 公開キーと SSH 証明書を構成します。

**SSH** 公開キー

**a.** LDAP サーバのデフォルトの AAA 許可方式を構成します。

switch(config)# **aaa authorization ssh-publickey default** {**group** *group-list* | **local**}

この **ssh-publickey** キーワードは、SSH 公開キーを使用して LDAP またはローカル承認を 構成します。デフォルトの許可は、ユーザに割り当てたロールに対して許可されたコマン ドのリストであるローカル許可です。

*group-list*引数には、LDAPサーバグループ名をスペースで区切ったリストを指定します。 このグループに属するサーバに対して、AAA 許可のためのアクセスが行われます。**local** 方式はローカル データベースを使用して許可を行います。

**b.** LDAP サーバ データベースの rootDN を指定し、ルートのパスワードをバインドします:

switch(config)# **ldap-server host** {*ipv4-address* | *ipv6-address* | *hostname*} **rootDN** *root-name* [**password** *password* [**port** *tcp-port* [**timeout** *seconds*] | **timeout** *seconds*]]

**c.** LDAP 検索マップを構成します:

switch(config)# **ldap search-map** *map-name*

**d.** 一致する公開キーを指定します:

switch(config-ldap-search-map)#**user-pubkey-matchattribute-name** *attribute-name* **search-filter** *search-filter* **base-dn**

**e.** ユーザ プロファイル、信頼できる証明書、CRL、証明書 DN 一致、公開キー一致、または user-switchgroup ルックアップ検索操作の属性名、検索フィルタ、およびベース DN を構成 します。これらの値は、検索クエリーを LDAP サーバに送信するために使用されます。

switch(config-ldap-search-map)# **userprofile attribute-name "memberOf" search-filter "(&(objectClass=inetOrgPerson)(cn=\$userid))" base-DN dc=acme,dc=com**

**f.** LDAPサーバグループを作成し、そのグループのLDAPサーバグループコンフィギュレー ション モードを開始します:

switch(config-ldap-search-map)# **aaa group server ldap** *group-name*

**g.** LDAP サーバを、LDAP サーバ グループのメンバとして構成します。

switch(config-ldap)# **server** {*ipv4-address* | *ipv6-address* | *host-name*}

#### **[SSH** 証明書(**SSH Certificate**)**]**

**a.** LDAP サーバのデフォルトの AAA 許可方式を構成します:

switch(config)# **aaa authorization ssh-certificate default group LDAPServer1 LDAPServer2**

ssh-certificate キーワードは、証明書認証を使用した LDAP 許可またはローカル許可を設定 します。デフォルトの許可は、ユーザに割り当てたロールに対して許可されたコマンドの リストであるローカル許可です。

group-list 引数は、スペースで区切られた LDAP サーバー グループ名のリストです。この グループに属するサーバに対して、AAA 許可のためのアクセスが行われます。**local** 方式 はローカル データベースを使用して許可を行います。

**b.** LDAP サーバ データベースの rootDN を指定し、ルートのパスワードをバインドします:

switch(config)# **ldap-server host** {*ipv4-address* | *ipv6-address* | *hostname*} **rootDN** *root-name* [**password** *password* [**port** *tcp-port* [**timeout** *seconds*] | **timeout** *seconds*]]

**c.** LDAP 検索マップを構成します:

switch(config)# **ldap search-map** *map-name*

**d.** 証明書照合を指定します:

switch(config-ldap-search-map)# **user-certdn-match attribute-name** *attribute-name* **search-filter** *search-filter* **base-dn**

**e.** ユーザ プロファイル、信頼できる証明書、CRL、証明書 DN 一致、公開キー一致、または user-switchgroup ルックアップ検索操作の属性名、検索フィルタ、およびベース DN を構成 します。これらの値は、検索クエリーを LDAP サーバに送信するために使用されます。

switch(config-ldap-search-map)# **userprofile attribute-name "memberOf" search-filter "(&(objectClass=inetOrgPerson)(cn=\$userid))" base-DN dc=acme,dc=com**

**f.** LDAP サーバ グループを作成し、そのグループの LDAP サーバ グループ構成モードを開 始します:

switch(config-ldap-search-map)# **aaa group server ldap** *group-name*

**g.** LDAP サーバを、LDAP サーバ グループのメンバとして構成します。

switch(config-ldap)# **server** {*ipv4-address* | *ipv6-address* | *host-name*}

#### **What to do next**

SSH 証明書の場合、次の機能を構成します。

- **1.** ホスト名または、IP ドメイン名の構成します。「ホスト名および IP ドメイン名の設定, on page 144」を参照してください。
- **2.** トラスト ポイント認証局関連付けを作成します。「トラスト ポイント認証局関連付けを 作成, on page 146」を参照してください。
- **3.** トラスト ポイント認証局の認証します。「トラスト ポイントの認証局, on page 147」を参 照してください。

### **LDAP** のディセーブル化

LDAP をディセーブルにすると、関連するすべての設定が自動的に廃棄されます。 LDAP をディセーブルにするには、次の手順を実行します。

#### **Procedure**

ステップ **1** switch# **configure terminal**

switch(config)#

グローバル コンフィギュレーション モードを開始します。

ステップ **2** switch(config)# **no feature ldap**

LDAP をディセーブルにします。

ステップ **3** switch(config)# **exit**

switch#

設定モードを終了します。

#### ステップ **4** switch# **copy running-config startup-config**

(任意)実行コンフィギュレーションをスタートアップコンフィギュレーションにコピーしま す。

#### **Example**

このコマンドの出力フィールドの詳細については、『Cisco MDS9000Family Command Reference, Release 5.0(1a)』を参照してください。

### **LDAP** の設定例

次に、LDAP サーバ ホストおよびサーバ グループを設定する例を示します。

```
feature ldap
ldap-server host 10.10.2.2 enable-ssl
aaa group server ldap LdapServer
server 10.10.2.2
exit
show ldap-server
show ldap-server groups
```
次に、LDAP 検索マップを設定する例を示します。

```
ldap search-map s0
userprofile attribute-name description search-filter
(&(objectClass=inetOrgPerson)(cn=$userid)) base-DN dc=acme,dc=com
exit
show ldap-search-map
```
次に、LDAP サーバに対する証明書認証を使用して AAA 許可を設定する例を示します。

aaa authorization ssh-certificate default group LDAPServer1 LDAPServer2 exit show aaa authorization

### デフォルト設定

次の表に、LDAP パラメータのデフォルト設定を示します。

**Table 4: LDAP** パラメータのデフォルト設定

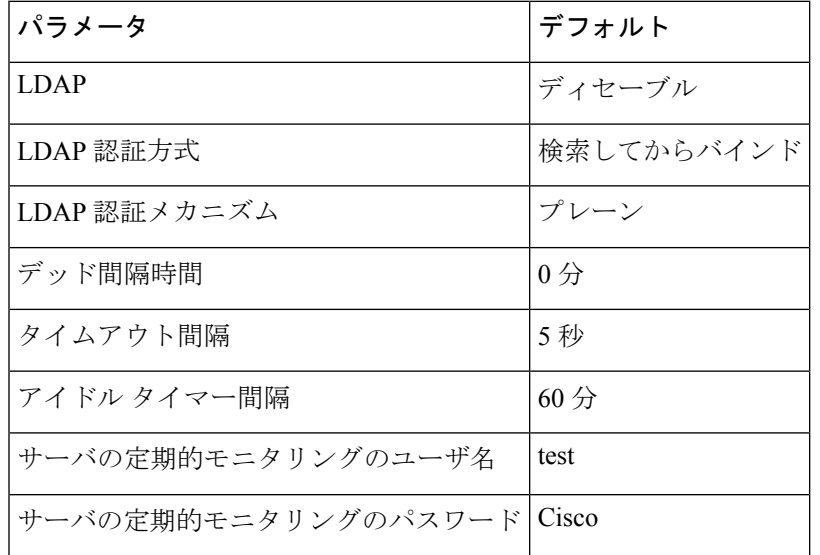

# **RADIUS** サーバー モニタリング パラメータの設定

Cisco MDS9000 ファミリ スイッチは、RADIUS プロトコルを使用してリモート AAA サーバー と通信できます。複数の RADIUS サーバーおよびサーバー グループを設定し、タイムアウト および再試行回数を設定できます。

RADIUS はネットワークへの不正なアクセスを防ぐ分散型クライアント/サーバー プロトコル です。Cisco の実装では、RADIUS クライアントは Cisco MDS9000 ファミリ スイッチで実行さ れ、ユーザー認証およびネットワーク サービス アクセス情報がすべて含まれる RADIUS 中央 サーバーに認証要求が送信されます。

ここでは、RADIUSの動作の定義、ネットワーク環境の特定、および設定可能な内容について 説明します。

このセクションは、次のトピックで構成されています。

### **RADIUS** サーバーのデフォルト設定

Fabric Manager を利用すると、スイッチとの通信を設定するどの RADIUS サーバーにも利用で きるデフォルト設定をセットアップできます。デフォルト設定には次の内容が含まれます。

- 暗号の種類
- タイムアウトの値
- 送信試行回数

• ユーザーによるログイン時の RADIUS サーバー指定の許可

### **RADIUS** サーバーの **IPv4** アドレスの設定

最大 64 台の RADIUS サーバーを追加できます。RADIUS のキーは永続性ストレージに必ず暗 号化して保存されます。実行コンフィギュレーションにも、暗号化されたキーが表示されま す。

ホスト RADIUS サーバーの IPv4 アドレスおよびその他のオプションを指定する手順は、次の とおりです。

#### **Procedure**

ステップ **1** switch# **configure terminal**

コンフィギュレーション モードに入ります。

ステップ **2** switch(config)# **radius-server host 10.10.0.0 key HostKey**

選択した RADIUS サーバーの事前共有キーを指定します。このキーは **radius-serverkey** コマン ドを使用して割り当てたキーを上書きします。この例では、ホストは 10.10.0.0 で、キーは HostKey です。

#### ステップ **3** switch(config)# **radius-server host 10.10.0.0 auth-port 2003**

RADIUS 認証メッセージを送信する宛先 UDP ポート番号を指定します。この例では、ホスト は 10.10.0.0 で、認証ポートは 2003 です。デフォルトの認証ポートは 1812 で、有効な範囲は 0  $\sim 65366$ です。

#### ステップ **4** switch(config)# **radius-server host 10.10.0.0 acct-port 2004**

RADIUS アカウンティング メッセージを送信する宛先 UDP ポート番号を指定します。デフォ ルトのアカウンティング ポートは 1813 で、有効な範囲は 0 ~ 65366 です。

#### ステップ **5** switch(config)# **radius-server host 10.10.0.0 accounting**

アカウンティングの目的のみに使用されるこのサーバーを指定します。

**authentication** と **accounting** オプションのどちらも指定しないと、サーバーは認証お よびアカウンティングの両方の目的に使用されます。 **Note**

#### ステップ **6** switch(config)# **radius-server host 10.10.0.0 key 0 abcd**

指定したサーバーのクリア テキスト キーを指定します。キーの長さは 64 文字に制限されてい ます。

#### ステップ **7** switch(config)# **radius-server host 10.10.0.0 key 4 da3Asda2ioyuoiuH**

指定したサーバーの暗号化キーを指定します。キーの長さは 64 文字に制限されています。

### **RADIUS** サーバーの **IPv6** アドレスの設定

ホスト RADIUS サーバーの IPv6 アドレスおよびその他のオプションを指定する手順は、次の とおりです。

#### **Procedure**

ステップ **1** switch# **configure terminal**

コンフィギュレーション モードに入ります。

ステップ **2** switch(config)# **radius-server host 2001:0DB8:800:200C::417A Key HostKey**

選択した RADIUS サーバーの事前共有キーを指定します。このキーは **radius-serverkey** コマン ドを使用して割り当てたキーを上書きします。この例では、ホストは2001:0DB8:800:200C::417A で、キーは HostKey です。

ステップ **3** switch(config)# **radius-server host 2001:0DB8:800:200C::417A auth-port 2003**

RADIUS 認証メッセージを送信する宛先 UDP ポート番号を指定します。この例では、ホスト は 2001:0DB8:800:200C::417A で、認証ポートは 2003 です。デフォルトの認証ポートは 1812 で、有効な範囲は 0 ~ 65366 です。

ステップ **4** switch(config)# **radius-server host 2001:0DB8:800:200C::417A acct-port 2004**

RADIUS アカウンティング メッセージを送信する宛先 UDP ポート番号を指定します。デフォ ルトのアカウンティング ポートは 1813 で、有効な範囲は 0 ~ 65366 です。

ステップ **5** switch(config)# **radius-server host 2001:0DB8:800:200C::417A accounting**

アカウンティングの目的のみに使用されるこのサーバーを指定します。

- **authentication** と **accounting** オプションのどちらも指定しないと、サーバーは認証お よびアカウンティングの両方の目的に使用されます。 **Note**
- ステップ **6** switch(config)# **radius-server host 2001:0DB8:800:200C::417A key 0 abcd**

指定したサーバーのクリア テキスト キーを指定します。キーの長さは 64 文字に制限されてい ます。

ステップ **7** switch(config)# **radius-server host 2001:0DB8:800:200C::417A key 4 da3Asda2ioyuoiuH**

指定したサーバーの暗号化キーを指定します。キーの長さは 64 文字に制限されています。

### **RADIUS** サーバーの **DNS** 名の設定

ホスト RADIUS サーバーの DNS 名およびその他のオプションを指定する手順は、次のとおり です。

手順

#### ステップ **1** switch# **configure terminal**

コンフィギュレーション モードに入ります。

#### ステップ **2** switch(config)# **radius-server host radius2 key HostKey**

選択した RADIUS サーバーの事前共有キーを指定します。このキーは **radius-serverkey** コマン ドを使用して割り当てたキーを上書きします。この例では、ホストはradius2で、キーはHostKey です。

#### ステップ **3** switch(config)# **radius-server host radius2 auth-port 2003**

RADIUS 認証メッセージを送信する宛先 UDP ポート番号を指定します。この例では、ホスト は radius2 で、認証ポートは 2003 です。デフォルトの認証ポートは 1812 で、有効な範囲は 0  $\sim 65366$ です。

#### ステップ **4** switch(config)# **radius-server host radius2 acct-port 2004**

RADIUS アカウンティング メッセージを送信する宛先 UDP ポート番号を指定します。デフォ ルトのアカウンティング ポートは 1813 で、有効な範囲は 0 ~ 65366 です。

#### ステップ **5** switch(config)# **radius-server host radius2 accounting**

アカウンティングの目的のみに使用されるこのサーバーを指定します。

- **authentication** と **accounting** オプションのどちらも指定しないと、サーバーは認証お よびアカウンティングの両方の目的に使用されます。 (注)
- ステップ **6** switch(config)# **radius-server host radius2 key 0 abcd**

指定したサーバーのクリア テキスト キーを指定します。キーの長さは 64 文字に制限されてい ます。

#### ステップ **7** switch(config)# **radius-server host radius2 key 4 da3Asda2ioyuoiuH**

指定したサーバーの暗号化キーを指定します。キーの長さは 64 文字に制限されています。

# **RADIUS** サーバーにおける暗号の種類と事前共有キーのデフォルト値 の概要

スイッチをRADIUSサーバーに対して認証するには、RADIUS事前共有キーを設定する必要が あります。キーの長さは 64 文字に制限され、出力可能な任意の ASCII 文字を含めることがで きます(スペースは使用できません)。グローバル鍵は、スイッチにあるすべての RADIUS サーバー コンフィギュレーションで使用するよう設定できます。

グローバル キーの割り当てを上書きするには、**radius-server host** コマンドで個々の RADIUS サーバーの設定時に **key** オプションを明示的に使用する必要があります。

## **RADIUS** サーバーにおける暗号の種類と事前共有キーのデフォルト値 の設定

RADIUS 事前共有キーを設定するには、次の手順を実行します。

#### **Procedure**

ステップ **1** switch# **configure terminal**

コンフィギュレーション モードに入ります。

ステップ **2** switch(config)# **radius-server key AnyWord**

RADIUSクライアントおよびサーバー間の通信を認証する事前共有キー(AnyWord)を設定し ます。デフォルトはクリア テキストです。

ステップ **3** switch(config)# **radius-server key 0 AnyWord**

RADIUS クライアントとサーバー間の通信を認証する、クリアテキスト (0 で指定)で記述さ れた事前共有キー(AnyWord)を設定します。

ステップ **4** switch(config)# **radius-server key 7 abe4DFeeweo00o**

RADIUS クライアントとサーバー間の通信を認証する、暗号化テキスト(7 で指定)で指定さ れた事前共有キー(暗号化テキストで指定)を設定します。

### **RADIUS** サーバーのタイムアウト間隔の設定

すべての RADIUS サーバーに対して送信間のグローバル タイムアウト値を設定できます。

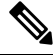

タイムアウト値が個々のサーバーに設定されている場合は、グローバル設定された値よ りもそれらの値が優先されます。 **Note**

RADIUSサーバーへの再送信間のタイムアウト値を指定するには、次の手順を実行してくださ い。

**Procedure**

ステップ **1** switch# **configure terminal**

コンフィギュレーション モードに入ります。

ステップ **2** switch(config)# **radius-server timeout 30**

スイッチがタイムアウト障害を宣言する前に、すべての RADIUS+ サーバーからの応答を待機 する、スイッチのグローバル タイムアウト期間(秒)を設定します。指定できる範囲は1~ 1440 秒です。

#### ステップ **3** switch(config)# **no radius-server timeout 30**

送信時間をデフォルト値(1秒)に戻します。

# **RADIUS** サーバーのタイムアウト間隔および再送信のデフォルト値の 設定

デフォルトでは、スイッチはローカル認証に戻す前に、RADIUS サーバーへの送信を 1 回だけ 再試行します。このリトライの回数は、サーバーごとに最大5回まで増やすことができます。 RADIUS サーバーに対してタイムアウトの値を設定することもできます。

RADIUS サーバーがユーザーを認証する試行回数を指定するには、次の手順を実行します。

#### **Procedure**

ステップ **1** switch# **configure terminal**

コンフィギュレーション モードに入ります。

ステップ **2** switch(config)# **radius-server retransmit 3**

ローカル認証に戻る前に、スイッチが RADIUS サーバーへの接続を試行する回数(3)を設定 します。

ステップ **3** switch(config)# **no radius-server retransmit**

デフォルトの試行回数(1)に戻します。

### **RADIUS** サーバー モニタリング パラメータの設定

RADIUSサーバーをモニターするためのパラメータを設定できます。サーバーを定期的にテス トするためにこのオプションを設定できるほか、1 回だけのテストを行うこともできます。

このセクションは、次のトピックで構成されています。

### テスト アイドル タイマーの設定

テストアイドルタイマーには、MDSスイッチがテストパケットを送るまでRADIUSサーバー が要求を受信しないでいる時間間隔を指定します。

デフォルトのアイドル タイマー値は 0 分です。アイドル タイム インターバルが 0 分の場 合、RADIUS サーバの定期的なモニタリングは実行されません。 **Note**

アイドル タイマーを設定するには、次の手順を実行します。

#### **Procedure**

ステップ **1** switch# **configure terminal**

コンフィギュレーション モードに入ります。

ステップ **2** switch(config)# **radius-server host 10.1.1.1 test idle-time 20**

テスト用のアイドル間隔の値を分で設定します。有効な範囲は 1 ~ 1440 分です。

ステップ **3** switch(config)# **no radius-server host 10.1.1.1 test idle-time 20**

デフォルト値(0分)に戻します。

### テスト ユーザー名の設定

定期的な RADIUS サーバーのステータス テストに使用するユーザー名とパスワードを設定で きます。RADIUS サーバーを監視するテスト メッセージを発行するために、テスト ユーザー 名とパスワードを設定する必要はありません。デフォルトのテストユーザー名 (test) とデフォ ルトのパスワード(test)を利用できます。

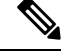

セキュリティ上の理由から、テスト ユーザー名を RADIUS データベースに存在する既存 **Note** のユーザー名と同一にしないことを推奨します。

定期的なRADIUSサーバーのステータステストに使用するオプションのユーザー名とパスワー ドを設定するには、次の手順を実行します。

#### **Procedure**

ステップ **1** switch# **configure terminal**

コンフィギュレーション モードに入ります。

ステップ **2** switch(config)# **radius-server host 10.1.1.1 test username testuser**

テストユーザー (testuser) にデフォルトのパスワード (test) を設定します。デフォルトのユー ザー名は test です。

#### ステップ **3** switch(config)# **no radius-server host 10.1.1.1 test username testuser**

テスト ユーザー名 (testuser) を削除します。

#### ステップ **4** switch(config)# **radius-server host 10.1.1.1 test username testuser password Ur2Gd2BH**

テスト ユーザー(testuser)を設定し、強力なパスワードを割り当てます。

#### デッド タイマーの設定

デッドタイマーには、MDSスイッチが、RADIUSサーバーをデッド状態であると宣言した後、 そのサーバーがアライブ状態に戻ったかどうかを確認するためにテストパケットを送信するま での間隔を指定します。

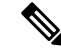

デフォルトのデッドタイマー値は0分です。デッドタイマーの間隔が0分の場合、RADIUS サーバーがサーバー グループの一部でグループのデッド タイム インターバルが 0 分を超 えていないかぎり、RADIUSサーバーモニタリングは実行されません。(サーバーグルー プ, on page 40を参照してください)。 **Note**

デッド RADIUS サーバーに RADIUS テスト メッセージが送信される前に、同サーバーの デッド タイマーの期限が切れた場合、同サーバーがまだ応答していないとしても再度ア ライブ状態としてマークされます。このシナリオを回避するには、デッド タイマーの時 間よりも短いアイドル時間でテスト ユーザーを設定します。 **Note**

デッド タイマーを設定するには、次の手順を実行します。

#### **Procedure**

ステップ **1** switch# **configure terminal**

コンフィギュレーション モードに入ります。

ステップ **2** switch(config)# **radius-server deadtime 30**

デッド タイマー間隔値を分で設定します。有効な範囲は 1 ~ 1440 分です。

#### ステップ **3** switch(config)# **no radius-server deadtime 30**

デフォルト値 (0分)に戻します。

### **RADIUS** サーバーの概要

最大 64 台の RADIUS サーバーを追加できます。RADIUS のキーは永続性ストレージに必ず暗 号化して保存されます。実行コンフィギュレーションにも、暗号化されたキーが表示されま す。新しいRADIUSサーバーを設定する際は、デフォルト設定を利用することも、パラメータ のいずれかを修正してデフォルトの RADIUS サーバー設定を上書きすることもできます。

### テスト アイドル タイマーの設定

テストアイドルタイマーには、MDSスイッチがテストパケットを送るまでRADIUSサーバー が要求を受信しないでいる時間間隔を指定します。

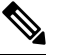

デフォルトのアイドル タイマー値は 0 分です。アイドル タイム インターバルが 0 分の場 合、RADIUS サーバの定期的なモニタリングは実行されません。 **Note**

テストアイドルタイマーを設定するには、RADIUSサーバーモニタリングパラメータの設定, on page 68を参照してください。

### テスト ユーザー名の設定

定期的な RADIUS サーバーのステータス テストに使用するユーザー名とパスワードを設定で きます。RADIUS サーバーを監視するテスト メッセージを発行するために、テスト ユーザー 名とパスワードを設定する必要はありません。デフォルトのテストユーザー名(test)とデフォ ルトのパスワード(test)を利用できます。

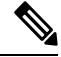

セキュリティ上の理由から、テスト ユーザー名を RADIUS データベースに存在する既存 のユーザー名と同一にしないことを推奨します。 **Note**

定期的なRADIUSサーバーのステータステストに使用するオプションのユーザー名とパスワー ドの設定については、RADIUS サーバー モニタリング パラメータの設定, on page 68を参照し てください。

### **RADIUS** サーバーの検証の概要

CiscoSAN-OSリリース3.0(1)では、RADIUSサーバーを定期的に検証できます。スイッチは、 設定されたユーザー名とパスワードを使用してテスト用認証をサーバーに送信します。このテ スト認証にサーバーが応答しない場合、サーバーは応答能力がないものと見なされます。

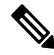

**Note**

セキュリティ上の理由から、RADIUSサーバーで設定されたユーザー名をテストユーザー 名として使用しないことを推奨します。

サーバーを定期的にテストするためにこのオプションを設定できるほか、1 回だけのテストを 行うこともできます。

### モニタリング用 **RADIUS** テスト メッセージの送信

RADIUS サーバーをモニターするテスト メッセージを手動で送信できます。 RADIUS サーバーにテスト メッセージを送信するには、次の手順を実行します。

#### **Procedure**

ステップ **1** switch# **test aaa server radius 10.10.1.1 test test**

デフォルトのユーザー名 (test) とパスワード (test) を使用して RADIUS サーバーにテスト メッセージを送信します。

ステップ **2** switch# **test aaa server radius 10.10.1.1 testuser Ur2Gd2BH**

設定されたテストユーザー名 (testuser) とパスワード (Ur2Gd2BH) を使用してRADIUSサー バーにテスト メッセージを送信します。

設定済みのユーザー名およびパスワードはオプションです(テスト ユーザー名の設 定, on page 91の項を参照)。 **Note**

### ログイン時にユーザによる **RADIUS** サーバの指定を許可

デフォルトでは、MDS スイッチは認証要求を RADIUS サーバー グループの最初のサーバーに 転送します。誘導要求オプションをイネーブルにすると、どのRADIUSサーバーに認証要求を 送信するかをユーザーが指定できるようにスイッチを設定できます。このオプションをイネー ブルにすると、ユーザーは*username@hostname*としてログインできます。*hostname*は設定した RADIUS サーバーの名前です。

**Note** ユーザー指定のログインは Telnet セッションに限りサポートされます。

MDS スイッチにログインしているユーザーが認証用の RADIUS サーバーを選択できるように する手順は、次のとおりです。

#### **Procedure**

#### ステップ **1** switch# **configure terminal**

コンフィギュレーション モードに入ります。

#### ステップ **2** switch(config)# **radius-server directed-request**

ログイン時にユーザーが認証要求の送信先となる RADIUS サーバーを指定できるようにしま す。

#### ステップ **3** switch(config)# **no radius-server directed-request**

サーバー グループの最初のサーバーに認証要求を送信するように戻します(デフォルト)。

#### **Example**

RADIUS への誘導要求設定を表示するには、**show tacacs-serverdirected-request** コマン ドを使用できます。

switch# **show radius-server directed-request**

disabled

### ベンダー固有属性の概要

インターネット技術特別調査委員会 (IETF) が、ネットワーク アクセス サーバーと RADIUS サーバーの間でのベンダー固有属性(VSA)の通信のための方式を規定する標準を作成してい ます。IETF は属性 26 を使用します。ベンダーは VSA を使用して、一般的な用途には適さな い独自の拡張属性をサポートできます。シスコのRADIUS実装は、この仕様で推奨される形式 を使用して、1 つのベンダー固有オプションをサポートしています。シスコのベンダー ID は 9 で、サポートするオプションはベンダー タイプ 1、名前は **cisco-avpair.** です。値は次の形式 のストリングです。

protocol : attribute separator value \*

**protocol** は、特定の認可タイプを表すシスコの属性です。**separator** は、必須属性の場合は = (等号記号)、省略可能な属性の場合は \*(アスタリスク)です。

CiscoMDS9000ファミリスイッチに対するユーザー認証にRADIUSサーバーを使用した場合、 RADIUSプロトコルは、認証結果とともに認可情報などのユーザー属性を戻すようにRADIUS サーバーに指示します。この許可情報は、VSA で指定されます。

#### **VSA** の形式

Cisco NX-OS ソフトウェアでは次の VSA プロトコル オプションをサポートしています。

- **Shell** プロトコル:ユーザー プロファイル情報を提供するために Access-Accept パケット で使用されます。
- **Accounting** プロトコル:Accounting-Request パケットで使用されます。値にスペースが含 まれている場合は、二重引用符で囲む必要があります。

次の属性が Cisco NX-OS ソフトウェアでサポートされています。

• **roles**:この属性は、ユーザーが属すすべてのロールをリストします。値フィールドは、グ ループ名のスペース区切りリストを含む文字列です。たとえば、 **vsan-admin** と **storage-admin** に属している場合、値フィールドは "**vsan-admin storage-admin"** になりま す。このサブ属性は Access-Accept フレームの VSA 部分に格納され、RADIUS サーバーか ら送信されます。この属性は shell プロトコル値とだけ併用できます。次に、ロール属性 を使用する 2 つの例を示します。

shell:roles="network-admin vsan-admin"

shell:roles\*"network-admin vsan-admin"

VSA が **shell:roles\*"network-admin vsan-admin"** として指定されている場合は、この VSA がオプション属性としてフラグ設定されます。その他のシスコデバイスはこの属性を無視 します。

• **accountinginfo**:この属性は、標準の RADIUS アカウンティング プロトコルに含まれる属 性を補足する追加的なアカウンティング情報を表します。この属性が送信されるのは、 Account-Request フレームの VSA 部分に保管され、スイッチ上の RADIUS クライアントか ら送信される場合だけです。この属性を併用できるのは、アカウンティングプロトコル関 連の PDU だけです。

#### **AAA** サーバーでの **SNMPv3** の指定

ベンダー/カスタム属性 **cisco-av-pair** は、次のフォーマットを使用してユーザーのロール マッ ピングを指定する場合に使用できます。

shell:roles="roleA roleB ..."

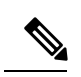

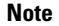

Telnet または SSH により Fabric Manager または Device Manager を利用して Cisco MDS ス イッチに正常にログインした場合、スイッチにAAAサーバーベースの認証が設定されて いると、1 日の有効期限で一時的な SNMP ユーザー エントリが自動的に作成されます。 スイッチは、使用している Telnet または SSH ログイン名を SNMPv3 ユーザー名として SNMPv3 プロトコル データ ユニット(PDU)を認証します。管理ステーションは Telnet または SSH ログイン名を、SNMPv3 の **auth** および **priv** パスフレーズとして一時的に使 用できます。この一時的な SNMP ログインが許可されるのは、1 つ以上のアクティブな MDSシェルセッションが存在する場合だけです。指定時刻にアクティブなセッションが 存在しない場合は、ログインが削除され、SNMPv3 の操作を実行できません。

**cisco-av-pair**属性でロールオプションが設定されていない場合、デフォルトのユーザーロール は network-operator になります。

また、VSA フォーマットには、オプションで SNMPv3 認証と機密保全プロトコルの属性を次 のように指定できます。

shell:roles="roleA roleB..." snmpv3:auth=SHA priv=AES-128

SNMPv3 認証プロトコルに指定できるオプションは、SHA と MD5 です。プライバシー プロト コルに指定できるオプションは、AES-128 と DES です。これらのオプションが ACS サーバー

の **cisco-av-pair** 属性で指定されていない場合は、MD5 および DES がデフォルトで使用されま す。

Cisco MDS NX-OS リリース 8.5(1)から、SNMPv3 認証プロトコルに指定できるオプション は、SHA と MD5 です。プライバシー プロトコルに指定できるオプションは、AES-128 と DES です。これらのオプションが ACS サーバーの **cisco-av-pair** 属性で指定されていない場合は、 MD5 および AES-128 がデフォルトで使用されます。

### **RADIUS** サーバーの詳細の表示

設定された RADIUS パラメータを表示するには、 **show radius-server** コマンドを次の例のよう に使用します。

#### 設定された **RADIUS** 情報の表示

```
switch# show radius-server
Global RADIUS shared secret:*******
retransmission count:5
timeout value:10
following RADIUS servers are configured:
        myradius.cisco.users.com:
                available for authentication on port:1812
                available for accounting on port:1813
        172.22.91.37:
                available for authentication on port:1812
                available for accounting on port:1813
                RADIUS shared secret:******
        10.10.0.0:
                available for authentication on port:1812
                available for accounting on port:1813
                RADIUS shared secret:******
```
#### 設定済みの **RADIUS** サーバー グループ順序の表示

switch# **show radius-server groups** total number of groups:4 following RADIUS server groups are configured: group radius: server: all configured radius servers group Group1: server: Server3 on auth-port 1812, acct-port 1813 server: Server5 on auth-port 1812, acct-port 1813 group Group5:

### **RADIUS** サーバー統計情報の表示

**show radius-server statistics** コマンドを使用して、RADIUS サーバーの統計情報を表示できま す。

clear radius-server statistics 10.1.3.2 コマンドを使用して、RADIUS サーバーの統計情報をクリア できます。

#### **RADIUS** サーバー統計情報の表示

```
switch# show radius-server statistics 10.1.3.2
Server is not monitored
Authentication Statistics
        failed transactions: 0
        sucessful transactions: 0
        requests sent: 0
        requests timed out: 0
        responses with no matching requests: 0
        responses not processed: 0
        responses containing errors: 0
Accounting Statistics
        failed transactions: 0
        successful transactions: 0
        requests sent: 0
        requests timed out: 0
        responses with no matching requests: 0
        responses not processed: 0
        responses containing errors:
```
clear radius-server statistics 10.1.3.2 コマンドを使用して、RADIUS サーバーの統計情報 をクリアできます。

# ワンタイム パスワード サポート

ワンタイムパスワードサポート(OTP)は、1回のログインセッションまたはトランザクショ ンに有効なパスワードです。OTPは、通常の(スタティック)パスワードに関連する多数の欠 点を回避します。OTPによって対処される最も重大な欠点は、リプレイ攻撃のリスクにさらさ れないことです。すでにサービスへのログインまたは操作の実行に使用された OTP を侵入者 が記録しようとしても、OTP は有効ではなくなっているため、悪用されません。

ワンタイム パスワードは RADIUS や TACACS プロトコル デーモンに対してのみ適用できま す。RADIUS プロトコル デーモンの場合、スイッチ側からの設定はありません。TACACS プ ロトコルの場合、次のコマンドで使用できる ascii 認証モードを有効にする必要があります。

aaa authentication login ascii-authentication

# 管理者パスワードの回復

次の 2 通りの方法のいずれかで管理者パスワードを回復できます。

- network-admin 権限を持つユーザー名による CLI の使用
- スイッチの電源再投入
- ここでは、次の項目について説明します。

### **network-admin** 権限での **CLI** の使用

network-admin 権限を持つユーザー名でスイッチにログインしているか、ログインできる場合 に、管理者パスワードを回復するには、次の手順を実行します。

#### **Procedure**

ステップ **1** ユーザー名に network-admin 権限があることを確認するには、 **show user-accounts** コマンドを 使用します。

#### **Example:**

switch# **show user-account**

```
user:admin
this user account has no expiry date
roles:network-admin
user:dbgusr
this user account has no expiry date
roles:network-admin network-operator
```
ステップ **2** ユーザー名に network-admin 権限がある場合は、**username** コマンドを発行して新しい管理者パ スワードを割り当てます。

#### **Example:**

```
switch# configure terminal
switch(config)# username admin password <new password>
switch(config)# exit
switch#
```
ステップ **3** ソフトウェア設定を保存します。

#### **Example:**

switch# **copy running-config startup-config**

### スイッチの電源の再投入

network-admin 特権を持つスイッチ上でセッションを開始できない場合は、スイッチの電源を 再投入して管理者パスワードを回復する必要があります。

### $\bigwedge$

**Caution**

この手順を実行すると、スイッチ上のすべてのトラフィックが中断されます。スイッチ との接続はすべて 2 ~ 3 分間切断されます。

管理者パスワードは、Telnet または SSH セッションからは回復できません。ローカル コ ンソール接続を使用できる必要があります。コンソール接続のセットアップの詳細につ いては、Cisco MDS 9000 Series Fundamentals [Configuration](https://www.cisco.com/c/en/us/support/storage-networking/mds-9000-nx-os-san-os-software/products-installation-and-configuration-guides-list.html) Guideを参照してください。 **Note**

スイッチの電源を再投入して、管理者パスワードを回復するには、次の手順を実行します。

#### **Procedure**

- ステップ **1** スタンバイのスーパーバイザ モジュールをシャーシから取り外します。
- ステップ **2** スイッチの電源を再投入します。
- ステップ **3** スイッチが Cisco NX-OS ソフトウェアのブート シーケンスを開始したときに **Ctrl-]** キー シー ケンスを押して、switch(boot)# プロンプト モードを開始します。

Ctrl-]

switch(boot)#

ステップ **4** コンフィギュレーション モードに切り替えます。

switch(boot)# **configure terminal**

ステップ **5** admin-passwordコマンドを発行して、管理者パスワードをリセットします。これは、コンソー ルを使用してログインのリモート認証を無効にします(有効な場合)。これはパスワードを回 復した後、新しいパスワードで管理者がコンソールからログインできるようにするために行い ます。Telnet/SSH の認証は、これにより影響を受けません。

> $switch(boot-config)$  #  $admin-password$  <new  $password$ WARNING! Remote Authentication for login through console will be disabled#

強力なパスワードの詳細については、パスワード強度の確認, on page 15の項を参照してくださ い。

ステップ **6** EXEC モードに切り替えます。

 $switch(boot-config)$  #  $admin-password$  <new  $password$ 

ステップ **7 load** コマンドを発行して、Cisco NX-OS ソフトウェアをロードします。

switch(boot)# **load bootflash:m9700-sf4ek9-mz.8.4.1.bin**

- コンフィギュレーションを保存するために使用するイメージより古いシステムイメー ジをブートし、**install all** コマンドを使用せずにシステムをブートする場合、スイッ チはバイナリコンフィギュレーションを消去し、ASCIIコンフィギュレーションを使 用します。この場合は、**initsystem** コマンドを使用してパスワードを回復する必要が あります。 **Caution**
- ステップ **8** 新しい管理者パスワードを使用してスイッチにログインします。

switch login: **admin** Password:*<newpassword>* ステップ **9** Fabric Manager の SNMP パスワードとしても使用できるようにするために、新しいパスワード をリセットします。

> switch# **configure terminal** switch(config)# **username admin password**<new password> switch(config)# **exit** switch#

ステップ **10** ソフトウェア設定を保存します。

switch# **copy running-config startup-config**

ステップ **11** 以前に取り外したスーパーバイザ モジュールをシャーシのスロット 6 に挿入します。

# **TACACS+** サーバー モニタリング パラメータの設定

Cisco MDS スイッチは Terminal Access Controller Access Control System Plus(TACACS+)プロ トコルを使用して、リモート AAA サーバーと通信します。複数の TACACS+ サーバーを設定 し、タイムアウト値を指定できます。

このセクションは、次のトピックで構成されています。

### **TACACS+** について

TACACS+は、TCP (TCP ポート 49) を使用してトランスポート要件を満たすクライアント/ サーバー プロトコルです。すべての Cisco MDS 9000 ファミリ スイッチは、TACACS+ プロト コルを使用して中央から認証できます。TACACS+ には、RADIUS 認証と比較して次のような 利点があります。

- 独立したモジュラ式 AAA ファシリティを提供します。認証を行わずに、認可を実行でき ます。
- AAA クライアントとサーバ間のデータ送信に TCP トランスポート プロトコルを使用して いるため、コネクション型プロトコルによる確実な転送を実行します。
- スイッチと AAA サーバ間でプロトコル ペイロード全体を暗号化して、高度なデータ機密 性を実現します。RADIUS プロトコルはパスワードだけを暗号化します。

### **TACACS+** サーバーのデフォルト設定

Fabric Manager を利用すると、スイッチとの通信を設定するどの TACACS+ サーバーにも利用 できるデフォルト設定をセットアップできます。デフォルト設定には次の内容が含まれます。

- 暗号の種類
- 事前共有キー
- タイムアウトの値
- 送信試行回数
- ユーザーによるログイン時の TACACS+ サーバー指定の許可

### **TACACS+**サーバーにおける暗号の種類と事前共有キーのデフォルト値 の概要

スイッチを TACACS+ サーバーに対して認証するには、TACACS+ 事前共有キーを設定する必 要があります。キーの長さは 64 文字に制限され、出力可能な任意の ASCII 文字を含めること ができます(スペースは使用できません)。グローバル鍵を設定して、スイッチにあるすべて の TACACS+ サーバー コンフィギュレーションで使用するようにできます。

グローバル キーの割り当てを上書きするには、個々の TACACS+ サーバーの設定時に **key** オプ ションを使用する必要があります。

### **TACACS+** のイネーブル化

デフォルトでは、Cisco MDS9000 ファミリの全スイッチで TACACS+ 機能がディセーブルに設 定されています。ファブリック認証に関するコンフィギュレーションコマンドと検証コマンド を使用するには、TACACS+機能を明示的にイネーブルにする必要があります。この機能をディ セーブルにすると、関連するすべての設定が自動的に廃棄されます。

Cisco MDS スイッチの TACACS+ をイネーブルにする手順は、次のとおりです。

#### **Procedure**

#### ステップ **1** switch# **configure terminal**

コンフィギュレーション モードに入ります。

ステップ **2** switch(config)# **feature tacacs+**

このスイッチの TACACS+ をイネーブルにします。

#### ステップ **3** switch(config)# **no feature tacacs+**

(オプション)このスイッチの TACACS+ をディセーブル(デフォルト)にします。

### **TACACS+** サーバーの **IPv4** アドレスの設定

設定されたサーバーに秘密キーが設定されていない場合、グローバルキーが設定されていない と、警告メッセージが発行されます。サーバー キーが設定されていない場合は、グローバル キー(設定されている場合)が該当サーバーで使用されます (TACACS+ サーバーのタイムア ウト間隔および再送信のデフォルト値の設定, on page 89の項を参照)。

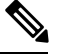

**Note** グローバル秘密キーにはドル記号(\$)、パーセント記号(%)を使用できます。

TACACS+サーバーのIPv4アドレスおよびその他のオプションを設定する手順は、次のとおり です。

#### **Procedure**

ステップ **1** switch# **configure terminal**

コンフィギュレーション モードに入ります。

ステップ **2** switch(config)# **tacacs-server host 171.71.58.91**

指定の IPv4 アドレスによって識別される TACACS+ サーバーを設定します。

ステップ **3** switch(config)# **no tacacs-server host 171.71.58.91**

(オプション)IPv4アドレスによって識別される特定のTACACS+サーバーを削除します。デ フォルトでは、サーバーは設定されません。

ステップ **4** switch(config)# **tacacs-server host 171.71.58.91 port 2**

すべての TACACS+ 要求に対し TCP ポートを設定します。

ステップ **5** switch(config)# **no tacacs-server host 171.71.58.91 port 2**

(オプション)サーバー アクセス用にポート 49 を使用する、工場出荷時のデフォルトに戻り ます。

ステップ **6** switch(config)# **tacacs-server host 171.71.58.91 key MyKey**

指定されたドメイン名で指定された TACACS+ サーバーを設定し、秘密キーを割り当てます。

ステップ **7** switch(config)# **tacacs-server host 171.71.58.91 timeout 25**

スイッチがタイムアウト障害を宣言する前に、指定したサーバーからの応答を待機する、ス イッチのタイムアウト期間を設定します。

### **TACACS+** サーバーの **IPv6** アドレスの設定

TACACS+サーバーのIPv6アドレスおよびその他のオプションを設定する手順は、次のとおり です。

#### **Procedure**

ステップ **1** switch# **configure terminal**

コンフィギュレーション モードに入ります。

ステップ **2** switch(config)# **tacacs-server host 2001:0DB8:800:200C::417A**
warning: no key is configured for the host

指定の IPv6 アドレスによって識別される TACACS+ サーバーを設定します。

#### ステップ **3** switch(config)# **no tacacs-server host 2001:0DB8:800:200C::417A**

(オプション)IPv6アドレスによって識別される特定のTACACS+サーバーを削除します。デ フォルトでは、サーバーは設定されません。

#### ステップ **4** switch(config)# **tacacs-server host 2001:0DB8:800:200C::417A port 2**

すべての TACACS+ 要求に対し TCP ポートを設定します。

#### ステップ **5** switch(config)# **no tacacs-server host 2001:0DB8:800:200C::417A port 2**

(オプション)サーバー アクセス用にポート 49 を使用する、工場出荷時のデフォルトに戻り ます。

### ステップ **6** switch(config)# **tacacs-server host 2001:0DB8:800:200C::417A key MyKey**

指定されたドメイン名で指定された TACACS+ サーバーを設定し、秘密キーを割り当てます。

### ステップ **7** switch(config)# **tacacs-server host 2001:0DB8:800:200C::417A timeout 25**

スイッチがタイムアウト障害を宣言する前に、指定したサーバーからの応答を待機する、ス イッチのタイムアウト期間を設定します。

## **TACACS+** サーバーの **DNS** 名の設定

TACACS+サーバーのDNS名およびその他のオプションを設定する手順は、次のとおりです。

### 手順

### ステップ **1** switch# **configure terminal**

コンフィギュレーション モードに入ります。

### ステップ **2** switch(config)# **tacacs-server host host1.cisco.com**

warning: no key is configured for the host

指定の DNS 名によって識別される TACACS+ サーバーを設定します。

### ステップ **3** switch(config)# **no tacacs-server host host1.cisco.com**

(オプション)指定の DNS 名によって識別される TACACS+ サーバーを削除します。デフォ ルトでは、サーバーは設定されません。

### ステップ **4** switch(config)# **tacacs-server host host1.cisco.com port 2**

すべての TACACS+ 要求に対し TCP ポートを設定します。

#### ステップ **5** switch(config)# **no tacacs-server host host1.cisco.com port 2**

(オプション)サーバー アクセス用にポート 49 を使用する、工場出荷時のデフォルトに戻り ます。

### ステップ **6** switch(config)# **tacacs-server host host1.cisco.com key MyKey**

指定されたドメイン名で指定された TACACS+ サーバーを設定し、秘密キーを割り当てます。

#### ステップ **7** switch(config)# **tacacs-server host host1.cisco.com timeout 25**

スイッチがタイムアウト障害を宣言する前に、指定したサーバーからの応答を待機する、ス イッチのタイムアウト期間を設定します。

### グローバル秘密キーの設定

すべての TACACS+ サーバーで秘密キーに対するグローバル値を設定できます。

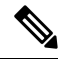

**Note**

### • 秘密キーが個々のサーバーに設定されている場合は、グローバル設定されたキーより もそれらのキーが優先されます。

•グローバル秘密キーにはドル記号(\$)、パーセント記号(%)を使用できます。

TACACS+ サーバーの秘密キーを設定するには、次の手順を実行します。

### **Procedure**

ステップ **1** switch# **configure terminal**

コンフィギュレーション モードに入ります。

### ステップ **2** switch(config)# **tacacs-server key 7 3sdaA3daKUngd**

TACACS+サーバーにアクセスするには、グローバル秘密キー(暗号化形式)を割り当てます。 この例では、使用されている暗号化された形式を表示するのに**7**を指定します。このグローバ ル キーと各サーバー キーが設定されていない場合、クリア テキスト メッセージが TACACS+ サーバーに送信されます。

#### ステップ **3** switch(config)# **no tacacs-server key oldPword**

(オプション)設定されたグローバル秘密キーを TACACS+ サーバーにアクセスするために削 除し、すべての設定済みのサーバーへのアクセスを許可する工場出荷時のデフォルトに戻しま す。

## **TACACS+**サーバーのタイムアウト間隔および再送信のデフォルト値の 設定

デフォルトでは、スイッチは TACACS+ サーバーを 1 回だけ試行します。この回数は設定可能 です。最大試行回数は、各サーバーで 5 回です。TACACS+ サーバーに対してタイムアウトの 値を設定することもできます。

### タイムアウト値の設定

すべての TACACS+ サーバーに対して送信間のグローバル タイムアウト値を設定できます。

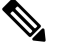

タイムアウト値が個々のサーバーに設定されている場合は、グローバル設定された値よ りもそれらの値が優先されます。 **Note**

TACACS+ サーバーのグローバル タイムアウト値を設定するには、次の手順を実行します。

#### **Procedure**

### ステップ **1** switch# **configure terminal**

コンフィギュレーション モードに入ります。

ステップ **2** switch(config)# **tacacs-server timeout 30**

スイッチがタイムアウト障害を宣言する前に、すべての TACACS+ サーバーからの応答を待機 する、スイッチのグローバル タイムアウト期間(秒)を設定します。指定できる範囲は1~ 1440 秒です。

### ステップ **3** switch(config)# **no tacacs-server timeout 30**

(オプション)設定済みのタイムアウト期間を削除し、工場出荷時のデフォルトである5秒に 戻します。

### **TACACS+** サーバーの概要

デフォルトでは、Cisco MDS9000 ファミリの全スイッチで TACACS+ 機能がディセーブルに設 定されています。TACACS+ サーバーの設定を行うと、Fabric Manager または Device Manager によって自動的に TACACS+ の機能がイネーブルになります。

設定されたサーバーに秘密キーが設定されていない場合、グローバルキーが設定されていない と、警告メッセージが発行されます。サーバー キーが設定されていない場合は、グローバル キー(設定されている場合)が該当サーバーで使用されます。

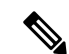

Cisco MDS SAN-OS リリース 2.1(2) よりも前のバージョンでは、キーでドル記号(\$)を 使用できますが、二重引用符で囲む必要があります(例、"k\$")。パーセント記号(%) は使用できません。Cisco MDSSAN-OS リリース 2.1(2) 以降では、二重引用符なしでドル 記号(\$)を使用でき、パーセント記号(%)はグローバル秘密キーで使用できます。 **Note**

すべての TACACS+ サーバーで秘密キーに対するグローバル値を設定できます。

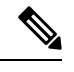

秘密キーが個々のサーバーに設定されている場合は、グローバル設定されたキーよりも それらのキーが優先されます。 **Note**

### **TACACS+** サーバー モニタリング パラメータの設定

TACACS+ サーバーをモニターするためのパラメータを設定できます。

このセクションは、次のトピックで構成されています。

### **TACACS+** テスト アイドル タイマーの設定

テスト アイドル タイマーには、MDS スイッチがテスト パケットを送るまで TACACS+ サー バーが要求を受信しないでいる時間間隔を指定します。

デフォルトのアイドル タイマー値は 0 分です。アイドル タイム間隔が 0 分の場合、 TACACS+ サーバの定期的なモニタリングは実行されません。 **Note**

アイドル タイマーを設定するには、次の手順を実行します。

### **Procedure**

ステップ **1** switch# **configure terminal**

コンフィギュレーション モードに入ります。

ステップ **2** switch(config)# **tacacs-server host 10.1.1.1 test idle-time 20**

テスト用のアイドル間隔の値を分で設定します。有効な範囲は 1 ~ 1440 分です。

ステップ **3** switch(config)# **no tacacs-server host 10.1.1.1 test idle-time 20**

(オプション) デフォルト値 (0分)に戻します。

### テスト ユーザー名の設定

定期的なTACACS+サーバーのステータステストに使用するユーザー名とパスワードを設定で きます。TACACS+ サーバーを監視するためのユーザー名とパスワードを設定する必要はあり ません。デフォルトのテストユーザー名 (test) とデフォルトのパスワード (test) を利用でき ます。

定期的な TACACS+ サーバーのステータス テストに使用するオプションのユーザー名とパス ワードを設定するには、次の手順を実行します。

#### **Procedure**

ステップ **1** switch# **configure terminal**

コンフィギュレーション モードに入ります。

ステップ **2** switch(config)# **tacacs-server host 10.1.1.1 test username testuser**

テストユーザー (testuser) にデフォルトのパスワード (test) を設定します。デフォルトのユー ザー名は test です。

ステップ **3** switch(config)# **no tacacs-server host 10.1.1.1 test username testuser**

(オプション) テスト ユーザー (testuser) を削除します。

ステップ **4** switch(config)# **tacacs-server host 10.1.1.1 test username testuser password Ur2Gd2BH**

テスト ユーザー (testuser) を設定し、強力なパスワードを割り当てます。

### デッド タイマーの設定

デッド タイマーには、MDS スイッチが、TACACS+ サーバーをデッド状態であると宣言した 後、そのサーバーがアライブ状態に戻ったかどうかを確認するためにテストパケットを送信す るまでの間隔を指定します。

• デフォルトのデッド タイマー値は 0 分です。TACACS+ サーバー モニタリングは、 TACACS+ サーバーがデッド タイム インターバルが 0 分よりも長い、より大きなグ ループの一部でない限り、デッド タイマーの間隔が 0 分であれば実行されません。 (RADIUS サーバー モニタリング パラメータの設定, on page 68 を参照)。 **Note**

> • デッドTACACS+サーバーにTACACS+テストメッセージが送信される前に、同サー バーのデッド タイマーの期限が切れた場合、同サーバーがまだ応答していないとし ても再度アライブ状態としてマークされます。このシナリオを回避するには、デッド タイマーの時間よりも短いアイドル時間でテスト ユーザーを設定します。

デッド タイマーを設定するには、次の手順を実行します。

#### **Procedure**

ステップ **1** switch# **configure terminal**

コンフィギュレーション モードに入ります。

ステップ **2** switch(config)# **tacacs-server deadtime 30**

デッド タイム インターバル値を分で設定します。有効な範囲は 1 ~ 1440 分です。

ステップ **3** switch(config)# **no tacacs-server deadtime 30**

(オプション)デフォルト値 (0分)に戻します。

デッド タイム インターバルが 0 分の場合、TACACS+ サーバーがサーバー グループ の一部でグループのデッド タイム インターバルが 0 分を超えていないかぎり、 TACACS+サーバーモニタリングは実行されません。(RADIUSサーバーモニタリン グ パラメータの設定, on page 68の項を参照)。 **Note**

### モニタリング用 **TACACS+** テスト メッセージの送信

TACACS+ サーバーをモニターするテスト メッセージを手動で送信できます。

TACACS+ サーバーにテスト メッセージを送信するには、次の手順を実行します。

#### 手順

ステップ **1** switch# **test aaa server tacacs+ 10.10.1.1 test**

デフォルトのユーザー名 (test) とパスワード (test) を使用して TACACS+ サーバーにテスト メッセージを送信します。

ステップ **2** switch# **test aaa server tacacs+ 10.10.1.1 testuser Ur2Gd2BH**

設定されたテスト ユーザー名とパスワードを使用して TACACS+ サーバーにテスト メッセー ジを送信します。設定済みのユーザー名およびパスワードはオプションです(テストユーザー 名の設定 (91 ページ)の項を参照)。

# **TACACS+** サーバーからのパスワード エージング通知

パスワードエージング通知は、ユーザーがTACACS+アカウント経由でCiscoMDS9000スイッ チに認証すると開始されます。パスワードの期限切れが近い、または期限が切れたときは、 ユーザーに通知されます。パスワードの期限が切れると、ユーザーはパスワードを変更するよ うに求められます。

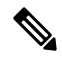

Cisco MDS SAN-OS Release 3.2(1) では、TACACS+ だけがパスワード エージング通知をサ ポートしています。この機能をイネーブルにして RADIUS サーバーを使用しようとする と、RADIUS は SYSLOG メッセージを生成し、認証はローカル データベースにフォール バックします。 **Note**

パスワード エージング通知により、次の操作が容易になります。

- パスワードの変更:空のパスワードを入力することによってパスワードを変更できます。
- パスワード エージング通知:パスワード エージングを通知します。通知は、AAA サー バーが構成され、MSCHAP および MSCHAPv2 がディセーブルになっている場合にだけ発 生します。
- 期限切れ後のパスワードの変更:古いパスワードの期限が切れたら、パスワードの変更を 開始します。AAA サーバーから開始します。

**Note**

MSCHAP および MSCHAPv2 認証をディセーブルにしていない場合、パスワード エージ ング通知は失敗します。

AAA サーバーのパスワード エージング オプションをイネーブルにするには、次のコマンドを 入力します。

aaa authentication login ascii-authentication

パスワード エージング通知を AAA サーバーで有効または無効になっているかどうかを確認す るには、次のコマンドを入力します。

show aaa authentication login ascii-authentication

### **TACACS+** サーバーの検証の概要

Cisco SAN-OS リリース 3.0(1) では、TACACS+ サーバーを定期的に検証できます。スイッチ は、設定されたテスト用ユーザー名とテスト用パスワードを使用してテスト用認証をサーバー に送信します。このテスト認証にサーバーが応答しない場合、サーバーは応答能力がないもの と見なされます。

セキュリティ上の理由から、TACACS+サーバーにはテスト用ユーザーを設定しないこと を推奨します。 **Note**

サーバーを定期的にテストするためにこのオプションを設定できるほか、1 回だけのテストを 行うこともできます。

### **TACACS+** サーバーの定期的な検証

Fabric Manager を利用して TACACS+ サーバーを定期的にテストするようにスイッチを設定す る手順はTACACS+ サーバー モニタリング パラメータの設定, on page 84の項を参照してくだ さい。

### ユーザーによるログイン時の **TACACS+** サーバー指定の概要

デフォルトでは、MDS スイッチは認証要求を TACACS+ サーバー グループの最初のサーバー に転送します。どの TACACS+ サーバーに認証要求を送信するかをユーザーが指定できるよう にスイッチを設定できます。この機能をイネーブルにすると、ユーザーは*username@hostname* としてログインできます。*hostname* は設定した TACACS+ サーバーの名前です。

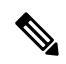

**Note** ユーザー指定のログインは Telnet セッションに限りサポートされます

### ユーザによるログイン時の **TACACS+** サーバ指定の許可

MDS スイッチにログインしているユーザーが認証用の TACACS+ サーバーを選択できるよう にする手順は、次のとおりです。

### **Procedure**

ステップ **1** switch# **configure terminal**

コンフィギュレーション モードに入ります。

ステップ **2** switch(config)# **tacacs-server directed-request**

ログイン時に、ユーザーが認証要求の送信先となる TACACS+ サーバーを指定できるようにし ます。

### ステップ **3** switch(config)# **no tacacs-server directed-request**

サーバー グループの最初のサーバーに認証要求を送信するように戻します(デフォルト)。

### **Example**

TACACS+ への誘導要求設定を表示するには、**show tacacs-server directed-request** コマ ンドを使用できます。

switch# **show tacacs-server directed-request**

disabled

### **Cisco Secure ACS 5.x GUI** でのロールの定義

ポリシー要素の GUI で次を入力します。

#### **Table 5:** ロールの定義

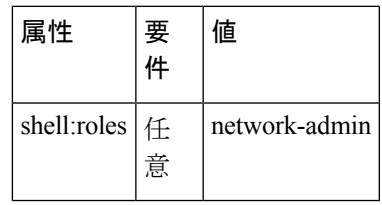

### ロールのカスタム属性の定義

CiscoMDS9000ファミリスイッチでは、ユーザーが所属するロールの設定には、サービスシェ ルのTACACS+カスタム属性を使用します。TACACS+属性は**name=value** 形式で指定します。 このカスタム属性の属性名は**cisco-av-pair**です。この属性を使用してロールを指定する例を次 に示します。

cisco-av-pair=shell:roles="network-admin vsan-admin"

オプションのカスタム属性を設定して、同じ AAA サーバーを使用する MDS 以外のシスコ製 スイッチとの競合を回避することもできます。

cisco-av-pair\*shell:roles="network-admin vsan-admin"

追加カスタム属性 shell:roles もサポートされています。

```
shell:roles="network-admin vsan-admin"
OR
shell:roles*"network-admin vsan-admin"
```
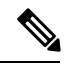

TACACS+ カスタム属性は、Access Control Server (ACS) でさまざまなサービス (シェル など)用に定義できます。Cisco MDS 9000 ファミリ スイッチでは、サービス シェルの TACACS+ カスタム属性を使用して、ロールを定義する必要があります。 **Note**

### サポートされている **TACACS+** サーバー パラメータ

Cisco NX-OS ソフトウェアでは現在、下記の TACACS+ サーバーに対して次のパラメータをサ ポートしています。

• TACACS+

cisco-av-pair=shell:roles="network-admin"

• Cisco ACS TACACS+

```
shell:roles="network-admin"
shell:roles*"network-admin"
cisco-av-pair*shell:roles="network-admin"
cisco-av-pair*shell:roles*"network-admin"
cisco-av-pair=shell:roles*"network-admin"
```
### • Open TACACS+

cisco-av-pair\*shell:roles="network-admin" cisco-av-pair=shell:roles\*"network-admin"

## **TACACS+** サーバーの詳細の表示

次の例で示すように、Cisco MDS9000 ファミリ内のすべてのスイッチの TACACS+ サーバーの 設定に関する情報を表示するには、 **show aaa** および **show tacacs-server** コマンドを使用しま す。

### **TACACS+** サーバー情報の表示

#### switch# **show tacacs-server**

```
Global TACACS+ shared secret:***********
timeout value:30
total number of servers:3
following TACACS+ servers are configured:
        171.71.58.91:
                available on port:2
        cisco.com:
                available on port:49
        171.71.22.95:
                available on port:49
                TACACS+ shared secret:*****
```
### **AAA** 認証情報の表示

switch# **show aaa authentication**

default: group TacServer local none console: local iscsi: local dhchap: local

### **AAA** 認証ログイン情報の表示

switch# **show aaa authentication login error-enable**

enabled

#### 設定した **TACACS+** サーバー グループの表示

```
switch# show tacacs-server groups
```

```
total number of groups:2
following TACACS+ server groups are configured:
       group TacServer:
               server 171.71.58.91 on port 2
       group TacacsServer1:
```
server ServerA on port 49 server ServerB on port 49:

```
すべての AAA サーバー グループの表示
```
switch# **show aaa groups**

radius TacServer

**TACACS+** サーバーの統計情報の表示 switch# **show tacacs-server statistics 10.1.2.3** Server is not monitored Authentication Statistics failed transactions: 0 successful transactions: 0 requests sent: 0 requests timed out: 0 responses with no matching requests: 0 responses not processed: 0 responses containing errors: 0 Authorization Statistics failed transactions: 0 sucessfull transactions: 0 requests sent: 0 requests timed out: 0 responses with no matching requests: 0 responses not processed: 0 responses containing errors: 0 Accounting Statistics failed transactions: 0 successful transactions: 0 requests sent: 0 requests timed out: 0 responses with no matching requests: 0 responses not processed: 0 responses containing errors: 0

### **TACACS+** サーバ統計情報のクリア

**clear tacacs-server statistics 10.1.2.3** コマンドを使用してすべての TACACS+ サーバーの統計情 報をクリアできます。

# サーバー グループの設定

サーバー グループを使用して、1 台または複数台のリモート AAA サーバーによるユーザー認 証を指定することができます。グループのメンバーはすべて同じプロトコル(RADIUSまたは TACACS+)に属している必要があります。設定した順序に従ってサーバーが試行されます。

AAAサーバーモニタリング機能はAAAサーバーを停止中としてマーク付けできます。スイッ チが停止中のAAAサーバーに要求を送信するまでの経過時間を分で設定できます(AAAサー バーのモニタリング, on page 42の項を参照)。

このセクションは、次のトピックで構成されています。

### **RADIUS** サーバー グループの設定概要

これらのサーバーグループはいつでも設定できますが、設定したグループを有効にするには、 AAA サービスに適用する必要があります。AAA ポリシーは CLI ユーザー、または Fabric Manager ユーザーや Device Manager ユーザーに設定できます。

RADIUS サーバー グループを設定するには、次の手順を実行します。

#### **Procedure**

ステップ **1** switch# **configure terminal**

コンフィギュレーション モードに入ります。

ステップ **2** switch(config)# **aaa group server radius RadServer**

switch(config-radius)#

RadServerという名前のサーバーグループを作成し、そのグループのRADIUSサーバーグルー プ コンフィギュレーション サブモードを開始します。

ステップ **3** switch(config)# **no aaa group server radius RadServer**

(オプション)認証リストから RadServer という名前のサーバー グループを削除します。

ステップ **4** switch(config-radius)# **server 10.71.58.91**

IPv4 アドレス 10.71.58.91 の RADIUS サーバーをサーバー グループ RadServer 内で最初に実行 されるように設定します。

- 指定したRADIUSサーバーが見つからなかった場合は、**radius-serverhost**コマンドを 使用してサーバーを設定し、このコマンドをもう一度実行します。 **Tip**
- ステップ **5** switch(config-radius)# **server 2001:0DB8:800:200C::417A**

IPv6 アドレス 2001:0DB8:800:200C::417A の RADIUS サーバーをサーバー グループ RadServer 内で最初に実行されるように設定します。

### ステップ **6** switch(config-radius)# **no server 2001:0DB8:800:200C::417A**

(オプション)IPv6 アドレス 2001:0DB8:800:200C::417A の RADIUS サーバーをサーバー グ ループ RadServer から削除します。

ステップ **7** switch(config-radius)# **exit**

コンフィギュレーション モードに戻ります。

ステップ **8** switch(config)# **aaa group server radius RadiusServer** switch(config-radius)#

RadiusServer という名前のサーバー グループを作成し、そのグループの RADIUS サーバー グ ループ コンフィギュレーション サブモードを開始します。

ステップ **9** switch(config-radius)# **server ServerA**

ServerA を RadiusServer1 と呼ばれるサーバー グループ内で最初に試行されるように設定しま す。

- 指定したRADIUSサーバーが見つからなかった場合は、**radius-serverhost**コマンドを 使用してサーバーを設定し、このコマンドをもう一度実行します。 **Tip**
- ステップ **10** switch(config-radius)# **server ServerB**

ServerB をサーバー グループ RadiusServer1 内で 2 番目に試行されるように設定します。

ステップ **11** switch(config-radius)# **deadtime 30**

モニタリングのデッド タイムを 30 分に設定します。指定できる範囲は 0 ~ 1440 です。

- 個別のRADIUSサーバーのデッドタイムインターバルが0よりも大きい場合は、サー バー グループに設定された値よりもその値が優先されます。 **Note**
- ステップ **12** switch(config-radius)# **no deadtime 30**

(オプション)デフォルト値 (0分)に戻します。

RADIUS サーバー グループおよび RADIUS サーバーの個別の TACACS+ サーバーの 両方のデッドタイム間隔が0に設定されている場合、スイッチは定期モニタリングに よって応答がないと判明した場合に RADIUS サーバーをデッドとしてマークしませ ん。さらにスイッチは、その RADIUS サーバーに対するデッド サーバー モニタリン グを実行しません。(RADIUS サーバー モニタリング パラメータの設定, on page 73 の項を参照)。 **Note**

### **Example**

設定されたサーバー グループ順序を確認するには、**show radius-server groups** コマン ドを使用します。

```
switch# show radius-server groups
total number of groups:2
following RAIDUS server groups are configured:
        group RadServer:
                server 10.71.58.91 on port 2
        group RadiusServer1:
                server ServerA on port 49
                server ServerB on port 49:
```
## **TACACS+** サーバー グループの設定概要

TACACS+ サーバー グループを設定するには、次の手順を実行します。

#### **Procedure**

ステップ **1** switch# **configure terminal**

コンフィギュレーション モードに入ります。

ステップ **2** switch(config)# **aaa group server tacacs+ TacacsServer1**

switch(config-tacacs+)#

TacacsServer1 という名前のサーバー グループを作成し、そのグループのサブモードを開始し ます。

ステップ **3** switch(config)# **no aaa group server tacacs+ TacacsServer1**

(オプション)認証リストから TacacsServer1 という名前のサーバー グループを削除します。

ステップ **4** switch(config-tacacs+)# **server ServerA**

ServerA を TacacsServer1 と呼ばれるサーバー グループ内で最初に試行されるように設定しま す。

- 指定した TACACS+ サーバーが見つからなかった場合は、**tacacs-server host** コマンド を使用してサーバーを設定し、このコマンドをもう一度実行します。 **Tip**
- ステップ **5** switch(config-tacacs+)# **server ServerB**

ServerB をサーバー グループ TacacsServer1 内で 2 番目に試行されるように設定します。

ステップ **6** switch(config-tacacs+)# **no server ServerB**

(オプション)サーバーの TacacsServer1 リスト内の ServerB を削除します。

ステップ **7** switch(config-tacacs+)# **deadtime 30**

モニタリングのデッド タイムを 30 分に設定します。指定できる範囲は 0 ~ 1440 です。

- 個別の TACACS+ サーバーのデッド時間間隔が 0 よりも大きい場合は、サーバー グ ループに設定された値よりもその値が優先されます。 **Note**
- ステップ **8** switch(config-tacacs+)# **no deadtime 30**

(オプション)デフォルト値 (0分)に戻します。

TACACS+ サーバー グループおよび TACACS+ サーバーの個別の TACACS+ サーバー の両方のデッドタイム間隔が0に設定されている場合、スイッチは定期モニタリング によって応答がないと判明した場合に TACACS+ サーバーをデッドとしてマークしま せん。さらにスイッチは、その TACACS+ サーバーに対するデッド サーバー モニタ リングを実行しません。(TACACS+ サーバー モニタリング パラメータの設定, on page 84の項を参照)。 **Note**

### 無応答サーバーのバイパス(回避)の概要

CiscoSAN-OS リリース 3.0(1) では、サーバー グループ内の無応答 AAA サーバーをバイパスで きます。スイッチが無応答のサーバーを検出すると、ユーザーを認証する際にそのサーバーを バイパスします。この機能を利用すると、障害を起こしたサーバーが引き起こすログインの遅 延を最小限にとどめることができます。無応答サーバーに要求を送信し、認証要求がタイムア ウトするまで待つのではなく、スイッチはサーバーグループ内の次のサーバーに認証要求を送 信します。サーバーグループに応答できる他のサーバーが存在しない場合は、スイッチは無応 答サーバーに対して認証を試み続けます。

# **AAA** サーバーへの配信

MDS スイッチの RADIUS および TACACS+ の AAA 設定は、Cisco Fabric Services(CFS)を使 用して配信できます。配信はデフォルトで無効になっています(『Cisco MDS 9000 Family NX-OSSystem Management Configuration Guide』および『CiscoFabric ManagerSystem Management Configuration Guide』を参照)。

配信をイネーブルにすると、最初のサーバーまたはグローバル設定により、暗黙のセッション が開始されます。それ以降に入力されたすべてのサーバー コンフィギュレーション コマンド は、一時的なデータベースに保管され、データベースをコミットしたときに、ファブリック内 のすべてのスイッチ(送信元スイッチを含む)に適用されます。サーバーキーおよびグローバ ル キーを除く、さまざまなサーバーおよびグローバル パラメータが配信されます。サーバー キーおよびグローバルキーはスイッチに対する固有の秘密キーです。他のスイッチと共有しな いでください。

**Note** サーバー グループ設定は配信されません。

この項では、次のトピックについて取り上げます。

AAA サーバー設定配布を行う MDS スイッチは、Cisco MDS SAN-OS Release 2.0(1b) 以降 または Cisco NX-OS Release 4.1(1) を実行している必要があります。 **Note**

### **AAA RADIUS** サーバーへの配信のイネーブル化

アクティビティに参加できるのは、配信がイネーブルであるスイッチだけです。

RADIUS サーバーでの配信をイネーブルにする手順は、次のとおりです。

#### **Procedure**

ステップ **1** switch# **configure terminal**

コンフィギュレーション モードに入ります。

ステップ **2** switch(config)# **radius distribute**

このスイッチの RADIUS 設定の配信をイネーブルにします。

ステップ **3** switch(config)# **no radius distribute**

(オプション)このスイッチのRADIUS設定の配信をディセーブル(デフォルト)にします。

# **AAA TACACS+** サーバーへの配信のイネーブル化

TACACS+ サーバーでの配信をイネーブルにする手順は、次のとおりです。

#### **Procedure**

ステップ **1** switch# **configure terminal**

コンフィギュレーション モードに入ります。

- ステップ **2** switch(config)# **tacacs+ distribute** このスイッチの TACACS+ 設定の配信をイネーブルにします。
- ステップ **3** switch(config)# **no tacacs+ distribute**

(オプション)このスイッチの TACACS+設定の配信をディセーブル (デフォルト)にしま す。

### スイッチでの配信セッションの開始

配信セッションは RADIUS/TACACS+ サーバーの設定またはグローバル設定を開始した瞬間に 始まります。たとえば、次の作業を実行すると、暗黙のセッションが開始されます。

- RADIUS サーバーのグローバル タイムアウトの指定
- TACACS+ サーバーのグローバル タイムアウトの指定

AAAサーバーに関連する最初のコンフィギュレーションコマンドを発行すると、作成さ れたすべてのサーバーおよびグローバル設定(配信セッションを開始する設定を含む) が一時バッファに格納されます。実行コンフィギュレーションには格納されません。 **Note**

### セッション ステータスの表示

暗黙の配信セッションが開始すると、Fabric Manager から [Switches] > [Security] > [AAA] を開 いて [RADIUS] または [TACACS+] を選択することで、セッションの状況を確認できます。

**show radius** コマンドを使用して CFS タブに**distribution status**を表示します。

switch# **show radius distribution status**

distribution : enabled session ongoing: yes session owner: admin session db: exists merge protocol status: merge activation done last operation: enable last operation status: success

暗黙的な配信 セッションが開始されると、**show tacacs+ distribution status** コマンドを使用し てセッション ステータスを確認できます。

switch# **show tacacs+ distribution status**

distribution : enabled session ongoing: yes session owner: admin session db: exists merge protocol status: merge activation done last operation: enable last operation status: success

### 配信する保留中の設定の表示

一時バッファに保存された RADIUS または TACACS+ のグローバル設定またはサーバー設定 を、**show radius pending** コマンドを使用して表示する手順は次のとおりです。

switch(config)# **show radius pending-diff**

+radius-server host testhost1 authentication accounting +radius-server host testhost2 authentication accounting

一時バッファに保存された TACACS+ のグローバル設定またはサーバー設定を表示するには、 **show tacacs+ pending** コマンドを使用します。

switch(config)# **show tacacs+ pending-diff**

+tacacs-server host testhost3 +tacacs-server host testhost4

### **RADIUS** 情報の配布のコミット

一時バッファに格納されたRADIUSまたはTACACS+グローバル設定またはサーバー設定を、 ファブリック内のすべてのスイッチ(送信元スイッチを含む)の実行コンフィギュレーション に適用できます。

RADIUS の設定変更をコミットするには、次の手順を実行します。

**Procedure**

ステップ **1** switch# **configure terminal**

コンフィギュレーション モードに入ります。

ステップ **2** switch(config)# **radius commit**

実行コンフィギュレーションへの RADIUS の設定変更をコミットします。

### **TACACS+** 情報の配信のコミット

TACACS+ の設定変更をコミットするには、次の手順を実行します。

#### **Procedure**

ステップ **1** switch# **configure terminal**

コンフィギュレーション モードに入ります。

ステップ **2** switch(config)# **tacacs+ commit**

実行コンフィギュレーションへの TACACS+ の設定変更をコミットします。

### **RADIUS** の配布セッションの廃棄

進行中のセッションの配信を廃棄すると、一時バッファ内の設定が廃棄されます。廃棄された 配信は適用されません。

RADIUS セッションの進行中の配信を廃棄する手順は、次のとおりです。

#### **Procedure**

#### ステップ **1** switch# **configure terminal**

コンフィギュレーション モードに入ります。

#### ステップ **2** switch(config)# **radius abort**

実行コンフィギュレーションへの RADIUS の設定変更を破棄します。

### **TACACS+** の配布セッションの廃棄

TACACS+ セッションの進行中の配信を廃棄する手順は、次のとおりです。

### **Procedure**

### ステップ **1** switch# **configure terminal**

コンフィギュレーション モードに入ります。

### ステップ **2** switch(config)# **tacacs+ abort**

実行コンフィギュレーションへの TACACS+ の設定変更を破棄します。

### セッションのクリア

継続的なCFS配信セッション(ある場合)をクリアし、RADIUS機能のファブリックを最大限 に引き出すには、ファブリック内のすべてのスイッチから **clear radius session** コマンドを入 力します。

switch# **clear radius session**

継続的な CFS 配信セッション(ある場合)をクリアし、TACACS+ 機能のファブリックを最大 限に引き出すには、ファブリック内のすべてのスイッチから **clear tacacs+ session** コマンドを 入力します。

switch# **clear tacacs+ session**

## **RADIUS** および **TACACS+** 設定のマージに関する注意事項

RADIUS および TACACS+ のサーバー設定およびグローバル設定は 2 つのファブリックがマー ジするときにマージされます。マージされた設定は CFS 配信がイネーブルであるスイッチに 適用されます。

ファブリックのマージの際は次の条件に注意してください。

- サーバー グループはマージされません。
- サーバー キーおよびグローバル キーはマージ中に変更されません。
- マージされた設定には、CFSがイネーブルであるすべてのスイッチで見つかったすべての サーバーが含まれます。
- マージされた設定におけるタイムアウトと再送信のパラメータは、個々のサーバー設定と グローバル設定に指定されている値の最大値になります。

テスト パラメータは、CFS を通じて、TACACS+ デーモンのためだけに配信されます。 ファブリックに NX-OS リリース 5.0 スイッチだけが含まれる場合、テスト パラメータは 配信されます。5.0 バージョンを実行しているスイッチと NX-OS 4.x リリースを実行して いるスイッチがファブリックに含まれる場合、テスト パラメータは配信されません。 **Note**

 $\sqrt{N}$ 

設定されたサーバー ポートの 2 つのスイッチの間で矛盾が存在する場合は、マージに失 敗します。 **Caution**

**show radius distribution status** コマンドを使用して、次の例のように RADIUS ファブリックの マージのステータスを参照できます。

#### **RADIUS** ファブリックのマージのステータスの表示

switch# **show radius distribution status**

```
distribution : enabled
session ongoing: no
session db: does not exist
merge protocol status: merge response received
merge error: conflict: server dmtest2 has auth-port 1812 on this switch and 1999
on remote
last operation: enable
last operation status: success
```
### **TACACS+** ファブリックのマージのステータスの表示

**show tacacs+ distribution status** コマンドを使用して、次の例のように TACACS+ ファ ブリックのマージのステータスを参照できます。

switch# **show tacacs+ distribution status**

distribution : enabled session ongoing: no session db: does not exist merge protocol status: merge activation done last operation: enable last operation status: success

# **CHAP** 認証

CHAP (チャレンジハンドシェイク認証プロトコル)は、業界標準のMessage Digest 5 (MD5) ハッシングスキームを使用して応答を暗号化するチャレンジレスポンス認証プロトコルです。 CHAP は、さまざまなネットワーク アクセス サーバーおよびクライアントのベンダーによっ て使用されています。ルーティングおよびリモートアクセスを実行しているサーバーは、CHAP を必要とするリモート アクセス クライアントが認証されるように、CHAP をサポートしてい ます。このリリースでは、認証方式として CHAP がサポートされています。

### **CHAP** 認証の有効化

CHAP 認証を有効にするには、次の手順を実行します。

#### **Procedure**

ステップ **1** switch# **configure terminal**

コンフィギュレーション モードに入ります。

ステップ **2** switch(config)# **aaa authentication login chap enable**

CHAP ログイン認証をイネーブルにします。

ステップ **3** switch# **no aaa authentication login chap enable**

(オプション)CHAP ログイン認証をディセーブルにします。

### **Example**

CHAP 認証の設定を表示するには、**show aaa authentication login chap** コマンドを使用 できます。

switch# **show aaa authentication login chap**

chap is disabled

# **MSCHAP** による認証

マイクロソフト チャレンジ ハンドシェーク認証プロトコル (MSCHAP) は、マイクロソフト 版の CHAP です。

Cisco MDS 9000 ファミリ スイッチのユーザー ログインでは、異なるバージョンの MSCHAP を使用してリモート認証を実行できます。MSCHAPはRADIUSサーバーまたはTACACS+サー バーでの認証に使用され、MSCHAPv2 は RADIUS サーバーでの認証に使用されます。

### **MSCHAP** のイネーブル化の概要

デフォルトでは、スイッチはスイッチとリモート サーバーの間でパスワード認証プロトコル (PAP)認証を使用します。MSCHAP をイネーブルにする場合は、MSCHAP のベンダー固有 属性を認識するように RADIUS サーバーを設定する必要があります。ベンダー固有属性の概 要, on page 78を参照してください。次の表に MSCHAP に必要な RADIUS ベンダー固有属性を 示します。

**Table 6: MSCHAP** 用の **RADIUS** ベンダー固有属性

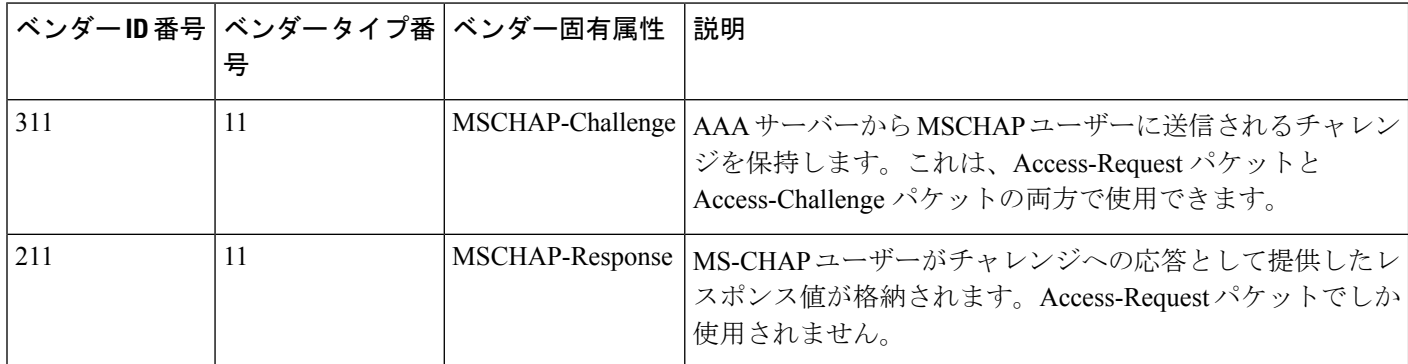

# **MSCHAP** 認証のイネーブル化

MSCHAP 認証をイネーブルにするには、次の手順を実行します。

### **Procedure**

ステップ **1** switch# **configure terminal**

コンフィギュレーション モードに入ります。

- ステップ **2** switch(config)# **aaa authentication login mschap enable** MSCHAP ログイン認証をイネーブルにします。
- ステップ **3** switch# **no aaa authentication login mschap enable**

(オプション) MSCHAP ログイン認証をディセーブルにします。

# **MSCHAPv2** 認証のイネーブル化

MSCHAPv2 認証をイネーブルにするには、次の手順を実行します。

#### **Procedure**

ステップ **1** switch# **configure terminal**

コンフィギュレーション モードに入ります。

ステップ **2** switch(config)# **aaa authentication login mschapv2 enable**

MSCHAPv2 ログイン認証をイネーブルにします。

ステップ **3** switch# **no aaa authentication login mschapv2 enable**

(オプション) MSCHAPv2 ログイン認証をディセーブルにします。

### **Example**

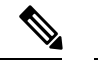

- パスワードエージング、MSCHAPv2、およびMSCHAP認証は、これらの認証のいず れかがディセーブルでないと失敗する可能性があります。 **Note**
	- TACACS+ サーバーで MSCHAPv2 認証をイネーブルにするコマンドを実行すると、 警告メッセージが表示され、設定が失敗します。

MSCHAP 認証の設定を表示するには、**show aaa authentication login mschap** コマンド を使用できます。

switch# **show aaa authentication login mschap**

mschap is disabled

MSCHAPv2 認証の設定を表示するには、**show aaa authentication login mschapv2** コマ ンドを使用できます。

switch# **show aaa authentication login mschapv2**

mschapv2 is enabled

# ローカル **AAA** サービス

システムによりユーザー名およびパスワードはローカルで保持され、パスワード情報は暗号化 形式で格納されます。ユーザーの認証は、ローカルに保存されているユーザー情報に基づいて 実行されます。

ローカル ユーザーとそのロールを設定するには、 **username** コマンドを使用します。

ローカル アカウンティング ログを表示するには、次の例のように **show accounting log** コマン ドを使用します。

#### アカウンティング ログ情報の表示

switch# **show accounting log**

```
Thu Dec 10 06:19:21 2009:type=update:id=console0:user=root:cmd=enabled telnet
Thu Dec 10 06:19:21 2009:type=update:id=console0:user=root:cmd=configure terminal ;
feature telnet
(SUCCESS)
Thu Dec 10 06:19:35 2009:type=start:id=171.69.16.56@pts/1:user=admin:cmd=
Thu Dec 10 06:20:16 2009:type=stop:id=171.69.16.56@pts/1:user=admin:cmd=shell te
rminated gracefully
Thu Dec 10 06:20:20 2009:type=stop:id=console0:user=root:cmd=shell terminated gr
acefully
Thu Dec 10 06:29:37 2009:type=start:id=72.163.177.168@pts/1:user=admin:cmd=
Thu Dec 10 06:29:42 2009:type=update:id=72.163.177.168@pts/1:user=admin:cmd=pwd
(SUCCESS)
Thu Dec 10 06:32:49 2009:type=start:id=72.163.190.8@pts/2:user=admin:cmd=
```
## **AAA** 認証のディセーブル化

**none** オプションを利用するとパスワード確認をオフにできます。このオプションを設定する と、ユーザーは有効なパスワードを提示しなくてもログインできます。ただし、ユーザーは少 なくとも Cisco MDS 9000 Family スイッチ上のローカル ユーザーである必要があります。

**Caution**

このオプションは注意して使用してください。このオプションを設定すると、あらゆる ユーザーがいつでもスイッチにアクセスできるようになります。

このオプションの設定手順については、『*Cisco MDS 9000 Family NX-OS Configuration Guide*』 を参照してください。

パスワード確認をディセーブルにするには、**aaa authentication login** コマンドで **none** オプ ションを使用します。

**username** コマンドを入力して作成したユーザーは、Cisco MDS 9000 ファミリ スイッチのロー カルに存在します。

### **AAA** 認証の表示

**show aaa authentication** コマンドでは、設定された認証方式が次の例のように表示されます。

#### 認証情報の表示

switch# **show aaa authentication**

```
No AAA Authentication
default: group TacServer local none
console: local none
```
iscsi: local dhchap: local

# アカウンティング サービスの設定

アカウンティングは、スイッチの管理セッションごとに保管されるログ情報を意味していま す。この情報はトラブルシューティングと監査を目的としたレポートの生成に利用できます。 アカウンティングは、(RADIUSを使用して)ローカルまたはリモートで実装できます。アカ ウンティング ログのデフォルトの最大サイズは 250,000 バイトです。これは変更できません。

Cisco MDS 9000 ファミリ スイッチは、interim-update RADIUS アカウンティング要求パ ケットを使用して、アカウンティングログ情報をRADIUSサーバーに送信します。RADIUS サーバーは、これらのパケットで送信された情報を記録するように、適切に設定されて いる必要があります。一部のサーバーは、通常、AAA クライアントの設定内に log update/watchdog packets フラグを持ちます。適切な RADIUS アカウンティングを確実に実 行するには、このフラグをオンにします。 **Tip**

コンフィギュレーション モードで実行された設定操作は、自動的にアカウンティング ロ グに記録されます。重要なシステム イベント(設定保存やシステム スイッチオーバーな ど)もアカウンティング ログに記録されます。 **Note**

### アカウンティング設定の表示

設定したアカウント情報を表示するには **show accounting** コマンドを使用します。次の例を参 照してください。表示されるローカル アカウンティング ログのサイズを指定するには、**show accounting log** コマンドを使用します。デフォルトでは、アカウンティング ログの約 250 KB が表示されます。

#### 設定されたアカウンティング パラメータの **2** つの例の表示

switch# **show accounting config**

```
show aaa accounting
default: local
```
switch# **show aaa accounting**

default: group rad1

#### **60,000** バイトのアカウンティング ログの表示

switch# **show accounting log 60000**

Fri Jan 16 15:28:21 1981:stop:snmp\_348506901\_64.104.131.208:admin:

```
Fri Jan 16 21:17:04 1981:start:/dev/pts/0_348527824:admin:
Fri Jan 16 21:35:45 1981:update:/dev/pts/0_348527824:admin:updated RADIUS parameters for
group:Group1
Fri Jan 16 21:35:51 1981:update:/dev/pts/0_348527824:admin:updated RADIUS parameters for
group:Group1
Fri Jan 16 21:35:51 1981:update:/dev/pts/0_348527824:admin:updated RADIUS parameters for
 group:Group5
Fri Jan 16 21:35:55 1981:update:/dev/pts/0_348527824:admin:updated RADIUS parameters for
group:Group5
Fri Jan 16 21:35:55 1981:update:/dev/pts/0_348527824:admin:updated RADIUS parameters for
group:Group3
Fri Jan 16 21:58:17 1981:start:snmp_348530297_171.71.150.105:admin:
...
```
#### ログ ファイル全体の表示

switch# **show accounting log**

Fri Jan 16 15:28:21 1981:stop:snmp\_348506901\_64.104.131.208:admin: Fri Jan 16 21:17:04 1981:start:/dev/pts/0\_348527824:admin: Fri Jan 16 21:35:45 1981:update:/dev/pts/0\_348527824:admin:updated RADIUS parameters for group:Group1 Fri Jan 16 21:35:51 1981:update:/dev/pts/0\_348527824:admin:updated RADIUS parameters for group:Group1 Fri Jan 16 21:35:51 1981:update:/dev/pts/0\_348527824:admin:updated RADIUS parameters for group:Group5 Fri Jan 16 21:35:55 1981:update:/dev/pts/0\_348527824:admin:updated RADIUS parameters for group:Group5 Fri Jan 16 21:35:55 1981:update:/dev/pts/0\_348527824:admin:updated RADIUS parameters for group:Group3 Fri Jan 16 21:58:17 1981:start:snmp\_348530297\_171.71.150.105:admin: Fri Jan 16 21:58:17 1981:stop:snmp\_348530297\_171.71.150.105:admin: Fri Jan 16 21:58:18 1981:start:snmp 348530298 171.71.150.105:admin: Fri Jan 16 21:58:18 1981:stop:snmp\_348530298\_171.71.150.105:admin: ... Fri Jan 16 23:37:02 1981:update:/dev/pts/0\_348527824:admin:updated RADIUS parameters for group:Group3 Fri Jan 16 23:37:26 1981:update:/dev/pts/0\_348527824:admin:updated TACACS+ parameters for group:TacacsServer1 Fri Jan 16 23:45:19 1981:update:/dev/pts/0\_348527824:admin:updated TACACS+ parameters for group:TacacsServer1 Fri Jan 16 23:45:19 1981:update:/dev/pts/0\_348527824:admin:updated RADIUS parameters for group:Group1 ... Fri Jan 16 23:53:51 1981:update:/dev/pts/0\_348527824:admin:updated RADIUS parameters for server:Server3 Fri Jan 16 23:54:00 1981:update:/dev/pts/0\_348527824:admin:updated RADIUS parameters for server:Server5 Fri Jan 16 23:54:22 1981:update:/dev/pts/0\_348527824:admin:updated TACACS+ parameters for server:ServerA Fri Jan 16 23:54:25 1981:update:/dev/pts/0\_348527824:admin:updated TACACS+ parameters for server:ServerB Fri Jan 16 23:55:03 1981:update:/dev/pts/0\_348527824:admin:updated RADIUS parameters for group:Group1 ... Sat Jan 17 00:01:41 1981:start:snmp\_348537701\_171.71.58.100:admin: Sat Jan 17 00:01:41 1981:stop:snmp\_348537701\_171.71.58.100:admin: Sat Jan 17 00:01:42 1981:start:snmp 348537702 171.71.58.100:admin: Sat Jan 17 00:01:42 1981:stop:snmp\_348537702\_171.71.58.100:admin: ...

## アカウンティング ログのクリア

現在のログの内容を消去するには、**clear accounting log** コマンドを使用します。

switch# **clear accounting log**

# **Cisco Access Control Servers** の設定

Cisco Access Control Server(ACS)は TACACS+ と RADIUS のプロトコルを利用して、セキュ アな環境を作り出すAAAサービスを提供します。AAAサーバーを使用する際のユーザー管理 は、通常 Cisco ACS を使用して行われます。Figure 4: RADIUS を使用する場合の network-admin ロールの設定, on page 113、Figure 5:RADIUSを使用する場合のSNMPv3属性を持つ複数ロール の設定, on page 114、Figure 6: TACACS+ を使用する場合の SNMPv3 属性を持つ network-admin ロールの設定, on page 115、Figure 7: TACACS+ を使用する場合の SNMPv3 属性を持つ複数ロー ルの設定, on page 116 に、RADIUS または TACACS+ のいずれかを使用した際の network-admin ロールと複数のロールの ACS サーバーのユーザー セットアップ構成を示します。

**Figure 4: RADIUS** を使用する場合の **network-admin** ロールの設定

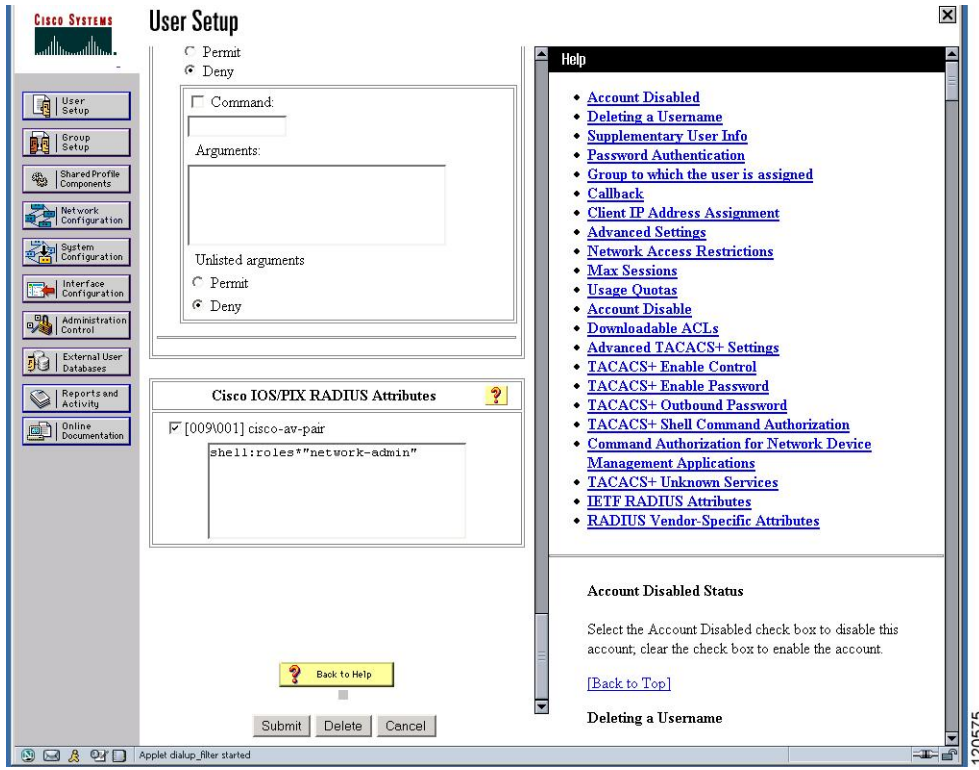

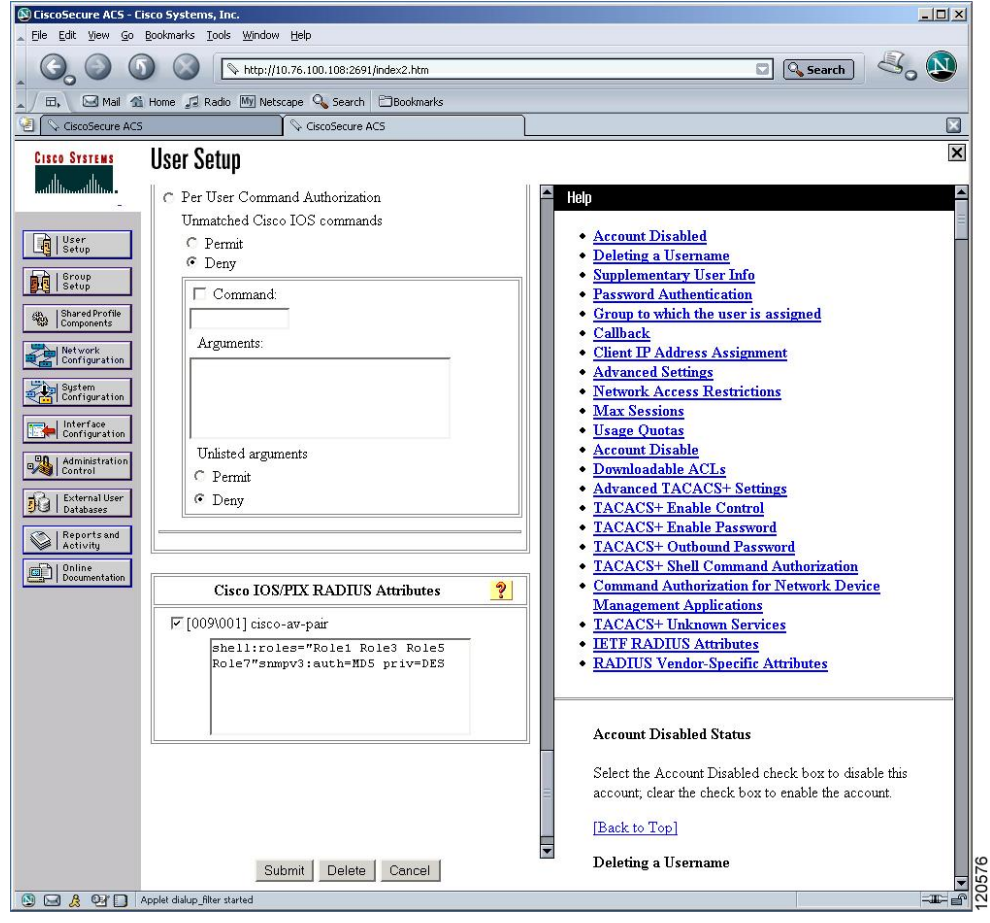

**Figure 5: RADIUS** を使用する場合の **SNMPv3** 属性を持つ複数ロールの設定

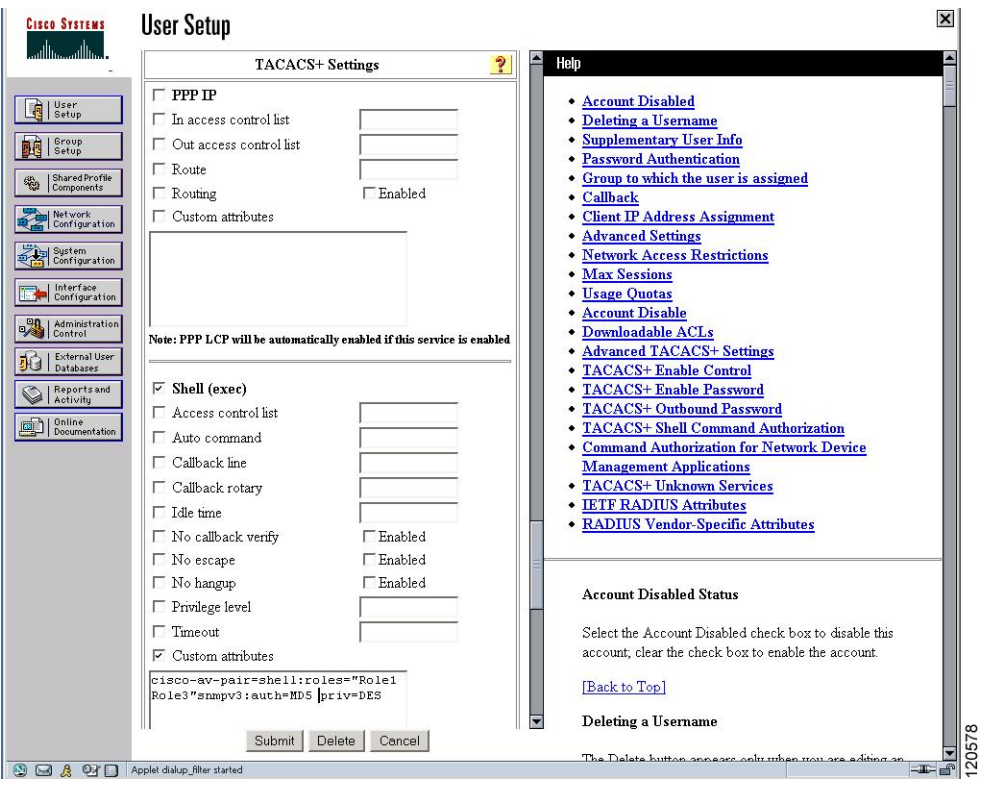

### **Figure 6: TACACS+** を使用する場合の **SNMPv3** 属性を持つ **network-admin** ロールの設定

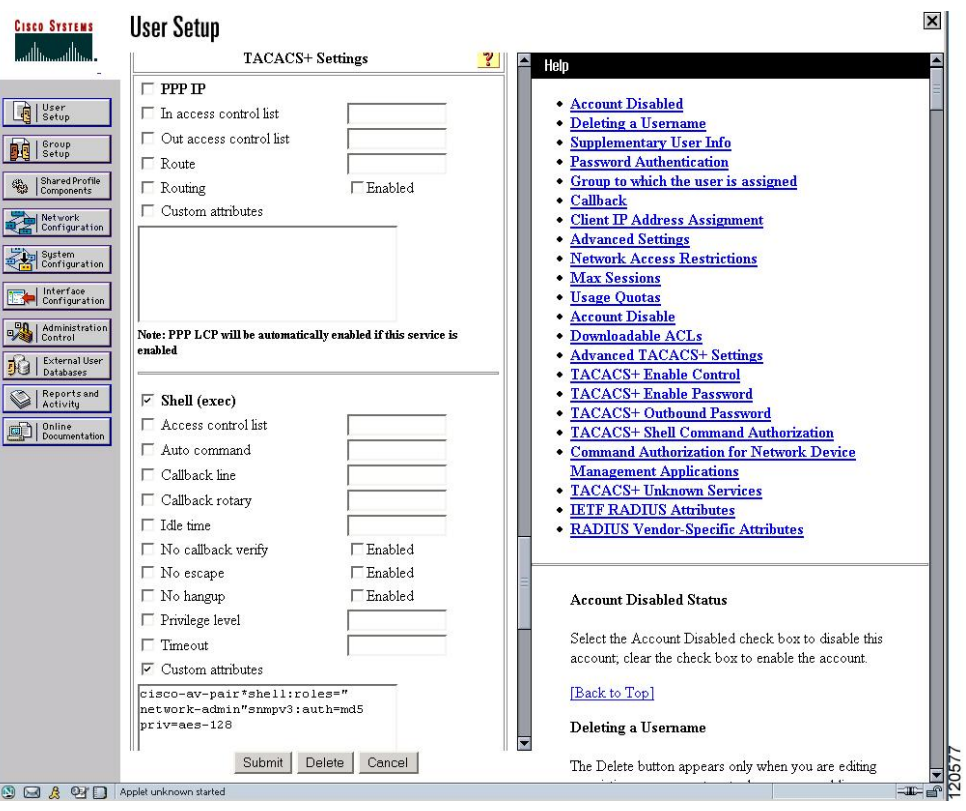

**Figure 7: TACACS+** を使用する場合の **SNMPv3** 属性を持つ複数ロールの設定

# デフォルト設定

次の表に、任意のスイッチにおけるすべてのスイッチセキュリティ機能のデフォルト設定を示 します。

**Table 7:** スイッチ セキュリティのデフォルト設定

| パラメータ               | デフォルト                          |
|---------------------|--------------------------------|
| Cisco MDS スイッチでのロール | ネットワークオペレータ (network-operator) |
| AAA 設定サービス          | ローカル                           |
| 認証ポート               | 1812                           |
| アカウンティング ポート        | 1813                           |
| 事前共有キーの送受信          | クリア テキスト                       |
| RADIUS サーバーのタイムアウト  | 1秒                             |
| RADIUS サーバー再試行      | $1$ 回                          |

I

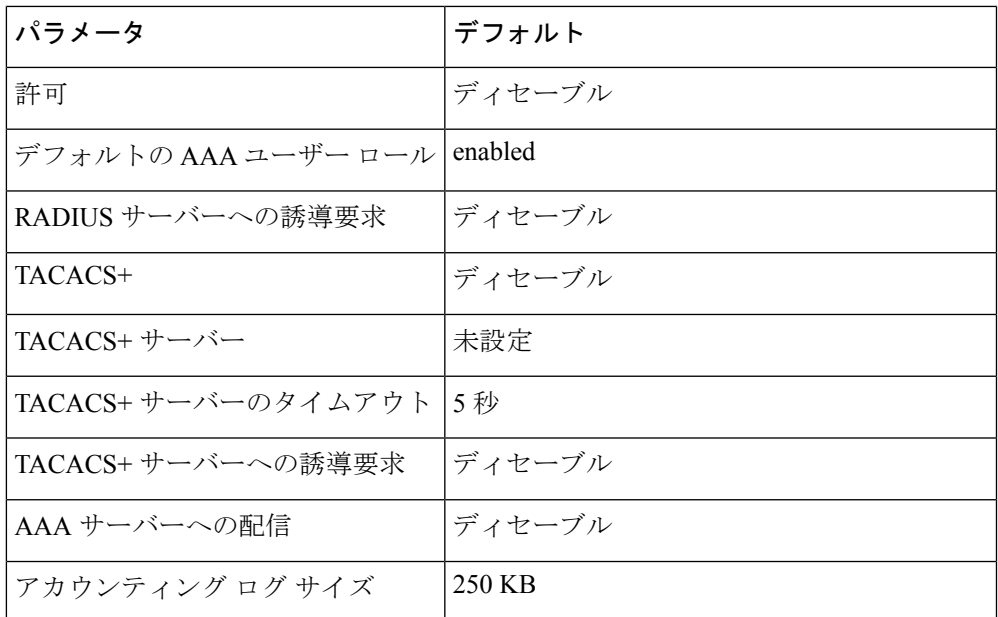

I

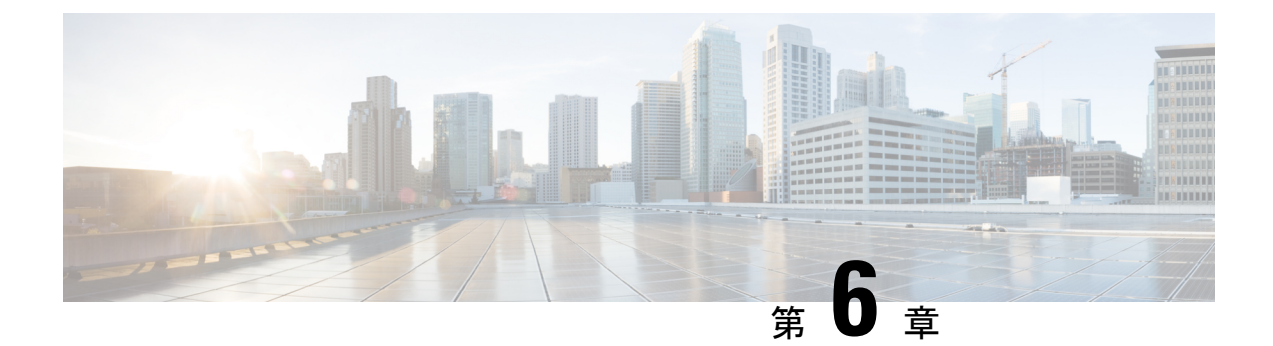

# **IPv4** および **IPv6** のアクセス コントロール リストの設定

Cisco MDS 9000 シリーズ スイッチ製品は、イーサネットとファイバ チャネル インターフェイ スの間でIPバージョン4(IPv4)トラフィックをルーティングできます。IPスタティックルー ティング機能が VSAN 間のトラフィックをルーティングします。これを行うためには、各 VSAN が異なる IPv4 サブネットワークに属していなければなりません。各 Cisco MDS 9000 シ リーズスイッチは、ネットワーク管理システム (NMS) に対して次のサービスを提供します。

- スーパーバイザ モジュールの前面パネルにある帯域外イーサネット インターフェイス (mgmt0)での IP 転送
- IP over Fibre Channel(IPFC)機能を使用したインバンド ファイバ チャネル インターフェ イス上の IP 転送:IPFC は、IP フレームをカプセル化手法を利用してファイバ チャネル上 で転送するための方法を定義しています。IP フレームはファイバ チャネル フレームにカ プセル化されるため、オーバーレイ イーサネット ネットワークを使用しなくても、ファ イバ チャネル ネットワーク上で NMS 情報を伝達できます。
- IPルーティング(デフォルトルーティングおよびスタティックルーティング): 外部ルー タを必要としない設定の場合は、スタティック ルーティングを使用してデフォルト ルー トを設定できます。

スイッチは仮想ルータ冗長プロトコル(VRRP)機能の RFC 2338 標準に準拠します。VRRP は、冗長な代替パスをゲートウェイ スイッチに提供する、再起動可能なアプリケーションで す。

IPv4 アクセス コントロール リスト (IPv4-ACL および IPv6-ACL) は、すべての Cisco MDS 9000シリーズスイッチに基本的なネットワークセキュリティを提供します。IPv4-ACLおよび IPv6-ACLは、設定されたIPフィルタに基づいてIP関連トラフィックを規制します。フィルタ には IP パケットと一致させる規則が含まれています。パケットが一致すると、規則に基づい てパケットの許可または拒否が判別されます。

Cisco MDS 9000 シリーズの各スイッチには合計最大 128 の IPv4-ACL または 128 の IPv6-ACL を設定でき、各 IPv4-ACL または IPv6-ACL に最大 256 のフィルタを設定できます。

この章は、次の項で構成されています。

- IPv4 および IPv6 のアクセス コントロール リストの概要, on page 120
- IPv4-ACL および IPv6-ACL 設定に関する考慮事項, on page 121
- フィルタの内容について, on page 121
- IPv4-ACL または IPv6-ACL の作成, on page 125
- IPv4-ACL の作成, on page 125
- IPv6-ACL の作成 (126 ページ)
- IPv4-ACL の定義 (127 ページ)
- IPv6-ACL の定義 (127 ページ)
- IPv4-ACL のオペランドとポートのオプション (128 ページ)
- IPv6-ACL のオペランドとポートのオプション (128 ページ)
- 既存の IPv4-ACL への IP フィルタの追加, on page 129
- 既存の IPv6-ACL への IP フィルタの追加, on page 129
- 既存の IPv4-ACL からの IP フィルタの削除, on page 130
- 既存の IPv6-ACL からの IP フィルタの削除, on page 130
- IPv4-ACL または IPv6-ACL の設定の確認 (131 ページ)
- IP-ACL ログ ダンプの読み取り, on page 132
- インターフェイスへの IP-ACL の適用, on page 133
- インターフェイスへの IPv6-ACL の適用, on page 135
- mgmt0  $\sim$   $\oslash$  IP-ACL  $\oslash$  適用, on page 135
- Open IP Ports on Cisco MDS 9000 Series Platforms, on page 137
- IP-ACL カウンタのクリーンアップ, on page 138

# **IPv4** および **IPv6** のアクセス コントロール リストの概要

Cisco MDS 9000 ファミリ スイッチ製品は、イーサネットとファイバ チャネル インターフェイ スの間でIPバージョン4(IPv4)トラフィックをルーティングできます。IPスタティックルー ティング機能が VSAN 間のトラフィックをルーティングします。これを行うためには、各 VSAN が異なる IPv4 サブネットワークに属していなければなりません。各 Cisco MDS 9000 ファミリ スイッチは、ネットワーク管理システム(NMS)に対して次のサービスを提供しま す。

- スーパーバイザ モジュールの前面パネルにある帯域外イーサネット インターフェイス (mgmt0)での IP 転送
- IP over Fibre Channel (IPFC) 機能を使用したインバンド ファイバ チャネル インターフェ イス上の IP 転送:IPFC は、IP フレームをカプセル化手法を利用してファイバ チャネル上 で転送するための方法を定義しています。IP フレームはファイバ チャネル フレームにカ プセル化されるため、オーバーレイ イーサネット ネットワークを使用しなくても、ファ イバ チャネル ネットワーク上で NMS 情報を伝達できます。
- IPルーティング(デフォルトルーティングおよびスタティックルーティング): 外部ルー タを必要としない設定の場合は、スタティック ルーティングを使用してデフォルト ルー トを設定できます。

IPv4 アクセス コントロール リスト(IPv4-ACL および IPv6-ACL)は、すべての Cisco MDS 9000ファミリスイッチに基本的なネットワークセキュリティを提供します。IPv4-ACLおよび IPv6-ACLは、設定されたIPフィルタに基づいてIP関連トラフィックを規制します。フィルタ には IP パケットと一致させる規則が含まれています。パケットが一致すると、規則に基づい てパケットの許可または拒否が判別されます。

Cisco MDS 9000 ファミリの各スイッチには合計最大 128 の IPv4-ACL または 128 の IPv6-ACL を設定でき、各 IPv4-ACL または IPv6-ACL に最大 256 のフィルタを設定できます。

# **IPv4-ACL** および **IPv6-ACL** 設定に関する考慮事項

Cisco MDS 9000 ファミリのスイッチまたはディレクタに IPv4-ACL または IPv6-ACL を設定す る場合は、次の注意事項に従ってください。

• IPv4-ACL または IPv6-ACL は、VSAN インターフェイス、管理インターフェイス、IPS モ ジュールおよび MPS-14/2 モジュール上のギガビット イーサネット、およびイーサネット ポートチャネル インターフェイスに適用できます。

### $\triangle$

- ギガビット イーサネット インターフェイスに IPv4-ACL ま たは IPv6-ACL がすでに設定されている場合は、このイン ターフェイスをイーサネット ポートチャネル グループに追 加できません。IPv4-ACLまたはIPv6-ACLは、ポートチャネ ル グループ内の 1 つのメンバーだけに適用しないでくださ い。IPv4-ACL または IPv6-ACL はチャネル グループ全体に 適用します。 **Caution**
	- 条件の順序は正確に設定してください。IPv4-ACL または IPv6-ACL フィルタは IP フロー に順番に適用されるので、最初の一致によって動作が決定されます。以降の一致は考慮さ れません。最も重要な条件を最初に設定してください。いずれの条件とも一致しなかった 場合、パケットは廃棄されます。
	- IP ACL を適用する IP ストレージのギガビット イーサネット ポートでは、暗黙的な deny は有効にならないため、明示的な deny を設定してください。

# フィルタの内容について

IPフィルタには、プロトコル、アドレス、ポート、ICMPタイプ、およびサービスタイプ(TS) に基づく IP パケットの一致規則が含まれます。

このセクションは、次のトピックで構成されています。

### プロトコル情報

各フィルタには、プロトコル情報が必要です。この情報により、IPプロトコルの名前または番 号を識別します。IP プロトコルは、次のいずれかの方法で指定できます。

- 0 ~ 255 の整数を指定します。この番号は IP プロトコルを表します。
- プロトコルの名前を指定しますが、インターネットプロトコル(IP)、伝送制御プロトコ ル(TCP)、ユーザー データグラム プロトコル(UDP)、および Internet Control Message Protocol (ICMP) には限定されません。

ギガビット イーサネット インターフェイスに IPv4-ACL または IPv6-ACL を設定する場合 は、TCP または ICMP オプションだけを使用してください。 **Note**

### アドレス情報

各フィルタには、アドレス情報が必要です。アドレス情報により、次の詳細を識別します。

- 送信元:パケット送信元のネットワークまたはホストのアドレス
- 送信元ワイルドカード:送信元に適用されるワイルドカード ビット
- 宛先:パケットの送信先となるネットワークまたはホストの番号
- 宛先ワイルドカード:宛先に適用されるワイルドカード ビット

送信元/送信元ワイルドカードおよび宛先/宛先ワイルドカードは、次のいずれかの方法で指定 します。

- 4 つに区切られたドット付き 10 進表記の 32 ビット数を使用します(10.1.1.2/0.0.0.0 はホ スト 10.1.1.2 と同じ)。
	- 各ワイルドカード ビットをゼロに設定する場合には、パケットの IPv4 アドレス内の 対応するビット位置と送信元の対応するビット位置で、ビット値が正確に一致してい る必要があります。
	- 各ワイルドカード ビットを 1 に設定する場合は、パケットの IPv4 または IPv6 アドレ ス内の対応する位置のビット値が0および1のいずれであっても、現在のアクセスリ ストエントリと一致すると見なされます。無視するビット位置に1を入れます。たと えば、0.0.255.255 の場合、送信元の最初の 16 ビットだけが完全に一致する必要があ ります。複数のワイルドカードビットを1に設定する場合、これらのビットが送信元 ワイルドカード内で連続している必要はありません。たとえば、送信元ワイルドカー ド 0.255.0.64 は有効です。
- 送信元/送信元ワイルドカードまたは宛先/宛先ワイルドカード(0.0.0.0/255.255.255.255) の短縮形として、**any** オプションを使用します。
## ポート情報

ポート情報はオプションです。送信元ポートと宛先ポートを比較するためには、**eq**(等号)オ プション、**gt**(より大きい)オプション、**lt**(より小さい)オプション、または**range**(ポート 範囲)オプションを使用します。ポート情報は次のいずれかの方法で指定できます。

- ポート番号を指定します。ポート番号の範囲は0~65535です。次の表に、関連TCPポー トおよび UDP ポートについて、Cisco NX-OS ソフトウェアが認識するポート番号を示し ます。
- TCP または UDP ポートの名前を次のように指定します。
	- TCP ポート名は、TCP をフィルタリングする場合にかぎって使用できます。
	- UDP ポート名は、UDP をフィルタリングする場合にかぎって使用できます。

#### **Table 8: TCP** および **UDP** のポート番号

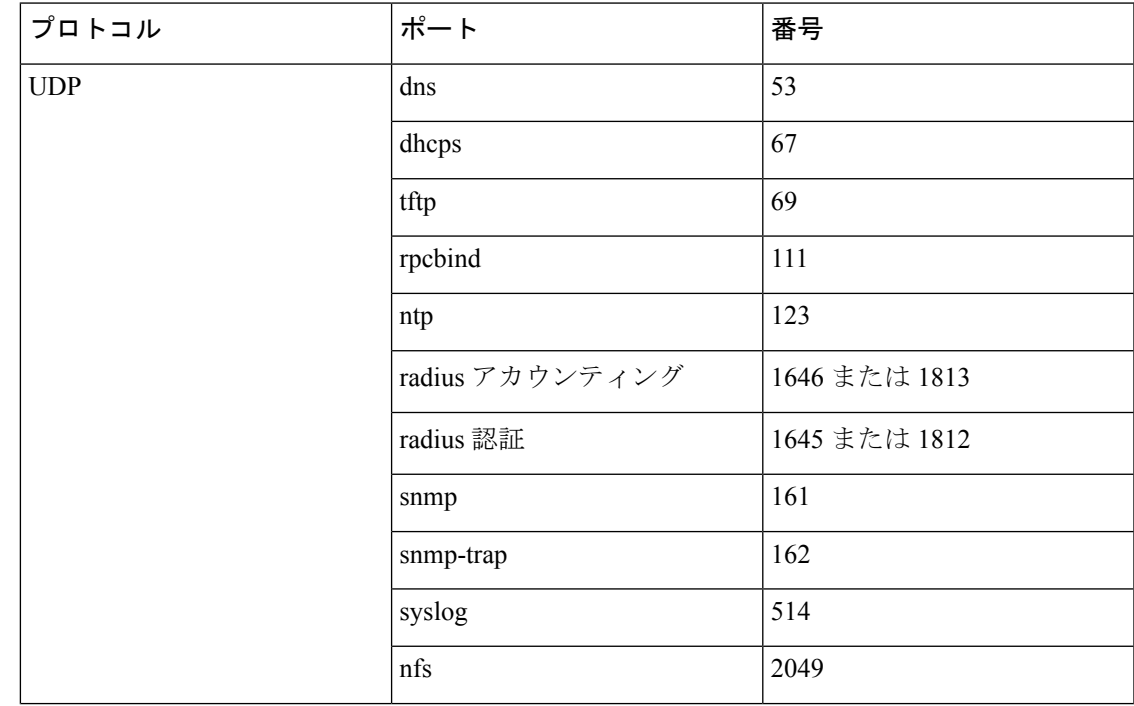

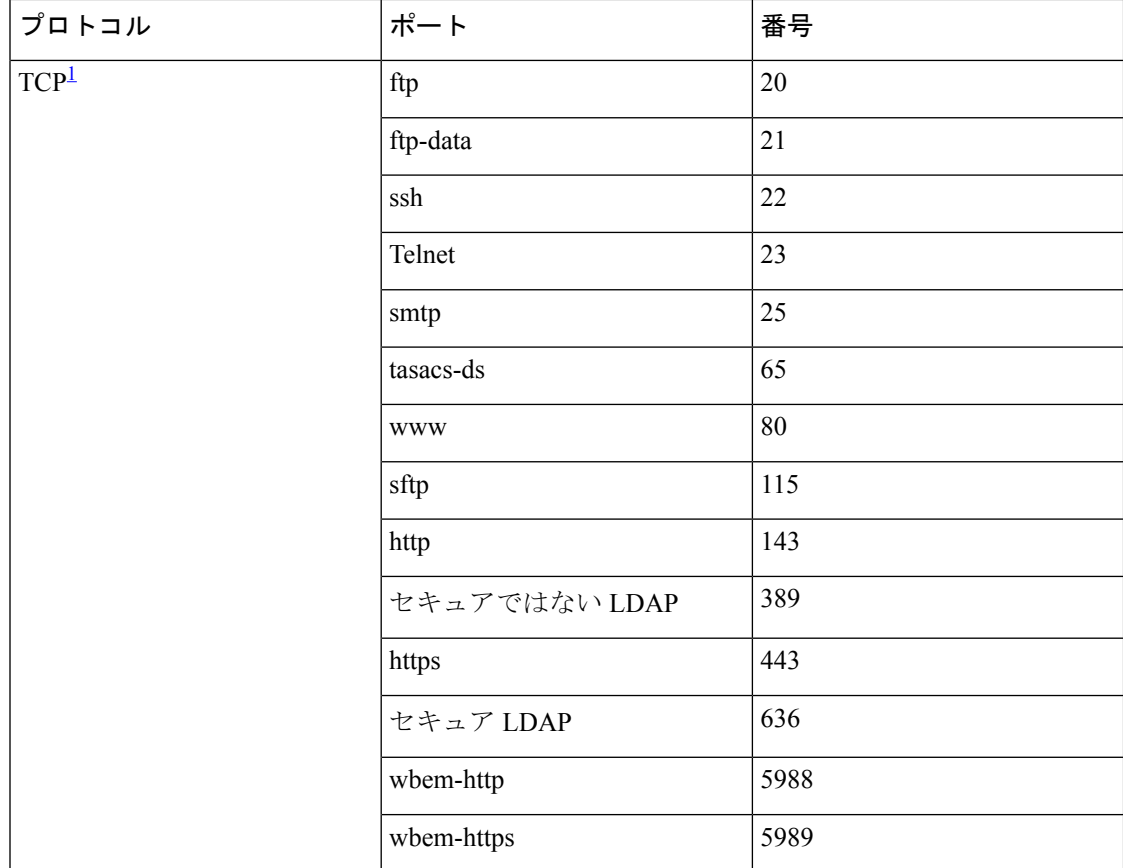

 $^{-1}$  コネクションが確立済みの場合は、established オプションを使用して適合するものを探し てください。TCP データグラムが ACK、FIN、PSH、RST または URG のコントロール ビット セットを持つ場合は、適合と見なされます。

# **ICMP** 情報

オプションとして IP パケットは次の ICMP 条件に基づいて選別できます。

- icmp-type:ICMP メッセージ タイプは 0 から 255 の番号から 1 つ選びます。
- icmp-code: ICMP メッセージ コードは 0 から 255 の番号から 1 つ選びます。

次の表に各 ICMP タイプの値を示します。

### **Table 9: ICMP** タイプの値

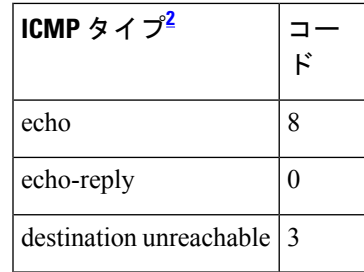

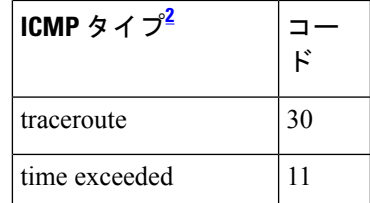

2 ICMP リダイレクト パケットは必ず拒否されます。

# **ToS** 情報

オプションとして IP パケットは次の ToS 条件に基づいて選別できます。

- ToS レベル:レベルは 0 から 15 の番号で指定します。
- ToS名: max-reliability、max-throughput、min-delay、min-monetary-cost、および normal から 選択できます。

# **IPv4-ACL** または **IPv6-ACL** の作成

スイッチに入ったトラフィックは、スイッチ内でフィルタが現れる順番に従って IPv4-ACL ま たは IPv6-ACL のフィルタと比較されます。新しいフィルタは IPv4-ACL または IPv6-ACL の末 尾に追加されます。スイッチは合致するまで照合を続けます。フィルタの最後に達して合致す るものがなかった場合、そのトラフィックは拒否されます。そのため、フィルタの最上部には ヒットする確率の高いフィルタを置く必要があります。許可されないトラフィックに対して、 *implieddeny*が用意されています。1つの拒否エントリしか持たないシングルエントリのIPv4-ACL または IPv6-ACL には、すべてのトラフィックを拒否する効果があります。

IPv4-ACL または IPv6-ACL を設定する手順は次のとおりです。

### **Procedure**

- ステップ **1** IPv4-ACLまたはIPv6-ACLの作成には、フィルタ名と1つ以上のアクセス条件を指定します。 フィルタには、条件に合致する発信元と宛先のアドレスが必要です。適切な粒度を設定するた めに、オプションのキーワードを使用できます。
	- フィルタのエントリは順番に実行されます。エントリは、リストの最後にだけ追加で きます。正しい順番でエントリを追加するように注意してください。 **Note**
- ステップ **2** 指定したインターフェイスにアクセス フィルタを適用します。

# **IPv4-ACL** の作成

IPv4-ACL を作成するには、次の手順を実行します。

**Procedure** ステップ **1** switch# **configure terminal** コンフィギュレーション モードに入ります。 ステップ **2** switch(config)# **ip access-list List1 permit ip any any** List1 と呼ばれる IPv4-ACL を設定し、任意の送信元アドレスから任意の宛先アドレスへの IP トラフィックを許可します。 ステップ **3** switch(config)# **no ip access-list List1 permit ip any any** (オプション)List1 と呼ばれる IPv4-ACL を削除します。 ステップ **4** switch(config)# **ip access-list List1 deny tcp any any** 送信元アドレスから宛先アドレスへの TCP トラフィックを拒否するように List1 を更新しま す。

# **IPv6-ACL** の作成

IPv6-ACL を作成するには、次の手順を実行します。

### 手順

ステップ **1** switch# **configure terminal**

switch(config)#

コンフィギュレーション モードに入ります。

ステップ **2** switch(config)# **ipv6 access-list List1**

switch(config-ipv6-acl)#

List1というIPv6-ACLを設定し、IPv6-ACLコンフィギュレーションサブモードを開始します。

ステップ **3** switch(config)# **no ipv6 access-list List1**

(オプション)List1 と呼ばれる IPv6-ACL とそのエントリをすべて削除します。

ステップ **4** switch(config-ipv6-acl)# **permit ipv6 any any**

送信元アドレスから宛先アドレスへの IPv6 トラフィックを許可するエントリを追加します。

### ステップ **5** switch(config-ipv6-acl)# **no permit ipv6 any any**

(オプション) IPv6-ACL からエントリを削除します。

#### ステップ **6** switch(config-ipv6-acl)# **deny tcp any any**

送信元アドレスから宛先アドレスへの TCP トラフィックを拒否するエントリを追加します。

# **IPv4-ACL** の定義

管理アクセスを規制する IPv4-ACL を定義する手順は次のとおりです。

手順

### ステップ **1** switch# **configure terminal**

コンフィギュレーション モードに入ります。

ステップ **2** switch(config)# **ip access-list restrict\_mgmt permit ip 10.67.16.0 0.0.0.255 any**

10.67.16.0/24 サブネットのすべてのアドレスを許可する、restrict\_mgmt という名前のエントリ を IPv4-ACL に定義します。

### ステップ **3** switch(config)# **ip access-list restrict\_mgmt permit icmp any any eq 8**

デバイスが MDS (icmp type 8) に ping を実行できるようにする、restrict\_mgmt という名前の エントリを IPv4-ACL に追加します。

### ステップ **4** switch(config)# **ip access-list restrict\_mgmt deny ip any any**

明示的に restrict\_mgmt という名前のアクセス リストへの他のすべてのアクセスをブロックし ます。

# **IPv6-ACL** の定義

管理アクセスを規制する IPv6-ACL を定義する手順は次のとおりです。

手順

ステップ **1** switch# **configure terminal**

コンフィギュレーション モードに入ります。

### ステップ **2** switch(config)# **ip access-list RestrictMgmt**

switch(config-ipv6-acl)#

RestrictMgmtというIPv6-ACLを設定し、IPv6-ACLコンフィギュレーションサブモードを開始 します。

ステップ **3** switch(config)# **permit ipv6 2001:0DB8:800:200C::/64 any**

2001:0DB8:800:200C::/64プレフィクスのすべてのアドレスを許可するエントリを定義します。

ステップ **4** switch(config)# **permit icmp any any eq 8**

デバイスが MDS (ICMP type 8) に ping を実行できるようにするエントリを追加します。

ステップ **5** switch(config)# **deny ipv6 any any**

明示的に他のすべての IPv6 アクセスをブロックします。

# **IPv4-ACL** のオペランドとポートのオプション

IPv4-ACL用のオペランドとポートオプションを使用するには、次の手順を実行してください。

#### 手順

ステップ **1** switch# **configure terminal** コンフィギュレーション モードに入ります。

ステップ **2** switch(config)# **ip access-list List2 deny tcp 1.2.3.0 0.0.0.255 eq port 5 any**

1.2.3.0 から送信元ポート 5 を経由する宛先への TCP トラフィックを拒否します。

# **IPv6-ACL** のオペランドとポートのオプション

IPv6-ACL用のオペランドとポートオプションを使用するには、次の手順を実行してください。

手順

ステップ **1** switch# **configure terminal**

コンフィギュレーション モードに入ります。

ステップ **2** switch(config)# **ip access-list List2 deny tcp 2001:0DB8:800:200C::/64 eq port 5 any**

2001:0DB8:800:200C::/64 からソース ポート 5 を経由し、任意の宛先までの TCP トラフィック を拒否します。

# 既存の **IPv4-ACL** への **IP** フィルタの追加

IPv4-ACL または IPv6-ACL の作成後に、続く IP フィルタを IPv4-ACL または IPv6-ACL の最後 に追加できます。IPv4-ACLまたはIPv6-ACLの中間にはフィルタを挿入できません。設定され た各エントリは、自動的に IPv4-ACL または IPv6-ACL の最後に追加されます。

既存の IPv4-ACL にエントリを追加するには、次の手順を実行します。

#### **Procedure**

ステップ **1** switch# **configure terminal**

コンフィギュレーション モードに入ります。

- ステップ **2** switch(config)# **ip access-list List1 permit tcp 10.1.1.2 0.0.0.0 172.16.1.1 0.0.0.0 eq port telnet** Telnet トラフィック用の TCP を許可します。
- ステップ **3** switch(config)# **ip access-list List1 permit tcp 10.1.1.2 0.0.0.0 172.16.1.1 0.0.0.0 eq port http** HTTP トラフィック用の TCP を許可します。
- ステップ **4** switch(config)# **ip access-list List1 permit udp 10.1.1.2 0.0.0.0 172.16.1.1 0.0.0.0** すべてのトラフィック用の UDP を許可します。

# 既存の **IPv6-ACL** への **IP** フィルタの追加

既存の IPv6-ACL にエントリを追加するには、次の手順を実行します。

### **Procedure**

ステップ **1** switch# **configure terminal**

switch(config)#

コンフィギュレーション モードに入ります。

## ステップ **2** switch(config)# **ipv6 access-list List2**

switch(config-ipv6-acl)#

IPv6-ACL を設定し、IPv6-ACL コンフィギュレーション サブモードを開始します。

- ステップ **3** switch(config-ipv6-acl)# **permit ip 2001:0DB8:800:200C::/64 2001:0DB8:800:2010::/64 eq 23** Telnet トラフィック用の TCP を許可します。
- ステップ **4** switch(config-ipv6-acl)# **permit tcp 2001:0DB8:800:200C::/64 2001:0DB8:800:2010::/64 eq 143** HTTP トラフィック用の TCP を許可します。
- ステップ **5** switch(config-ipv6-acl)# **permit udp 2001:0DB8:800:200C::/64 2001:0DB8:800:2010::/64** すべてのトラフィック用の UDP を許可します。

# 既存の **IPv4-ACL** からの **IP** フィルタの削除

設定されたエントリを IPv4-ACL から削除するには、次の手順を実行します。

#### **Procedure**

ステップ **1** switch# **configure terminal** コンフィギュレーション モードに入ります。

- ステップ **2** switch(config)# **no ip access-list List2 deny tcp 1.2.3.0 0.0.0.255 eq port 5 any** IPv4-ACL(List2)からこのエントリを削除します。
- ステップ **3** switch(config)# **no ip access-list x3 deny ip any any** IPv4-ACL(x3)からこのエントリを削除します。
- ステップ **4** switch(config)# **no ip access-list x3 permit ip any any** IPv4-ACL (x3) からこのエントリを削除します。

# 既存の **IPv6-ACL** からの **IP** フィルタの削除

設定したエントリを IPv6-ACL から削除するには、次の手順を実行します。

### **Procedure**

ステップ **1** switch# **configure terminal**

switch(config)#

コンフィギュレーション モードに入ります。

#### ステップ **2** switch(config)# **ipv6 access-list List3**

switch(config-ipv6-acl)#

IPv6-ACL を設定し、IPv6-ACL コンフィギュレーション サブモードを開始します。

- ステップ **3** switch(config-ipv6-acl)# **no deny tcp 2001:0DB8:800:2010::/64 eq port 5 any** IPv6-ACL から TCP エントリが削除されます。
- ステップ **4** switch(config-ipv6-acl)# **no deny ip any any**

IPv6-ACL から IP エントリが削除されます。

# **IPv4-ACL** または **IPv6-ACL** の設定の確認

設定された IPv4-ACL の内容を表示するには、**show ip access-list** コマンドを使用します。 IPv4-ACL は 1 つ以上のフィルタを設定できます。(次の例を参照してください。)

### **IPv4 ACL** 用に設定されたフィルタの表示

switch# **show ip access-list abc**

ip access-list abc permit tcp any any (0 matches) ip access-list abc permit udp any any (0 matches) ip access-list abc permit icmp any any (0 matches) ip access-list abc permit ip 10.1.1.0 0.0.0.255 (2 matches) ip access-list abc permit ip 10.3.70.0 0.0.0.255 (7 matches)

#### 設定した **IPv6-ACL** の表示

設定されたアクセス フィルタの内容を表示するには、**show ipv6 access-list** コマンドを 使用します。各アクセスフィルタには、複数の条件を設定できます。(次の例を参照 してください。)

```
switch# show ipv6 access-list
switch# show ipv6 access-list
IPv6 access list copp-system-acl-bgp6
       10 permit tcp any gt 1024 any eq bgp
       20 permit tcp any eq bgp any gt 1024
IPv6 access list copp-system-acl-icmp6
       10 permit icmp any any echo-request
        20 permit icmp any any echo-reply
IPv6 access list copp-system-acl-icmp6-msgs
       10 permit icmp any any router-advertisement
        20 permit icmp any any router-solicitation
        30 permit icmp any any nd-na
        40 permit icmp any any nd-ns
        50 permit icmp any any mld-query
        60 permit icmp any any mld-report
        70 permit icmp any any mld-reduction
```
IPv6 access list copp-system-acl-ntp6 10 permit udp any any eq ntp 20 permit udp any eq ntp any IPv6 access list copp-system-acl-ospf6 10 permit 89 any any IPv6 access list copp-system-acl-pim6 10 permit 103 any ff02::d/128 20 permit udp any any eq pim-auto-rp IPv6 access list copp-system-acl-radius6

#### 指定した **IPv6-ACL** の概要の表示

switch# **show ipv6 access-list abc**

# **IP-ACL** ログ ダンプの読み取り

このフィルタに合致するパケットに関する情報をログに記録するには、IPフィルタ作成の際に LogEnabled チェックボックスを使用します。ログ出力には ACL の番号、許可または拒否のス テータス、およびポート情報が表示されます。

廃棄されたエントリに合致するパケットに関する情報をログに記録するには、フィルタ条件の 最後に**log-deny**オプションを使用します。ログ出力にはACLの番号、許可または拒否のステー タス、およびポート情報が表示されます。

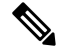

ロギング先でこれらのメッセージをキャプチャするには、カーネルおよび ipacl ファシリ ティに重大度 7 を設定し、ロギング先のログファイル、モニターに重大度 7 を設定する 必要があります。 **Note**

switch# **configure terminal** switch(config)# **logging level kernel 7** switch(config)# **logging level ipacl 7** switch(config)# **logging logfile message 7**

入力 ACL に対しては、ログは無加工の MAC 情報を表示します。キーワード「MAC=」は、 MAC アドレス情報を持つイーサネットの MAC フレームの表示を意味しません。ログにダン プされるレイヤ 2 の MAC レイヤ情報を意味します。出力 ACL に対しては、無加工のレイヤ 2 情報はログに記録されません。

入力 ACL ログ ダンプの例を次に示します。

```
Jul 17 20:38:44 excal-2
%KERN-7-SYSTEM_MSG:
%IPACL-7-DENY:IN=vsan1 OUT=
MAC=10:00:00:05:30:00:47:df:10:00:00:05:30:00:8a:1f:aa:aa:03:00:00:00:08:00
:45:00:00:54:00:00:40:00:40:01:0e:86:0b:0b:0b:0c:0b:0b:0b:02:08:00:ff:9c:01:15:05:00:6f:09:17:3f:80:02
:01:00:08:09:0a:0b:0c:0d:0e:0f:10:11:12:13:14:15:16:17:18:19:1a:1b
:1c:1d:1e:1f:20:21:22:23:24:25:26:27:28:29:2a:2b SRC=11.11.11.12 DST=11.11.11.2 LEN=84
TOS=0x00PREC=0x00 TTL=64 ID=0 DF PROTO=ICMP TYPE=8 CODE=0 ID=277 SEQ=1280
```
出力 ACL ログ ダンプの例を次に示します。

Jul 17 20:38:44 excal-2 %KERN-7-SYSTEM\_MSG: %IPACL-7-DENY:IN= OUT=vsan1 SRC=11.11.11.2 DST=11.11.11.12 LEN=84 TOS=0x00 PREC=0x00 TTL=255 ID=38095 PROTO=ICMP TYPE=0 CODE=0 ID=277 SEQ=1280

# インターフェイスへの **IP-ACL** の適用

IP-ACLは適用しなくても定義できます。しかし、IP-ACLはスイッチのインターフェイスに適 用されるまで効果は出ません。IP-ACLは、VSANインターフェイス、管理インターフェイス、 IPS モジュールおよび MPS-14/2 モジュール上のギガビット イーサネット、およびイーサネッ ト ポートチャネル インターフェイスに適用できます。

## Ω

**Tip** トラフィックの送信元に一番近いインターフェイスに IP-ACL を適用してください。

送信元から宛先へ流れるトラフィックを遮断しようとする場合は、スイッチ 3 の M1 に対する アウトバンド フィルタの代わりに、スイッチ 1 の M0 にインバウンド IPv4-ACL を適用できま す(Figure 8: インバウンド インターフェイス上のトラフィックの拒否, on page 133 を参照)。

#### **Figure 8:** インバウンド インターフェイス上のトラフィックの拒否

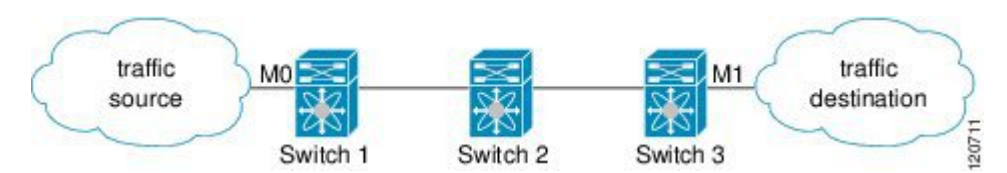

**access-group** オプションによりインターフェイスへのアクセスを規制できます。各インター フェイスは、1 つの方向につき 1 つの IP-ACL にしか関連付けできません。入力方向には、出 力方向とは異なるIP-ACLを持たせることができます。IP-ACLはインターフェイスに適用され たときにアクティブになります。

## Ω

**Tip** IP-ACLの中の条件は、インターフェイスに適用する前にすべて作成しておいてください。

## $\bigwedge$

IP-ACLを作成前にインターフェイスに適用すると、IP-ACLが空白であるため、そのイン ターフェイスのすべてのパケットが排除されます。 **Caution**

スイッチにおいては、用語としてのイン、アウト、送信元、宛先は次の意味になります。

• イン:インターフェイスに到達してスイッチ内を通過するトラフィック。送信元はそのト ラフィックが発信された場所で、宛先は送信される先(ルータの反対側で)を意味しま す。

 $\mathcal{Q}$ **Tip** 入力トラフィック用インターフェイスに適用されたIP-ACLはローカルおよびリモート両 方のトラフィックに作用します。

• アウト:スイッチを通過済みで、インターフェイスから離れたトラフィック。送信元はこ れが送信された場所であり、宛先は送信先を意味します。

## $\mathcal{L}$

出力トラフィック用インターフェイスに適用されたIP-ACLはローカルトラフィックにだ け作用します。 **Tip**

インターフェイスに IPv4-ACL を適用する手順は、次のとおりです。

### **Procedure**

ステップ **1** switch# **configure terminal**

コンフィギュレーション モードに入ります。

ステップ **2** switch(config)# **interface mgmt0**

switch(config-if)#

管理インターフェイスを設定します(mgmt0)。

ステップ **3** switch(config-if)# **ip access-group restrict\_mgmt**

入力および出力の両方のトラフィック (デフォルト)の restrict\_mgmt と呼ばれる IPv4-ACL を 適用します。

ステップ **4** switch(config-if)# **no ip access-group NotRequired**

NotRequired と呼ばれる IPv4-ACL を削除します。

ステップ **5** switch(config-if)# **ip access-group restrict\_mgmt in**

入力トラフィックの restrict\_mgmt という IPv4-ACL を適用します(まだ存在しない場合)。

ステップ **6** switch(config-if)# **no ip access-group restrict\_mgmt in**

入力トラフィックの restrict\_mgmt と呼ばれる IPv4-ACL を削除します。

ステップ **7** switch(config-if)# **ip access-group SampleName2 out**

ローカル出力トラフィックの SampleName2 という IPv4-ACL を適用します(まだ存在しない場 合)。

ステップ **8** switch(config-if)# **no ip access-group SampleName2 out**

出力トラフィックの SampleName2 と呼ばれる IPv4-ACL を削除します。

# インターフェイスへの **IPv6-ACL** の適用

インターフェイスに IPv6-ACL を適用する手順は、次のとおりです。

#### **Procedure**

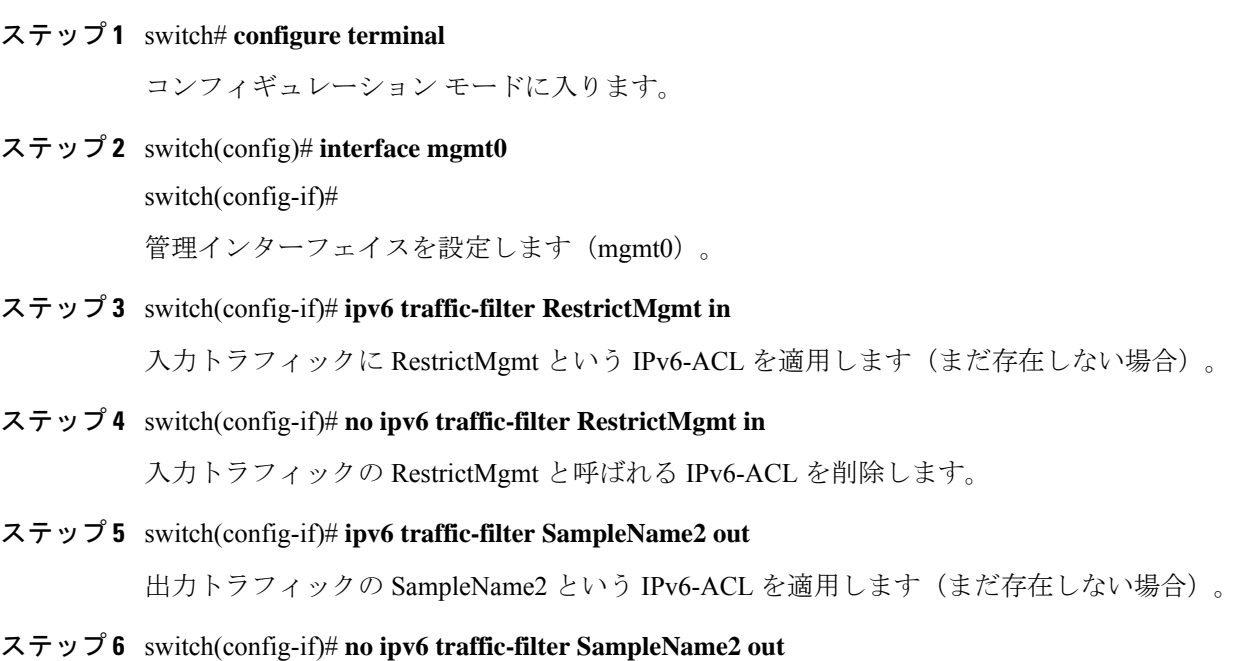

出力トラフィックの SampleName2 と呼ばれる IPv6-ACL を削除します。

# **mgmt0** への **IP-ACL** の適用

mgmt0 と呼ばれるシステムのデフォルト ACL は、mgmt0 インターフェイス上に存在します。 この ACL はユーザーに表示されないため、mgmt0 は、ユーザーが使用できない予約された ACL 名です。mgmt0 ACL はほとんどのポートをブロックし、許可されたセキュリティ ポリ シーに準拠した必須のポートへのアクセスだけを可能にします。

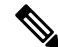

mgmt0 インターフェイスに ACL を適用すると、mgmt0 インターフェイスのシステム デ フォルト ACL が自動的に置き換えられます。mgmt0 インターフェイスでユーザー定義 ACL を削除すると、mgmt0 がシステム デフォルト ACL に自動的に再適用されます。必 要なポートのみを開き、不要なポートを拒否するように ACL を設定することをお勧めし ます。 **Note**

# インターフェイスの **IP-ACL** 設定の確認

**show interface** コマンドを使用して、インターフェイスの IPv4-ACL 設定を表示しま

```
す。
switch# show interface mgmt 0
mgmt0 is up
   Internet address(es):
        10.126.95.180/24
        2001:420:54ff:a4::222:5dd/119
        fe80::eaed:f3ff:fee5:d28f/64
   Hardware is GigabitEthernet
   Address is e8ed.f3e5.d28f
   MTU 1500 bytes, BW 1000 Mbps full Duplex
    5144246 packets input, 1008534481 bytes
      2471254 multicast frames, 0 compressed
      0 input errors, 0 frame
      0 overrun, 0 fifo
    1765722 packets output, 1571361034 bytes
      0 underruns, 0 output errors
      0 collisions, 0 fifo
      0 carrier errors
```
**show interface** コマンドを使用して、インターフェイスの IPv6-ACL 設定を表示しま す。

switch# **show interface gigabitethernet 2/1**

```
GigabitEthernet2/1 is up
Hardware is GigabitEthernet, address is 000e.38c6.28b0
Internet address is 10.1.1.10/24
MTU 1500 bytes
Port mode is IPS
Speed is 1 Gbps
Beacon is turned off
Auto-Negotiation is turned on
ip access-group RestrictMgmt
5 minutes input rate 1208 bits/sec, 151 bytes/sec, 2 frames/sec
5 minutes output rate 80 bits/sec, 10 bytes/sec, 0 frames/sec
6232 packets input, 400990 bytes
0 multicast frames, 0 compressed
0 input errors, 0 frame, 0 overrun 0 fifo
503 packets output, 27054 bytes, 0 underruns
0 output errors, 0 collisions, 0 fifo
0 carrier errors
```
# **Open IP Ports on Cisco MDS 9000 Series Platforms**

Cisco MDS 9000 Series platforms with default configurations have IP ports that are open on the external management interface. The table below lists the open ports and their corresponding services:

**Table 10: Open IP Ports on Cisco MDS 9000 Series Platforms**

| <b>Port number</b> | <b>IP Protocol   Platform</b><br>(UDP/TCP) |                                                                                                    | <b>Feature/Service Name</b> | <b>Random Port?</b> |
|--------------------|--------------------------------------------|----------------------------------------------------------------------------------------------------|-----------------------------|---------------------|
| None               | <b>UDP</b>                                 | All                                                                                                    |                             |                     |
| $600 - 1024$       | <b>TCP</b>                                 | All                                                                                                    | <b>NFS</b>                  | Yes                 |
| 2002               | <b>TCP</b>                                 | All                                                                                                    | Remote Packet Capture       | N <sub>0</sub>      |
| 7546               | <b>TCP</b>                                 | All                                                                                                    | CFS over IPv4               | N <sub>o</sub>      |
| 9333               | <b>TCP</b>                                 | All                                                                                                    | Cluster                     | N <sub>0</sub>      |
| 32768 - 32769      | <b>TCP</b>                                 | Cisco MDS 8-Gb Fabric Switch for   License Manager<br>HP c-Class Blade System<br>Cisco MDS 9148<br>Cisco MDS 9222i<br>Cisco MDS 9506<br>Cisco MDS 9509<br>Cisco MDS 9513 |                             | Yes                 |
| 44583 - 59121      | <b>TCP</b>                                 | Cisco MDS 9148S<br>Cisco MDS 9250i<br>Cisco MDS 9706<br>Cisco MDS 9710                                                                                                   | License Manager             | Yes                 |

**NFS**—A port in this range is used by the NFS service on the switch. This is only for intraswitch use. It is not essential to provide external access to or from these ports. This feature cannot be disabled. To block access to this service, configure an IP access list to deny access to the range of ports. Refer to the IPv4  $\ddot{\approx}$ よび IPv6 のアクセス コントロール リストの概要 section for more details.

**Remote Packet Capture**—This port is used by the Fibre Channel Analyzer service on the switch for communicating with an Ethereal protocol analyzer client on a host using the Remote Capture Protocol (RPCAP). Thisservice is used for troubleshooting and is optional for normalswitch operation. Thisfeature cannot be disabled. To block access to this service, configure an IP access list to deny access to the range of ports. Refer to the IPv4 および IPv6 のアクセス コントロール リストの概要 section for more details.

**CFS over IPv4**—This port is used by the CFS over IPv4 service to distribute switch configuration information to peer switches in the fabric. CFS is an important service for a switch to communicate with peers, but several transport options are possible. The correct transport depends on the fabric implementation. This port may be closed by disabling the CFS over IPv4 service. Refer to the [Enabling](https://www.cisco.com/c/en/us/td/docs/switches/datacenter/mds9000/sw/4_1/configuration/guides/cli_4_1/clibook/cfs.html#wp1349280) CFS Over IP section of the *Cisco MDS 9000 Family CLI Configuration Guide* for details.

**Cluster**—This port is used by the cluster service to communicate with peer switches in a cluster. Features such as IOA and SME rely on this service. If such features are not in use, the cluster service is not essential to a switch operation. This port can be closed by disabling the cluster service. Refer to the [Enabling](https://www.cisco.com/c/en/us/td/docs/switches/datacenter/mds9000/sw/6_2/configuration/guides/sme/smebook/clstmgnt.html#wp1143774) and Disabling [Clustering](https://www.cisco.com/c/en/us/td/docs/switches/datacenter/mds9000/sw/6_2/configuration/guides/sme/smebook/clstmgnt.html#wp1143774) section of the *Cisco MDS 9000 Family Storage Media Encryption Configuration Guide* for details.

**License Manager**—These ports are used by the License Manager service. This only for intraswitch use. It is not essential to provide external access to or from these ports. This feature cannot be disabled. To block access to this service, configure an IP access list to deny access to the range of ports. Refer to the IPv4 および IPv6 のアクセス コントロール リストの概要 section for more details.

# **IP-ACL** カウンタのクリーンアップ

指定したIPv4 ACLフィルタエントリのカウンタをクリアするには、**clear**コマンドを使用しま す。

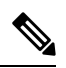

**Note** このコマンドを使用して個別のフィルタのカウンタをクリアすることはできません。

```
ip access-list abc permit tcp any any (0 matches)
ip access-list abc permit udp any any (0 matches)
ip access-list abc permit icmp any any (0 matches)
ip access-list abc permit ip 10.1.1.0 0.0.0.255 (2 matches)
ip access-list abc permit ip 10.3.70.0 0.0.0.255 (7 matches)
switch# clear ip access-list counters abc
switch# show ip access-list abc
ip access-list abc permit tcp any any (0 matches)
ip access-list abc permit udp any any (0 matches)
ip access-list abc permit icmp any any (0 matches)
ip access-list abc permit ip 10.1.1.0 0.0.0.255 (0 matches)
ip access-list abc permit ip 10.3.70.0 0.0.0.255 (0 matches)
```
**clear ipv6 access-list** コマンドを使用してすべての IPv6-ACL のカウンタをクリアします。

switch# **clear ipv6 access-list**

switch# **show ip access-list abc**

指定した IPv6 ACL のカウンタをクリアするには、**clear ipv6 access-listname** コマンドを使用し ます。

switch# **clear ipv6 access-list List1**

$$
\mathscr{O}
$$

**Note** このコマンドを使用して個別のフィルタのカウンタをクリアすることはできません。

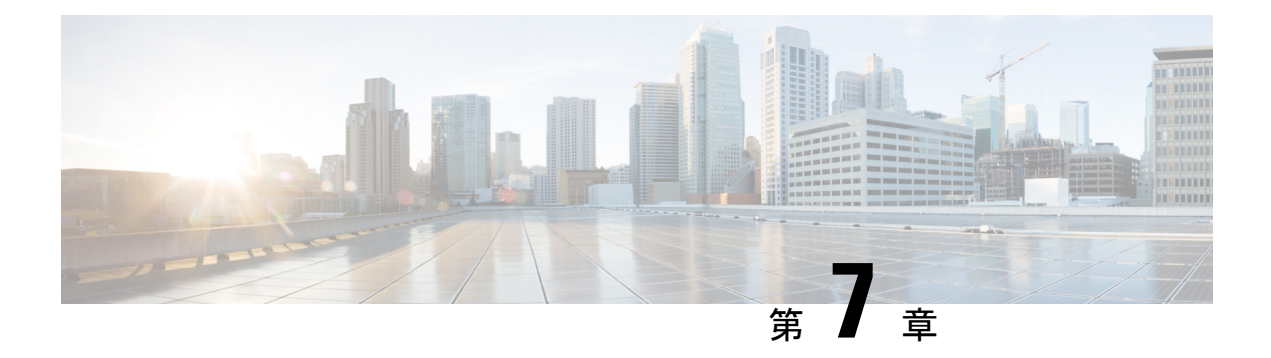

# 認証局およびデジタル証明書の設定

この章は、次の項で構成されています。

- 認証局およびデジタル証明書について, on page 139
- 認証局およびデジタル証明書の設定, on page 144
- 設定例, on page 156
- 上限, on page 195
- デフォルト設定, on page 195

# 認証局およびデジタル証明書について

公開キーインフラストラクチャ(PKI)サポートは、ネットワーク上での安全な通信を確保す るために、Cisco MDS 9000 ファミリ スイッチに、デジタル証明書を取得および使用する手段 を提供します。PKIサポートにより、IPsec/IKEおよびSSHの管理機能およびスケーラビリティ が提供されます。

# 認証局およびデジタル証明書の目的

認証局(CA)は証明書要求を管理して、ホスト、ネットワークデバイス、ユーザなどの参加 エンティティに証明書を発行します。CA は参加エンティティに対して集中型のキー管理を行 います。

デジタル署名は、公開キー暗号法に基づいて、デバイスや個々のユーザをデジタル的に認証し ます。RSA 暗号化システムなどの公開キー暗号法では、各デバイスまたはユーザーに、秘密 キーと公開キーの両方を含むキーペアが設定されます。秘密キーは秘密裡に保管し、これを 知っているのは所有するデバイスまたはユーザです。一方、公開キーは誰もが知っているもの です。両方のキーは、相互に補完的に動作します。これらのキーの一方で暗号化されたもの は、他方のキーで復号化できます。署名は、送信者の秘密キーを使用してデータを暗号化した ときに作成されます。受信側は、送信側の公開キーを使用してメッセージを復号化すること で、シグニチャを検証します。このプロセスは、受信者が送信者の公開キーのコピーを持って いて、これが本当に送信者のものであり、送信者を騙る他人のものではないことを高い確実性 を持って知っていることを基盤としています。

デジタル証明書は、デジタル署名と送信者を結び付けるものです。デジタル証明書には、名 前、シリアル番号、企業、部署または IP アドレスなど、ユーザまたはデバイスを特定する情 報を含んでいます。また、エンティティの公開キーのコピーも含んでいます。証明書自体は、 受信者が身元を証明し、デジタル証明書を作成するうえで確実に信頼できるサードパーティで ある、CA により署名されます。

CAのシグニチャを検証するには、受信者は、CAの公開キーを認識している必要があります。 このプロセスは通常、アウトオブバンド、またはインストール時に実行される操作によって処 理されます。たとえば、通常の Web ブラウザでは、デフォルトで、複数の CA の公開キーが 設定されています。IPSec の基本コンポーネントであるインターネット キー交換 (IKE) は、 デジタル シグニチャをスケールで使用して、セキュリティ アソシエーションを設定する前に ピア デバイスを認証できます。

# 信頼モデル、トラストポイント、アイデンティティ 証明機関

PKI サポートで使用されるトラスト モデルは、設定可能な複数の信頼できる証明機関(CA) による階層構造です。各加入エンティティには、セキュリティ プロトコル エクスチェンジに よって取得したピアの証明書を確認できるように、信頼できる CA のリストが設定されます。 ただし、その証明書がローカルの信頼できる CA の 1 つから発行されていることが条件になり ます。これを実行するために、CA が自己署名したルート証明書(または下位 CA の証明書 チェーン)がローカルに保管されます。これをローカルに安全に取得して保存するプロセス は、*[CA* 認証(*CA authentication*)*]*と呼ばれます。これは、CA を信頼する上で必須の手順で す。

ローカルに設定された信頼できる CA の情報を*[*トラスト ポイント(*trust point*)*]*、CA そのも のを*[*トラスト ポイント *CA*(*trust point CA*)*]* と呼びます。この情報は、CA 証明書(または下 位 CA の証明書チェーン)と、証明書失効チェック情報によって構成されます。

*[*アイデンティティ(*identity*)*]* はデバイスの名前です。*[*アイデンティティ証明書(*identity certificate*)*]* (公開鍵またはデジタル証明書とも呼ばれる) は、トラスト ポイントによって署名 されたデバイスの公開鍵証明書です。*[*アイデンティティ*CA*(*identityCA*)*]*は、アイデンティ ティ証明書を発行できるトラスト ポイントです。

一連のアプリケーション (たとえば、IPsec/IKE) の ID 証明書を取得するためにトラスト ポイン トを使用して MDS スイッチを*[*登録(*enrollment*)*]*するプロセスは、登録と呼ばれます。この トラストポイントをアイデンティティ *CA* と呼びます。

# **RSA** キー ペアおよびアイデンティティ証明書

1 つ以上の RSA キー ペアを生成し、各 RSA キー ペアに、アイデンティティ証明書を取得する ために MDS スイッチを登録するトラスト ポイント CA を関連付けることができます。MDS ス イッチは、各 CA について 1 つのアイデンティティ、つまり 1 つのキー ペアと 1 つのアイデン ティティ証明書だけを必要とします。

Cisco MDS NX-OS では、RSA キー ペアの生成時に、キーのサイズ(または絶対値)を設定で きます。他のデバイスでキーペアを生成し、MDSスイッチにインポートすることもできます。 RSA キー ペアごとにラベルを構成できます。RSA キー ペアの最大値とデフォルトの詳細につ

いては、Table 11: CA およびデジタル証明書の最大限度 およびTable 12: CA およびデジタル証 明書のパラメータのデフォルト値 を参照してください。

次に、トラスト ポイント、RSA キー ペア、およびアイデンティティ証明書の関連についての 要約を示します。

- トラスト ポイントは、MDS スイッチが任意のアプリケーション(IKE または SSH など) に関して、ピアの証明書を確認するために信頼する特定の CA になります。
- MDSスイッチには多数のトラストポイントを設定でき、スイッチ上のすべてのアプリケー ションは、いずれかのトラストポイントCAから発行されたピア証明書を信頼できます。
- トラストポイントは特定のアプリケーション用に限定されません。
- MDS スイッチは、アイデンティティ証明書を取得するためのトラスト ポイントに相当す る CA に登録されます。スイッチを複数のトラスト ポイントに登録して、各トラスト ポ イントから個別のアイデンティティ証明書を取得できます。アイデンティティ証明書は、 発行する CA によって証明書に指定されている目的に応じてアプリケーションで使用しま す。証明書の目的は、証明書の拡張情報として証明書に保管されます。
- トラスト ポイントへの登録時に、認証される RSA キー ペアを指定する必要があります。 このキー ペアは、登録要求を作成する前に生成して、トラスト ポイントに関連付ける必 要があります。トラスト ポイント、キー ペア、およびアイデンティティ証明書間のアソ シエーションは、証明書、キー ペア、またはトラスト ポイントを削除して明示的に廃棄 されるまで有効です。
- アイデンティティ証明書のサブジェクト名は、MDS スイッチの FQDN です。
- スイッチに 1 つ以上の RSA キー ペアを生成して、各キー ペアを 1 つ以上のトラスト ポイ ントに関連付けることができます。ただし、トラストポイントに関連付けることができる キー ペアは 1 つだけです。つまり、各 CA から取得できるアイデンティティ証明書は 1 つ だけです。
- •複数のアイデンティティ証明書を(それぞれ異なる CA から)取得した場合、アプリケー ションがピアとのセキュリティ プロトコル エクスチェンジに使用する証明書は、アプリ ケーションによって異なります。
- 1つのアプリケーションにトラストポイントを指定する必要はありません。証明書の目的 がアプリケーションの要件を満たしていれば、どのアプリケーションもあらゆるトラスト ポイントで発行されたあらゆる証明書を使用できます。
- 1 つのトラスト ポイントから複数のアイデンティティ証明書を取得したり、1 つのトラス トポイントに複数のキーペアを関連付ける必要はありません。CA証明書は、付与された アイデンティティ(の名前)を一度だけ使用し、同じサブジェクト名で複数の証明書は発 行しません。1 つの CA から複数のアイデンティティ証明書を取得する必要がある場合に は、同じ CA に対して別のトラスト ポイントを定義し、別のキー ペアを関連付けて、認 証を受けます。ただし、その CA が同じサブジェクト名で複数の証明書を発行できること が条件になります。

# 複数の信頼された証明機関

複数の信頼された(証明機関)CA のサポートにより、スイッチはさまざまな CA ドメインに 登録されているデバイスの識別子を検証できます。複数の信頼できる CA を設定する場合、ピ アに証明書を発行した特定の CA に対して、スイッチを登録する必要はありません。代わり に、ピアも信頼する複数の信頼できる CA をスイッチに設定します。スイッチは、ピアの証明 書がローカルスイッチのアイデンティティ証明書を定義した CA 以外の CA から発行されてい ても、設定された信頼できる CA を使用して、ピアの証明書を確認できます。これは、IPsec トンネルを確立するときに IKE で使用できます。

## 複数のアイデンティティ証明機関

複数のアイデンティティ認証局(CA)をサポートすることにより、スイッチを複数のトラス ト ポイントに登録できます。その結果、異なる CA から 1 つずつ、複数のアイデンティティ証 明書を取得できます。これにより、各ピアで許容される適切な CA から発行された証明書を使 用して、多数のピアとの IPSec および他のアプリケーションにスイッチを加入させることがで きます。

複数のRSAキーペアのサポート機能により、スイッチ上で、登録した各CAごとに異なるキー ペアを保持できます。したがって、キーの長さなど、他の CA から指定された要件と対立する ことなく、各CAのポリシー要件と一致させることができます。トラストポイントへの登録時 に、関連付けたキー ペアを使用して証明書著名要求を作成できます。

## **PKI** 登録

Public Key Infrastructure (PKI) 登録は、IPsec/IKE または SSH などのアプリケーションに使用す る、スイッチのアイデンティティ証明書を取得するプロセスです。このプロセスは、証明書を 要求する MDS スイッチと 証明機関の間で実行されます。

下の図のおよび次の手順によって、証明書の登録プロセスを説明します。

**Figure 9:** 証明書の登録プロセス

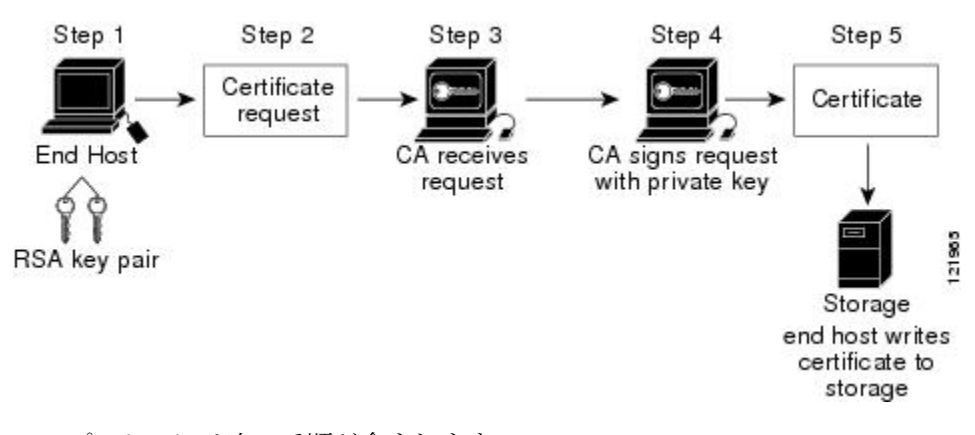

このプロセスには次の手順が含まれます。

**1.** RSA 秘密キーと公開キーのキー ペアを生成します。

- **2.** 証明書サイン要求(CSR)を標準形式で生成し、CA に転送します。
- **3.** CA の CSR を承認して、CA の秘密キーで署名された識別子証明書を生成し、それを MDS スイッチ管理者に転送します。要求を承認する場合、CA 上で CA 管理者による手動操作 が必要になることがあります。
- **4.** CA からの識別子証明書を MDS スイッチにインストールします。
- **5.** 証明書を MDS スイッチの不揮発性ストレージ領域に保存します。

RSA キー ペアと証明書著名要求は、スイッチまたは適切なユーティリティを使用して別のデ バイスで生成できます。キーペアが別のデバイスで生成された場合、それらは識別子証明書と 同様にMDSスイッチにインストールする必要があります。MDSスイッチは、証明書著名要求 に使用できるすべてのフィールドをサポートしているわけではありません。他のデバイスの証 明書著名要求生成ツールでは、MDS スイッチからの登録よりも多くのフィールドを指定でき る場合があります。

## カットアンドペーストによる手動登録

CiscoMDSNX-OSは、手動でのカットアンドペースト方式による証明書の検索および登録をサ ポートしています。カットアンドペーストによる登録では、スイッチと CA 間で、証明書要求 と生成された証明書をカットアンドペーストする必要があります。手順は、次のとおりです。

- **1.** 登録証明書著名要求を作成します。この要求は、base64 符号化テキスト形式で表示されま す。
- **2.** 符号化された証明書要求テキストを、E メールまたは Web 形式にカットアンドペーストし て、CA に送信します。
- **3.** E メール メッセージまたは Web ブラウザでのダウンロードにより、CA から発行された証 明書(base64 符号化テキスト形式)を受信します。
- **4.** 証明書インポート機能の **certificate import** コマンドを使用して、発行された証明書をス イッチにカットアンドペーストします。

# ピア証明書の検証

MDSスイッチのPKIサポートを使用して、ピアの証明書を確認できます。スイッチは、IPsec/IKE および SSH など、アプリケーションのセキュリティ エクスチェンジの実行時に、ピアから提 示された証明書を確認します。アプリケーションは、提示されたピア証明書の有効性を確認し ます。ピア証明書の確認プロセスでは、次の手順が実行されます。

- ピア証明書がローカルの信頼できる CA のいずれかから発行されていることを確認しま す。
- ピア証明書が現在時刻において有効であること(期限切れでない)ことを確認します。
- ピア証明書が、発行した CA によって取り消されていないことを確認します。

失効チェックの場合、スイッチは証明書失効リスト(CRL)方式を使用するとができます。ト ラスト ポイントでは CRL 方法を使用して、ピア証明書が取り消されていないことを確認しま す。

# **CRL** のダウンロード、キャッシュ、およびチェックのサポート

証明書失効リスト(CRL)は、失効された証明書の情報を提供するために CA によって保持さ れ、レポジトリで公開されます。ダウンロード用の URL が公開され、すべての発行済み証明 書にも指定されています。ピア証明書を検証するクライアントは、発行した CA から最新の CRLを入手して、これを使用して証明書が取り消されていないかどうかを確認する必要があり ます。クライアントは、自身の信頼できるCAのすべてまたは一部のCRLをローカルにキャッ シュして、その CRL が期限切れになるまで必要に応じて使用することができます。

Cisco MDS NX-OS では、トラスト ポイント用の CRL を事前にダウンロードして、スイッチ証 明書ストアにキャッシュされるように手動で設定できます。ピア証明書の確認では、CRL が ローカルでキャッシュされ、失効チェックに CRL が使用されるように設定されている場合に かぎり、発行元 CA の CRL が参照されます。それ以外の場合、他の失効チェック方式が設定 されていなければ、失効チェックは実行されず、証明書は失効していないと見なされます。こ のモードの CRL チェックは、CRL オプションと呼ばれています。

# 証明書および関連キーペアのインポートとエクスポート

CA認証と登録のプロセスの一環として、下位 CA証明書(または証明書チェーン)とアイデ ンティティ証明書を標準のPEM(base64)フォーマットでインポートされています。キーペア が外部で生成された場合は、別の手順でインポートする必要があります。

トラストポイントでのアイデンティティ情報全体を、パスワードで保護される PKCS12 標準 フォーマットでファイルにエクスポートできます。この情報を、以降で同じスイッチ(システ ムクラッシュ後など)または交換したスイッチにインポートできます。PKCS12ファイル内の 情報は、RSAキーペア、アイデンティティ証明書、およびCA証明書(またはチェーン)で構 成されています。

# 認証局およびデジタル証明書の設定

ここでは、Cisco MDS スイッチ装置で CA およびデジタル証明書を相互運用するために必要な 作業について説明します。

# ホスト名および **IP** ドメイン名の設定

スイッチのホスト名および IP ドメイン名が未設定の場合には、これらを設定する必要があり ます。アイデンティティ証明書の情報カテゴリとして、スイッチのFQDNが使用されるからで す。また、キー ペアの生成時にキー ラベルを指定しない場合、デフォルトのキー ラベルとし てスイッチのFQDNが使用されます。たとえば、SwitchA.example.comという名前の証明書は、

SwitchA というスイッチのホスト名と、example.com というスイッチの IP ドメイン名で構成さ れています。

$$
\overline{\mathcal{A}}
$$

証明書の生成後に IP ホスト名または IP ドメイン名を変更すると、証明書が無効になるこ とがあります。 **Caution**

スイッチの IP ホスト名および IP ドメイン名を設定するには、次の手順を実行します。

### **Procedure**

#### ステップ **1** switch# **configure terminal**

switch(config)#

コンフィギュレーション モードに入ります。

### ステップ **2** switch(config)# **switchname SwitchA**

スイッチの IP ホスト名を「SwitchA」として構成します。

#### ステップ **3** SwitchA(config)# **ip domain-name example.com**

スイッチの IP ドメイン名を「example.com」として構成します。

## **RSA** キーペアの生成

RSA キー ペアは、IKE/IPsec および SSH などのアプリケーションによるセキュリティ プロト コル エクスチェンジの実行中に、署名およびセキュリティ ペイロードの暗号化/復号化に使用 されます。RSA キー ペアは、スイッチの証明書を取得する前に必要になります。

RSA サーバー キー ペアを生成する手順は、次のとおりです。

### **Procedure**

#### ステップ **1** switch# **configure terminal**

switch(config)#

コンフィギュレーション モードに入ります。

### ステップ **2** switch(config)# **crypto key generate rsa**

デフォルトのラベルとしてスイッチのFQDNを使用し、デフォルトのモジュラスとして512を 使用する RSA キー ペアを生成します。デフォルトでは、キー ペアはエクスポートできませ  $\lambda$ 

キーの絶対値を指定するときは、ローカル サイト (MDS スイッチ) および CA (登 録先)のセキュリティ ポリシー(または要件)を考慮するべきです。 **Note**

サポートされる最大の RSA キー ペアの詳細については、 上限, on page 195 を参照してくださ い。

### ステップ **3** switch(config)# **crypto key generate rsa label SwitchA modulus 768**

ラベル SwitchA、モジュラス 768 の RSA キー ペアを生成します。有効なモジュラスの値は 512、768、1024、2048、および 4096 です。デフォルトでは、キー ペアはエクスポートできま せん。

。

### ステップ **4** switch(config)# **crypto key generate rsa exportable**

デフォルトのラベルとしてスイッチのFQDNを使用し、デフォルトのモジュラスとして512を 使用する RSA キー ペアを生成します。キーはエクスポート可能です。

**Caution** キー ペアのエクスポート設定は、キー ペアの生成後は変更できません。

**Note** RKCS#12 形式でエクスポートできるのは、エクスポート可能なキー ペアだけです。

## トラスト ポイント認証局関連付けを作成

Cisco MDS デバイスとトラストポイント CA を関連付ける必要があります。 トラスト ポイント CA アソシエーションを作成する手順は、次のとおりです。

#### **Procedure**

ステップ **1** switch(config)# **crypto ca trustpoint admin-ca**

switch(config-trustpoint)#

「admin-ca」というスイッチが信頼するトラストポイント CA を宣言し、このトラスト ポイン トのトラスト ポイント構成サブモードを開始します。

**Note** スイッチに設定できるトラストポイントの最大数は 16 です。

ステップ **2** switch(config)# **no crypto ca trustpoint admin-ca**

(オプション)トラストポイント CA を削除します。

### ステップ **3** switch(config-trustpoint)# **enroll terminal**

カットアンドペーストによる手動での証明書登録を指定します(デフォルト)。

手動でのカット&ペーストの証明書の登録は登録でサポートされている唯一の方法で す。 **Note**

#### ステップ **4** switch(config-trustpoint)# **rsakeypair SwitchA**

登録の目的でこのトラスト ポイントに関連付ける RSA キー ペアのラベルを指定します。RSA キーペアの生成, on page 145の項で作成した名前です。各 CA に 1 つの RSA キー ペアだけを指 定できます。

#### ステップ **5** switch(config-trustpoint)# **no rsakeypair SwitchA**

(オプション)トラスト ポイントから RSA キーペアの関連付けを解除します。

#### ステップ **6** switch(config-trustpoint)# **end**

switch#

トラストポイント コンフィギュレーション サブモードを終了します。

### ステップ **7** switch# **copy running-config startup-config**

実行中の設定を起動構成にコピーして、構成がリブート後も保持されるようにします。

# トラスト ポイントの認証局

信頼できる認証局(CA)の設定プロセスは、MDS スイッチに対して CA が認証された場合に かぎり、完了します。スイッチは、CA を認証する必要があります。CA を認証するには、CA の公開キーが含まれている CA の自己署名付きの証明書を PEM 形式で取得します。この CA の証明書は自己署名(CA が自身の証明書に署名したもの)であるため、CA の公開キーは、 CA アドミニストレータに連絡し、CA 証明書のフィンガープリントを比較して手動で認証す る必要があります。

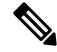

認証される CA が自己署名した CA ではない場合(つまり、別の CA の下位 CA で、その 別のCAもまた、最終的に自己署名した別のCAの下位CAであるような場合)には、CA 認証の手順で、認証チェーンに含まれるすべての CA の CA 証明書の完全なリストを入力 する必要があります。これは、認証されるCAの*[CA*認証チェーン(*CAcertificate chain*)*]* と呼ばれます。CA 証明書チェーン内の証明書の最大数は 10 です。 **Note**

電子メールまたは Web サイトからの証明書のカット アンド ペーストにより CA の証明書を認 証するには、次の手順を実行します。

#### **Procedure**

#### ステップ **1** switch# **configure terminal**

switch(config)#

コンフィギュレーション モードに入ります。

#### ステップ **2** switch(config)# **crypto ca authenticate admin-ca**

```
xEzARBgNVBAsTCm5ldHN0b3JhZ2UxEjAQBgNVBAMTCUFwYXJuYSBD
QTAeFw0wNTA1MDMyMjQ2MzdaFw0wNzA1MDMyMjU1MTdaMIGQMSAwHgYJKoZIhvcN
AQkBFhFhbWFuZGtlQGNpc2NvLmNvbTELMAkGA1UEBhMCSU4xEjAQBgNVBAgTCUth
cm5hdGFrYTESMBAGA1UEBxMJQmFuZ2Fsb3JlMQ4wDAYDVQQKEwVDaXNjbzETMBEG
A1UECxMKbmV0c3RvcmFnZTESMBAGA1UEAxMJQXBhcm5hIENBMFwwDQYJKoZIhvcN
AQEBBQADSwAwSAJBAMW/7b3+DXJPANBsIHHzluNccNM87ypyzwuoSNZXOMpeRXXI
OzyBAgiXT2ASFuUOwQ1iDM8rO/41jf8RxvYKvysCAwEAAaOBvzCBvDALBgNVHQ8E
BAMCAcYwDwYDVR0TAQH/BAUwAwEB/zAdBgNVHQ4EFgQUJyjyRoMbrCNMRU2OyRhQ
GgsWbHEwawYDVR0fBGQwYjAuoCygKoYoaHR0cDovL3NzZS0wOC9DZXJ0RW5yb2xs
L0FwYXJuYSUyMENBLmNybDAwoC6gLIYqZmlsZTovL1xcc3NlLTA4XENlcnRFbnJv
bGxcQXBhcm5hJTIwQ0EuY3JsMBAGCSsGAQQBgjcVAQQDAgEAMA0GCSqGSIb3DQEB
BQUAA0EAHv6UQ+8nE399Tww+KaGr0g0NIJaqNgLh0AFcT0rEyuyt/WYGPzksF9Ea
NBG7E0oN66zex0EOEfG1Vs6mXp1//w==
-----END CERTIFICATE-----
END OF INPUT
Fingerprint(s): MD5 Fingerprint=65:84:9A:27:D5:71:03:33:9C:12:23:92:38:6F:78:12
```
Do you accept this certificate? [yes/no]: y

CA の証明書をカットアンドペーストするようプロンプトが表示されます。CA を宣言したと きに使用した名前と同じ名前を使用します。

- **Note** ある CA に対して認証できるトラストポイントの最大数は 10 です。
- 証明書の確認および PKCS#12 形式のエクスポートでは CA チェーンが必要になるの で、下位 CA の認証の場合には、最終的に自己署名された CA までの CA 証明書の完 全なチェーンが必要になります。 **Note**

## 証明書取消確認方法の設定

クライアント(IKE ピアまたは SSH ユーザーなど)とのセキュリティ交換の際に、Cisco MDS スイッチは、クライアントから送られたピア証明書の検証を実行します。検証プロセスには、 証明書の取消状況の確認が含まれます。

送信された証明書が失効しているかどうかを調べるには、複数の方式があります。認証局(CA) からダウンロードした証明書執行リスト(CRL)を確認するようにスイッチを設定できます (CRL の設定, on page 154の項を参照)。CRL のダウンロードとローカルでの確認では、ネッ トワーク上にトラフィックは発生しません。ただし、CRLのダウンロード後に証明書が失効さ れた場合、失効ステータスを認識できません。失効証明書をチェックする最も確実な方法は、 ローカル CRL チェックを使用することです。

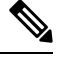

**Note** 証明書の失効チェックを設定する前に、CA を認証する必要があります。

証明書失効確認方式を設定するには、次の手順を実行します。

#### **Procedure**

ステップ **1** switch(config)# **crypto ca trustpoint admin-ca**

switch(config-trustpoint)#

スイッチが信頼するトラストポイントCAを宣言し、トラストポイントコンフィギュレーショ ン サブモードを開始します。

ステップ **2** switch(config-trustpoint)# **revocation-check crl**

このトラストポイントと同じCAによって発行されたピア証明書の検証の際に適用される失効 チェック方式として CRL を指定します(デフォルト)。

ステップ **3** switch(config-trustpoint)# **revocation-check none**

失効証明書をチェックしません。

ステップ **4** (Optional) switch(config-trustpoint)# **no revocation-check**

デフォルトの方式に戻ります。

## 証明書署名要求の生成

スイッチの各 RSA キーペアについて、トラスト ポイント CA からアイデンティティ証明書を 取得するには、要求を生成する必要があります。さらに、表示された要求を、CA宛てのEメー ル メッセージまたは Web サイト フォームにカットアンドペーストします。

CA から署名入り証明書要求を生成する手順は、次のとおりです。

### **Procedure**

ステップ **1** switch# **configure terminal**

#### switch(config)#

コンフィギュレーション モードに入ります。

## ステップ **2** switch(config)# **crypto ca enroll admin-ca**

```
Create the certificate request..
Create a challenge password. You will need to verbally provide this
password to the CA Administrator in order to revoke your certificate.
For security reasons your password will not be saved in the configuration.
Please make a note of it.
Password: abc123
The subject name in the certificate will be: SwitchA.example.com
Include the switch serial number in the subject name? [yes/no]: no
Include an IP address in the subject name [yes/no]: yes
ip address: 192.168.31.162
The certificate request will be displayed...
-----BEGIN CERTIFICATE REQUEST-----
```
MIIBqzCCARQCAQAwHDEaMBgGA1UEAxMRVmVnYXMtMS5jaXNjby5jb20wgZ8wDQYJ KoZIhvcNAQEBBQADgY0AMIGJAoGBAL8Y1UAJ2NC7jUJ1DVaSMqNIgJ2kt8rl4lKY 0JC6ManNy4qxk8VeMXZSiLJ4JgTzKWdxbLDkTTysnjuCXGvjb+wj0hEhv/y51T9y P2NJJ8ornqShrvFZgC7ysN/PyMwKcgzhbVpj+rargZvHtGJ91XTq4WoVkSCzXv8S VqyH0vEvAgMBAAGgTzAVBgkqhkiG9w0BCQcxCBMGbmJ2MTIzMDYGCSqGSIb3DQEJ DjEpMCcwJQYDVR0RAQH/BBswGYIRVmVnYXMtMS5jaXNjby5jb22HBKwWH6IwDQYJ KoZIhvcNAQEEBQADgYEAkT60KER6Qo8nj0sDXZVHSfJZh6K6JtDz3Gkd99GlFWgt PftrNcWUE/pw6HayfQl2T3ecgNwel2d15133YBF2bktExiI6Ul88nTOjglXMjja8 8a23bNDpNsM8rklwA6hWkrVL8NUZEFJxqbjfngPNTZacJCUS6ZqKCMetbKytUx0= -----END CERTIFICATE REQUEST-----

認証した CA に対する証明書要求を作成します。

チャレンジパスワードは、設定には保存されません。このパスワードは、証明書を失 効する必要がある場合に要求されるので、パスワードを覚えておく必要があります。 **Note**

# アイデンティティ証明書のインストール

CA からのアイデンティティ証明書は、base64 符号化テキスト形式で、E メールまたは Web ブ ラウザで受信します。CLIインポート機能使用して符号化テキストをカットアンドペーストす ることにより、CA のアイデンティティ証明書をインストールする必要があります。

電子メールまたは Web ブラウザで CA から受信したアイデンティティ証明書をインストール するには、次の手順を実行します。

#### **Procedure**

#### ステップ **1** switch# **configure terminal**

switch(config)#

コンフィギュレーション モードに入ります。

#### ステップ **2** switch(config)# **crypto ca import admin-ca certificate**

```
input (cut & paste) certificate in PEM format:
-----BEGIN CERTIFICATE-----
MIIEADCCA6qgAwIBAgIKCjOOoQAAAAAAdDANBgkqhkiG9w0BAQUFADCBkDEgMB4G
CSqGSIb3DQEJARYRYW1hbmRrZUBjaXNjby5jb20xCzAJBgNVBAYTAklOMRIwEAYD
VQQIEwlLYXJuYXRha2ExEjAQBgNVBAcTCUJhbmdhbG9yZTEOMAwGA1UEChMFQ2lz
Y28xEzARBgNVBAsTCm5ldHN0b3JhZ2UxEjAQBgNVBAMTCUFwYXJuYSBDQTAeFw0w
NTExMTIwMzAyNDBaFw0wNjExMTIwMzEyNDBaMBwxGjAYBgNVBAMTEVZlZ2FzLTEu
Y2lzY28uY29tMIGfMA0GCSqGSIb3DQEBAQUAA4GNADCBiQKBgQC/GNVACdjQu41C
dQ1WkjKjSICdpLfK5eJSmNCQujGpzcuKsZPFXjF2UoiyeCYE8ylncWyw5E08rJ47
glxr42/sI9IRIb/8udU/cj9jSSfKK56koa7xWYAu8rDfz8jMCnIM4W1aY/q2q4Gb
x7RifdV06uFqFZEgs17/Elash9LxLwIDAQABo4ICEzCCAg8wJQYDVR0RAQH/BBsw
GYIRVmVnYXMtMS5jaXNjby5jb22HBKwWH6IwHQYDVR0OBBYEFKCLi+2sspWEfgrR
bhWmlVyo9jngMIHMBgNVHSMEgcQwgcGAFCco8kaDG6wjTEVNjskYUBoLFmxxoYGW
pIGTMIGQMSAwHgYJKoZIhvcNAQkBFhFhbWFuZGtlQGNpc2NvLmNvbTELMAkGA1UE
BhMCSU4xEjAQBgNVBAgTCUthcm5hdGFrYTESMBAGA1UEBxMJQmFuZ2Fsb3JlMQ4w
DAYDVQQKEwVDaXNjbzETMBEGA1UECxMKbmV0c3RvcmFnZTESMBAGA1UEAxMJQXBh
cm5hIENBghAFYNKJrLQZlE9JEiWMrRl6MGsGA1UdHwRkMGIwLqAsoCqGKGh0dHA6
Ly9zc2UtMDgvQ2VydEVucm9sbC9BcGFybmElMjBDQS5jcmwwMKAuoCyGKmZpbGU6
Ly9cXHNzZS0wOFxDZXJ0RW5yb2xsXEFwYXJuYSUyMENBLmNybDCBigYIKwYBBQUH
AQEEfjB8MDsGCCsGAQUFBzAChi9odHRwOi8vc3NlLTA4L0NlcnRFbnJvbGwvc3Nl
```
LTA4X0FwYXJuYSUyMENBLmNydDA9BggrBgEFBQcwAoYxZmlsZTovL1xcc3NlLTA4 XENlcnRFbnJvbGxcc3NlLTA4X0FwYXJuYSUyMENBLmNydDANBgkqhkiG9w0BAQUF AANBADbGBGsbe7GNLh9xeOTWBNbm24U69ZSuDDcOcUZUUTgrpnTqVpPyejtsyflw E36cIZu4WsExREqxbTk8ycx7V5o= -----END CERTIFICATE-----

admin-ca という名前の CA に対するアイデンティティ証明書をカットアンドペーストするよ う、プロンプトが表示されます。証明書がルート CA によって発行されていない場合、これに は複数の「BEGIN CERTIFICATE」行があり、ルート CA 証明書で終わります。CA から提供さ れた証明書チェーン全体を貼り付け、テキストが「END CERTIFICATE」行で終了しているこ とを確認します。

**Note** スイッチに設定できるアイデンティティ証明書の最大数は 16 です。

# トラストポイントの設定がリブート後も維持されていることの確認

トラスト ポイント設定は、標準の Cisco NX-OS コンフィギュレーションであるため、スター トアップ コンフィギュレーションに明示的にコピーした場合にかぎり、システム リブート後 も存続します。トラスト ポイント設定をスタートアップ コンフィギュレーションにコピーし ておけば、トラスト ポイントに関連する証明書、キーペア、および CRL が自動的に保持され ます。逆に、トラスト ポイントがスタートアップ コンフィギュレーションにコピーされてい ないと、証明書、キーペア、および関連 CRL は保持されません。リブート後に、対応するト ラスト ポイント設定が必要になるからです。設定した証明書、キーペア、および CRL を確実 に保持するために、必ず、実行コンフィギュレーションをスタートアップ コンフィギュレー ションにコピーしてください。また、証明書またはキーペアを削除した場合も、削除を反映さ せるために、実行コンフィギュレーションを保存してください。

特定のトラスト ポイントがスタートアップ コンフィギュレーションに保存されていれば、ト ラスト ポイントに関連する証明書および CRL は、インポートした時点で(スタートアップ コ ンフィギュレーションに明示的にコピーしなくても)自動的に存続します。

また、パスワードで保護したアイデンティティ証明書のバックアップを作成して、外部サー バーに保存しておくことを推奨します (PKCS12 フォーマットのアイデンティティ情報をエク スポート, on page 152を参照)。

スタートアップまたは実行中の構成を外部サーバーにコピーすると、証明書およびキー ペアも保存されます。 **Note**

**1.** switch# **copy running-config startup-config**

現在の構成をスタートアップ 構成に保存します。

# 認証局および証明書の構成のモニタリングとメンテナンス

このセクションの作業は、オプションです。

## 違うデバイスにキーペアと証明書署名要求を生成

RSA キーペアと CSR は、別のデバイスで生成される場合があります。たとえば、openssl を使 用してホストでこれらを生成するには、次の手順に従います。

**1. host\$ openssl req -newkey rsa:2048 -keyout SwitchA.example.com-rsa-pem.privatekey -out SwitchA.example.com-pkcs10.csr**

```
Generating a 2048 bit RSA private key
...........................................+++
....................+++
writing new private key to SwitchA.example.com-rsa-pem.privatekey'
Enter PEM pass phrase:abc123
Verifying - Enter PEM pass phrase:abc123
-----
You are about to be asked to enter information that will be incorporated
into your certificate request.
What you are about to enter is what is called a Distinguished Name or a DN.
There are quite a few fields but you can leave some blank
For some fields there will be a default value,
If you enter '.', the field will be left blank.
-----
Country Name (2 letter code) []:BE
State or Province Name (full name) []:Brussels
Locality Name (eg, city) []:Brussels
Organization Name (eg, company) []:Example
Organizational Unit Name (eg, section) []:SAN
Common Name (eg, fully qualified host name) []:SwitchA.example.com
Email Address []:cert-admin@example.com
```

```
Please enter the following 'extra' attributes
to be sent with your certificate request
A challenge password []:abc123
```
スイッチの FQDN を使用して、2048 ビットのキー モジュラスと CSR を持つ RSA キーペ アを生成します。

#### **2. host\$ cat SwitchA.example.com-pkcs10.csr**

```
-----BEGIN CERTIFICATE REQUEST-----
...
-----END CERTIFICATE REQUEST-----
```
CA に送信するために生成された base-64 フォーマットの証明書著名要求を表示します。

## **PKCS12** フォーマットのアイデンティティ情報をエクスポート

アイデンティティ証明書を、トラストポイントの RSA キーペアや CA 証明書(または下位 CA の場合はチェーン全体)と一緒にPKCS12ファイルにバックアップ目的でエクスポートするこ とができます。後で、スイッチをシステムクラッシュから回復する場合、またはスーパーバイ ザ モジュールを交換する場合に、証明書および RSA キーペアをインポートできます。

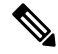

エクスポートおよびインポートの URL の指定では、bootflash:*filename* 形式のローカル構 文だけがサポートされます。 **Note**

証明書およびキーペアをPKCS12フォーマットファイルにエクスポートする手順は、次のとお りです:

#### **Procedure**

#### ステップ **1** switch# **configure terminal**

switch(config)#

コンフィギュレーション モードに入ります。

### ステップ **2** switch(config)# **crypto ca export admin-ca pkcs12 bootflash:adminid.p12 abc123**

トラストポイント admin-ca のアイデンティティ証明書および関連付けられたキー ペアと CA 証明書をファイルbootflash:adminid.p12に、パスワード「abc123」によって保護されたPKCS12 フォーマットでエクスポートします。

### ステップ **3** switch(config)# **exit**

switch#

EXEC モードに戻ります。

### ステップ **4** switch# **copy bootflash:adminid.p12 tftp:adminid.p12**

PKCS12 フォーマットのファイルを TFTP サーバにコピーします。

## **PKCS12** 形式でのアイデンティティ情報のインポート

証明書および/またはキー ペアを PKCS12 フォーマット ファイルからインポートする手順は、 次のとおりです:

### **Procedure**

ステップ **1** switch# **copy tftp:adminid.p12 bootflash:adminid.p12**

PKCS12 フォーマットのファイルを TFTP サーバからコピーします。

ステップ **2** switch# **configure terminal**

switch(config)#

コンフィギュレーション モードに入ります。

ステップ **3** switch(config)# **crypto ca import admin-ca pkcs12 bootflash:adminid.p12 abc123**

トラスト ポイント admin-ca のアイデンティティ証明書および関連付けられたキー ペアと CA 証明書をファイルbootflash:adminid.p12から、パスワード「abc123」によって保護されたPKCS12 フォーマットでインポートします。

## **CRL** の設定

ファイルからトラスト ポイントに CRL をインポートする手順は、次のとおりです。

### **Procedure**

ステップ **1** switch# **copy tftp:adminca.crl bootflash:adminca.crl**

CRL をダウンロードします。

ステップ **2** switch# **configure terminal**

switch(config)#

コンフィギュレーション モードに入ります。

ステップ **3** switch(config)# **crypto ca crl request admin-ca bootflash:adminca.crl**

ファイルで指定されている CRL を設定するか、現在の CRL と置き換えます。

## 認証局構成から認定を削除

トラスト ポイントに設定されているアイデンティティ証明書や認証局(CA)証明書を削除で きます。最初にアイデンティティ証明書を削除し、その後で CA 証明書を削除します。アイデ ンティティ証明書を削除したあと、トラスト ポイントから RSA キー ペアの関連付けを解除で きます。期限切れまたは失効した証明書、キーペアが信用できない(または信用できない可能 性がある)証明書、または信頼できなくなった CA を除去するには、証明書を削除する必要が あります。

トラスト ポイントから CA 証明書(または下位 CA のチェーン全体)を削除する手順は、次の とおりです。

### **Procedure**

ステップ **1** switch# **configure terminal**

switch(config)#

コンフィギュレーション モードに入ります。

ステップ **2** switch(config)# **crypto ca trustpoint myCA**

トラストポイント コンフィギュレーション サブモードを開始します。

ステップ **3** switch(config-trustpoint)# **delete ca-certificate**

CA 証明書または証明書チェーンを削除します。

ステップ **4** switch(config-trustpoint)# **delete certificate**

アイデンティティ証明書を削除します。

ステップ **5** switch(config-trustpoint)# **delete certificate force**

アイデンティティ証明書を削除します。

- 削除するアイデンティティ証明書が、デバイスの最後または唯一のアイデンティティ 証明書である場合には、**force** オプションを使用して削除する必要があります。これ は、管理者が最後または唯一のアイデンティティ証明書を誤って削除し、アプリケー ション(IKEおよびSSHなど)で使用する証明書が存在しない状態になるのを防止す るためです。 **Note**
- ステップ **6** switch(config-trustpoint)# **end**

switch#

EXEC モードに戻ります。

ステップ **7** switch# **copy running-config startup-config**

実行中の設定を起動設定にコピーして、設定がリブート後も保持されるようにします。

## スイッチからの **RSA** キーペアの削除

特定の状況では、スイッチの RSA キーペアの削除が必要になることがあります。たとえば、 何らかの原因で RSA キーペアの信用性が失われ、もはや使用しない場合には、そのキーペア を削除すべきです。

スイッチから RSA キーペアを削除する手順は、次のとおりです。

#### **Procedure**

ステップ **1** switch# **configure terminal**

switch(config)#

コンフィギュレーション モードに入ります。

ステップ **2** switch(config)# **crypto key zeroize rsa MyKey**

ラベルが MyKey である RSA キー ペアを削除します。

ステップ **3** switch(config)# **end**

switch#

EXEC モードに戻ります。

### ステップ **4** switch# **copy running-config startup-config**

実行中の設定を起動設定にコピーして、設定がリブート後も保持されるようにします。

#### **Example**

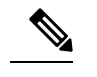

スイッチから RSA キーペアを削除した後、CA でそのスイッチの証明書を失効するよう に、CA管理者に依頼してください。その証明書を要求した場合には、作成したチャレン ジ パスワードを提供する必要があります。「証明書署名要求の生成, on page 149」を参照 してください。 **Note**

## キーペアと証明機関情報の表示

キーペアと証明機関(CA)情報を表示するには、次のコマンドを使用します:

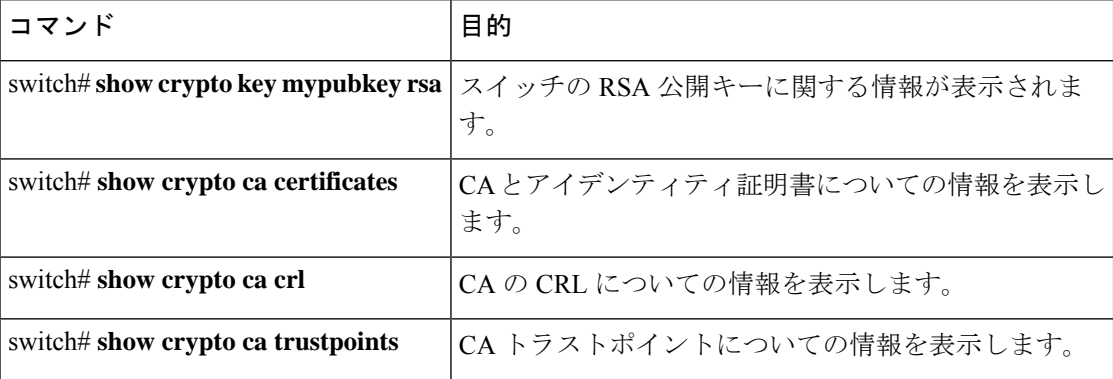

# 設定例

ここでは、Microsoft Windows Certificate サーバを使用して、Cisco MDS 9000 ファミリスイッチ 上に証明書および CRL を設定するための作業例を示します。

# **MDS** スイッチでの証明書の設定

MDS スイッチで証明書を設定する手順は、次のとおりです。

#### **Procedure**

ステップ **1** スイッチの FQDN を設定します。

switch# **configure terminal** Enter configuration commands, one per line. End with CNTL/Z. switch(config)# **switchname SwitchA** SwitchA(config)#

- ステップ **2** スイッチの DNS ドメイン名を設定します。 SwitchA(config)# **ip domain-name example.com** SwitchA(config)#
- ステップ **3** トラストポイントを作成します。

SwitchA(config)# **crypto ca trustpoint myCA** SwitchA(config-trustpoint)# **exit** SwitchA(config)# **show crypto ca trustpoints**

trustpoint: myCA; key: revokation methods: crl SwitchA(config)#

ステップ **4** スイッチの RSA キーペアを作成します。

SwitchA(config)# **crypto key generate rsa label myKey exportable modulus 1024** SwitchA(config)# **show crypto key mypubkey rsa**

key label: myKey key size: 1024 exportable: yes SwitchA(config)#

ステップ **5** RSA キー ペアとトラスト ポイントを関連付けます。

SwitchA(config)# **crypto ca trustpoint myCA** SwitchA(config-trustpoint)# **rsakeypair myKey** SwitchA(config-trustpoint)# **exit** SwitchA(config)# **show crypto ca trustpoints**

trustpoint: myCA; key: myKey revokation methods: crl SwitchA(config)#

- ステップ 6 Microsoft Certificate Service の Web インターフェイスから CA をダウンロードします (認証局の CA 証明書をダウンロード, on page 160を参照)。
- ステップ **7** トラストポイントに登録する CA を認証します。

SwitchA(config)# **crypto ca authenticate myCA**

input (cut & paste) CA certificate (chain) in PEM format; end the input with a line containing only END OF INPUT : -----BEGIN CERTIFICATE----- MIIC4jCCAoygAwIBAgIQBWDSiay0GZRPSRIljK0ZejANBgkqhkiG9w0BAQUFADCB kDEgMB4GCSqGSIb3DQEJARYRYW1hbmRrZUBjaXNjby5jb20xCzAJBgNVBAYTAklO MRIwEAYDVQQIEwlLYXJuYXRha2ExEjAQBgNVBAcTCUJhbmdhbG9yZTEOMAwGA1UE ChMFQ2lzY28xEzARBgNVBAsTCm5ldHN0b3JhZ2UxEjAQBgNVBAMTCUFwYXJuYSBD QTAeFw0wNTA1MDMyMjQ2MzdaFw0wNzA1MDMyMjU1MTdaMIGQMSAwHgYJKoZIhvcN AQkBFhFhbWFuZGtlQGNpc2NvLmNvbTELMAkGA1UEBhMCSU4xEjAQBgNVBAgTCUth cm5hdGFrYTESMBAGA1UEBxMJQmFuZ2Fsb3JlMQ4wDAYDVQQKEwVDaXNjbzETMBEG A1UECxMKbmV0c3RvcmFnZTESMBAGA1UEAxMJQXBhcm5hIENBMFwwDQYJKoZIhvcN

```
AQEBBQADSwAwSAJBAMW/7b3+DXJPANBsIHHzluNccNM87ypyzwuoSNZXOMpeRXXI
OzyBAgiXT2ASFuUOwQ1iDM8rO/41jf8RxvYKvysCAwEAAaOBvzCBvDALBgNVHQ8E
BAMCAcYwDwYDVR0TAQH/BAUwAwEB/zAdBgNVHQ4EFgQUJyjyRoMbrCNMRU2OyRhQ
GgsWbHEwawYDVR0fBGQwYjAuoCygKoYoaHR0cDovL3NzZS0wOC9DZXJ0RW5yb2xs
L0FwYXJuYSUyMENBLmNybDAwoC6gLIYqZmlsZTovL1xcc3NlLTA4XENlcnRFbnJv
bGxcQXBhcm5hJTIwQ0EuY3JsMBAGCSsGAQQBgjcVAQQDAgEAMA0GCSqGSIb3DQEB
BQUAA0EAHv6UQ+8nE399Tww+KaGr0g0NIJaqNgLh0AFcT0rEyuyt/WYGPzksF9Ea
NBG7E0oN66zex0EOEfG1Vs6mXp1//w==
-----END CERTIFICATE-----
END OF INPUT
Fingerprint(s): MD5 Fingerprint=65:84:9A:27:D5:71:03:33:9C:12:23:92:38:6F:78:12
```

```
Do you accept this certificate? [yes/no]:y
SwitchA(config)#
SwitchA(config)# show crypto ca certificates
```

```
Trustpoint: myCA
CA certificate 0:
subject= /emailAddress=admin@yourcompany.com/C=IN/ST=Karnataka/L=Bangalore/O=Yourcompany/O
U=netstorage/CN=Aparna CA
issuer= /emailAddress=admin@yourcompany.com/C=IN/ST=Karnataka/L=Bangalore/O=Yourcompany/OU
=netstorage/CN=Aparna CA
serial=0560D289ACB419944F4912258CAD197A
notBefore=May 3 22:46:37 2005 GMT
notAfter=May 3 22:55:17 2007 GMT
MD5 Fingerprint=65:84:9A:27:D5:71:03:33:9C:12:23:92:38:6F:78:12
purposes: sslserver sslclient ike
```
ステップ **8** トラストポイントに登録するために使用する証明書要求を作成します。

SwitchA(config)# **crypto ca enroll myCA**

```
Create the certificate request..
Create a challenge password. You will need to verbally provide this
password to the CA Administrator in order to revoke your certificate.
For security reasons your password will not be saved in the configuration.
Please make a note of it.
Password:abc123
The subject name in the certificate will be: SwitchA.example.com
Include the switch serial number in the subject name? [yes/no]:no
Include an IP address in the subject name [yes/no]:yes
ip address:10.10.1.1
The certificate request will be displayed...
-----BEGIN CERTIFICATE REQUEST-----
MIIBqzCCARQCAQAwHDEaMBgGA1UEAxMRVmVnYXMtMS5jaXNjby5jb20wgZ8wDQYJ
KoZIhvcNAQEBBQADgY0AMIGJAoGBAL8Y1UAJ2NC7jUJ1DVaSMqNIgJ2kt8rl4lKY
0JC6ManNy4qxk8VeMXZSiLJ4JgTzKWdxbLDkTTysnjuCXGvjb+wj0hEhv/y51T9y
P2NJJ8ornqShrvFZgC7ysN/PyMwKcgzhbVpj+rargZvHtGJ91XTq4WoVkSCzXv8S
VqyH0vEvAgMBAAGgTzAVBgkqhkiG9w0BCQcxCBMGbmJ2MTIzMDYGCSqGSIb3DQEJ
DjEpMCcwJQYDVR0RAQH/BBswGYIRVmVnYXMtMS5jaXNjby5jb22HBKwWH6IwDQYJ
KoZIhvcNAQEEBQADgYEAkT60KER6Qo8nj0sDXZVHSfJZh6K6JtDz3Gkd99GlFWgt
PftrNcWUE/pw6HayfQl2T3ecgNwel2d15133YBF2bktExiI6Ul88nTOjglXMjja8
8a23bNDpNsM8rklwA6hWkrVL8NUZEFJxqbjfngPNTZacJCUS6ZqKCMetbKytUx0=
-----END CERTIFICATE REQUEST-----
```
SwitchA(config)#

ステップ **9** Microsoft Certificate Service の Web インターフェイスからアイデンティティ証明書を要求しま す(アイデンティティ証明書の要求, on page 168を参照)。
### ステップ **10** アイデンティティ証明書をインポートします。

#### SwitchA(config)# **crypto ca import myCA certificate**

input (cut & paste) certificate in PEM format: -----BEGIN CERTIFICATE-----

MIIEADCCA6qgAwIBAgIKCjOOoQAAAAAAdDANBgkqhkiG9w0BAQUFADCBkDEgMB4G CSqGSIb3DQEJARYRYW1hbmRrZUBjaXNjby5jb20xCzAJBgNVBAYTAklOMRIwEAYD VQQIEwlLYXJuYXRha2ExEjAQBgNVBAcTCUJhbmdhbG9yZTEOMAwGA1UEChMFQ2lz Y28xEzARBgNVBAsTCm5ldHN0b3JhZ2UxEjAQBgNVBAMTCUFwYXJuYSBDQTAeFw0w NTExMTIwMzAyNDBaFw0wNjExMTIwMzEyNDBaMBwxGjAYBgNVBAMTEVZlZ2FzLTEu Y2lzY28uY29tMIGfMA0GCSqGSIb3DQEBAQUAA4GNADCBiQKBgQC/GNVACdjQu41C dQ1WkjKjSICdpLfK5eJSmNCQujGpzcuKsZPFXjF2UoiyeCYE8ylncWyw5E08rJ47 glxr42/sI9IRIb/8udU/cj9jSSfKK56koa7xWYAu8rDfz8jMCnIM4W1aY/q2q4Gb x7RifdV06uFqFZEgs17/Elash9LxLwIDAQABo4ICEzCCAg8wJQYDVR0RAQH/BBsw GYIRVmVnYXMtMS5jaXNjby5jb22HBKwWH6IwHQYDVR0OBBYEFKCLi+2sspWEfgrR bhWmlVyo9jngMIHMBgNVHSMEgcQwgcGAFCco8kaDG6wjTEVNjskYUBoLFmxxoYGW pIGTMIGQMSAwHgYJKoZIhvcNAQkBFhFhbWFuZGtlQGNpc2NvLmNvbTELMAkGA1UE BhMCSU4xEjAQBgNVBAgTCUthcm5hdGFrYTESMBAGA1UEBxMJQmFuZ2Fsb3JlMQ4w DAYDVQQKEwVDaXNjbzETMBEGA1UECxMKbmV0c3RvcmFnZTESMBAGA1UEAxMJQXBh cm5hIENBghAFYNKJrLQZlE9JEiWMrRl6MGsGA1UdHwRkMGIwLqAsoCqGKGh0dHA6 Ly9zc2UtMDgvQ2VydEVucm9sbC9BcGFybmElMjBDQS5jcmwwMKAuoCyGKmZpbGU6 Ly9cXHNzZS0wOFxDZXJ0RW5yb2xsXEFwYXJuYSUyMENBLmNybDCBigYIKwYBBQUH AQEEfjB8MDsGCCsGAQUFBzAChi9odHRwOi8vc3NlLTA4L0NlcnRFbnJvbGwvc3Nl LTA4X0FwYXJuYSUyMENBLmNydDA9BggrBgEFBQcwAoYxZmlsZTovL1xcc3NlLTA4 XENlcnRFbnJvbGxcc3NlLTA4X0FwYXJuYSUyMENBLmNydDANBgkqhkiG9w0BAQUF AANBADbGBGsbe7GNLh9xeOTWBNbm24U69ZSuDDcOcUZUUTgrpnTqVpPyejtsyflw E36cIZu4WsExREqxbTk8ycx7V5o= -----END CERTIFICATE--SwitchA(config)# exit SwitchA#

### ステップ **11** 証明書の設定を確認します。

#### SwitchA# **show crypto ca certificates**

Trustpoint: myCA certificate: subject= /CN=SwitchA.example.com issuer= /emailAddress=admin@yourcompany.com/C=IN/ST=Karnataka/L=Bangalore/O=Cisco/OU =netstorage/CN=Aparna CA serial=0A338EA1000000000074 notBefore=Nov 12 03:02:40 2005 GMT notAfter=Nov 12 03:12:40 2006 GMT MD5 Fingerprint=3D:33:62:3D:B4:D0:87:A0:70:DE:A3:87:B3:4E:24:BF purposes: sslserver sslclient ike

```
CA certificate 0:
subject= /emailAddress=admin@yourcompany.com/C=IN/ST=Karnataka/L=Bangalore/O=Yourcompany/O
U=netstorage/CN=Aparna CA
issuer= /emailAddress=admin@yourcompany.com/C=IN/ST=Karnataka/L=Bangalore/O=Yourcompany/OU
=netstorage/CN=Aparna CA
serial=0560D289ACB419944F4912258CAD197A
notBefore=May 3 22:46:37 2005 GMT
notAfter=May 3 22:55:17 2007 GMT
MD5 Fingerprint=65:84:9A:27:D5:71:03:33:9C:12:23:92:38:6F:78:12
purposes: sslserver sslclient ike
```

```
ステップ 12 証明書の設定をスタートアップ コンフィギュレーションに保存します。
```
SwitchA# **copy running-config startup-config**

# 認証局の **CA** 証明書をダウンロード

Microsoft Certificate Service の Web インターフェイスから認証局(CA)証明書をダウンロード する手順は、次のとおりです。

#### **Procedure**

ステップ **1** Microsoft Certificate Services Web インターフェイスの [Retrieve the CA certificate or certificate revocation task] オプション ボタンを選択し、[Next] ボタンをクリックします。

Microsoft Certificate Services -- Aparna CA

### Welcome

You use this web site to request a certificate for your web browser, e-mail client, or othe will be able to securely identify yourself to other people over the web, sign your e-mail r depending upon the type of certificate you request.

## Select a task:

- ⊙ Retrieve the CA certificate or certificate revocation list
- C Request a certificate
- C Check on a pending certificate

ステップ **2** 表示されたリストから、ダウンロードするCA証明書ファイルを選択します。[Base 64 encoded] オプション ボタンをクリックし、[Download CA certificate] リンクをクリックします。

Microsoft Certificate Services -- Aparna CA

## Retrieve The CA Certificate Or Certificate Revocation List

Install this CA certification path to allow your computer to trust certificates issued from this

It is not necessary to manually install the CA certification path if you request and install a c CA certification path will be installed for you automatically.

## Choose file to download:

CA Certificate: Current [Aparna CA]

© DER encoded or · © Base 64 encoded

Download CA certificate

Download CA certification path

Download latest certificate revocation list

Ι

ステップ **3** [File Download] ダイアログボックスで、[Open] ボタンをクリックします。

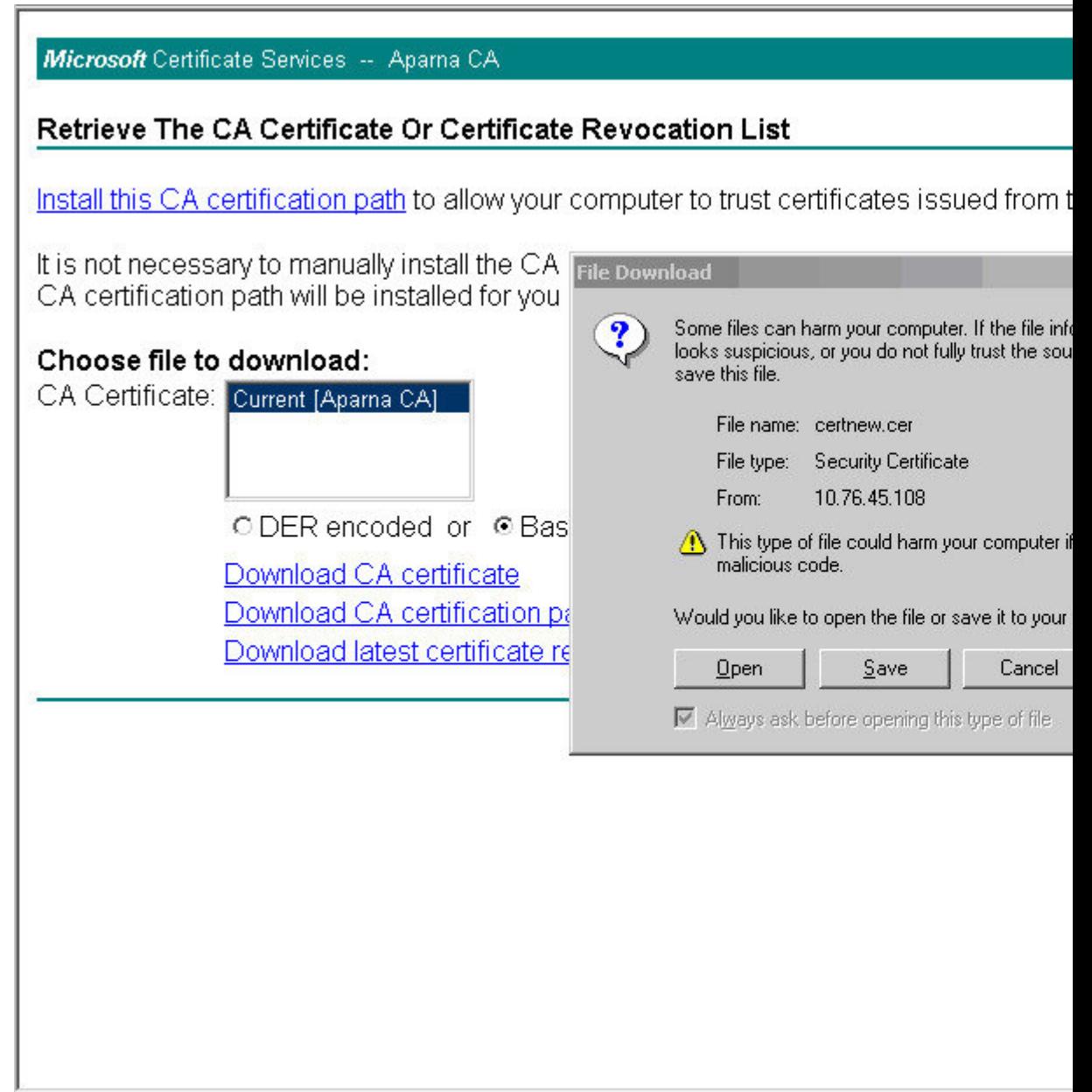

Г

I

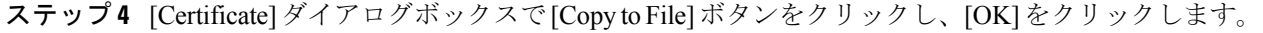

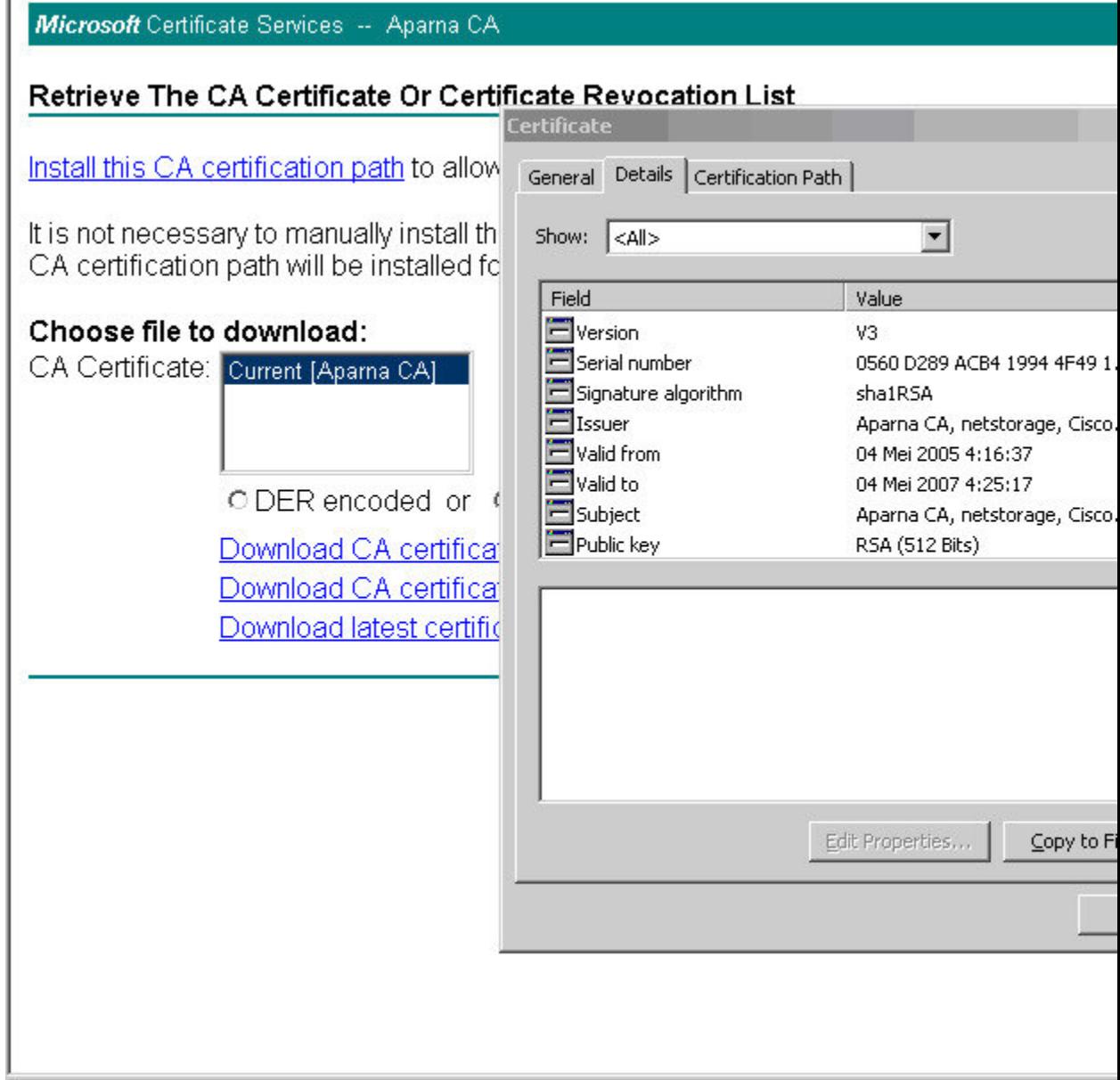

ステップ **5** [Certificate Export Wizard]ダイアログボックスで[Base-64 encoded X.509 (CER)]を選択し、[Next] をクリックします。

> Microsoft Certificate Services -- Aparna CA Retrieve The CA Certificate Or Certificate Revocation List Certificate Install this CA certification path to allow General Details | Certification Path | It is not necessary to manually install th Show: <All>  $\blacktriangledown$ CA certification path will be installed fo Field **Certificate Export Wizard** Version Choose file to download: **Export File Format** Serial numbe CA Certificate: Current [Aparna CA] Certificates can be exported in a var Signature alç Elssuer Valid from Select the format you want to use: Valid to ODER encoded or 4 Subject C DER encoded binary X.509 (.) Download CA certificat Public key C Base-64 encoded X.509 (.CE Download CA certificar C Cryptographic Message Synta Download latest certific Include all certificates in t O Personal Information Exchang  $\Box$  Include all certificates in t Enable strong protection  $\Gamma$  Delete the private key if t

ステップ **6** [Certificate Export Wizard] ダイアログボックスの [File name:] テキスト ボックスに宛先ファイル 名を入力し、[Next] をクリックします。

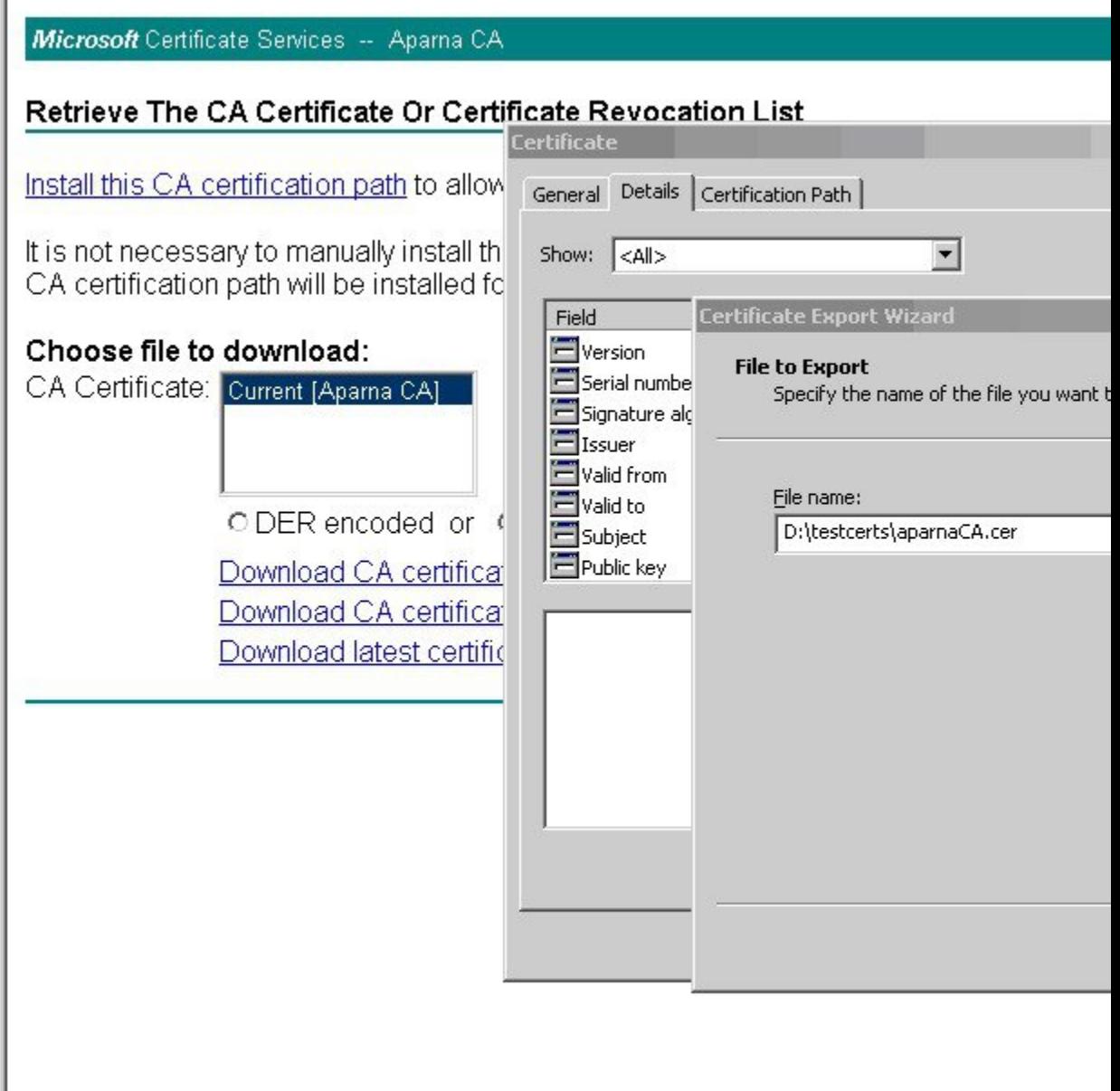

J

 $\overline{\phantom{a}}$ 

ステップ **7** [Certificate Export Wizard] ダイアログボックスの [Finish] ボタンをクリックします。 Г

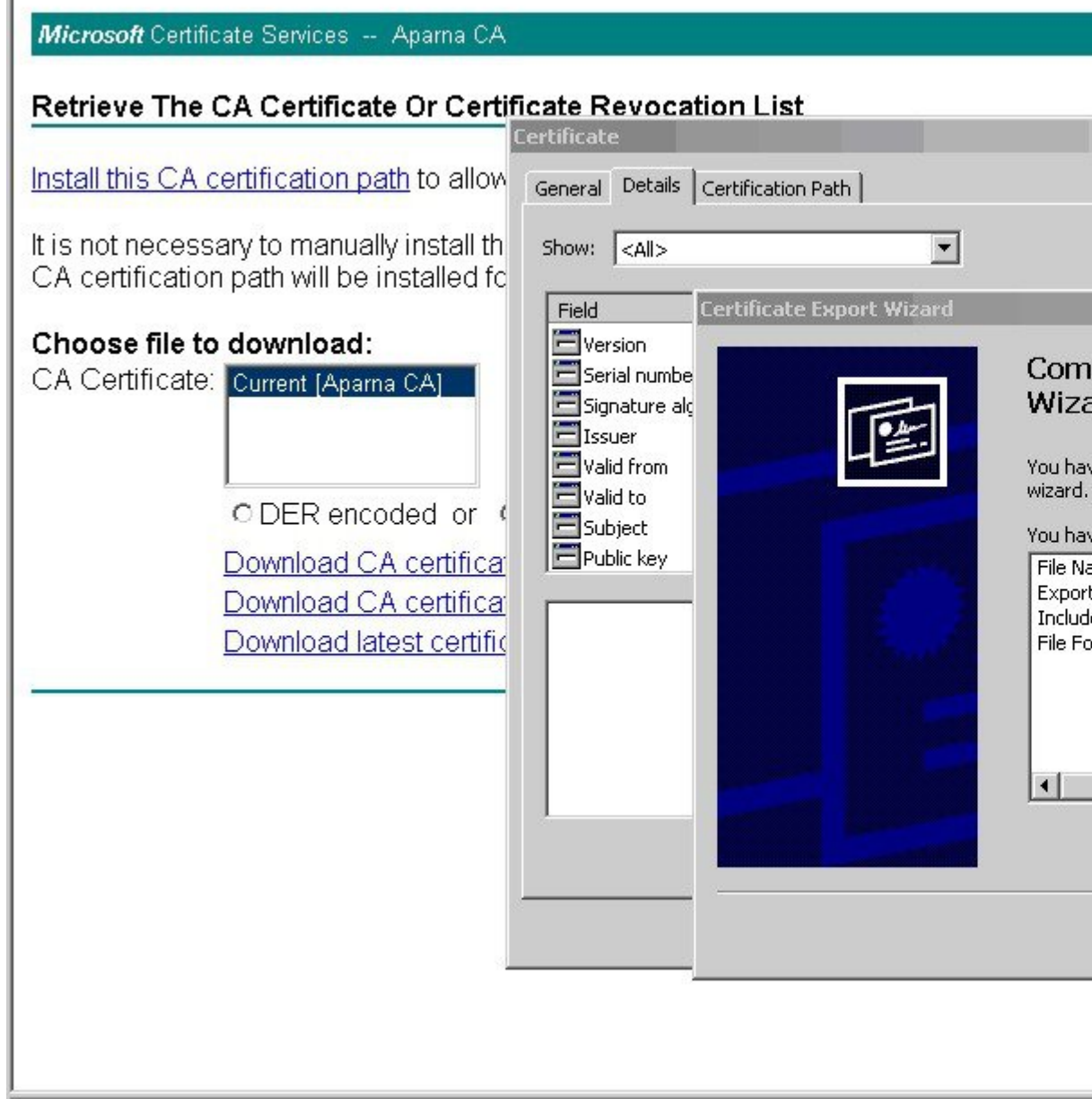

 $\overline{\phantom{0}}$ 

ステップ 8 Microsoft Windows の type コマンドを使用して、Base-64 (PEM) 形式で保存されている CA 証 明書を表示します。

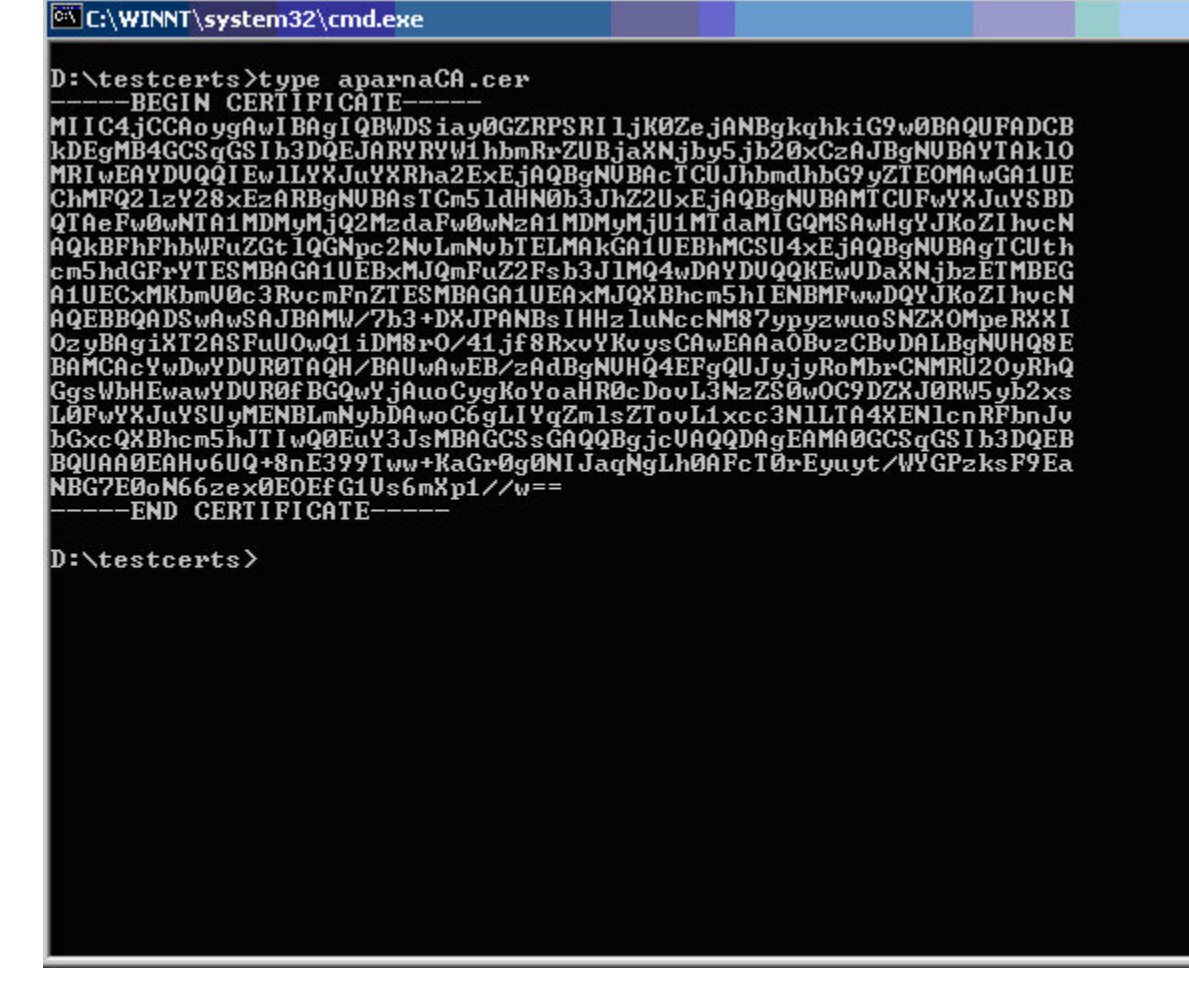

# アイデンティティ証明書の要求

PKCS#10 CRS を使用して Microsoft Certificate サーバーにアイデンティティ証明書を要求する 手順は、次のとおりです。

### **Procedure**

ステップ1 Microsoft Certificate Services Web インターフェイス上の [Request a certificate] ラジオ ボタンを選 択し、[Next] を選択します。

Microsoft Certificate Services -- Aparna CA

### Welcome

You use this web site to request a certificate for your web browser, e-mail client, or othe will be able to securely identify yourself to other people over the web, sign your e-mail r depending upon the type of certificate you request.

## Select a task:

- O Retrieve the CA certificate or certificate revocation list
- <sup>®</sup> Request a certificate
- C Check on a pending certificate

ステップ **2** [Advanced Request] ラジオ ボタンを選択し、[Next] をクリックします。

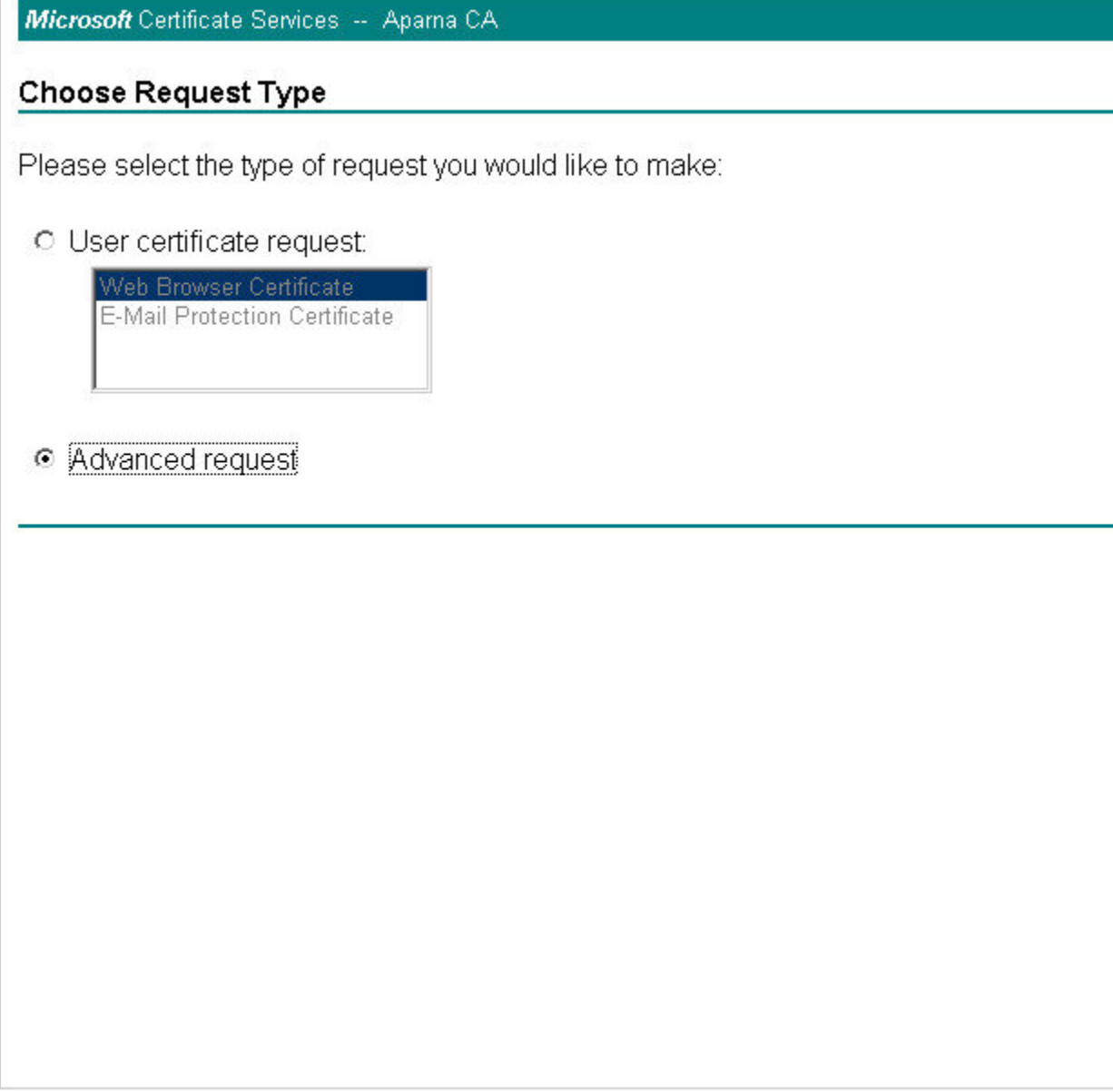

ステップ **3** [Submit a certificate request using a base64 encoded PKCS#10 file or a renewal request using a base64 encoded PKCS#7 file] オプション ボタンを選択し、[Next] ボタンをクリックします。

Microsoft Certificate Services -- Aparna CA

## **Advanced Certificate Requests**

You can request a certificate for yourself, another user, or a computer using one of the t certification authority (CA) will determine the certificates that you can obtain.

- O Submit a certificate request to this CA using a form.
- ⊙ Submit a certificate request using a base64 encoded PKCS #10 file or a renewal
- $\degree$  Request a certificate for a smart card on behalf of another user using the Smart Ca You must have an enrollment agent certificate to submit a request for another user.

ステップ **4** Saved Request テキスト ボックスに base64 PKCS 10 証明書要求をペーストし、**[**次(**Next**)**]** を クリックします。

> MDS スイッチのコンソールから、証明書要求がコピーされます(証明書署名要求の生成, on page 149およびMDS スイッチでの証明書の設定, on page 156を参照)。

## Microsoft Certificate Services -- Aparna CA

## **Submit A Saved Request**

Paste a base64 encoded PKCS #10 certificate request or PKCS #7 renewal request ger server) into the request field to submit the request to the certification authority (CA).

### **Saved Request:**

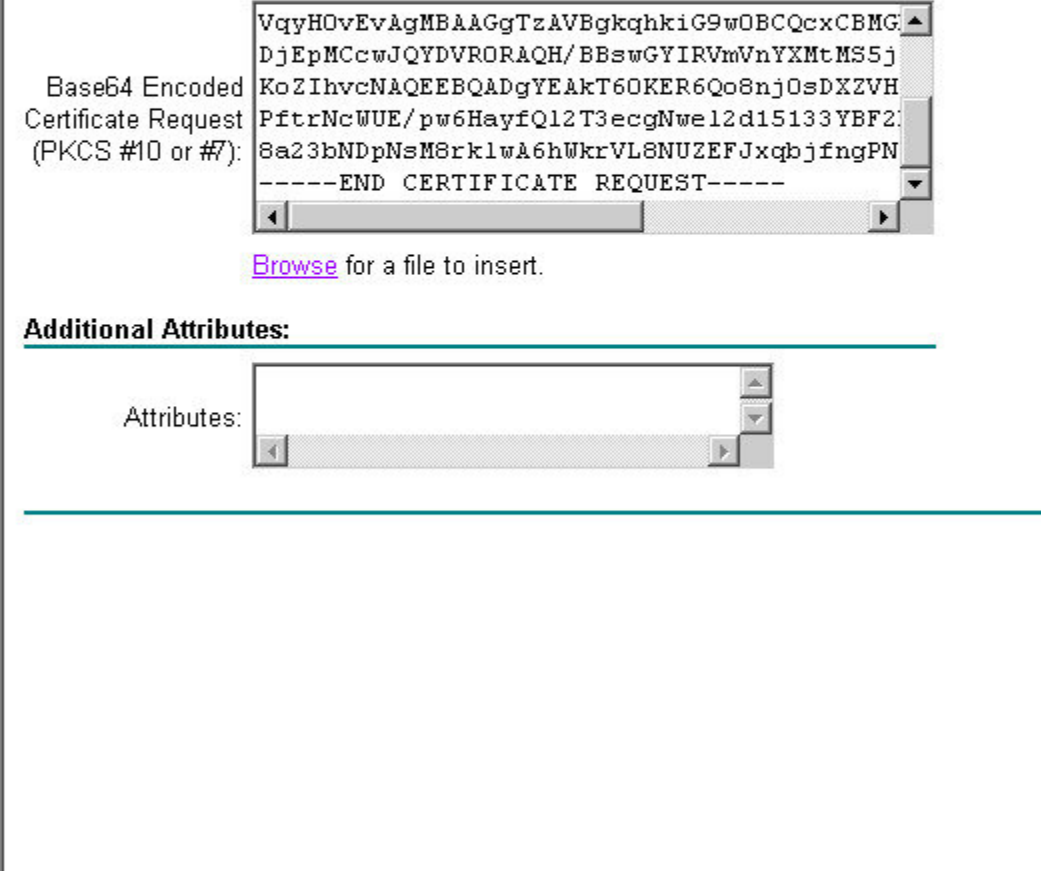

ステップ **5** CA アドミニストレータから証明書が発行されるまで、1 ~ 2 日間待ちます。

Microsoft Certificate Services -- Aparna CA

## **Certificate Pending**

Your certificate request has been received. However, you must wait for an administrate

Please return to this web site in a day or two to retrieve your certificate.

Note: You must return with this web browser within 10 days to retrieve your certificate

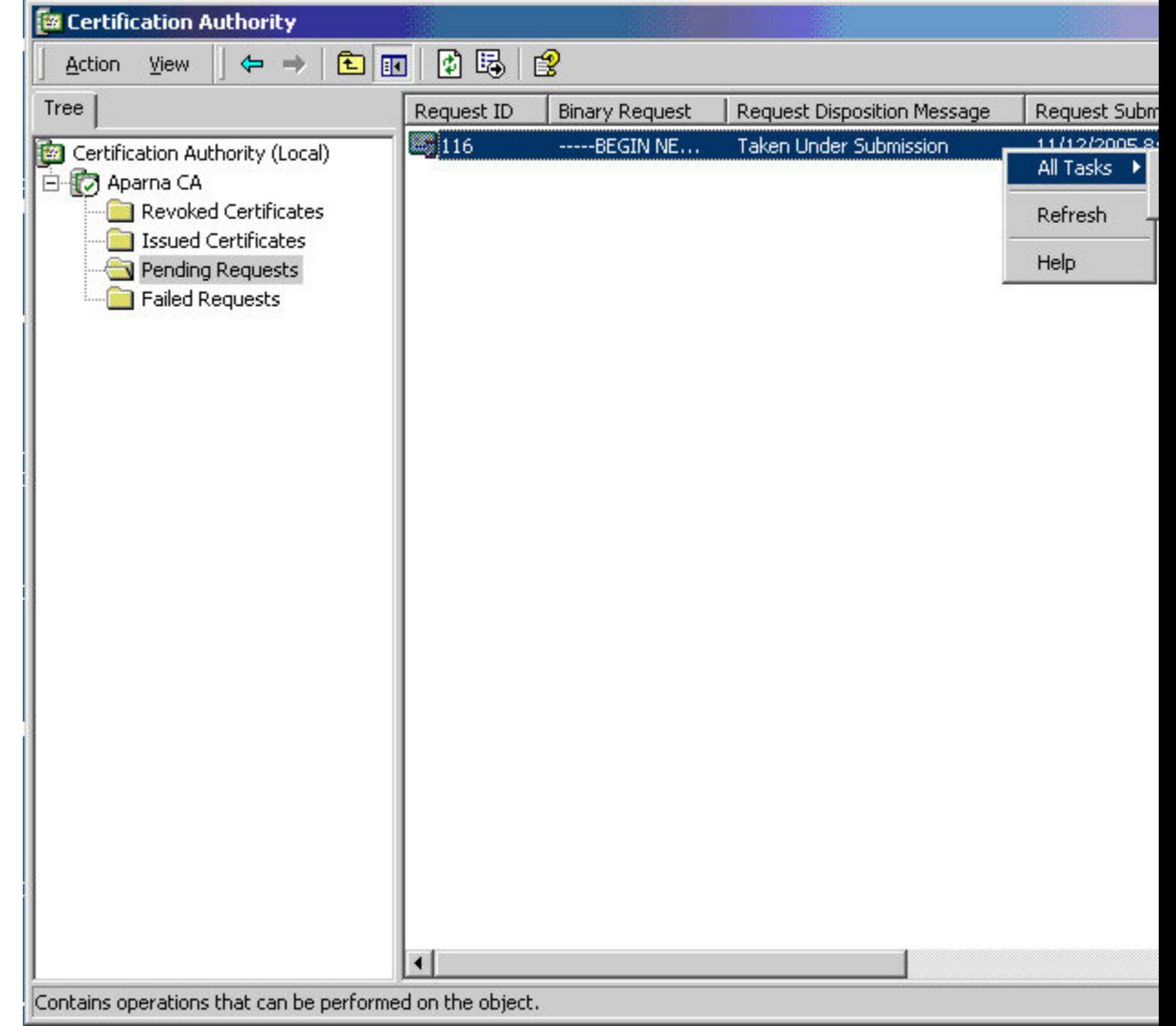

ステップ **6** CA 管理者により証明書要求が承認されます。

ステップ 7 Microsoft Certificate Services Web インターフェイス上の [Check on a pending certificate] オプショ ン ボタンを選択し、[Next] ボタンをクリックします。

Microsoft Certificate Services -- Aparna CA

## Welcome

You use this web site to request a certificate for your web browser, e-mail client, or othe will be able to securely identify yourself to other people over the web, sign your e-mail r depending upon the type of certificate you request.

## Select a task:

- O Retrieve the CA certificate or certificate revocation list
- C Request a certificate
- Check on a pending certificate

ステップ **8** 確認する証明書要求を選択し、[Next] をクリックします。

Microsoft Certificate Services -- Aparna CA

Check On A Pending Certificate Request

Please select the certificate request you want to check:

Saved-Request Certificate (12 Nopember 2005 20:30:22)

ステップ **9** [Base 64 encoded] を選択し、[Download CA certificate] リンクをクリックします。

Microsoft Certificate Services -- Aparna CA

## Certificate Issued

The certificate you requested was issued to you.

© DER encoded or · © Base 64 encoded Download CA certificate<br>Download CA certification path **Digita** 

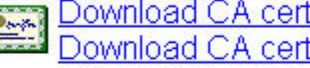

ステップ **10** [File Download] ダイアログボックスで、[Open] をクリックします。

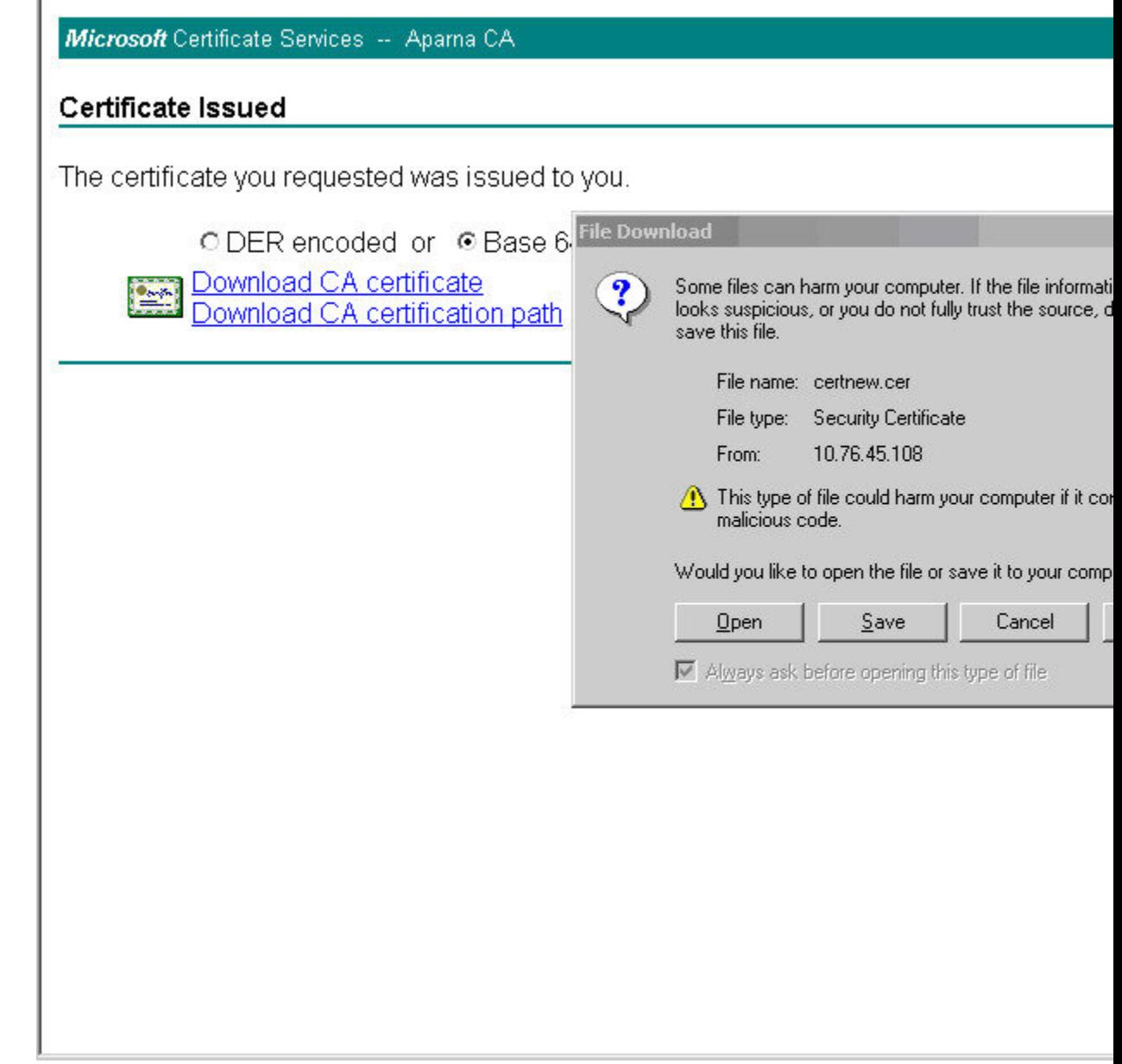

ステップ **11** [Certificate] ダイアログボックスで [Details] タブをクリックし、[Copy toFile] ボタンをクリック します。[Certificate Export Wizard] ダイアログボックスで [Base-64 encoded X.509 (.CER)] オプ

 $\overline{\phantom{a}}$ 

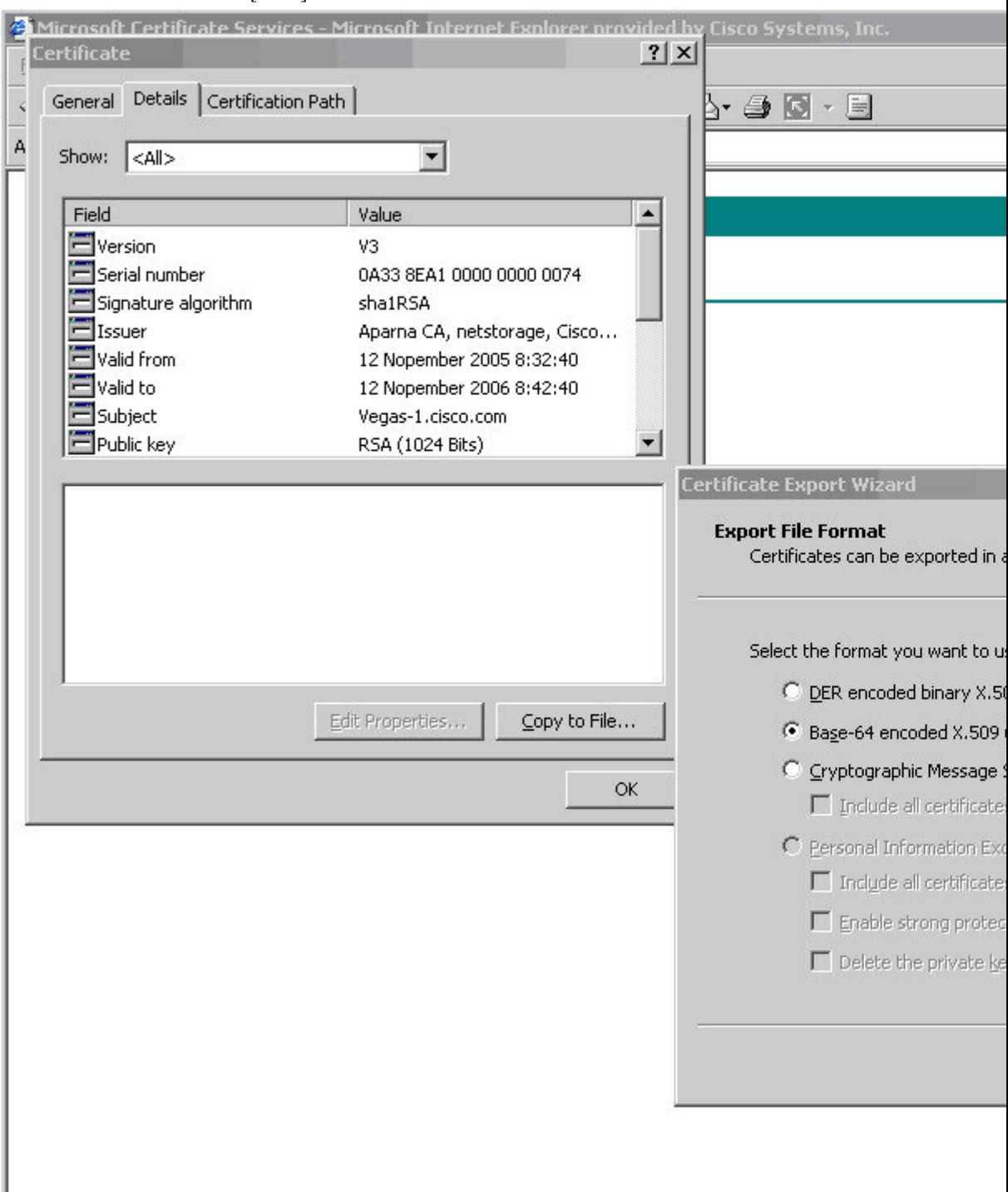

ション ボタンを選択し、[Next] ボタンをクリックします。

ステップ **12** [Certificate Export Wizard] ダイアログボックスの [File name:] テキスト ボックスに宛先ファイル 名を入力し、[Next] をクリックします。

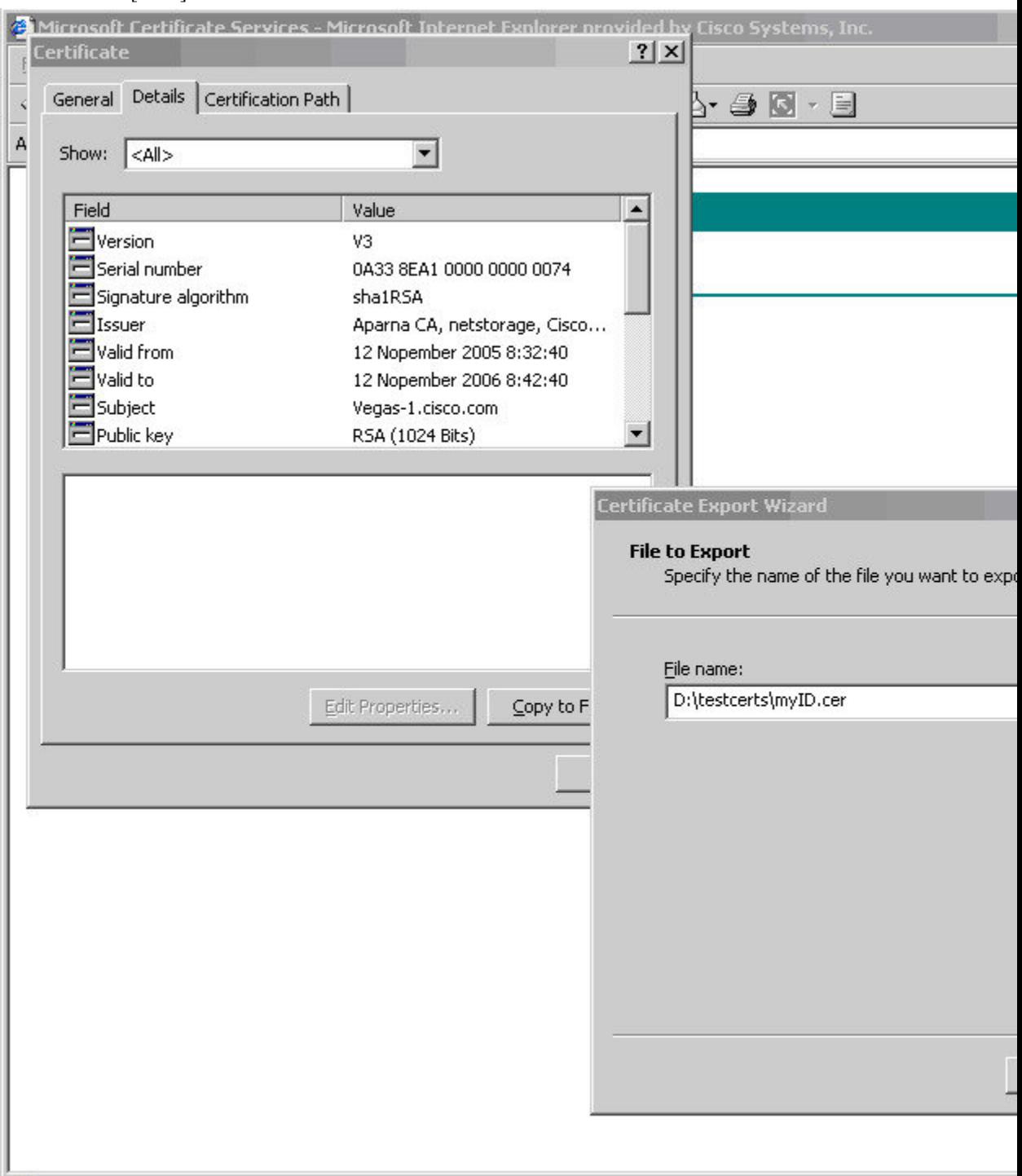

Ι

## ステップ **13** [Finish] をクリックします。

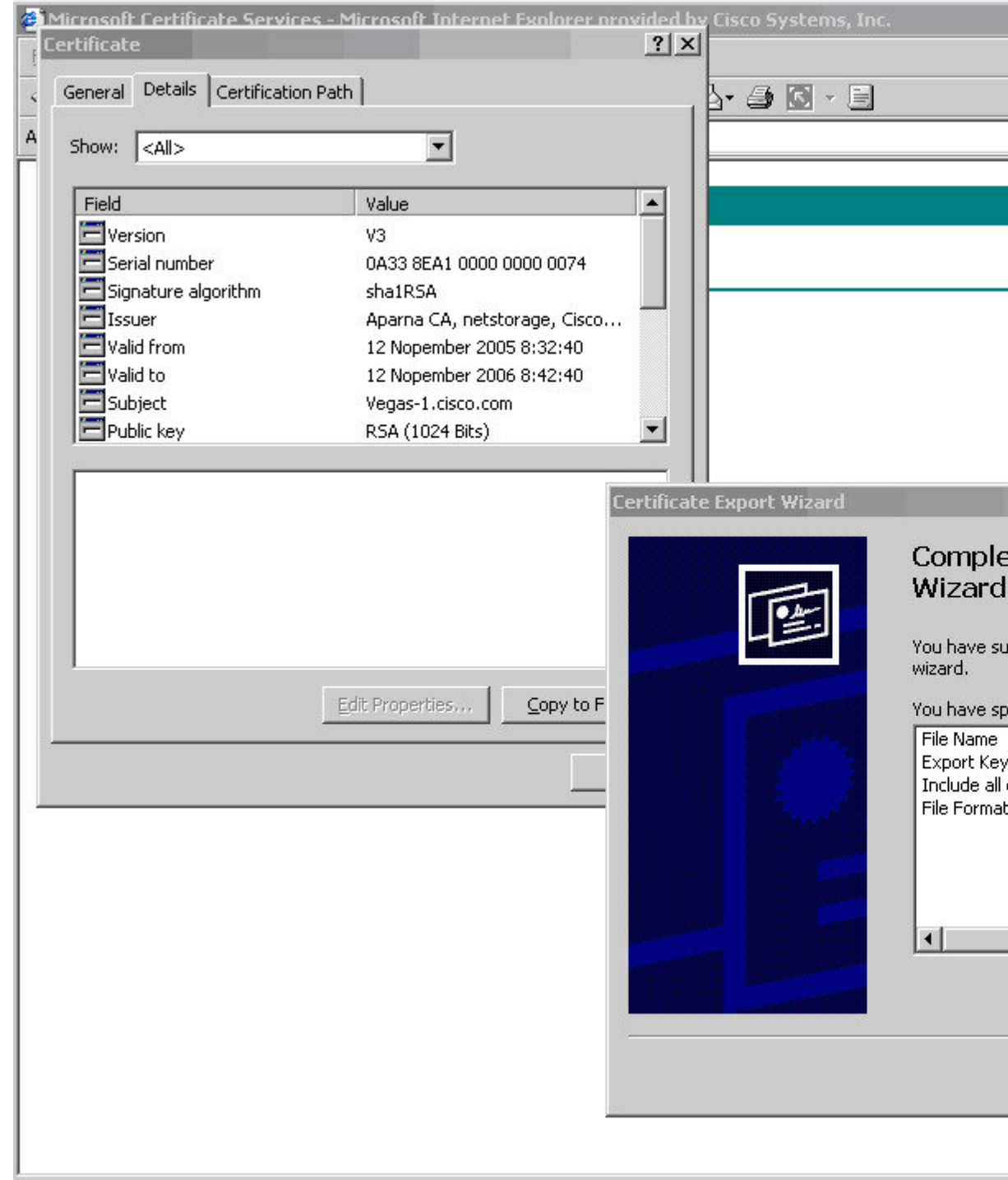

L.

ステップ **14** Microsoft Windows の **type** コマンドを使用して、base-64 符号化形式のアイデンティティ証明書 を表示します。

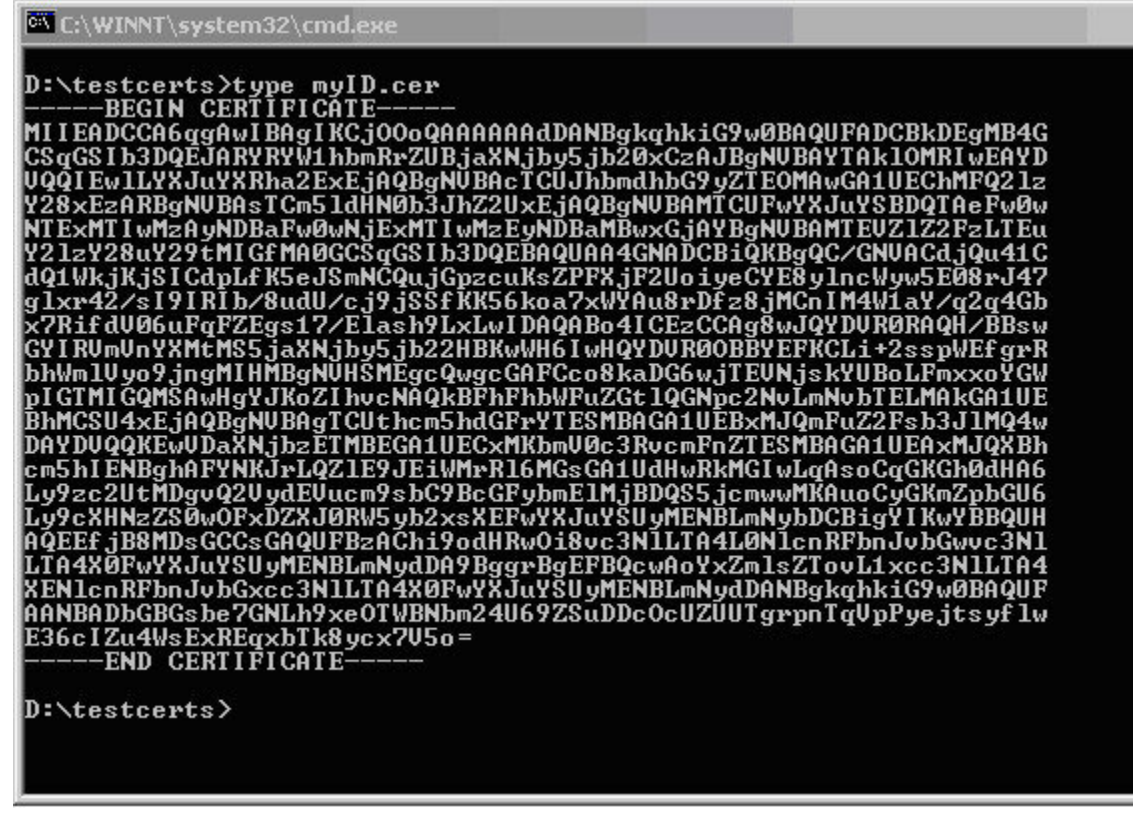

証明書の取り消し

Microsoft CA 管理者プログラムを使用して証明書を取り消す手順は、次のとおりです。

#### **Procedure**

ステップ **1** Certification Authority ツリーで、**Issued Certificates** フォルダをクリックします。リストから、 失効させる証明書を右クリックします。

 $\overline{\phantom{a}}$ 

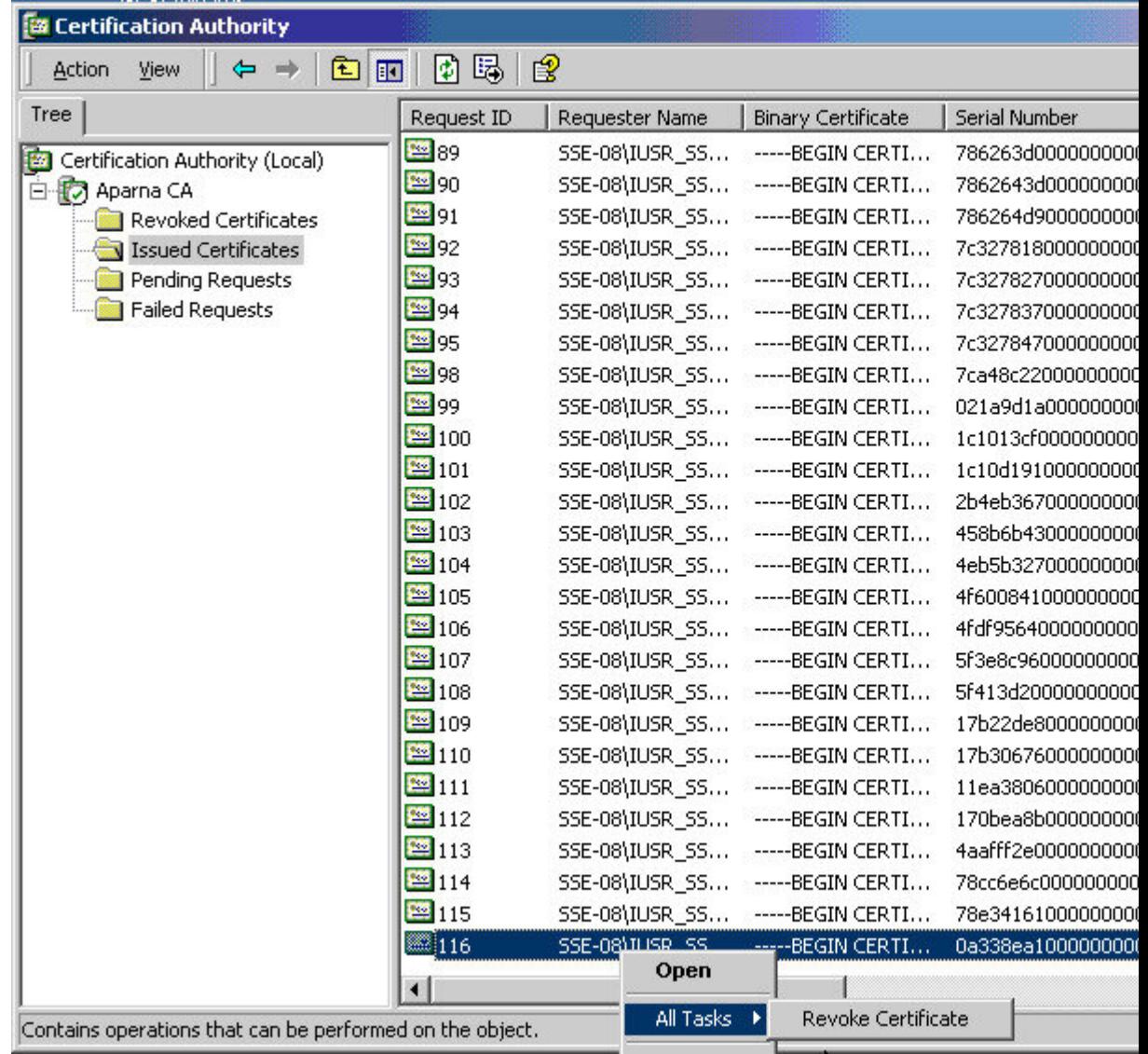

## ステップ **2** [All Tasks] > [Revoke Certificate] を選択します。

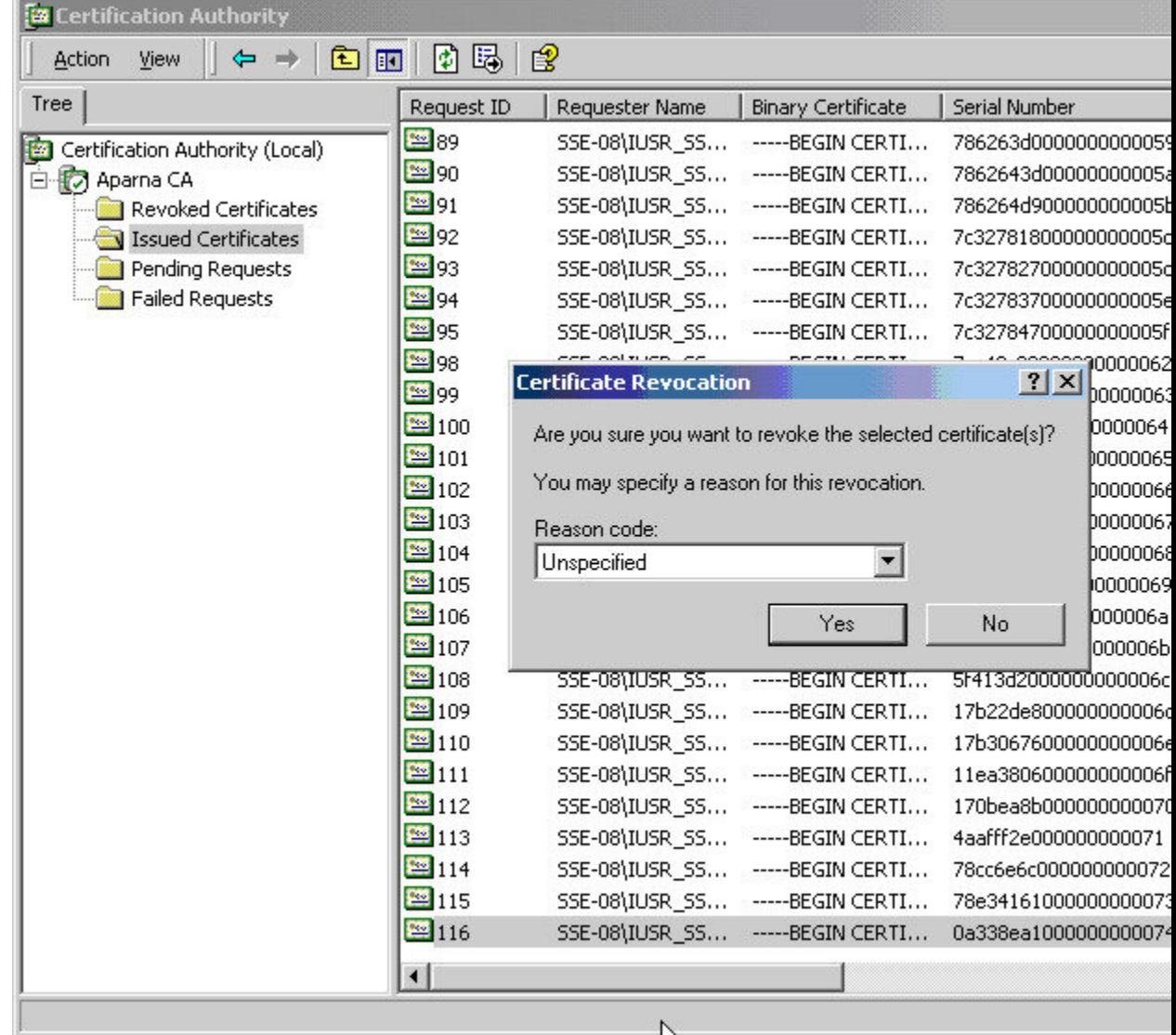

ステップ **3** [Reason code] ドロップダウン リストから失効の理由を選択し、[Yes] をクリックします。

Ē

| Tree                            | Request ID             | Requester Name | <b>Binary Certificate</b>                           | Serial Number      |
|---------------------------------|------------------------|----------------|-----------------------------------------------------|--------------------|
| Certification Authority (Local) | <b>SR</b> 15           | SSE-08\IUSR SS | -----BEGIN CERTI                                    | 5dae53cd000000000  |
| 白 <b>门</b> Aparna CA            | 316                    |                | SSE-08\IUSR_SS -----BEGIN CERTI                     | 5db140d3000000000  |
| Revoked Certificates            | 317                    |                | SSE-08\IUSR_SS -----BEGIN CERTI 5e2d7c1b000000000   |                    |
| <b>Issued Certificates</b>      | <b>x</b> 18            |                | SSE-08\IUSR_SS ------BEGIN CERTI                    | 16db4f8f0000000000 |
| Pending Requests                | 319                    |                | SSE-08\IUSR_SS ------BEGIN CERTI                    | 261c3924000000000  |
| Failed Requests                 | 320                    |                | SSE-08\IUSR_SS -----BEGIN CERTI                     | 262b5202000000000  |
|                                 | 221                    |                | SSE-08\IUSR_SS ------BEGIN CERTI                    | 2634c7f2000000000  |
|                                 | 322                    |                | SSE-08\IUSR_SS -----BEGIN CERTI                     | 2635b000000000000  |
|                                 | 323                    |                | SSE-08\IUSR_SS ------ BEGIN CERTI 26485040000000000 |                    |
|                                 | <b>24</b> 24           |                | SSE-08\IUSR_SS ------BEGIN CERTI 2a276357000000000  |                    |
|                                 | 325                    |                | SSE-08\IUSR_SS ------BEGIN CERTI 3f88cbf70000000000 |                    |
|                                 | <b>x</b> 26            |                | SSE-08\IUSR_SS -----BEGIN CERTI                     | 6e4b5f5f000000000  |
|                                 | 327                    |                | SSE-08\IUSR_SS -----BEGIN CERTI 725b89d8000000000   |                    |
|                                 | 328                    |                | SSE-08\IUSR_SS -----BEGIN CERTI 735a8878000000000   |                    |
|                                 | 29                     |                | SSE-08\IUSR_SS ------BEGIN CERTI 148511c7000000000  |                    |
|                                 | 330                    |                | SSE-08\IUSR_SS -----BEGIN CERTI 14a71701000000000   |                    |
|                                 | 31                     |                | SSE-08\IUSR_SS ------ BEGIN CERTI 14fc45b5000000000 |                    |
|                                 | 32                     |                | SSE-08\IUSR_SS ------BEGIN CERTI                    | 486ce80b000000000  |
|                                 | <b>23</b> 33           |                | SSE-08\IUSR_SS ------BEGIN CERTI                    | 4ca4a3aa000000000  |
|                                 | <b>R</b> 47            |                | SSE-08\IUSR_SS -----BEGIN CERTI                     | 1aa55c8e000000000  |
|                                 | 5363                   |                | SSE-08\IUSR_SS ------BEGIN CERTI                    | 3f0845dd000000000  |
|                                 | 88 66                  |                | SSE-08\IUSR_SS -----BEGIN CERTI                     | 3f619b7e000000000  |
|                                 | 82                     |                | SSE-08\IUSR_SS ------BEGIN CERTI                    | 6313c463000000000  |
|                                 | 38 96                  |                | SSE-08\IUSR SS -----BEGIN CERTI 7c3861e3000000000   |                    |
|                                 | 397                    |                | SSE-08\IUSR_SS -----BEGIN CERTI 7c6ee351000000000   |                    |
|                                 | 32 116                 |                | SSE-08\IUSR_SS -----BEGIN CERTI                     | 0a338ea1000000000  |
|                                 | $\left  \cdot \right $ |                |                                                     |                    |

ステップ **4** [Revoked Certificates] フォルダをクリックして、証明書の取り消しを表示および確認します。

# **CRL** の作成と公開

Microsoft CA 管理者プログラムを使用して CRL を作成および公開する手順は、次のとおりで す。

### **Procedure**

ステップ **1** [Certification Authority] 画面で、[Action] > [All Tasks] > [Publish] を選択します。

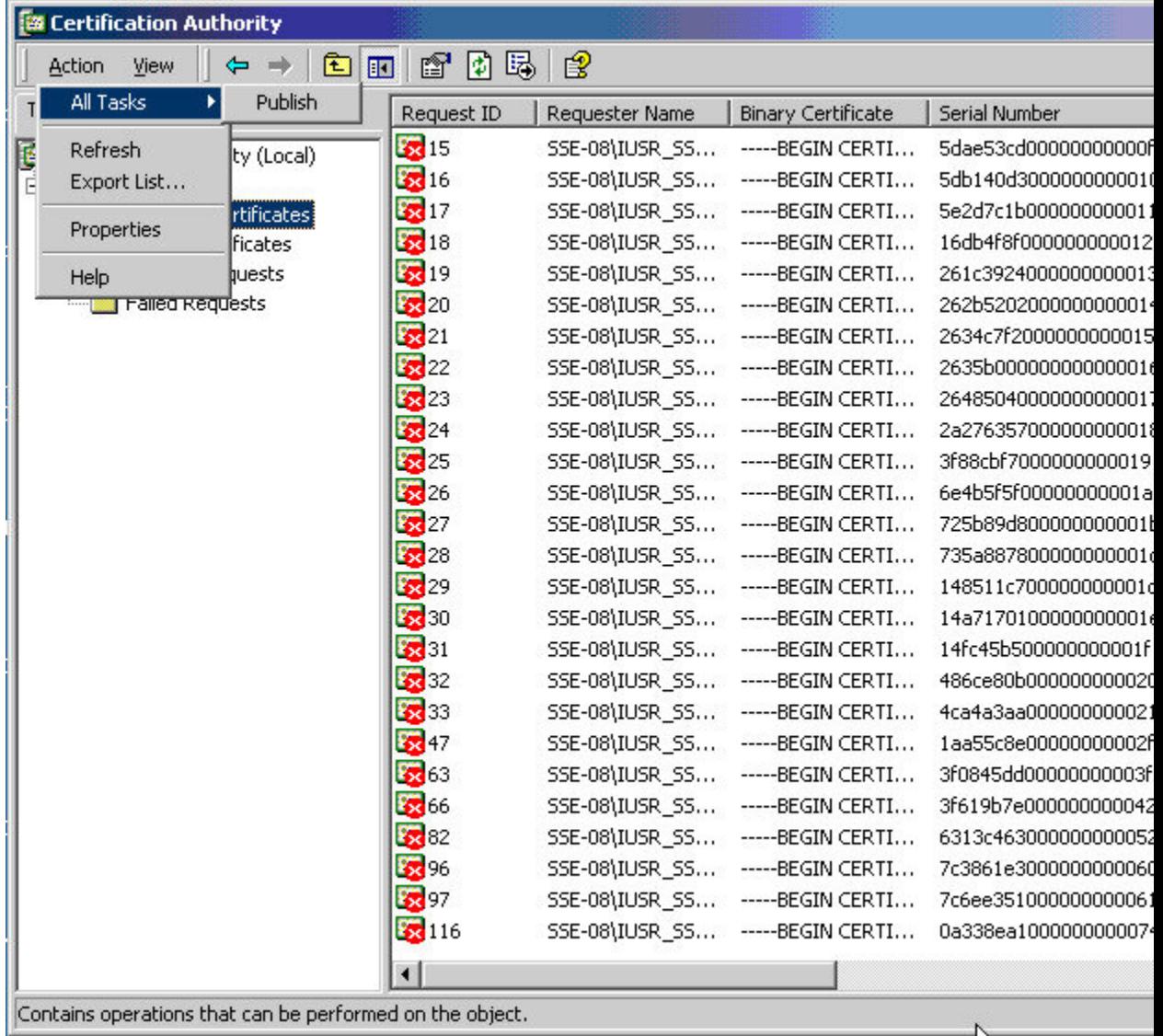

ステップ **2** [Certificate Revocation List] ダイアログボックスで [Yes] をクリックし、最新の CRL を公開しま す。

| Tree                                         | Request ID                         | Requester Name                                                                                 | <b>Binary Certificate</b>            | Serial Number                          |
|----------------------------------------------|------------------------------------|------------------------------------------------------------------------------------------------|--------------------------------------|----------------------------------------|
| Certification Authority (Local)<br><b>BO</b> | <b>18</b> 15                       | SSE-08\IUSR_SS                                                                                 | -----BEGIN CERTI                     | 5dae53cd000000000                      |
| 白 (7) Aparna CA                              | $\sqrt{2}$ 16                      | SSE-08\IUSR_SS                                                                                 | -----BEGIN CERTI                     | 5db140d3000000000                      |
| Revoked Certificates                         | <b>23</b> 17                       | SSE-08\IUSR_SS                                                                                 | -----BEGIN CERTI                     | 5e2d7c1b000000000                      |
| <b>Issued Certificates</b>                   | 318                                | SSE-08\IUSR_SS                                                                                 | -----BEGIN CERTI                     | 16db4f8f000000000                      |
| Pending Requests                             | 32 19                              | SSE-08\IUSR_SS                                                                                 | -----BEGIN CERTI                     | 261c3924000000000                      |
| Failed Requests                              | 320                                | SSE-08\IUSR_SS                                                                                 | -----BEGIN CERTI                     | 262b520200000000                       |
|                                              | <b>221</b>                         | SSE-08\IUSR_SS                                                                                 | -----BEGIN CERTI                     | 2634c7f2000000000                      |
|                                              | 322                                | SSE-08\IUSR_SS                                                                                 | -----BEGIN CERTI                     | 2635b00000000000                       |
|                                              | <b>23</b> 23                       |                                                                                                | SSE-08\IUSR_SS -----BEGIN CERTI      | 2648504000000000                       |
|                                              | <b>Certificate Revocation List</b> | The last published CRL is still valid and can be used by clients. Are you sure you want<br>Yes | No.                                  |                                        |
|                                              |                                    |                                                                                                |                                      |                                        |
|                                              | <b>231</b>                         |                                                                                                | SSE-08\IUSR_SS -----BEGIN CERTI      | 14fc45b5000000000                      |
|                                              | 32                                 |                                                                                                | SSE-08\IUSR_SS ------BEGIN CERTI     |                                        |
|                                              | 33                                 | SSE-08\IUSR_SS                                                                                 | -----BEGIN CERTI                     | 486ce80b000000000<br>4ca4a3aa000000000 |
|                                              | <b>12 47</b>                       | SSE-08\IUSR_SS                                                                                 | -----BEGIN CERTI                     | 1aa55c8e000000000                      |
|                                              | 3863                               | SSE-08\IUSR_SS                                                                                 | -----BEGIN CERTI                     | 3f0845dd000000000                      |
|                                              | 38 66                              | SSE-08\IUSR_SS                                                                                 | -----BEGIN CERTI                     |                                        |
|                                              | 382                                | SSE-08\IUSR_SS                                                                                 | -----BEGIN CERTI                     | 3f619b7e000000000<br>6313c463000000000 |
|                                              | 88 96                              |                                                                                                | SSE-08\IUSR_SS -----BEGIN CERTI      | 7c3861e3000000000                      |
|                                              | 397<br>82 116                      | SSE-08\IUSR_SS<br>SSE-08\IUSR_SS                                                               | -----BEGIN CERTI<br>-----BEGIN CERTI | 7c6ee351000000000<br>0a338ea100000000  |

# **CRL** のダウンロード

Microsoft 社の CA の Web サイトから CRL をダウンロードする手順は、次のとおりです。

#### **Procedure**

ステップ 1 Microsoft Certificate Services Web インターフェイス上の [Request the CA certificate or certificate revocation list] オプション ボタンを選択し、[Next] ボタンをクリックします。

Microsoft Certificate Services -- Aparna CA

#### Welcome

You use this web site to request a certificate for your web browser, e-mail client, or other s will be able to securely identify yourself to other people over the web, sign your e-mail mes depending upon the type of certificate you request.

## Select a task:

- <sup>®</sup> Retrieve the CA certificate or certificate revocation list
- C Request a certificate
- C Check on a pending certificate

ステップ **2** [Download latest certificate revocation list] リンクをクリックします。

Microsoft Certificate Services -- Aparna CA

Retrieve The CA Certificate Or Certificate Revocation List

Install this CA certification path to allow your computer to trust certificates issued from t

It is not necessary to manually install the CA certification path if you request and install a CA certification path will be installed for you automatically.

## Choose file to download:

CA Certificate: Current [Aparna CA]

○ DER encoded or ● Base 64 encoded

Download CA certificate Download CA certification path Download latest certificate revocation list ステップ **3** [File Download] ダイアログボックスで、[Save] をクリックします。 Г

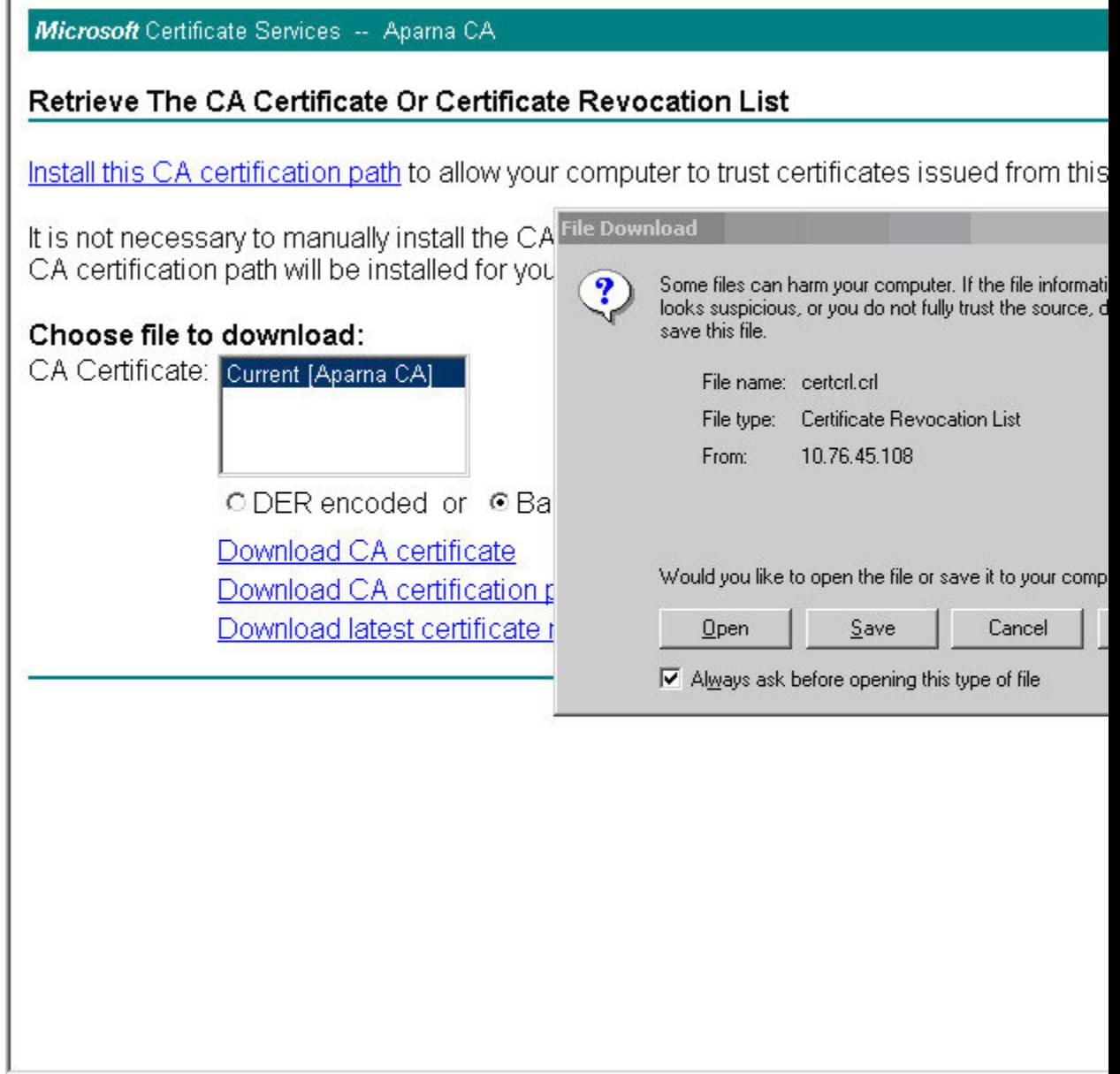

Ĩ

```
ステップ 4 [Save As] ダイアログボックスに宛先ファイル名を入力し、[Save] をクリックします。
```
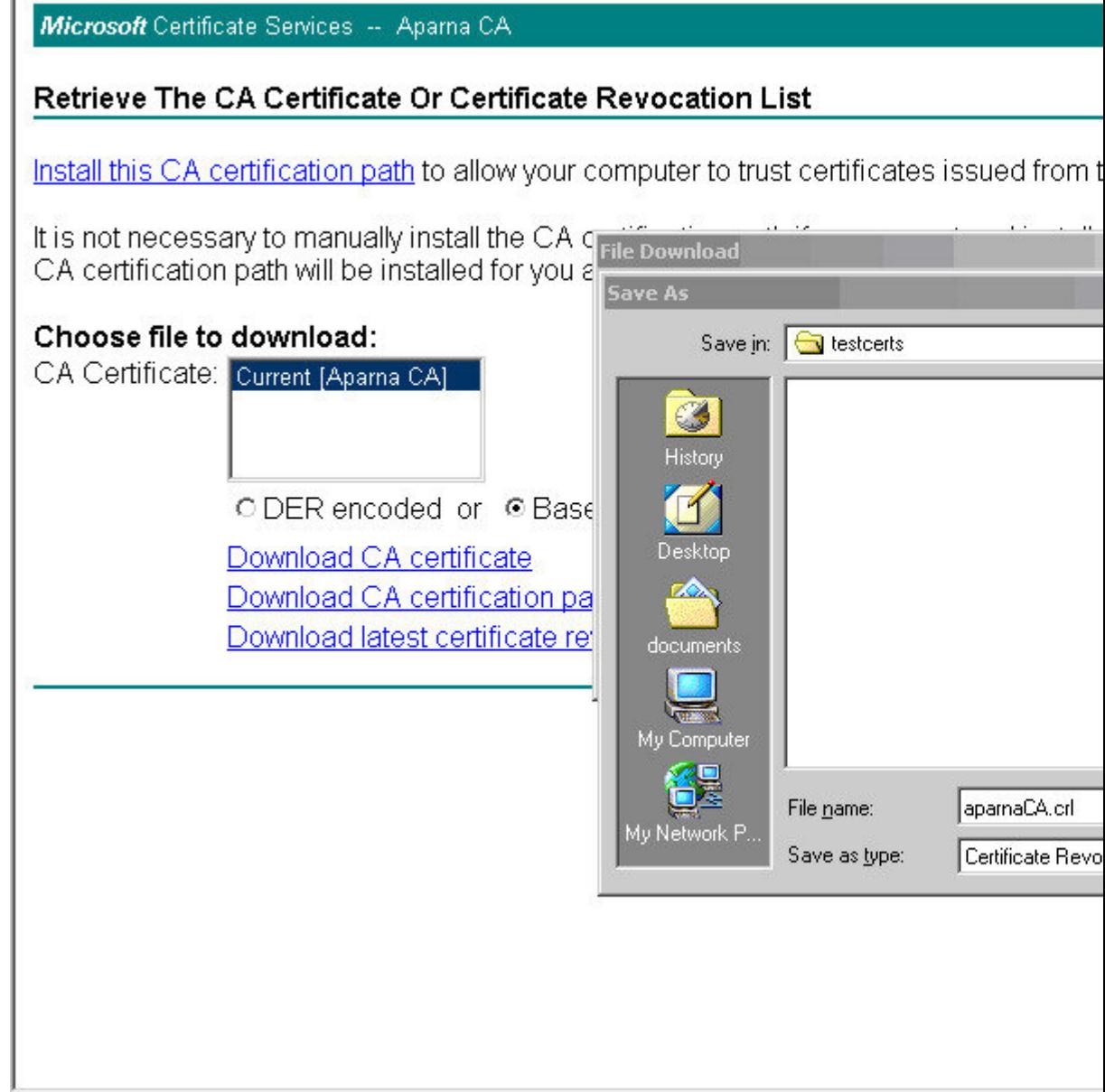

ステップ **5** Microsoft Windows の **type** コマンドを使用して、CRL を表示します。

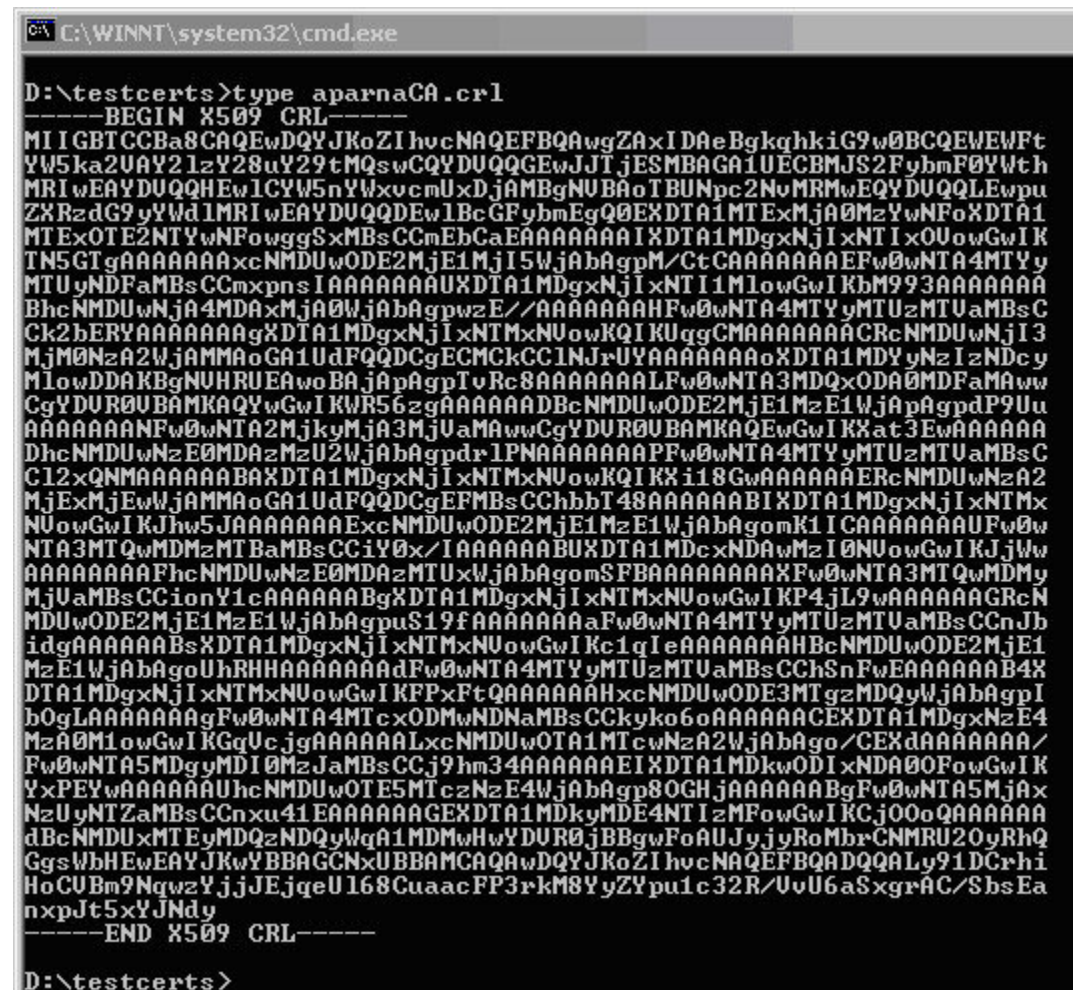

## **CRL** のインポート

CRL を CA に対応するトラストポイントにインポートする手順は、次のとおりです。

#### **Procedure**

ステップ **1** CRL ファイルを MDS スイッチのブートフラッシュにコピーします。

SwitchA# **copy tftp:apranaCA.crl bootflash:aparnaCA.crl**

ステップ **2** CRL を設定します。

```
SwitchA# config terminal
SwitchA(config)# crypto ca crl request myCA bootflash:aparnaCA.crl
```
SwitchA(config)#

ステップ **3** CRL の内容を表示します。

```
SwitchA(config)# show crypto ca crl myCA
Trustpoint: myCA
CRL:
Certificate Revocation List (CRL):
        Version 2 (0x1)
        Signature Algorithm: sha1WithRSAEncryption
        Issuer: /emailAddress=admin@yourcompany.com/C=IN/ST=Karnatak
Yourcompany/OU=netstorage/CN=Aparna CA
        Last Update: Nov 12 04:36:04 2005 GMT
        Next Update: Nov 19 16:56:04 2005 GMT
        CRL extensions:
            X509v3 Authority Key Identifier:
            keyid:27:28:F2:46:83:1B:AC:23:4C:45:4D:8E:C9:18:50:1
            1.3.6.1.4.1.311.21.1:
                ...
Revoked Certificates:
    Serial Number: 611B09A1000000000002
        Revocation Date: Aug 16 21:52:19 2005 GMT
Serial Number: 4CDE464E000000000003
       Revocation Date: Aug 16 21:52:29 2005 GMT
    Serial Number: 4CFC2B42000000000004
        Revocation Date: Aug 16 21:52:41 2005 GMT
    Serial Number: 6C699EC2000000000005
       Revocation Date: Aug 16 21:52:52 2005 GMT
    Serial Number: 6CCF7DDC000000000006
        Revocation Date: Jun 8 00:12:04 2005 GMT
    Serial Number: 70CC4FFF000000000007
        Revocation Date: Aug 16 21:53:15 2005 GMT
    Serial Number: 4D9B1116000000000008
        Revocation Date: Aug 16 21:53:15 2005 GMT
    Serial Number: 52A80230000000000009
        Revocation Date: Jun 27 23:47:06 2005 GMT
        CRL entry extensions:
            X509v3 CRL Reason Code:
            CA Compromise
Serial Number: 5349AD4600000000000A
        Revocation Date: Jun 27 23:47:22 2005 GMT
        CRL entry extensions:
            X509v3 CRL Reason Code:
            CA Compromise
Serial Number: 53BD173C00000000000B
        Revocation Date: Jul 4 18:04:01 2005 GMT
        CRL entry extensions:
            X509v3 CRL Reason Code:
            Certificate Hold
Serial Number: 591E7ACE00000000000C
        Revocation Date: Aug 16 21:53:15 2005 GMT
    Serial Number: 5D3FD52E00000000000D
        Revocation Date: Jun 29 22:07:25 2005 GMT
        CRL entry extensions:
            X509v3 CRL Reason Code:
            Key Compromise
Serial Number: 5DAB771300000000000E
        Revocation Date: Jul 14 00:33:56 2005 GMT
    Serial Number: 5DAE53CD00000000000F
        Revocation Date: Aug 16 21:53:15 2005 GMT
    Serial Number: 5DB140D3000000000010
        Revocation Date: Aug 16 21:53:15 2005 GMT
```

```
Serial Number: 5E2D7C1B000000000011
        Revocation Date: Jul 6 21:12:10 2005 GMT
        CRL entry extensions:
           X509v3 CRL Reason Code:
           Cessation Of Operation
Serial Number: 16DB4F8F000000000012
        Revocation Date: Aug 16 21:53:15 2005 GMT
    Serial Number: 261C3924000000000013
        Revocation Date: Aug 16 21:53:15 2005 GMT
    Serial Number: 262B5202000000000014
        Revocation Date: Jul 14 00:33:10 2005 GMT
    Serial Number: 2634C7F2000000000015
        Revocation Date: Jul 14 00:32:45 2005 GMT
    Serial Number: 2635B000000000000016
       Revocation Date: Jul 14 00:31:51 2005 GMT
    Serial Number: 26485040000000000017
        Revocation Date: Jul 14 00:32:25 2005 GMT
    Serial Number: 2A276357000000000018
Revocation Date: Aug 16 21:53:15 2005 GMT
    Serial Number: 3F88CBF7000000000019
        Revocation Date: Aug 16 21:53:15 2005 GMT
    Serial Number: 6E4B5F5F00000000001A
        Revocation Date: Aug 16 21:53:15 2005 GMT
    Serial Number: 725B89D800000000001B
        Revocation Date: Aug 16 21:53:15 2005 GMT
    Serial Number: 735A887800000000001C
        Revocation Date: Aug 16 21:53:15 2005 GMT
    Serial Number: 148511C700000000001D
        Revocation Date: Aug 16 21:53:15 2005 GMT
    Serial Number: 14A7170100000000001E
        Revocation Date: Aug 16 21:53:15 2005 GMT
    Serial Number: 14FC45B500000000001F
        Revocation Date: Aug 17 18:30:42 2005 GMT
    Serial Number: 486CE80B000000000020
        Revocation Date: Aug 17 18:30:43 2005 GMT
    Serial Number: 4CA4A3AA000000000021
        Revocation Date: Aug 17 18:30:43 2005 GMT
    Serial Number: 1AA55C8E00000000002F
        Revocation Date: Sep 5 17:07:06 2005 GMT
    Serial Number: 3F0845DD00000000003F
        Revocation Date: Sep 8 20:24:32 2005 GMT
    Serial Number: 3F619B7E000000000042
        Revocation Date: Sep 8 21:40:48 2005 GMT
    Serial Number: 6313C463000000000052
        Revocation Date: Sep 19 17:37:18 2005 GMT
Serial Number: 7C3861E3000000000060
       Revocation Date: Sep 20 17:52:56 2005 GMT
    Serial Number: 7C6EE351000000000061
        Revocation Date: Sep 20 18:52:30 2005 GMT
    Serial Number: 0A338EA1000000000074 <-- Revoked identity certificate
        Revocation Date: Nov 12 04:34:42 2005 GMT
    Signature Algorithm: sha1WithRSAEncryption
        0b:cb:dd:43:0a:b8:62:1e:80:95:06:6f:4d:ab:0c:d8:8e:32:
        44:8e:a7:94:97:af:02:b9:a6:9c:14:fd:eb:90:cf:18:c9:96:
        29:bb:57:37:d9:1f:d5:bd:4e:9a:4b:18:2b:00:2f:d2:6e:c1:
        1a:9f:1a:49:b7:9c:58:24:d7:72
```
## 上限

次の表に、CA およびデジタル証明書のパラメータの最大限度を示します。

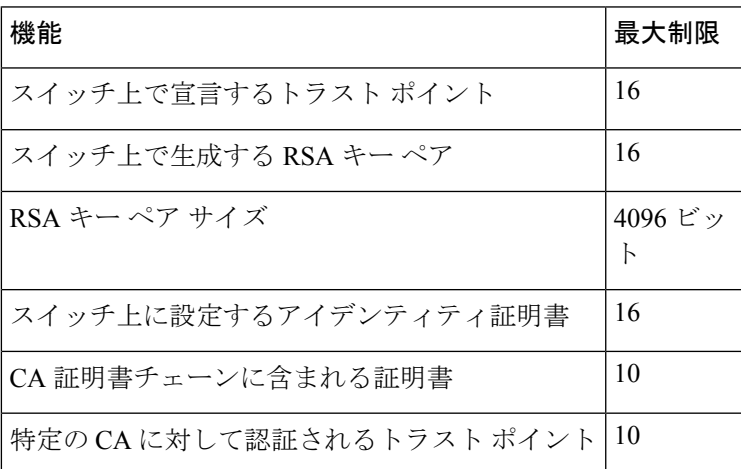

**Table 11: CA** およびデジタル証明書の最大限度

## デフォルト設定

次の表に、CA およびデジタル証明書のパラメータのデフォルト設定を示します。

| パラメータ                   | デフォルト       |
|-------------------------|-------------|
| トラスト ポイント               | なし          |
| RSA キー ペア               | なし          |
| RSA キー ペアのラベル           | Switch FQDN |
| RSA キー ペアのモジュール         | 1024        |
| RSA キー ペアのエクスポートの可否     | Yes         |
| トラストポイントの失効チェック方式   CRL |             |

**Table 12: CA** およびデジタル証明書のパラメータのデフォルト値

I

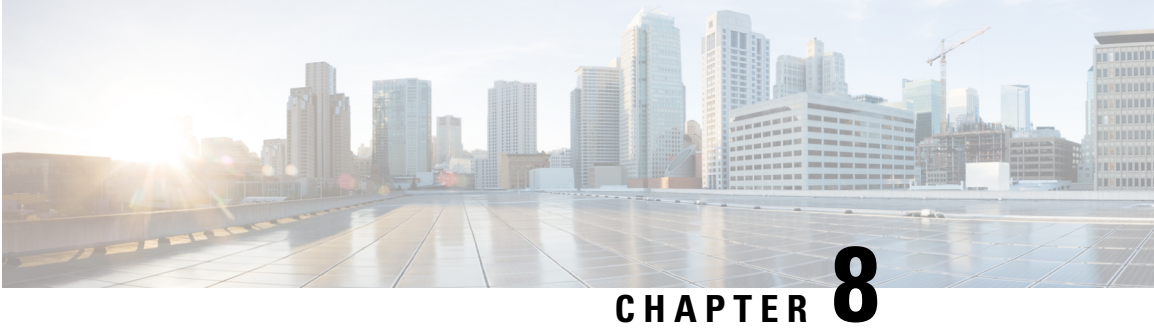

## **SSH** サービスおよび **Telnet** の構成

この章では、Cisco MDS デバイス上でセキュア シェル プロトコル(SSH)サービスおよび Telnet を設定する手順について説明します。

この章は、次の項で構成されています。

- SSH サービスに関する情報, on page 197
- Telnet  $\uparrow \rightarrow \checkmark$ , on page 199
- SSH の設定, on page 199
- SSH のデフォルト設定, on page 211

## **SSH** サービスに関する情報

セキュアシェル (SSH) は、Cisco NX-OS CLI に対する安全なリモート接続を可能にするプロ トコルです。SSHは、デバイスの認証時に強力な暗号化を行うことで、リモート接続について Telnet以上のセキュリティを実現します。SSHキーは、次のSSHオプションに使用できます。

- Rivest, Shamir, Adelman (RSA) を使用する SSH2
- DSA を使用する SSH2

Cisco MDS NX-OS リリース 8.2(1) 以降、SHA2 フィンガー プリント ハッシュはすべての Cisco MDS デバイスでデフォルトでサポートされています。

RSA キーによるセキュア SSH 接続は、Cisco MDS 9000 シリーズのすべてのスイッチでデフォ ルトで使用できます。DSA キーによるセキュア SSH 接続が必要な場合は、デフォルトの SSH 接続をディセーブルにし、DSA キーを生成して、SSH 接続をイネーブルにする必要がありま す(SSH サーバー キー ペアの生成 , on page 201を参照)。

サーバー キーを生成するには、**ssh key** コマンドを使用します。

 $\triangle$ 

SSH でスイッチにログインし、**aaa authentication login default none** コマンドを発行した 場合、ログインするために 1 つ以上のキーストロークを入力する必要があります。少な くとも 1 つのキーストロークを入力せずに **Enter** キーを押すと、ログインは拒否されま す。 **Caution**

SSH サービスの設定の詳細については、次を参照してください。 SSH サービスおよび Telnet の構成, on page 197

### **SSH** サーバー

SSH サーバを使用すると、SSH クライアントは Cisco MDS デバイスとの間で暗号化された安 全な接続を確立できます。SSH は強化暗号化を使用して認証を行います。Cisco MDS NX-OS ソフトウェアの SSH サーバーは、市販の一般的な SSH クライアントと相互運用ができます。

SSH がサポートするユーザ認証メカニズムには、Remote Authentication Dial-In User Service (RADIUS)、TACACS+、LDAP、およびローカルに格納されたユーザ名とパスワードを使用 した認証があります。

### **SSH** クライアント

SSH クライアントは、SSH プロトコルで稼働しデバイス認証および暗号化を提供するアプリ ケーションです。Cisco MDS デバイスは、SSH クライアントを使用して、別の Cisco MDS デバ イスまたは SSH サーバの稼働する他のデバイスとの間で暗号化された安全な接続を確立でき ます。この接続は、暗号化されたアウトバウンド接続を実現します。認証と暗号化により、 SSHクライアントは、セキュリティ保護されていないネットワーク上でもセキュアな通信を実 現できます。

Cisco NX-OS ソフトウェアの SSH クライアントは、市販の一般的な SSH クライアントと相互 運用ができます。

### **SSH** サーバ キー

SSH では、Cisco MDS デバイスと安全な通信を行うためにサーバ キーが必要です。SSH サー バ キーは、次の SSH オプションに使用できます。

- Rivest, Shamir, and Adelman (RSA) 公開キー暗号化を使用した SSH バージョン 2
- Digital System Algrorithm (DSA) を使用した SSH バージョン 2

SSH サービスをイネーブルにする前に、適切なバージョンの SSH サーバ キー ペアを取得して ください。使用中の SSH クライアント バージョンに応じて、SSH サーバ キー ペアを生成しま す。SSH サービスは、SSH バージョン 2 で使用する次の 2 種類のキー ペアを受け入れます。

- **dsa** オプションでは、SSH バージョン 2 プロトコル用の DSA キー ペアを作成します。
- **rsa** オプションでは、SSH バージョン 2 プロトコル用の RSA キー ペアを作成します。

デフォルトでは、Cisco NX-OS ソフトウェアは 1024 ビットの RSA キーを作成します。 SSH は、次の公開キー形式をサポートします。

- OpenSSH
- IETF SSH (SECSH)
- Privacy-Enhanced Mail (PEM) の公開キー証明書

 $\bigwedge$ 

**Caution** SSH キーをすべて削除すると、SSH サービスを開始できません。

### デジタル証明書を使用した **SSH** 認証

Cisco MDS 9000 ファミリ スイッチ製品の SSH 認証はホスト認証に X.509 デジタル証明書のサ ポートを提供します。X.509デジタル証明書は出処と完全性を保証する1つのデータ項目です。 これには安全な通信のための暗号化されたキーが含まれています。また、発信者のアイデン ティティを証明するために信頼できる認証局 (CA) によって署名されています。X.509デジタ ル証明書のサポートにより、認証に DSA と RSA のいずれかのアルゴリズムを使用します。

証明書インフラストラクチャはSecureSocketLayer(SSL)をサポートする最初の証明書を使用 し、セキュリティインフラストラクチャにより照会または通知の形で返信を受け取ります。証 明書が信頼できる CA のいずれかから発行されたものであれば、証明書の検証は成功です。

スイッチは、X.509 証明書を使用する SSH 認証、または公開キー証明書を使用する SSH 認証 のいずれかに設定できますが、両方に設定することはできません。いずれかに設定されている 場合は、その認証が失敗すると、パスワードの入力を求められます。

## **Telnet** サーバ

Telnet プロトコルは、ホストとの TCP/IP 接続を確立します。Telnet を使用すると、あるサイト のユーザが別のサイトのログイン サーバと TCP 接続を確立し、キーストロークをデバイス間 でやり取りできます。Telnet は、リモート デバイス アドレスとして IP アドレスまたはドメイ ン名のいずれかを受け入れます。

デフォルトでは、Telnet サーバは Cisco NX-OS デバイス上でディセーブルになっています。

## **SSH** の設定

ここでは、SSH の設定方法について説明します。

### **SSH** 名の構成

ユーザーのプライマリ SSH 接続の名前を構成するには、次の手順に従います。

#### 始める前に

機能 SSH を有効にします。

#### 手順

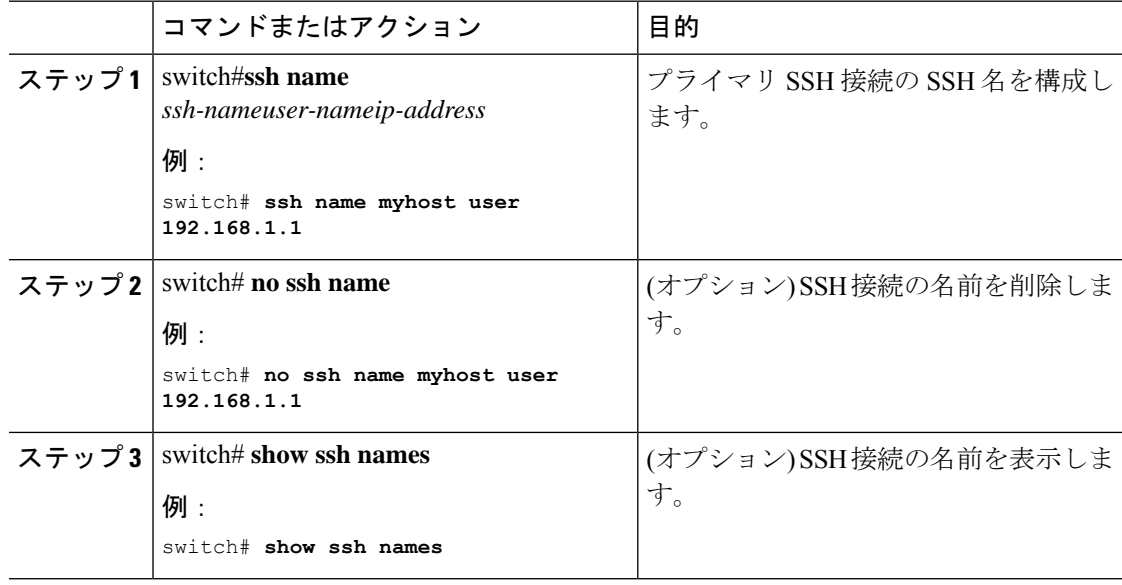

## **SSH** 接続の構成

ユーザーのSSH 接続を構成するには、次の手順に従います。

#### 始める前に

- 機能 SSH を有効にします。
- SSH名を構成します。SSH名の設定については、SSH名の構成 (199ページ) を参照して ください。

#### 手順

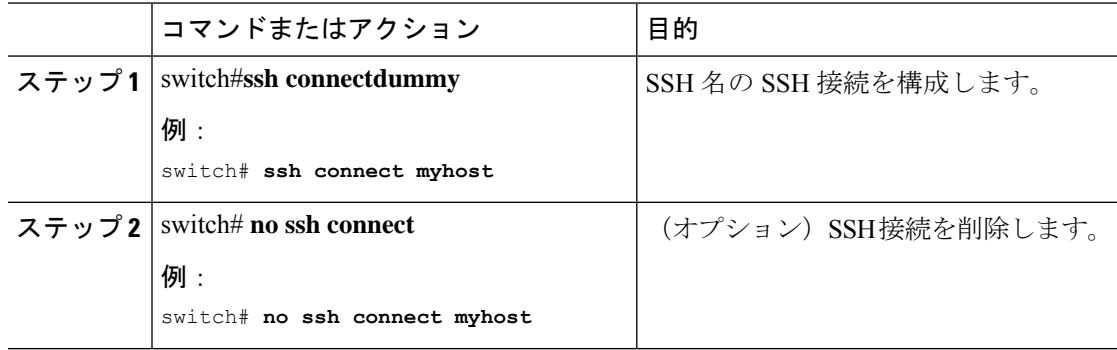

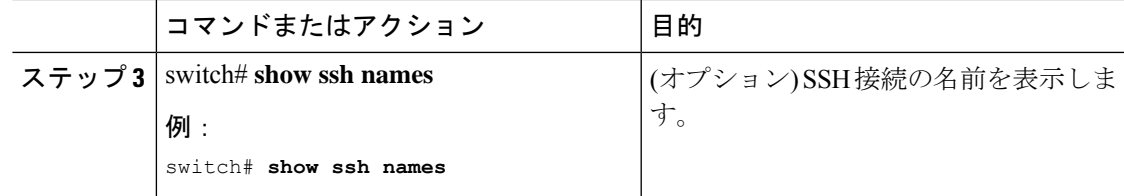

## **SSH** サーバー キー ペアの生成

セキュリティ要件に基づいて SSH サーバ キーを生成できます。デフォルトの SSH サーバ キー は、1024 ビットで生成される RSA キーです。SSH サービスを確立する前に、SSH サーバ キー ペアおよび適切なバージョンが存在することを確認します。使用中の SSH クライアント バー ジョンに従って、SSH サーバー キー ペアを生成します。各キー ペアに指定するビット数は、  $768 \sim 2048$ です。

Cisco MDS NX-OS リリース 8.2(1) 以降、FIPS モードの最小 RSA キー サイズは 2048 ビットで ある必要があります。

RSA キー ペアの最大値とデフォルトの詳細については、Table 11: CA およびデジタル証明書の 最大限度 およびTable 12: CA およびデジタル証明書のパラメータのデフォルト値 を参照してく ださい。

SSH サービスは、SSH バージョン 2 で使用する 2 種類のキー ペアを受け入れます。

- **dsa** オプションでは、SSH バージョン 2 プロトコル用の DSA キー ペアを作成します。
- **rsa** オプションでは、SSH バージョン 2 プロトコル用の RSA キー ペアを作成します。

⁄Ŷ

**Caution** SSH キーをすべて削除した場合、新しい SSH セッションを開始できません。

SSH サーバー キー ペアを生成する手順は、次のとおりです。

#### **Procedure**

ステップ **1** switch# **configure terminal**

コンフィギュレーション モードに入ります。

ステップ **2** switch(config)# **ssh key dsa 1024**

**Example:**

```
generating dsa key.....
generated dsa key
```
DSA サーバー キー ペアを生成します。

ステップ **3** switch(config)# **ssh key rsa 1024**

#### **Example:**

generating rsa key..... generated rsa key

RSA サーバー キー ペアを生成します。

#### ステップ **4** switch(config)# **no ssh key rsa 1024**

#### **Example:**

cleared RSA keys

RSA サーバー キーペアの設定をクリアします。

## **SSH** キーの指定

SSHキーを指定すると、パスワードを要求されることなく、SSHクライアントを使用してログ インできます。SSH キーは次の 3 種類の形式で指定できます。

- Open SSH 形式
- Internet Engineering Task Force (IETF) SECSH 形式
- Privacy Enhanced Mail(PEM)形式の公開キー証明書

### **OpenSSH** による **SSH** キーの指定

指定したユーザーの OpenSSH 形式の SSH キーを指定または削除するには、次の手順を実行し ます。

#### **Procedure**

ステップ **1** switch# **configure terminal**

コンフィギュレーション モードに入ります。

ステップ **2** switch(config)# **username admin sshkey ssh-rsa AAAAB3NzaC1yc2EAAAABIwAAAIEAtjIHrIt/3dDeohix6JcRSIYZ0EOdJ3l5RONWcwSgAuTUSrLk3a9hdYkzY94fhHmNGQGCjVg+8cbOxyH4Z1jcVFcrDogtQT+Q8dveqts/8XQhqkNAFeGy4u8TJ2UsoreCU6DlibwkpzDafzKTpA5vB6FmHd2TI6Gnse9FUgKD5fs=**

ユーザー アカウント (admin)の SSH キーを指定します。

ステップ **3** switch(config)# **no username admin sshkey ssh-rsa** AAA**DEIEAAAFAAAEHIWASACARONGGALHMAGAAFINQQCJGGOHIMAALEXWQNAYGALGCOMJ3AFIKOOdJXIXTInHDSaUJAS** 

(オプション)ユーザー アカウント(admin)の SSH キーを削除します。

### **IETF SECSH** による **SSH** キーの指定

指定したユーザーの IETF SECSH 形式の SSH キーを指定または削除するには、次の手順を実 行します。

#### **Procedure**

- ステップ **1** switch# **copy tftp://10.10.1.1/secsh\_file.pub bootflash:secsh\_file.pub** IETF SECSH 形式の SSH キーを含むファイルをダウンロードします。
- ステップ **2** switch# **configure terminal**

コンフィギュレーション モードに入ります。

ステップ **3** switch(config)# **username admin sshkey file bootflash:secsh\_file.pub**

ユーザー アカウント (admin)の SSH キーを指定します。

#### ステップ **4** switch(config)# **no username admin sshkey file bootflash:secsh\_file.pub**

(オプション)ユーザー アカウント(admin)の SSH キーを削除します。

### **PEM** の公開キー証明書による **SSH** キーの指定

指定したユーザーの PEM フォーマット化された公開キー証明書形式の SSH キーを指定または 削除するには、次の手順を実行します。

#### 手順

ステップ **1** switch# **copy tftp://10.10.1.1/cert.pem bootflash:cert.pem**

PEM フォーマット化された公開キー証明書形式の SSH キーを含むファイルをダウンロードし ます。

ステップ **2** switch# **configure terminal**

#### switch(config)#

コンフィギュレーション モードに入ります。

ステップ **3** switch(config)# **username admin sshkey file bootflash:cert.pem**

ユーザー アカウント (usam)の SSH キーを指定します。

ステップ **4** switch(config)# **no username admin sshkey file bootflash:cert.pem**

(オプション)ユーザー アカウント(usam)の SSH キーを削除します。

## ログイン グレイス タイム の **SSH** コネクションの構成

リモート デバイスから Cisco MDS デバイスへの SSH 接続のログイン猶予時間を設定できま す。これにより、クライアントが自身を認証するための猶予時間が構成されます。SSH セッ ションへのログイン時間が指定された猶予時間を超えると、セッションが切断され、再度ログ インする必要があります。

**Note** リモート デバイスの SSH サーバをイネーブルにします。

#### **Procedure**

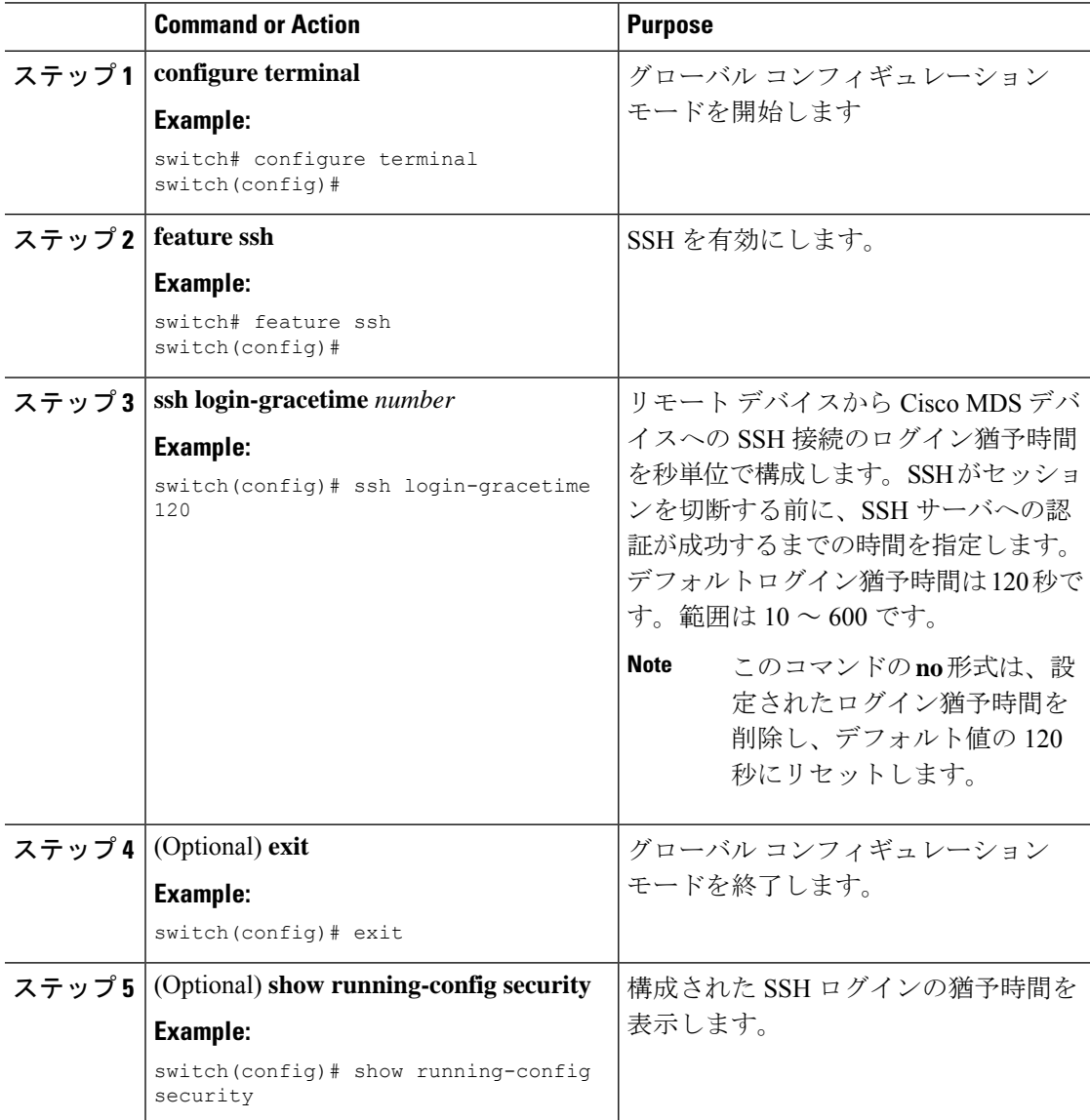

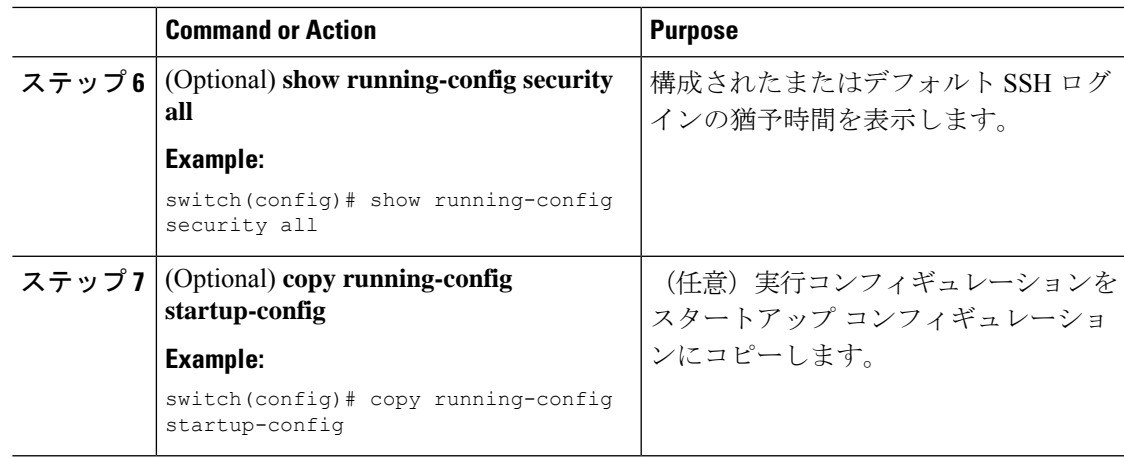

## 生成したキー ペアの上書き

必要なバージョンの SSH キー ペア オプションがすでに生成されている場合は、前回生成され たキー ペアをスイッチに上書きさせることができます。

前回生成されたキー ペアを上書きする手順は、次のとおりです。

#### **Procedure**

#### ステップ **1** switch# **configure terminal**

コンフィギュレーション モードに入ります。

#### ステップ **2** switch(config)# **ssh key dsa force**

#### **Example:**

```
switch(config)# ssh key dsa 512 force
deleting old dsa key.....
generating dsa key.....
generated dsa key
```
サーバー キー ペアの設定を試みます。必要なサーバー キー ペアがすでに設定されている場合 は、**force**オプションを使用して、そのサーバーキーペアを上書きします。古いDSAキーを削 除し、新しく指定されたビットを使用してサーバー キー ペアを設定します。

## **SSH** ログイン試行の最大回数の設定

SSH ログイン試行の最大回数を設定できます。許可される試行の最大回数を超えると、セッ ションが切断されます。

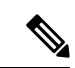

ログイン試行の合計回数には、公開キー認証、証明書ベースの認証、およびパスワード ベースの認証を使用した試行が含まれます。イネーブルにされている場合は、公開キー 認証が優先されます。証明書ベースとパスワード ベースの認証だけがイネーブルにされ ている場合は、証明書ベースの認証が優先されます。これらすべての方法で、ログイン 試行の設定された数を超えると、認証失敗回数を超過したことを示すメッセージが表示 されます。 (注)

#### 手順

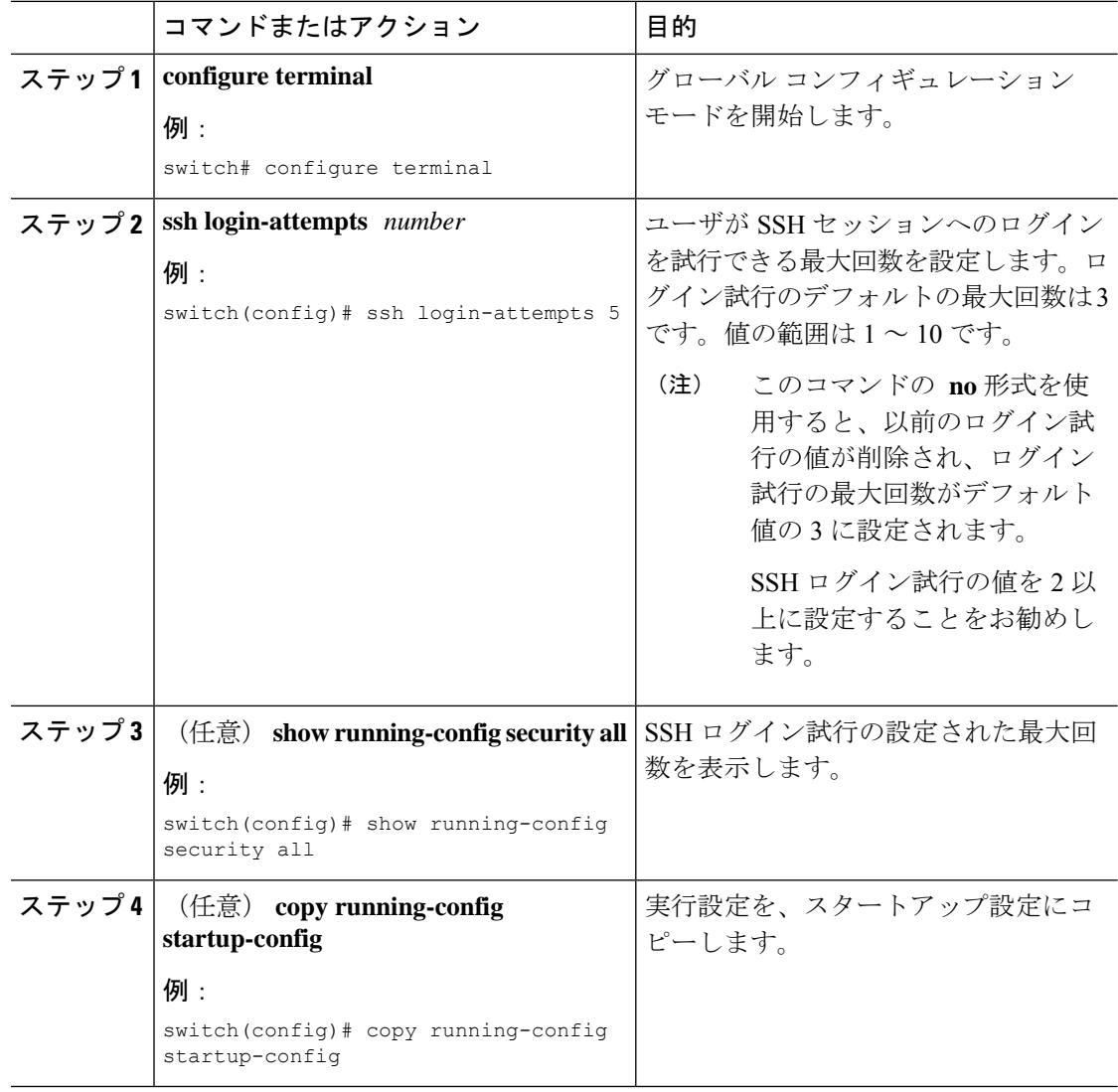

## **SSH** ホストのクリア

**clear ssh hosts** コマンドは、信頼できる SSH ホストの既存のリストをクリアし、SCP/SFTP を 特定のホストの **copy** コマンドとともに使用することを再許可します。

SCP/SFTP を **copy** コマンドとともに使用する場合は、信頼できる SSH ホストのリストが作成 され、スイッチ内に保存されます(次の例を参照)。

#### **SCP/SFTP** を使用したファイルのコピー

switch# **copy scp://abcd@10.10.1.1/users/abcd/abc**

bootflash:abc The authenticity of host '10.10.1.1 (10.10.1.1)' can't be established. RSA1 key fingerprint is 01:29:62:16:33:ff:f7:dc:cc:af:aa:20:f8:20:a2:db. Are you sure you want to continue connecting (yes/no)? yes Added the host to the list of known hosts (/var/home/admin/.ssh/known\_hosts). [SSH key information about the host is stored on the switch] abcd@10.10.1.1's password: switch#

#### **SCP/SFTP** を使用したファイルのコピー(**SSH** キーの変更によるエラーの発生)

**copy** コマンドとともに SCP/SFTP を使用する前にホストの SSH キーが変更された場合 は、エラーが表示されます(次の例を参照)。

```
switch# copy scp://apn@10.10.1.1/isan-104
```
bootflash:isan-ram-1.0.4 @@@@@@@@@@@@@@@@@@@@@@@@@@@@@@@@@@@@@@@@@@@@@@@@@@@@@@@@@@@ @ WARNING: REMOTE HOST IDENTIFICATION HAS CHANGED! @ @@@@@@@@@@@@@@@@@@@@@@@@@@@@@@@@@@@@@@@@@@@@@@@@@@@@@@@@@@@ IT IS POSSIBLE THAT SOMEONE IS DOING SOMETHING NASTY! Someone could be eavesdropping on you right now (man-in-the-middle attack)! It is also possible that the RSA1 host key has just been changed. The fingerprint for the RSA1 key sent by the remote host is 36:96:ca:d7:29:99:79:74:aa:4d:97:49:81:fb:23:2f. Please contact your system administrator. Add correct host key in /mnt/pss/.ssh/known hosts to get rid of this message. Offending key in /mnt/pss/.ssh/known\_hosts:2 RSA1 host key for 10.10.1.1 has changed and you have requested strict checking.

### **SSH** または **Telnet** サービスのイネーブル化

デフォルトでは、SSH サービスは、RSA キーによってイネーブルになっています。

SSHまたはTelnetサービスをイネーブルまたはディセーブルにするには、次の手順を実行しま す。

#### **Procedure**

ステップ **1** switch# **configure terminal**

コンフィギュレーション モードに入ります。

ステップ **2** switch(config)# **feature ssh**

SSH サービスの使用を有効にします。

ステップ **3** switch(config)# **no feature ssh**

(オプション) SSH サービスの使用をディセーブル (デフォルト) にします。

#### ステップ **4** switch(config)# **feature telnet**

Telnet サービスの使用をイネーブルにします。

#### ステップ **5** switch(config)# **no feature telnet**

(オプション)Telnet サービスの使用をディセーブル(デフォルト)にします。

## **SSH** プロトコル ステータスの表示

#### **SSH** プロトコルのステータスの表示

SSH プロトコルのステータス(イネーブルまたはディセーブル)、およびそのスイッ チでイネーブルになっているバージョンを表示するには、**show ssh server** コマンドを 使用します(次の例を参照)。

switch# **show ssh server**

ssh is enabled version 1 enabled version 2 enabled

#### サーバー キーペアの詳細の表示

指定されたキーまたはすべてのキーのサーバーキーペアの詳細を表示するには、**show ssh key** コマンドを使用します(次の例を参照)。

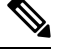

SHA-2 値は安全だと考えられるため、Cisco MDS NX-OS リリース 8.2(1) 以降、show ssh key [rsa | dsa] コマンドの出力に表示されるフィンガープリント値は SHA-2 値になります **Note**

switch# **show ssh key**

rsa Keys generated:Thu Feb 16 14:12:21 2017

ssh-rsa AAAAB3NzaC1yc2EAAAADAQABAAAAgQDQ7si46R6sYsWNBRFV+v662vbY6wmr9QMBU4N+BK8F Iez+7U+2VRdyz1Mykbb1HF/2zth3ZWuTkrTX+8cMnVdcwlfrvWY3g7CLmq5Wkxkq5PiSHsG9pnKM0ubw Unqc4HYrjEiwJKAR2OBAylfH1ajf7wYGQbOiTQMeMyo2nQK8yQ==

```
bitcount:1024
fingerprint:
SHA256:D4F+Tl7R3fVunGz9A4GKGLWMQ0r4YRbzf5GfNwy1neg
**************************************
dsa Keys generated:Tue Feb 28 07:47:04 2017
```
ssh-dss AAAAB3NzaC1kc3MAAACBAJan5V/6YiKQZG2SCChmn9Mu5EbUQoTuCDyTCIYM35ofzh+dEALU 11XZrkGl7V2Hfbgp57dcTya1gjeNOzwU32oOvbA8osJ3BWpIePkZv+/t0feOz4LUhBz85ccmQeLJQ86R UeJ6pAFsq+yk4XB/l5qMv9SN/QY0/95gCIDt8Uq7AAAAFQDZUMiLvTZwIwajLdu8OtLfB1vmuwAAAIAE 7rIwgUlrDTqmzvRdrmayYM2cGfwL4x+8gGpGe2kZoedFzv4vmmW2npD0E8qTWs4nD0k7cioTjdgLXQoZ yaQIpIEtd+qS8NHuCrtRguVuDDCEOMTlhwNwL0iCHm08YgJIR3ho+V/nm5ko4kp7jA5eOh/9P/Rr4hCO aZBNxPcSewAAAIBhcNhaVDYvEri7JCH8DbiZr30z2P3PpIQ8YWpHcOE7CBXkp++HjMFUKd9HJlIwd4bA 81tTkTfSxkPBc9ocHOv1vusVufj423HFjcBIODixY76gJzqlt3aNs54MDfiYxyJLh6yp6LZffDn4t2HF x7tZSb4UJQKHdNR05d63Pybdbg==

```
bitcount:1024
fingerprint:
SHA256:kbHB73ZEhZaqJp/J68f1nfN9pJaQUkdHt0iKJc0c+Ao
```
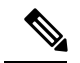

**Note**

SSH でスイッチにログインし、**aaa authentication login default none CLI** コマンドを発行 した場合、ログインするために 1 つ以上のキーストロークを入力する必要があります。 少なくとも1つのキーストロークを入力せずに**Enter**キーを押すと、ログインは拒否され ます。

### パスワードのないファイル コピーおよび **SSH**

セキュアシェル (SSH) 公開キー認証は、パスワードのないログインを行うために使用できま す。SCP および SFTP は SSH をバックグラウンドで使用するため、これらのコピー プロトコ ルを使用することにより、公開キー認証によるパスワードのないコピーが可能になります。こ の NX-OS バージョンは、SCP および STFP クライアント機能だけをサポートしています。

SSH による認証に使用できる RSA および DSA ID を作成できます。この ID は、公開キーと秘 密キーという2つの部分から構成されています。公開キーおよび秘密キーはスイッチによって 生成されますが、外部で生成してスイッチにインポートすることもできます。インポートする ためには、キーが OPENSSH 形式であることが必要です。

SSHサーバーをホストしているホストマシン上でキーを使用するには、そのマシンに公開キー ファイルを転送し、サーバーの SSH ディレクトリ (たとえば、\$HOME/.ssh) にあるファイル authorized\_keys に内容を追加します。秘密キーをインポートおよびエクスポートする場合、 キーは暗号化によって保護されます。同一のパスフレーズを入力するように求められます。パ スフレーズを入力すると、秘密キーは暗号化によって保護されます。パスワードフィールドを 空白のままにしておくと、キーは暗号化されません。

キーを別のスイッチにコピーする必要がある場合は、スイッチからホストマシンにキーをエク スポートし、そのマシンから他のスイッチに同じキーをインポートします。

• キー ファイルは、リブート後も維持されます。

キー ペアをインポートおよびエクスポートするために、次の CLI が提供されます。スイッチ で SSH ユーザー キー ペアを生成する CLI コマンドは次のように定義されます。

#### **Procedure**

#### ステップ **1** switch# **configure terminal**

コンフィギュレーション モードに入ります。

ステップ **2** switch(config)# **username admin keypair generate rsa**

#### **Example:**

```
generating rsa key(1024 bits).....
generated rsa key
```
アカウント (admin)の公開および秘密RSAキーを生成します。その後、指定されたユーザー のホームディレクトリにキーファイルを保存します。そのサーバーキーペアを上書きするに は force オプションを使用します。

**Note** この例は RSA キーの場合です。DSA キーの場合、rsa を dsa に置き換えます。

#### ステップ **3** switch(config)# **no username admin keypair generate rsa**

(オプション)アカウント(admin)の公開および秘密 RSA キーを削除します。

#### ステップ **4** switch# **show username admin keypair**

#### **Example:**

```
**************************************
rsa Keys generated: Thu Jul 9 11:10:29 2009
ssh-rsa
AAAAB3NzaC1yc2EAAAABIwAAAIEAxWmjJT+oQhIcvnrMbx2BmD
0P8boZElTfJFx9fexWp6rOiztlwODtehnjadWc6A+DE2DvYNvq
srU9TBypYDPQkR/+Y6cKubyFWVxSBG/NHztQc3+QC1zdkIxGNJ
bEHyFoajzNEO8LLOVFIMCZ2Td7gxUGRZc+fbqS33GZsCAX6v0=
bitcount:262144
fingerprint:
8d:44:ee:6c:ca:0b:44:95:36:d0:7d:f2:b5:78:74:7d
**************************************
could not retrieve dsa key information
          **************************************
```
アカウント(admin)の公開キーを示します。

#### ステップ **5** switch(config)# **username admin keypair export bootflash:key\_rsa rsa**

#### **Example:**

```
Enter Passphrase:
switch(config)# dir
 951 Jul 09 11:13:59 2009 key_rsa
221 Jul 09 11:14:00 2009 key_rsa.pub
ユーザー (admin) のホーム ディレクトリからブートフラッシュ メモリにキー ペアをエクス
ポートします。
```
キーペア(公開キーと秘密キー)が指定の場所にエクスポートされます。ユーザーは秘密キー を暗号化するパスフレーズを入力するように求められます。秘密キーは uri で指定したファイ ル名としてエクスポートされ、公開キーは「.pub」拡張子が後に付く同じファイル名でエクス ポートされます。

ユーザーは任意のスイッチにこのキー ペアをコピーして、さらに SCP サーバーのホーム ディ レクトリに公開ファイルをコピーできるようになります。

#### ステップ **6** switch(config)# **username admin keypair import bootflash:key\_rsa rsa**

#### **Example:**

```
Enter Passphrase:
switch(config)# show username admin keypair
**************************************
rsa Keys generated: Thu Jul 9 11:10:29 2009
ssh-rsa
AAAAB3NzaC1yc2EAAAABIwAAAIEAxWmjJT+oQhIcvnrMbx2BmD
0P8boZElTfJFx9fexWp6rOiztlwODtehnjadWc6A+DE2DvYNvq
srU9TBypYDPQkR/+Y6cKubyFWVxSBG/NHztQc3+QC1zdkIxGNJ
bEHyFoajzNEO8LLOVFIMCZ2Td7gxUGRZc+fbqS33GZsCAX6v0=
bitcount:262144
fingerprint:
8d:44:ee:6c:ca:0b:44:95:36:d0:7d:f2:b5:78:74:7d
**************************************
could not retrieve dsa key information
**************************************
```
スイッチのホーム ディレクトリにキー ペアをインポートします。

ここで示すuriは秘密キーのuriであり、公開キーは「.pub」拡張子が付いて同じ場所に存在す る必要があります。ユーザーはパスフレーズの入力が求められ、キーの暗号化に使用されたの と同じパスフレーズを入力する必要があります。

サーバーにパスワードレス コピーをする必要があるスイッチに秘密キーがコピーされ、その サーバーのホーム ディレクトリの authorized keys ファイルにコピーされた公開キーがある場 合、ユーザーはスイッチからサーバーへのパスワードレス ファイル コピーおよび ssh を実行 できます。

サーバーのauthorized keysファイルに公開キーをコピーするのに、ユーザーは前述の show コマンドからキーをコピーすることもできます。 **Note**

#### ステップ **7** server# **cat key\_rsa.pub >> \$HOME/.ssh/ authorized\_keys**

SCP サーバーの authorized keys ファイルに key\_rsa.pub に保存されている公開キーを追加しま す。標準 ssh と scp コマンドを使用して、スイッチからこのサーバーへのパスワードレス ssh および scp が有効になりました。

## **SSH** のデフォルト設定

次の表に、SSH パラメータのデフォルト設定を示します。

#### **Table 13:** デフォルトの **SSH** パラメータ

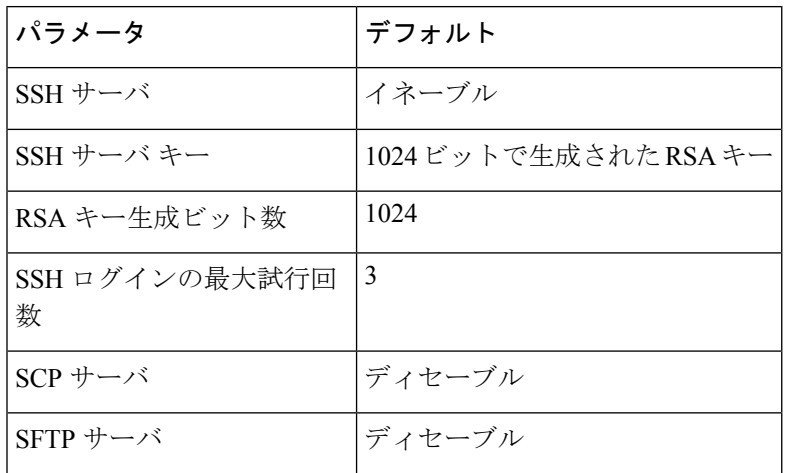

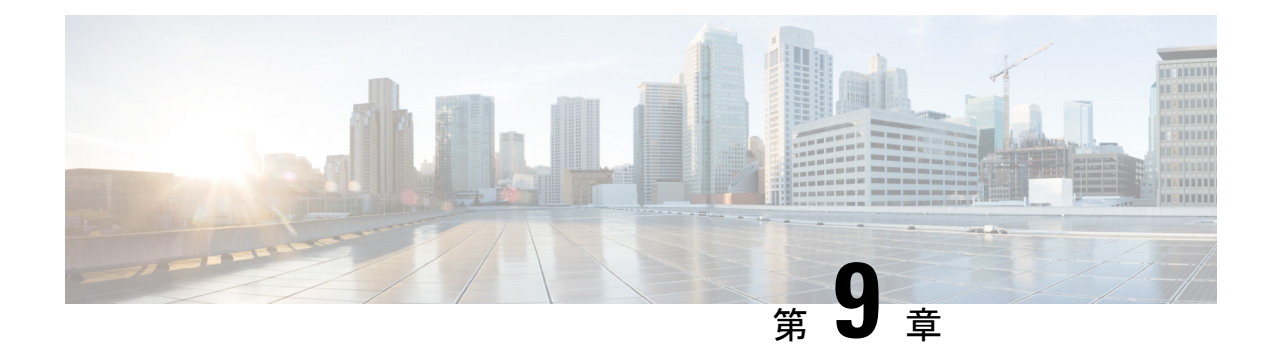

## **IPS** セキュリティ構成の指定

この章では、Cisco MDS 9000 シリーズ スイッチの IP セキュリティ (IPsec) プロトコル サポー トについて説明します。IP Security (IPSec) プロトコルは、加入ピア間にデータ機密保持、 データの整合性、およびデータ認証を提供するオープン規格のフレームワークです。IPSecは、 Internet Engineering Task Force(IETF)により開発されました。IPSec は、ホスト ペア間、セ キュリティ ゲートウェイ ペア間、またはセキュリティ ゲートウェイとホスト間の 1 つまたは 複数のデータフローの保護など、IPレイヤにセキュリティサービスを提供します。IPSec実装 全体は、RFC 2401 の最新バージョンに準じています。Cisco NX-OS の IPSec は、RFC 2402 ~ RFC 2410 を実装しています。

IPSec という用語は、IPSec データ サービスのプロトコル全体および IKE セキュリティ プ ロトコルを示す場合や、データ サービスだけを示す場合に使用されることがあります。 (注)

この章は、次の項で構成されています。

- IPsecについての情報, on page 214
- IKE の概要, on page 216
- IPSec の互換性, on page 216
- IPSec および IKE に関する用語, on page 217
- サポート対象の IPSec トランスフォームおよびアルゴリズム, on page 219
- サポート対象の IKE トランスフォームおよびアルゴリズム, on page 219
- IPSec デジタル証明書のサポート, on page 220
- IPsec および IKE の手動設定, on page 223
- オプションの IKE パラメータの設定, on page 229
- $\cdot$  クリプト IPv4-ACL, on page 233
- IPsec のメンテナンス, on page 247
- グローバル ライフタイム値, on page 248
- IKE 設定の表示, on page 249
- IPsec 設定の表示, on page 250
- FCIP の設定例, on page 254
- iSCSI の設定例, on page 259

• デフォルト設定, on page 260

## **IPsec**についての情報

IPSec はインターネット キー交換 (IKE) プロトコルを使用して、プロトコルおよびアルゴリ ズムのネゴシエーションを処理し、IPSecで使用される暗号キーおよび認証キーを生成します。 IKE は他のプロトコルとともに使用できますが、その初期実装時は IPSec プロトコルで使用し ます。IKE は、IPSec ピアを認証し、IPSec セキュリティ アソシエーションをネゴシエーショ ンし、IPSec キーを確立します。IKE は RFC 2408、2409、2410、2412 を使用し、さらに draft-ietf-ipsec-ikev2-16.txt ドラフトを実装しています。

IPSec は、インターネットなどの保護されていないネットワークを使用して機密情報を送信す る場合に、セキュリティを提供します。IPSec はネットワーク層で機能し、参加する IPSec デ バイス(ピア)間の IP パケットを保護し、認証します。

IPSec は、インターネットなどの保護されていないネットワークを使用して機密情報を送信す る場合に、セキュリティを提供します。IPSec はネットワーク層で機能し、参加する IPSec デ バイス(ピア)間の IP パケットを保護し、認証します。

IPSec は、次のネットワーク セキュリティ サービスを提供します。一般に、関与する 2 つの IPSecデバイス間でどのサービスが使用されるかは、ローカルセキュリティポリシーによって 決まります。

- データ機密性:ネットワークにパケットを伝送する前に IPSec 送信側がパケットを暗号化 できます。
- データ整合性:IPSec受信者は、IPSec送信者から送信されたパケットを認証し、伝送中に データが変更されていないかを確認できます。
- データ送信元認証:IPSec受信者は、送信されたIPSecパケットの送信元を認証できます。 このサービスは、データ整合性サービスに依存します。
- リプレイ防止:IPSec 受信側でリプレイ パケットを検出し、拒否できます。

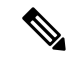

*[*データ認証(*data authentication*)*]*は、データ整合性およびデータ発信元認証を意味しま す。この章では、特に明記されていないかぎり、データ認証にはリプレイ防止サービス も含まれます。 **Note**

IPSec を使用すれば、データを、観察、変更、またはスプーフィングされることを心配するこ となく、パブリックネットワークを介して転送できます。これにより、インターネット、エク

HP c-Class BladeSystem 対応 Cisco Fabric Switch および IBM BladeCenter 対応 Cisco Fabric Switch は、IPSec をサポートしていません。 **Note**

ストラネット、リモート ユーザー アクセス、バーチャル プライベート ネットワーク(VPN) などのアプリケーションを含みます。

CiscoNX-OSソフトウェアに実装されたIPSecは、カプセル化セキュリティペイロード(ESP) プロトコルをサポートしています。このプロトコルはデータをカプセル化して保護し、データ プライバシーサービス、オプションのデータ認証、およびオプションのリプレイ防止サービス を提供します。

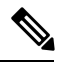

- カプセル化セキュリティ ペイロード(ESP)プロトコルは、既存の TCP/IP パケット に挿入されたヘッダーで、サイズは実際の暗号化およびネゴシエートされた認証アル ゴリズムによって異なります。フラグメンテーションを防止するために、暗号化パ ケットは、インターフェイスの最大伝送単位(MTU)と一致します。TCP のパス MTU の暗号化計算には、ESP ヘッダーの追加分、およびトンネル モードの外部 IP ヘッダーが考慮されます。MDS スイッチは、IPSec 暗号化によるパケット増加を 100 バイトまで許容します。 **Note**
	- IPsec 暗号化は、2500 を超える MTU を備えた FCIP トンネルではサポートされていま せん。FCIP と IPsec を一緒に使用する場合、2500 以下の MTU を設定することをお勧 めします。
	- IPsec および IKE を使用する場合、IPS モジュールの各 IPStorage ポートは、独自の IP サブネットで構成する必要があります。同じ IP サブネットの IP アドレスまたはネッ トワークマスクで複数の IPStorage インターフェイスが構成される場合、IKE パケッ トは正しい IPS ポートに送信されず、IPSec リンクは起動しません。

Figure 10: MPS-14/2 モジュールを使用する FCIP および iSCSI のシナリオ, on page 216 に、各種 IPSec のシナリオを示します。

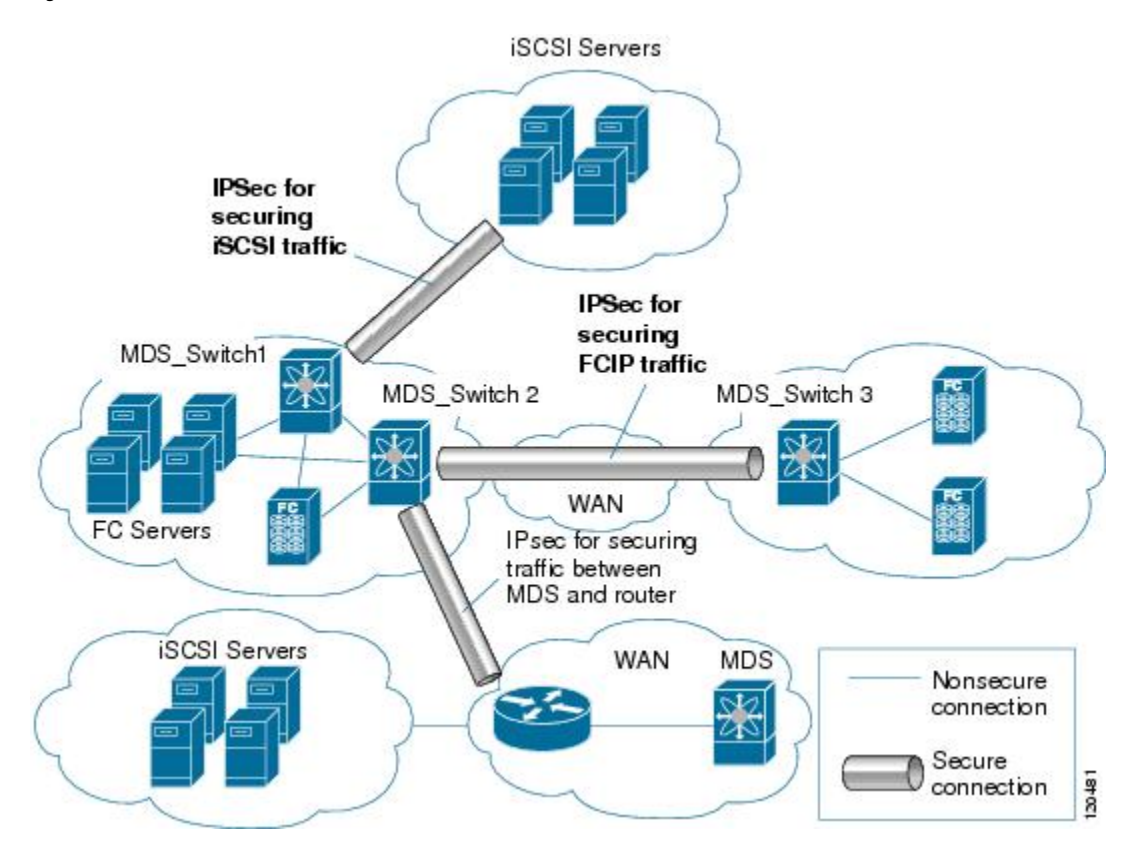

**Figure 10: MPS-14/2** モジュールを使用する **FCIP** および **iSCSI** のシナリオ

## **IKE** の概要

IKE は、IPSec セキュリティアソシエーション(SA)を自動的にネゴシエートし、IPSec 機能 を使用してすべてのスイッチのキーを生成します。IKE の具体的な利点は次のとおりです。

- IPSec SA をリフレッシュできます。
- IPSec でアンチ リプレイ サービスが使用可能です。
- 管理可能でスケーラブルな IPSec 設定をサポートします。
- ピアのダイナミック認証が可能です。

## **IPSec** の互換性

IPSec 機能は、次の Cisco MDS 9000 シリーズ ハードウェアと互換性があります。

- Cisco MDS 9220i ファブリック スイッチ
- Cisco MDS 9250i マルチサービス ファブリック スイッチ
- Cisco MDS 9700 シリーズ スイッチの Cisco MDS 24/10 ポート SAN 拡張モジュール。
- IPSec 機能は、管理インターフェイス上ではサポートされません。

IPSec 機能は、次のファブリック設定と互換性があります。

- Cisco MDS SAN-OS Release 2.0(1b) 以降または Cisco NX-OS 4.1(1) を実装している、2 台の 接続された Cisco MDS 9200 スイッチまたは Cisco MDS 9500 ディレクタ。
- Cisco MDS SAN-OS Release 2.0(1b) 以降または Cisco NX-OS 4.1(1) を実装し、任意の IPSec 互換デバイスに接続された Cisco MDS 9200 スイッチまたは Cisco MDS 9500 ディレクタ。
- Cisco NX-OS 上に実装された IPSec 機能では、次の機能はサポートされません。
	- 認証ヘッダー(AH)
	- トランスポート モード
	- SA のバンドル
	- SA の手動設定
	- クリプト マップにおけるホスト単位の SA オプション
	- SA アイドル タイムアウト
	- ダイナミック クリプト マップ

このマニュアルでは、クリプトマップという用語は、スタティッククリプトマップだけ を意味します。 **Note**

## **IPSec** および **IKE** に関する用語

ここでは、この章で使用する用語について説明します。

- セキュリティアソシエーション (SA): IP パケットの暗号化および暗号解除に必要なエ ントリに関する、2 つの参加ピア間の合意。ピア間に双方向通信を確立するには、ピアご とに各方向(着信および発信)に対応する2つの SA が必要です。双方向の SA レコード のセットは、SAデータベース(SAD)に保管されます。IPSec は IKE を使用して SA をネ ゴシエートし、起動します。各 SA レコードには、次の情報が含まれます。
	- セキュリティパラメータインデックス (SPI): 宛先IPアドレスおよびセキュリティ プロトコルと組み合わせて、特定の SA を一意に識別する番号。IKE を使用して SA を確立する場合、各 SA の SPI は疑似乱数によって生成された番号です。
	- ピア:IPSec に参加するスイッチなどのデバイス。IPSec をサポートする Cisco MDS スイッチまたはその他のシスコ製ルータなどがあります。
- トランスフォーム:データ認証およびデータ機密保持を提供するために実行される処 理のリスト。Hash Message Authentication Code(HMAC)-MD5 認証アルゴリズムを使 用する ESP プロトコルなどがあります。
- セッション キー:セキュリティ サービスを提供するためにトランスフォームによっ て使用されるキー。
- ライフタイム : SA を作成した時点から、ライフタイム カウンタ(秒およびバイト単 位)がカウントされます。制限時間が経過すると、SA は動作不能になり、必要に応 じて、自動的に再ネゴシエート(キーが再設定)されます。
- 動作モード:IPSec では通常、2 つの動作モード(トンネル モードおよびトランスペ アレント モード)を使用できます。Cisco NX-OS に実装された IPSec は、トンネル モードだけをサポートします。IPSecトンネルモードは、ヘッダーを含めたIPパケッ トを暗号化して、認証します。ゲートウェイは、ホストおよびサブネットの代わりに トラフィックを暗号化します。Cisco NX-OS に実装された IPSec では、トランスペア レント モードはサポートされません。

トンネル モードという用語は、FCIP リンクで接続された 2 台のスイッチなど、2 つのピ ア間のセキュアな通信パスを示すためのトンネルとは異なります。 **Note**

- リプレイ防止:受信側がリプレイ攻撃から自身を保護するために、古いパケットまたは重 複パケットを拒否できるセキュリティ サービス。IPSec は、データ認証とシーケンス番号 を組み合わせて使用することにより、このオプション サービスを提供します。
- データ認証:データ認証は整合性だけ、または整合性と認証の両方を意味することがあり ます(データ発信元認証はデータ整合性に依存します)。
	- データ整合性:データが変更されていないことを確認します。
	- データ発信元認証:要求を受けた送信側からデータが実際に送信されたことを確認し ます。
- データ機密保護:保護されたデータを傍受できないようにするセキュリティ サービス。
- データ フロー:送信元アドレス/マスクまたはプレフィックス、宛先アドレス/マスクまた はプレフィックス長、IP ネクスト プロトコル フィールド、および送信元/宛先ポートの組 み合わせで識別されるトラフィック グループ(プロトコルおよびポート フィールドにい ずれかの値を設定できます)。これらの値の特定の組み合わせと一致するトラフィック は、1 つのデータ フローに論理的にグループ化されます。データ フローは、2 台のホスト 間の単一の TCP 接続、あるいは 2 つのサブネット間のトラフィックを示します。IPSec 保 護はデータ フローに適用されます。
- Perfect Forward Secrecy (PFS): 取得された共有シークレット値に対応する暗号特性。PFS を使用すると、1 つのキーが損なわれても、これ以降のキーは前のキーの取得元から取得 されないため、前および以降のキーには影響しません。
- SecurityPolicyDatabase(SPD):トラフィックに適用される順序付きポリシーリスト。ポ リシーにより、パケットにIPSec処理が必要かどうか、クリアテキストでの送信を許可す るかどうか、または廃棄するかどうかが判別されます。
	- IPSec SPD は、クリプト マップのユーザー設定から取得されます。

• IKE SPD はユーザーが設定します。

## サポート対象の **IPSec** トランスフォームおよびアルゴリ ズム

IPSec に実装されたコンポーネント テクノロジーには、次のトランスフォームが含まれます。

- Advanced Encrypted Standard (AES) : 暗号化アルゴリズム。AES は Cipher Block Chaining (CBC)またはカウンタ モードを使用して、128 ビットまたは 256 ビットを実装します。
- データ暗号規格 (DES): パケットデータを暗号化するために使用され、必須の 56 ビッ ト DES-CBC を実装します。CBC には、暗号化を開始するための初期ベクトル (IV) が必 要です。IV は IPSec パケットに明示的に指定されます。
- Triple DES (3DES): 信頼できないネットワーク上で重要な情報を送信できるようにす る、168 ビット暗号キーを使用した強力な DES 形式です。

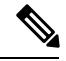

- 強力な暗号化を使用する Cisco NX-OS イメージは、米国政府の輸出規制の対象で、配信 が制限されています。米国以外の国でインストールされるイメージには、輸出許可が必 要です。米国政府の規制により、お客様の注文が拒否されたり、納入が遅れたりするこ とがあります。詳細については、営業担当者または販売業者、あるいは export@cisco.com までお問い合わせください。 **Note**
	- Message Digest 5 (MD5): HMAC バリアントを使用するハッシュ アルゴリズム。HMAC はデータの認証に使用されるキー付きハッシュ バリアントです。
	- Secure Hash Algorithm (SHA-1、SHA-2) はハッシュ メッセージ認証コード (HMAC) バ リアントを使用するハッシュ アルゴリズムです。Cisco MDS NX-OS リリース 7.3(0)D1(1) 以降の Cisco MDS 9250i マルチサービス ファブリック スイッチで、IPsec は SHA-2 をサ ポートします。
	- AES-XCBC-MAC : AES アルゴリズムを使用する Message Authentication Code(MAC)。

# サポート対象の **IKE** トランスフォームおよびアルゴリズ ム

IKE に実装されたコンポーネント テクノロジーには、次のトランスフォームが含まれます。

• Diffie-Hellman (DH): 保護されていない通信チャネルを介して2つのパーティが共有シー クレットを確立できるようにする、公開キー暗号化プロトコル。Diffie-Hellman は、IKE 内でセッション キーを確立するために使用されます。グループ 1(768 ビット)、グルー プ 2(1024 ビット)、およびグループ 5(1536 ビット)がサポートされます。

- Advanced Encrypted Standard(AES): 暗号化アルゴリズム。AESは、CBCを使用する128 ビット、またはカウンタ モードを実装します。
- •データ暗号規格(DES): パケットデータを暗号化するために使用され、必須の 56 ビッ ト DES-CBC を実装します。CBC には、暗号化を開始するための初期ベクトル (IV) が必 要です。IV は IPSec パケットに明示的に指定されます。
- Triple DES (3DES): 信頼できないネットワーク上で重要な情報を送信できるようにす る、168 ビット暗号キーを使用した強力な DES 形式です。

- 強力な暗号化を使用する Cisco NX-OS イメージは、米国政府の輸出規制の対象で、配信 が制限されています。米国以外の国でインストールされるイメージには、輸出許可が必 要です。米国政府の規制により、お客様の注文が拒否されたり、納入が遅れたりするこ とがあります。詳細については、営業担当者または販売業者、あるいはexport@cisco.com までお問い合わせください。 **Note**
	- Message Digest 5 (MD5): HMAC バリアントを使用するハッシュ アルゴリズム。HMAC はデータの認証に使用されるキー付きハッシュ バリアントです。
	- Secure Hash Algorithm(SHA-1、SHA-2)はハッシュ メッセージ認証コード(HMAC)バ リアントを使用するハッシュ アルゴリズムです。IKEv2 は Cisco MDS NX-OS リリース 7.3(0)D1(1) 以降、Cisco MDS 9250i マルチサービス ファブリック スイッチで SHA-2 をサ ポートします。

**Note** IKEv1 は SHA-2 をサポートしません。

• スイッチの認証アルゴリズム:IP アドレスに基づく事前共有キーを使用します。

## **IPSec** デジタル証明書のサポート

ここでは、認証局(CA)およびデジタル証明書を使用した認証の利点について説明します。

## **CA** およびデジタル証明書を使用しない **IPSec** の実装

CA およびデジタル証明書を使用しない場合、2 台の Cisco MDS スイッチ間で IPSec サービス (暗号化など)をイネーブルにするには、各スイッチに他方のスイッチのキー(RSA公開キー または共有キーなど)が必要になります。IPSecサービスを使用するファブリック内の各スイッ チに、RSA公開キーまたは事前共有キーのどちらかを手動で指定する必要があります。また、 ファブリックに新しいデバイスを追加する場合、安全な通信をサポートするには、ファブリッ ク内の他方のスイッチを手動で設定する必要があります。各(Figure 11: CA およびデジタル証 明書を使用しない2台のIPSecスイッチ, on page 221を参照)スイッチは他方のスイッチのキー を使用して、他方のスイッチのアイデンティティを認証します。この認証は、2 台のスイッチ 間で IPsec トラフィックが交換される場合に、必ず実行されます。

複数の Cisco MDS スイッチをメッシュ トポロジで配置し、すべてのスイッチ間で IPSec トラ フィックを交換させる場合には、最初に、すべてのスイッチ間に共有キーまたはRSA公開キー を設定する必要があります。

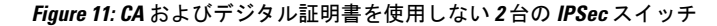

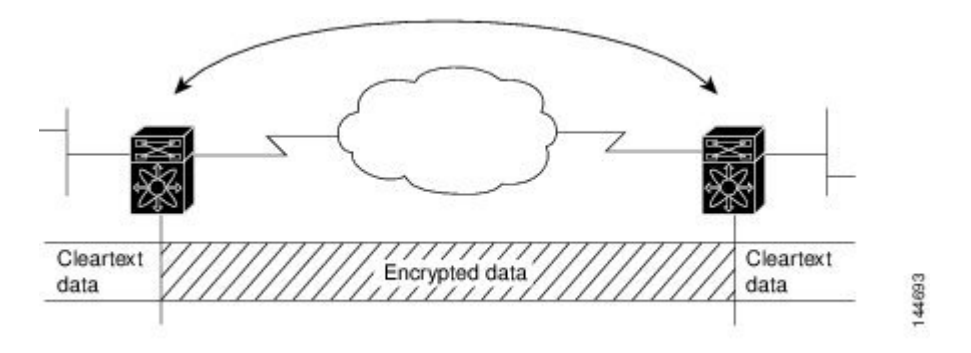

IPSec ネットワークに新しいスイッチを追加するごとに、新しいスイッチと既存の各スイッチ 間にキーを設定する必要があります(Figure 12: CA およびデジタル証明書を使用しない 4 台の IPSec スイッチ, on page 221 の場合、このネットワークに 1 台の暗号化スイッチを追加するに は、新たに 4 つのスイッチ間キーの設定が必要になります)。

したがって、IPSecサービスを必要とするデバイスが増えるほど、キー管理は複雑になります。 このアプローチでは、より大型で複雑な暗号化ネットワークには拡張できません。

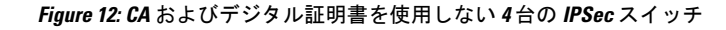

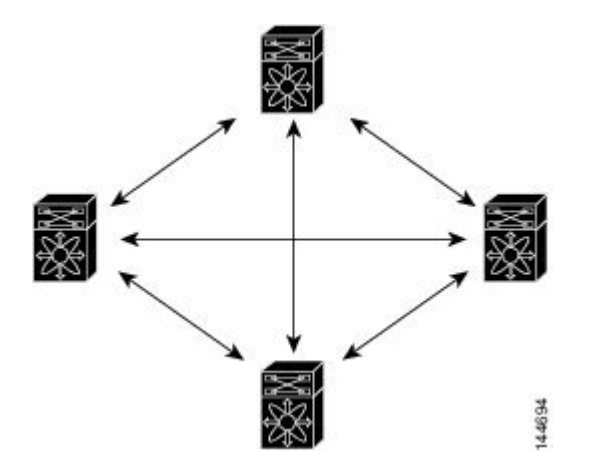

## **CA** およびデジタル証明書を使用した **IPSec** の実装

CA およびデジタル証明書を使用する場合には、すべての暗号化スイッチ間にキーを設定する 必要はありません。代わりに、加入させる各スイッチを CA に個別に登録し、各スイッチの証 明書を要求します。この設定が完了していれば、各加入スイッチは、他のすべての加入スイッ チをダイナミックに認証できます。2 台のデバイスが通信する場合、証明書を交換し、データ をデジタル署名して、お互いを認証します。ネットワークに新しいデバイスを追加する場合に は、そのデバイスを CA に登録するだけでよく、他のデバイスの設定を変更する必要はありま

せん。新しいデバイスが IPSec 接続を試みると、証明書が自動的に交換され、そのデバイスが 認証されます。

Figure 13: CA によるデバイスのダイナミックな認証, on page 222 に、デバイスをダイナミック に認証するプロセスを示します。

**Figure 13: CA** によるデバイスのダイナミックな認証

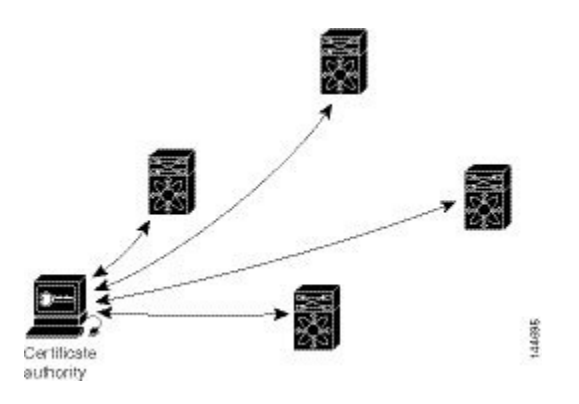

ネットワークに新しい IPSec スイッチを追加する場合、新しいスイッチが CA に証明書を要求 するように設定するだけでよく、既存の他のすべての IPSec スイッチとの間に複数のキー設定 を行う必要はありません。

## **IPSec** デバイスによる **CA** 証明書の使用方法

2 台の IPSec スイッチが IPSec で保護されたトラフィックを交換するには、最初に相互に認証 しあう必要があります。認証されていない場合、IPSec 保護が適用されません。この認証を行 うには、IKE を使用します。

IKE では、2 つの方法を使用してスイッチを認証できます。CA を使用しない場合には事前共 有キーを使用し、CA を使用する場合には RSA キー ペアを使用します。どちらの方法も、2 台 のスイッチ間にキーが事前設定されている必要があります。

CA を使用しない場合、スイッチは RSA 暗号化事前共有キーを使用して、リモート スイッチ に対して自身を認証します。

CA を使用する場合、スイッチはリモート スイッチに証明書を送信し、何らかの公開キー暗号 法を実行することによって、リモート スイッチに対して自身を認証します。各スイッチは、 CA により発行されて検証された、スイッチ固有の証明書を送信する必要があります。このプ ロセスが有効なのは、各スイッチの証明書にスイッチの公開キーがカプセル化され、各証明書 が CA によって認証されることにより、すべての加入スイッチが CA を認証局として認識する からです。この機構は、RSA シグニチャを使用する IKE と呼ばれます。

スイッチは、証明書が期限切れになるまで、複数のIPSecピアに対して、複数のIPSecセッショ ン用に自身の証明書を継続的に送信できます。証明書が期限切れになった場合、スイッチ管理 者は CA から新しい証明書を取得する必要があります。

また、CAは、IPSecに参加しなくなったデバイスの証明書を失効できます。失効された証明書 は、他の IPSec デバイスから有効とは見なされません。失効された証明書は、証明書失効リス

ト(CRL)にリストされ、各ピアは相手側ピアの証明書を受け入れる前に、このリストを確認 できます。

IKE の証明書サポートでは、次の考慮事項に留意してください。

- · IKE 用の証明書をインストールする前に、スイッチの FQDN (ホスト名およびドメイン 名)が設定されている必要があります。
- IKE が使用するのは、IKE 用または汎用として設定された証明書だけです。
- スイッチに設定された最初のIKE用または汎用証明書が、IKEのデフォルトの証明書とし て使用されます。
- ピアが別の証明書を指定しないかぎり、すべてのIKEピアに対してデフォルトの証明書が 使用されます。
- ピアが、そのピアが信頼する CA によって署名された証明書を要求した場合、IKE は、要 求された証明書がスイッチに存在すれば、デフォルトの証明書でなくても、その証明書を 使用します。
- デフォルトの証明書が削除された場合、次の IKE 用または汎用証明書が存在すれば、IKE はそれをデフォルトの証明書として使用します。
- IKE では、証明書チェーンはサポートされません。
- IKE は、CA チェーン全体ではなく、アイデンティティ証明書だけを送信します。ピア上 で証明書が確認されるには、ピア上に同じ CA チェーンが存在する必要があります。

## **IPsec** および **IKE** の手動設定

ここでは、IPSec および IKE を手動で設定する方法について説明します。

IPSecは、加入ピア間に安全なデータフローを提供します。2つのピア間では、異なるSAセッ トを使用する各トンネルで異なるデータ フローを保護することにより、複数の IPSec データ フローをサポートできます。

IKE 設定の完了後、IPSec を設定します。

各加入 IPSec ピアに IPSec を設定する手順は、次のとおりです。

#### **Procedure**

- ステップ **1** トラフィック用の安全なトンネルを確立する必要があるピアを識別します。
- ステップ **2** 必要なプロトコルとアルゴリズムにより、トランスフォーム セットを設定します。
- ステップ **3** クリプトマップを作成し、適切なアクセスコントロールリスト(IPv4-ACL)、トランスフォー ム セット、ピア、およびライフタイム値を適用します。
- ステップ **4** クリプト マップを、必要なインターフェイスに適用します。

### **IKE Prerequisites**

Before using IPsec and IKE on IPStorage or Gigabit Ethernet interfaces, ensure these local interfaces are configured in separate IP subnets. If not, IKE packets may not be sent to the right peer and thus the IPsec tunnel will not come up.

You cannot disable IKE if IPsec is enabled. If you disable the IKE feature, the IKE configuration is cleared from the running configuration.

For more information, see the Interface Subnet [Requirements](https://www.cisco.com/c/en/us/td/docs/switches/datacenter/mds9000/sw/8_x/config/ip_services/ipsvc/ips.html#pgfId-2050331) section in the *Cisco MDS 9000 Series IP Services Configuration Guide, Release 8.x*.

### **IPsec Prerequisites**

To use the IPsec feature, you need to perform the following tasks:

• Obtain the ENTERPRISE\_PKG license (see the Cisco MDS 9000 Series NX-OS [Licensing](https://www.cisco.com/c/en/us/support/storage-networking/mds-9000-nx-os-san-os-software/products-licensing-information-listing.html) Guide).

From Cisco MDS NX-OS Release 9.2(2), the IPsec feature is included in the default feature set and does not require an ENTERPRISE\_PKG license on the Cisco MDS 9220i Fabric Switch.

• Configure IKE as described in the IKE  $\mathcal{O}(\hat{A} + \hat{B})$   $\forall k$ , on page 224 section.

## **IKE** のイネーブル化

IKE をイネーブルにするには、次の手順を実行します。

#### **Procedure**

ステップ **1** switch# **configure terminal**

switch(config)#

コンフィギュレーション モードに入ります。

ステップ **2** switch(config)# **feature crypto ike**

IKE 機能をイネーブルにします。

#### ステップ **3** switch(config)# **no feature crypto ike**

(オプション) IKE 機能をディセーブル (デフォルト) にします。

**Note** IKE 機能をディセーブルにする前に、IPsec をディセーブルにする必要があります。

### **IKE** ドメインの設定

ローカルスイッチのスーパーバイザモジュールにトラフィックを到達させるには、IPSecドメ インに IKE 設定を適用する必要があります。Fabric Manager では、IKE の設定時に IPSec ドメ インが自動的に設定されます。

IPsec ドメインを設定するには、次の手順を実行します。

#### **Procedure**

ステップ **1** switch# **configure terminal**

switch(config)#

コンフィギュレーション モードに入ります。

### ステップ **2** switch(config)# **crypto ike domain ipsec** switch(config-ike-ipsec)#

IPsec ドメインに対する IKE の設定を許可します。

### **IKE** トンネルの概要

IKE トンネルは、2 つのエンドポイント間の安全な IKE セッションです。IKE は、IPSec SA ネ ゴシエーションで使用されるIKEメッセージを保護するために、このトンネルを作成します。

Cisco NX-OS の実装では、2 つのバージョンの IKE が使用されています。

- IKE バージョン 1 (IKEv1) は、RFC 2407、2408、2409、および 2412 を使用して実装され ます。
- IKEバージョン2 (IKEv2)は、より効率的な簡易バージョンで、IKEv1とは相互運用でき ません。IKEv2 は、draft-ietf-ipsec-ikev2-16.txt ドラフトを使用して実装されます。

## **IKE** ポリシー ネゴシエーションの概要

IKE ネゴシエーションを保護するには、各 IKE ネゴシエーションを共通(共有)IKE ポリシー で開始します。IKE ポリシーを使い、IKE ネゴシエーション中に使用するセキュリティ パラ メータの組み合わせを定義します。デフォルトでは、IKEポリシーは設定されません。各ピア にIKEポリシーを作成する必要があります。このポリシーにより、以降のIKEネゴシエーショ ンを保護するために使用するセキュリティ パラメータを指定し、ピアの認証方法を指示しま す。最低1つのポリシーがリモートピアのポリシーと一致するように、各ピアに優先順位を付 けた複数のポリシーを設定できます。

ポリシーは、暗号化アルゴリズム(DES、3DES、AES)、ハッシュ アルゴリズム(SHA、 MD5)、および DH グループ (1、2、5) に基づいて設定できます。各ポリシーに、パラメー タ値の異なる組み合わせを設定できます。設定したポリシーには、固有のプライオリティ番号

を指定します。この番号の範囲は、1(最上位のプライオリティ)~255(最下位のプライオリ ティ)です。スイッチに、複数のポリシーを設定できます。リモートピアに接続する必要があ る場合、ローカル スイッチの少なくとも 1 つのポリシーが、リモート ピアに設定されている パラメータ値と一致する必要があります。同じパラメータ設定のポリシーが複数ある場合に は、最も小さい番号のポリシーが選択されます。

次の表に、許可されるトランスフォームの組み合わせのリストを示します。

**Table 14: IKE** トランスフォーム設定パラメータ

| パラメータ      | 許容値                     |                 | キーワード デフォルト値 |
|------------|-------------------------|-----------------|--------------|
| 暗号化アルゴリズム  | 56 ビット DES-CBC          | des             | 3des         |
|            | 168 ビット DES             | 3des            |              |
|            | 128 ビット AES             | aes             |              |
| ハッシュアルゴリズム | SHA-1(HMAC バリアント)、SHA-2 | sha             | sha          |
|            | (HMAC バリアント)            | sha256          |              |
|            | MD5 (HMAC バリアント)        | sha512          |              |
|            |                         | md <sub>5</sub> |              |
| 認証方式       | 事前共有キー                  | 設定なし            | 事前共有キー       |
| DH グループ識別名 | 768 ビット DH              | $\mathbf{1}$    | $\mathbf{1}$ |
|            | 1024 ビット DH             | $\mathbf{2}$    |              |
|            | 1536 ビット DH             | 5               |              |

次の表に、Microsoft Windows および Linux プラットフォームでサポートおよび検証されてい る、IPSec および IKE 暗号化認証アルゴリズムの設定を示します。

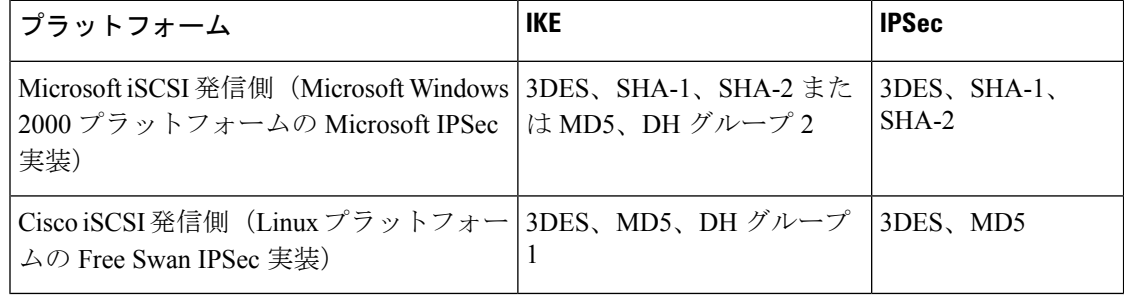

ハッシュアルゴリズムを設定すると、対応するHMACバージョンが認証アルゴリズムと して使用されます。 **Note**

IKE ネゴシエーションが開始されると、IKE は、両ピア上で同一の IKE ポリシーを検索しま す。ネゴシエーションを開始したピアがすべてのポリシーをリモートピアに送信し、リモート

ピアの方では一致するポリシーを探そうとします。リモートピアは、相手側ピアから受信した すべてのポリシーと自身の最優先ポリシーを比較することにより、一致しているポリシーを検 索します。一致するポリシーが見つかるまで、リモートピアは優先順位が高い順に各ポリシー をチェックします。

2 つのピアの暗号化、ハッシュ アルゴリズム、認証アルゴリズム、および DH グループ値が同 じであれば、一致していると判断されます。一致しているポリシーが見つかると、IKE はセ キュリティ ネゴシエーションを完了し、IPSec SA が作成されます。

一致しているポリシーが見つからない場合、IKE はネゴシエーションを拒否し、IPSec データ フローは確立されません。

## **IKE** ポリシーの設定

IKE ポリシー ネゴシエーション パラメータを設定するには、次の手順を実行します。

#### **Procedure**

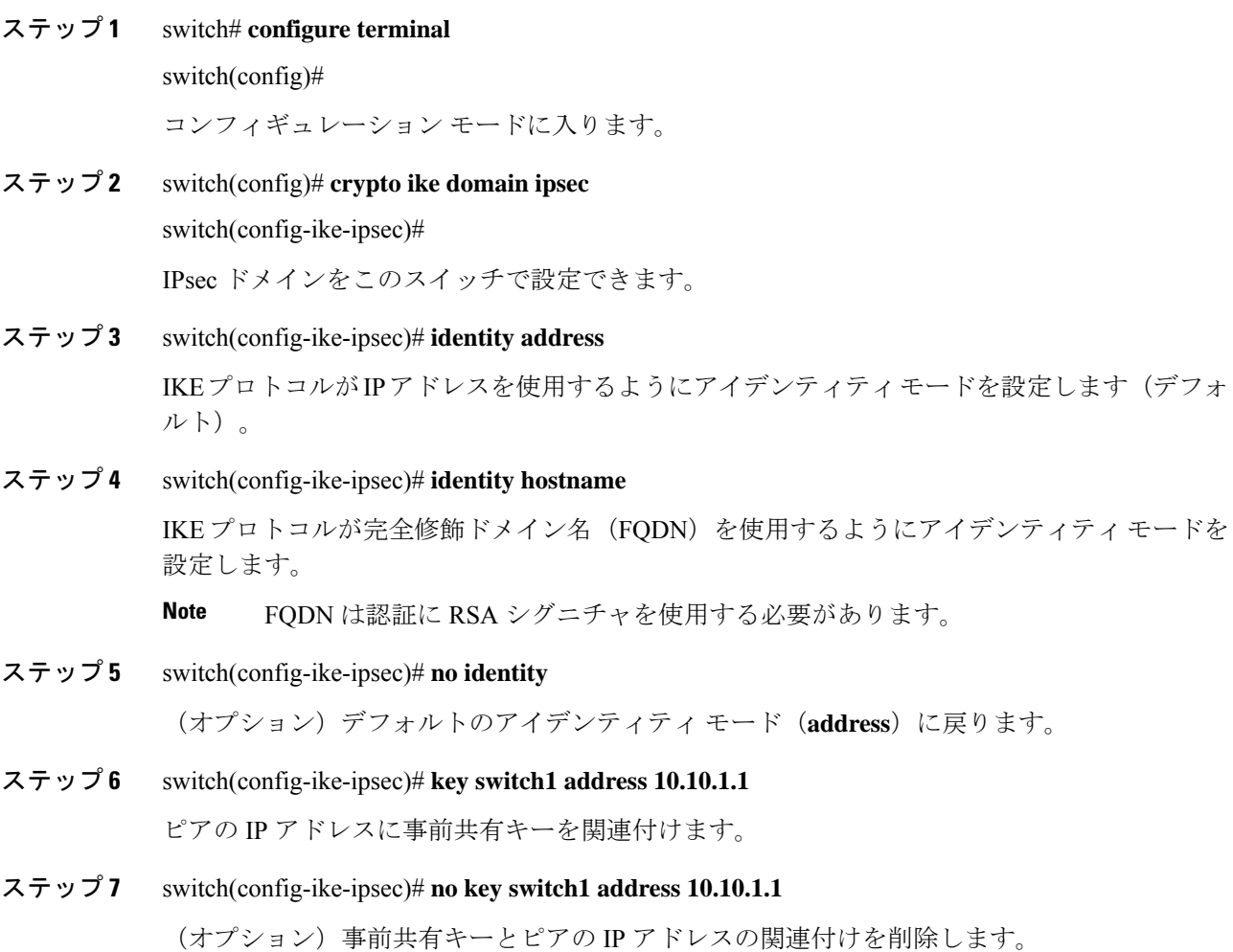

ステップ **8** switch(config-ike-ipsec)# **key switch1 hostname switch1.cisco.com** ピアの FQDN と事前共有キーを関連付けます。

**Note** FQDNを使用するには、ピアのスイッチ名とドメイン名を設定する必要があります。

- ステップ **9** switch(config-ike-ipsec)# **no key switch1 hostname switch1.cisco.com** (オプション)事前共有キーとピアの IP アドレスの関連付けを削除します。
- ステップ **10** switch(config-ike-ipsec)# **policy 1** switch(config-ike-ipsec-policy)# 設定するポリシーを指定します。
- ステップ **11** switch(config-ike-ipsec)# **no policy 1** (オプション)指定されたポリシーを削除します。
- ステップ **12** switch(config-ike-ipsec-policy)# **encryption des** 暗号化ポリシーを設定します。
- ステップ **13** switch(config-ike-ipsec-policy)# **no encryption des** (オプション)デフォルトは 3DES 暗号化です。
- ステップ **14** switch(config-ike-ipsec-policy)# **group 5** DH グループを設定します。
- ステップ **15** switch(config-ike-ipsec-policy)# **no group 5** (オプション)デフォルトは DH グループ 1 です。
- ステップ **16** switch(config-ike-ipsec-policy)# **hash md5** ハッシュ アルゴリズムを設定します。
- ステップ **17** switch(config-ike-ipsec-policy)# **no hash md5** (オプション)デフォルトは SHA です。
- ステップ **18** switch(config-ike-ipsec-policy)# **authentication pre-share** 認証方式を事前共有キーを使用するように設定します(デフォルト)。
- ステップ **19** switch(config-ike-ipsec-policy)# **authentication rsa-sig** 認証方式を RSA シグニチャを使用するように設定します。 **Note**
	- 認証のために RSA シグニチャを使用するには、FQDN を使用してアイデンティティ 認証モードを設定する必要があります(手順 3 を参照)。
- ステップ **20** switch(config-ike-ipsec-policy)# **no authentication**

デフォルト値(**pre-share**)に戻します。

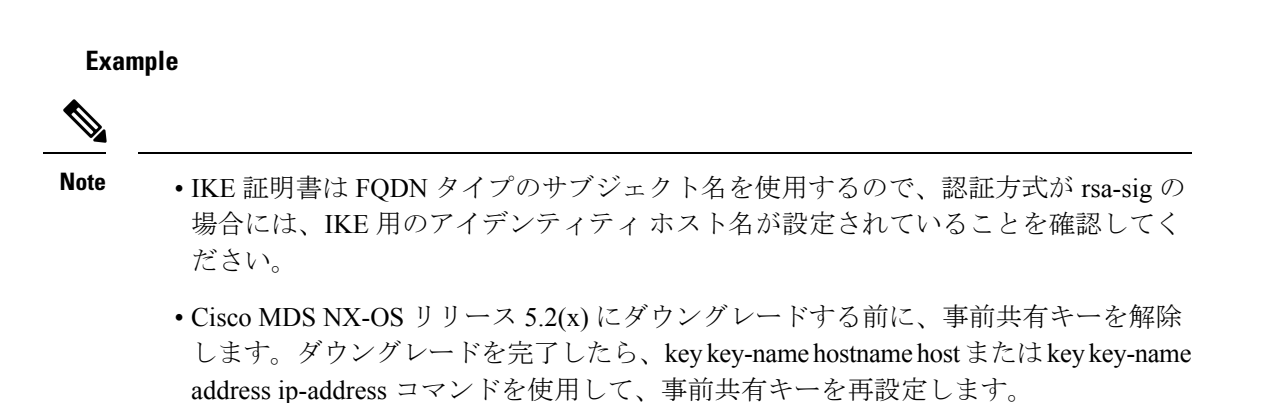

## オプションの **IKE** パラメータの設定

IKE 機能には、オプションで次のパラメータを設定できます。

- 各ポリシーのライフタイム アソシエーション:ライフタイムの範囲は 600 ~ 86,400 秒で す。デフォルトは、86,400 秒(1 日)です。各ポリシーのライフタイム アソシエーション は、IKEポリシーの設定時に設定します。IKEポリシーの設定, on page 227を参照してくだ さい。
- 各ピアのキープアライブ タイム (IKEv2 を使用する場合): キープアライブの範囲は 120 ~ 86,400 秒です。デフォルトは、3,600 秒(1 時間)です。
- 各ピアの発信側バージョン:IKEv1 または IKEv2(デフォルト)。発信側バージョンの選 択は、リモート デバイスがネゴシエーションを開始する場合、相互運用性に影響しませ ん。このオプションは、ピア デバイスが IKEv1 をサポートしていて、指定したデバイス を IKE の発信側として動作させる場合に設定します。FCIP トンネルの発信側バージョン を設定する場合には、次の事項に注意してください。
	- FCIPトンネルの両側のスイッチがMDSSAN-OSRelease 3.0(1)以降またはCisco NX-OS 4.1(1) を実行している場合、IKEv1 だけを使用するには、FCIP トンネルの両側に発信 側バージョン IKEv1 を設定する必要があります。FCIP トンネルの一方の側が IKEv1 を使用し、他方の側が IKEv2 を使用している場合には、FCIP トンネルは IKEv2 を使 用します。
	- FCIPトンネルの片側のスイッチがMDSSAN-OSRelease 3.0(1)以降またはCisco NX-OS 4.1(1b) を実行し、FCIP トンネルの他方の側のスイッチが MDS SAN-OS Release 2.x を 実行している場合、どちらか(または両方)の側に IKEv1 を設定すると、FCIP トン ネルは IKEv1 を使用します。

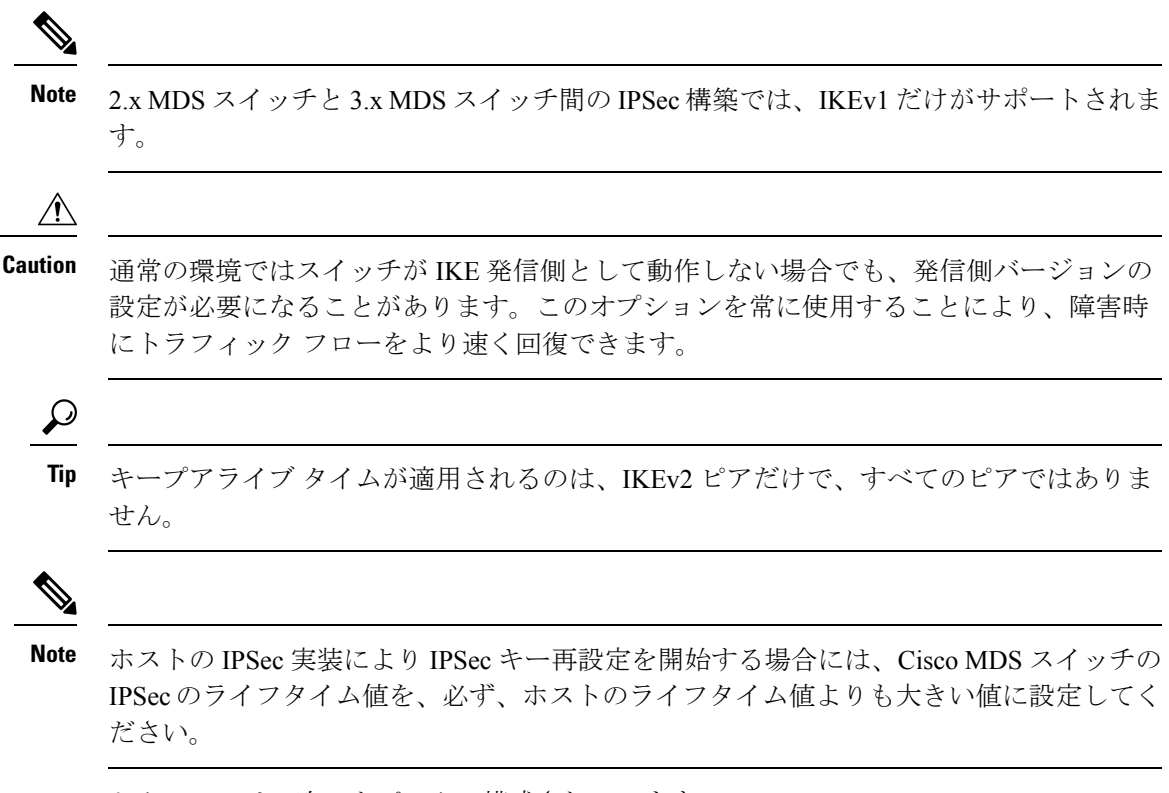

このセクションは、次のトピックで構成されています。

## ポリシーのライフタイム アソシエーションの設定

各ポリシーのライフタイム アソシエーションを設定するには、次の手順を実行します。

#### **Procedure**

- ステップ **1** switch# **configure terminal** switch(config)# コンフィギュレーション モードに入ります。
- ステップ **2** switch(config)# **crypto ike domain ipsec** switch(config-ike-ipsec)# IPsec ドメインをこのスイッチで設定できます。
- ステップ **3** switch(config-ike-ipsec)# **policy 1** switch(config-ike-ipsec-policy)# 設定するポリシーを指定します。
- ステップ **4** switch(config-ike-ipsec-policy) **lifetime seconds 6000**
6,000 秒のライフタイムを設定します。

### ステップ **5** switch(config-ike-ipsec-policy)# **no lifetime seconds 6000**

(オプション)設定したライフタイム値を削除し、デフォルトの 86,400 秒に設定します。

# ピアのキープアライブ タイムの設定

各ピアのキープアライブ タイムを設定する手順は、次のとおりです。

### **Procedure**

- ステップ **1** switch# **configure terminal** switch(config)# コンフィギュレーション モードに入ります。
- ステップ **2** switch(config)# **crypto ike domain ipsec** switch(config-ike-ipsec)# IPsec ドメインをこのスイッチで設定できます。

### ステップ **3** switch(config-ike-ipsec)# **keepalive 60000** すべてのピアのキープアライブタイムを 60,000 秒に設定します。

ステップ **4** switch(config-ike-ipsec)# **no keepalive 60000** (オプション)設定したキープアライブ タイムを削除し、デフォルトの 3,600 秒に設定しま

# 発信側バージョンの設定

す。

IPv4 を使用して発信側バージョンを設定するには、次の手順を実行します。

### **Procedure**

ステップ **1** switch# **configure terminal**

switch(config)#

コンフィギュレーション モードに入ります。

### ステップ **2** switch(config)# **crypto ike domain ipsec**

switch(config-ike-ipsec)#

IPsec ドメインをこのスイッチで設定できます。

### ステップ **3** switch(config-ike-ipsec)# **initiator version 1 address 10.10.10.1**

デバイス 10.10.10.0 で IKE を開始するときに、IKEv1 を使用するようにスイッチを設定します **Note** IKE は、IPv4 アドレスをサポートし、IPv6 アドレスはサポートしません。

### ステップ **4** switch(config-ike-ipsec)# **no initiator version 1 address 10.10.10.1**

(オプション)指定したデバイスのデフォルトは IKEv2 です。

ステップ **5** switch(config-ike-ipsec)# **no initiator version 1**

すべてのデバイスについてデフォルトの IKEv2 に設定します。

# **IKE** トンネルまたはドメインのクリア

IKE 設定に IKE トンネル ID を指定していない場合は、EXEC モードで **clear crypto ike domain ipsec sa** コマンドを発行することにより、既存のすべての IKE ドメイン接続をクリアできま す。

switch# **clear crypto ike domain ipsec sa**

 $/ \!\!\! \Lambda$ 

IKEv2 トンネル内のすべての SA を削除すると、その IKE トンネルは自動的に削除されま す。 **Caution**

IKE設定にSAを指定している場合、EXECモードで**clear crypto ikedomainipsec sa** *IKE\_tunnel-ID* コマンドを発行して、指定した IKE トンネル ID 接続をクリアできます。

switch# **clear crypto ike domain ipsec sa 51**

$$
\overline{\mathbb{V}}
$$

IKEv2 トンネルを削除すると、その IKE トンネルの下の関連付けられた IPsec トンネルが 自動的に削除されます。 **Caution**

### **SA** のリフレッシュ

IKEv2 設定変更が行われた後に SA をリフレッシュするには、 **crypto ike domain ipsec rekey IPv4-ACL***-index* コマンドを使用します。

# クリプト **IPv4-ACL**

IP アクセス コントロール リスト (IPv4-ACL) は、すべての Cisco MDS 9000 ファミリ スイッ チに基本的なネットワークセキュリティを提供します。IPv4 IP-ACLは、設定されたIPフィル タに基づいて IP 関連トラフィックを制限します。IPv4-ACL の作成と定義の詳細については、 「IPv4 および IPv6 のアクセス コントロール リストの概要」を参照してください。

クリプト マップのコンテキストでは、IPv4-ACL は標準の IPv4-ACL と異なります。標準の IPv4-ACL は、インターフェイス上で転送またはブロックするトラフィックを判別します。た とえば、IPv4-ACL を作成して、サブネット A とサブネット Y 間のすべての IP トラフィック を保護したり、ホスト A とホスト B 間の Telnet トラフィックを保護できます。

ここでは、次の内容について説明します。

### クリプト **IPv4-ACL** の概要

クリプトIPv4-ACLは、暗号による保護が必要なIPトラフィックと、必要ではないトラフィッ クとを定義するために使用します。

IPSec のクリプト マップ エントリに関連付けるクリプト IPv4-ACL には、4 つの主要な機能が あります。

- IPSec で保護する発信トラフィックを選択する(permit に一致したものが保護の対象)。
- IPSec SA のネゴシエーションの開始時に、新しい SA で保護するデータ フロー(1 つの permit エントリで指定)を示す。
- 着信トラフィックを処理して、IPSec で保護すべきであったトラフィックをフィルタリン グして廃棄する。
- IPSec ピアからの IKE ネゴシエーションの処理時に、要求されたデータ フローのために、 IPSec SA の要求を受け入れるかどうかを判別する。

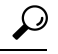

一部のトラフィックに1つのタイプのIPSec保護(暗号化だけ、など)を適用し、他のト ラフィックに異なるタイプの IPSec 保護(認証と暗号化の両方など)を適用する場合に は、2 つの IPv4-ACL を作成してください。異なる IPSec ポリシーを指定するには、異な るクリプト マップで両方の IPv4-ACL を使用します。 **Tip**

**Note** IPSec は、IPv6-ACL をサポートしていません。

### クリプト **IPv4-ACL** の注意事項

IPSec 機能に関する IPv4-ACL を設定する場合には、次の注意事項に従ってください。

• Cisco NX-OS ソフトウェアで使用できるのは、名前ベースの IPv4-ACL だけです。

• IPv4-ACL をクリプト マップに適用するときは、次のオプションを適用します。

•許可(permit):トラフィックに IPSec 機能を適用します。

•拒否 (deny) : クリア テキストを許可します(デフォルト)。

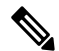

**Note** IKE トラフィック(UDP ポート 500)は、必ずクリア テキストで送信されます。

• IPSec機能が考慮するのは、送信元/宛先IPv4アドレスとサブネットマスク、プロトコル、 および 1 つのポート番号だけです。IPSec では、IPv6 はサポートされません。

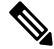

- IPSec 機能はポート番号範囲をサポートしていないので、指定されている場合には上位 ポート番号フィールドは無視されます。 **Note**
	- permitオプションを指定すると、対応するクリプトマップエントリで指定されたポリシー を使用して、指定条件に一致するすべてのIPトラフィックが暗号によって保護されます。
	- denyオプションを指定すると、トラフィックは暗号によって保護されません。最初のdeny ステートメントにより、トラフィックはクリア テキストで送信されます。
	- 定義するクリプト IPv4-ACL がインターフェイスに適用されるのは、対応するクリプト マップ エントリを定義して、インターフェイスにクリプト マップ セットを適用したあと です。
	- 同じクリプトマップセットのエントリごとに、異なるIPv4-ACLを使用する必要がありま す。
	- インバウンドおよびアウトバウンド トラフィックは、同じアウトバウンド IPv4-ACL に対 して評価されます。したがって、IPv4-ACL の条件は、スイッチからの発信トラフィック に対して順方向に、スイッチへの着信トラフィックに対して逆方向に適用されます。
	- クリプト マップ エントリに割り当てられた各 IPv4-ACL フィルタは、1 つのセキュリティ ポリシー エントリと同等です。IPSec 機能は、各 MPS-14/2 モジュールおよび Cisco MDS 9216i スイッチに対して、最大 120 のセキュリティ ポリシー エントリをサポートします。
	- スイッチ A の S0 インターフェイスから発信されたデータがスイッチ インターフェイス S1にルーティングされるときに、スイッチインターフェイスS0(IPv4アドレス10.0.0.1) とスイッチ インターフェイス S1(IPv4 アドレス 20.0.0.2)間のトラフィックに IPsec 保護 (Figure 14: クリプト IPv4-ACL の IPSec 処理, on page 235 を参照)が適用されます。10.0.0.1 から 20.0.0.2 へのトラフィックの場合、スイッチ A の IPv4-ACL エントリは次のように評 価されます。
		- 送信元 = IPv4 アドレス 10.0.0.1
		- 宛先 = IPv4 アドレス 20.0.0.2

20.0.0.2 から 10.0.0.1 へのトラフィックの場合、スイッチ A の IPv4-ACL エントリは次のよ うに評価されます。

- 送信元 = IPv4 アドレス 20.0.0.2
- 宛先 = IPv4 アドレス 10.0.0.1

**Figure 14:** クリプト **IPv4-ACL** の **IPSec** 処理

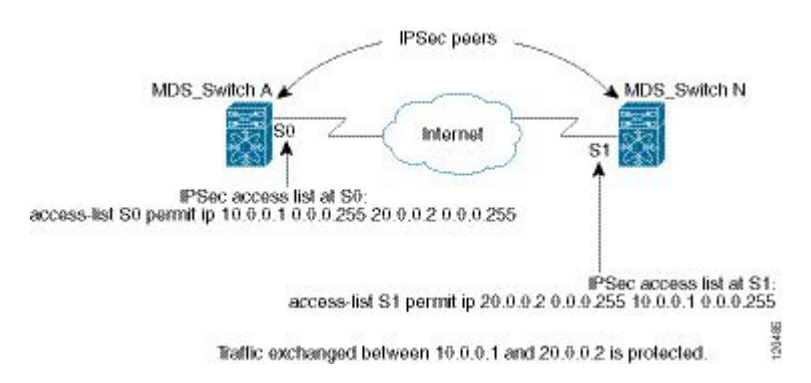

- IPSecに使用する指定のクリプトIPv4-ACLに複数のステートメントを設定した場合には、 一致した最初のpermitステートメントにより、IPSecSAの有効範囲が判別されます。その 後、トラフィックがクリプト IPv4-ACL の別の permit ステートメントと一致した場合に は、新しい、別の IPSecSA がネゴシエートされ、新たに一致した IPv4-ACL ステートメン トと一致するトラフィックが保護されます。
- クリプト マップ エントリに IPSec がフラグ設定されている場合、クリプト IPv4-ACL 内の permit エントリと一致する保護されていないインバウンド トラフィックは、IPSec によっ て保護されていると見なされ、廃棄されます。
- すべてのIP-ACLを表示するには、**showipaccess-lists**コマンドを使用できます。トラフィッ クをフィルタリングするために使用される IP-ACL は、暗号化にも使用されます。
- IPSec を Microsoft iSCSI 発信側と効率的に相互運用するには、IPv4-ACL に TCP プロトコ ルとローカル iSCSI TCP ポート番号(デフォルトは 3260)を指定します。この設定によ り、ギガビット イーサネット インターフェイスのシャットダウン、VRRP スイッチオー バー、ポート障害などにより処理が中断されても、暗号化 iSCSI セッションを迅速に回復 できます。
- IPv4-ACL エントリの次の例では、MDS スイッチの IPv4 アドレスが 10.10.10.50 で、暗号 化 iSCSI セッションが実行中のリモート Microsoft ホストが 10.10.10.16 であることを示し ています。

switch(config)# **ip access-list aclmsiscsi2 permit tcp 10.10.10.50 0.0.0.0 range port 3260 3260 10.10.10.16 0.0.0.0**

### ミラー イメージ クリプト **IPv4-ACL**

ローカル ピアで定義されたクリプト マップ エントリがある場合は、このエントリで指定され たすべてのクリプト IPv4-ACL に対して、リモート ピアでミラー イメージ クリプト IPv4-ACL を定義します。この設定により、ローカルで適用されたIPSecトラフィックをリモートピアで 正しく処理できるようになります。

### $\Omega$

また、クリプト マップ エントリ自体が共通のトランスフォームをサポートし、ピアとし て他のシステムを参照する必要があります。 **Tip**

Figure 15: ミラー イメージ設定の IPSec 処理, on page 236 に、ミラー イメージ IPv4-ACL を使用 した場合と、使用しない場合のサンプル シナリオを示します。

#### **Figure 15:** ミラー イメージ設定の **IPSec** 処理

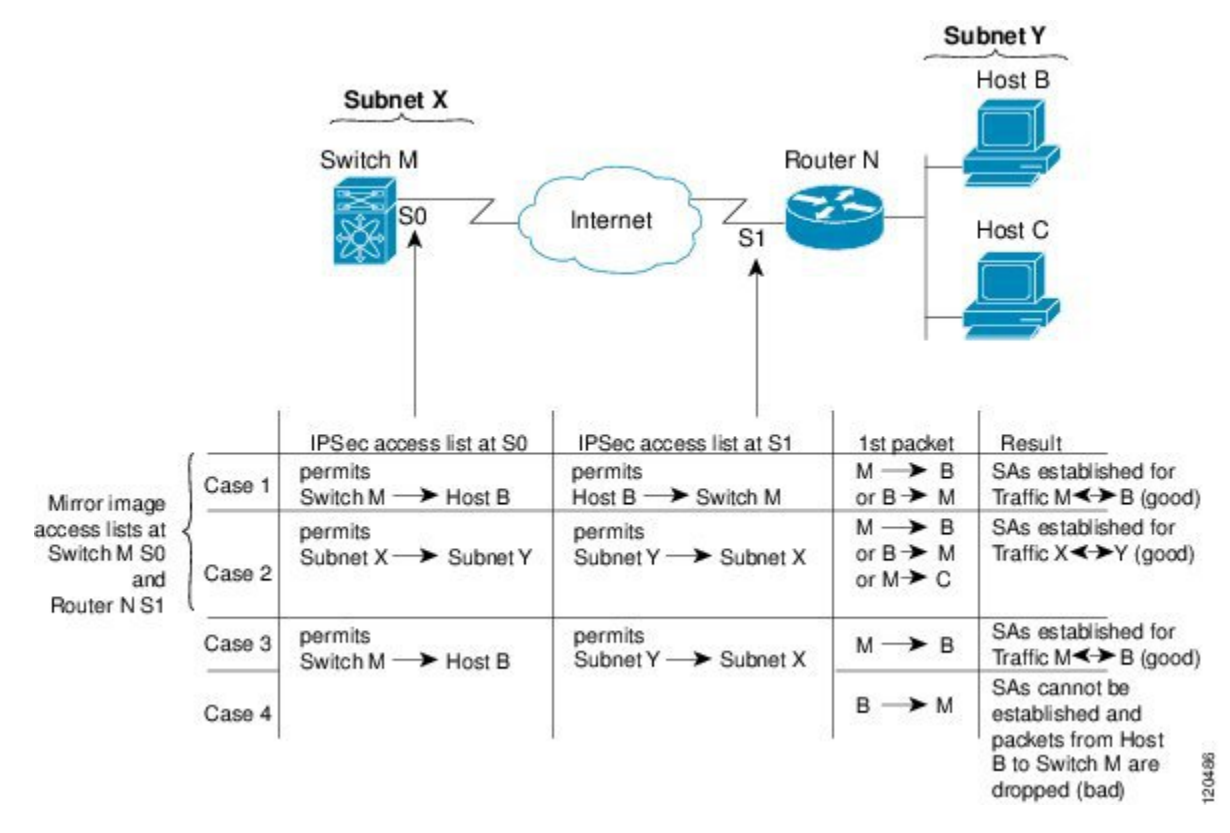

Figure 15: ミラー イメージ設定の IPSec 処理, on page 236 に示すように、2 つのピアのクリプト IPv4-ACL が相互のミラー イメージである場合、想定どおりに IPSecSA を確立できます。ただ し、IPv4-ACL が相互のミラー イメージでない場合にも、IPSec SA を確立できることがありま す。たとえば、Figure 15: ミラー イメージ設定の IPSec 処理, on page 236 のケース 3 および 4 の ように、一方のピアの IPv4-ACL エントリが他方のピアの IPv4-ACL エントリのサブセットに なっている場合です。IPSecSAの確立は、IPSecにとって非常に重要です。SAが存在しないと IPSec は機能せず、クリプト IPv4-ACL の条件と一致するパケットは、IPSec セキュリティで保 護されて転送される代わりに、すべて廃棄されます。

ケース 4 では、SA を確立できません。開始元パケットが終了すると、クリプト IPv4-ACL に 従って必ず SA が要求されるためです。ケース 4 では、ルータ N はサブネット X とサブネット Y 間のすべてのトラフィックを保護するように要求します。ただし、このトラフィックはス イッチMのクリプトIPv4-ACLで許可される特定のフローのスーパーセットであるため、要求 は許可されません。スイッチ M の要求はルータ N のクリプト IPv4-ACL で許可される特定の フローのサブセットであるため、ケース 3 は機能します。

ピア IPSec デバイスにクリプト IPv4-ACL をミラー イメージとして設定しないと、設定が複雑 化するので、ミラー イメージ クリプト IPv4-ACL を使用することを強く推奨します。

### クリプト **IPv4-ACL** の **any** キーワード

### $\boldsymbol{\mathcal{L}}$

IPSec で使用するミラー イメージ クリプト IPv4-ACL は、**any** オプションを使用しないで 設定することを推奨します。 **Tip**

IPSec インターフェイスを経由してマルチキャスト トラフィックを転送すると、permit ステー トメントの **any** キーワードは廃棄されます。これは、マルチキャスト トラフィックの転送が 失敗する原因になります。

**permit any** ステートメントを使用すると、すべてのアウトバウンド トラフィックが保護され (保護されたすべてのトラフィックが、対応するクリプト マップ エントリで指定されたピア に送信され)、すべてのインバウンド トラフィックの保護が必要になります。ルーティング プロトコル、NTP、エコー、エコー応答用のパケットを含む、IPSec で保護されないすべての インバウンド パケットは、自動的に廃棄されます。

保護するパケットを確実に定義する必要があります。permit ステートメント内で **any** オプショ ンを使用する必要がある場合は、保護しないすべてのトラフィックを除外する一連の deny ス テートメントを、permitステートメントの前に付加する必要があります(付加しない場合、こ れらのトラフィックが permit ステートメントの対象になります)。

## クリプト **IPv4-ACL** の作成

IPv4-ACL を作成するには、次の手順を実行します。

### **Procedure**

ステップ **1** switch# **configure terminal**

switch(config)#

コンフィギュレーション モードに入ります。

ステップ **2** switch(config)# **ip access-list List1 permit ip 10.1.1.100 0.0.0.255 11.1.1.100 0.0.0.255**

指定のネットワークから、または指定のネットワークへの、すべての IP トラフィックを許可 します。

**Example**

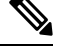

**show ip access-list** コマンドではクリプト マップ エントリは表示されません。関連エント リを表示するには、 **show crypto map** コマンドを使用します。 **Note**

### **IPSec** のトランスフォーム セットの概要

トランスフォーム セットは、特定のセキュリティ プロトコルとアルゴリズムの組み合わせを 表します。IPSec SA のネゴシエーション中に、ピアは特定のトランスフォーム セットを使用 して特定のデータ フローを保護することに合意します。

複数のトランスフォーム セットを指定し、これらのトランスフォーム セットの 1 つまたは複 数をクリプト マップ エントリに指定できます。クリプト マップ エントリで定義されたトラン スフォームセットは、このクリプトマップエントリのアクセスリストで指定されたデータフ ローを保護するために、IPSec SA ネゴシエーションで使用されます。

IKE との IPSec セキュリティ アソシエーションのネゴシエーション中に、ピアは両方のピア上 で同じトランスフォーム セットを検索します。同一のトランスフォーム セットが検出された 場合には、そのトランスフォーム セットが選択され、両方のピアの IPSec SA の一部として、 保護するトラフィックに適用されます。

### V

トランスフォーム セット定義を変更した場合には、トランスフォーム セットを参照する クリプト マップ エントリだけに変更が適用されます。変更は既存の SA には適用されま せんが、新規SAを確立するために以降のネゴシエーションで使用されます。新規設定を 即座に有効にする場合には、SA データベースのすべてまたは一部を消去します。 **Tip**

IPSec をイネーブルにすると、Cisco NX-OS ソフトウェアにより、AES-128 暗号化および SHA-1 認証アルゴリズムを使用したデフォルトのトランスフォーム セット (ipsec default transform set) が自動的に作成されます。 **Note**

次の表に、IPsec で許可されるトランスフォームの組み合わせのリストを示します。

**Table 15: IPSec** トランスフォーム設定パラメータ

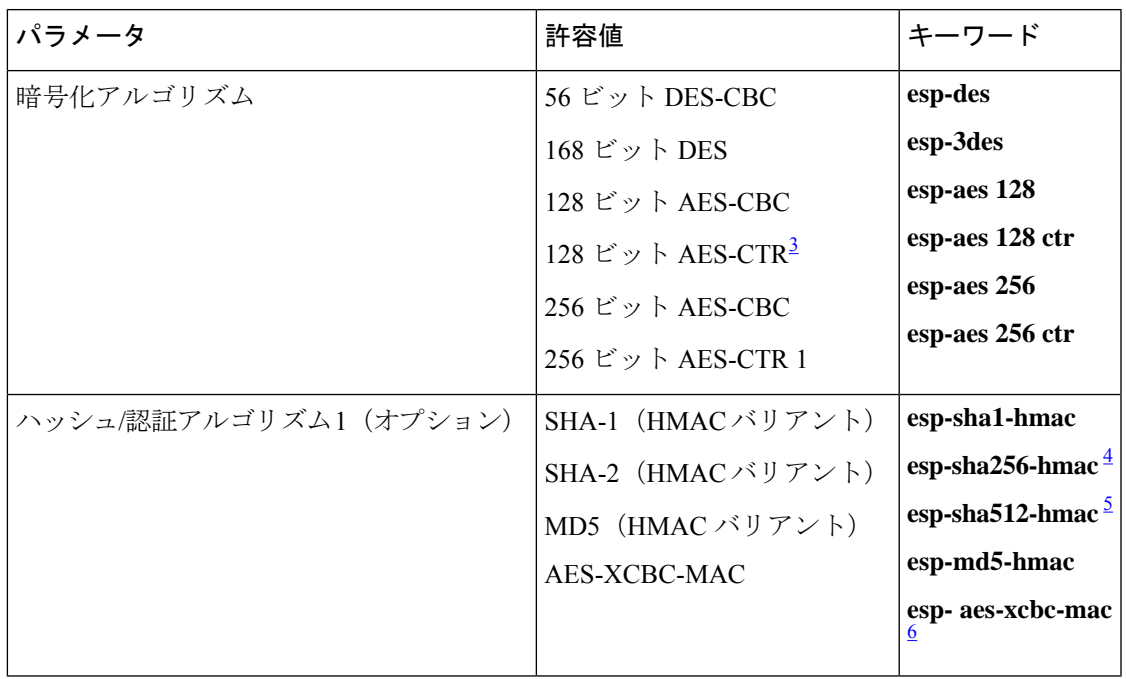

<sup>3</sup> AES カウンタ(CTR)モードを設定する場合には、認証アルゴリズムも設定する必要が あります。

- 4 esp-sha256-hmac 認証アルゴリズムは、IKEv2 でのみサポートされています。
- <sup>5</sup> esp-sha512-hmac 認証アルゴリズムは、IKEv2 でのみサポートされています。
- 6 Cisco MDS NX-OS リリース 5.2(2) 以降、**esp-aes-xcbc-mac** 認証アルゴリズムはサポートさ れていません。

次の表に、Microsoft Windows および Linux プラットフォームでサポートおよび検証されてい る、IPSec および IKE 暗号化認証アルゴリズムの設定を示します。

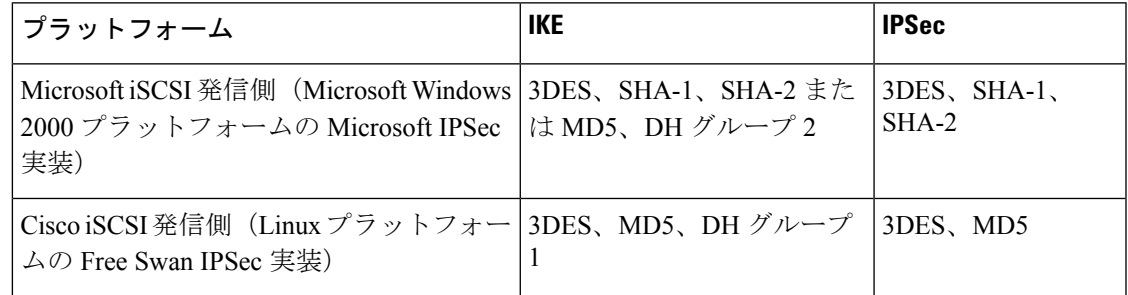

# トランスフォーム セットの設定

トランスフォーム セットを設定する手順は、次のとおりです。

### **Procedure**

ステップ **1** switch# **configure terminal**

switch(config)#

コンフィギュレーション モードに入ります。

ステップ **2** switch(config)# **crypto transform-set domain ipsec test esp-3des esp-md5-hmac**

3DES 暗号化アルゴリズムと MD5 認証アルゴリズムを指定する、test というトランスフォーム セットを設定します。許可されるトランスフォームの組み合わせを確認するには、*IPsec* トラ ンスフォーム設定パラメータの表を参照してください。

ステップ **3** switch(config)# **no crypto transform-set domain ipsec test esp-3des esp-md5-hmac**

(オプション) 適用されたトランスフォーム セットを削除します。

ステップ **4** switch(config)# **crypto transform-set domain ipsec test esp-3des**

3DES 暗号化アルゴリズムを指定する、test というトランスフォーム セットを設定します。こ の例では、デフォルトの認証は実行されません。

ステップ **5** switch(config)# **no crypto transform-set domain ipsec test esp-3des**

(オプション)適用されたトランスフォーム セットを削除します。

## クリプト マップ エントリの概要

クリプト IPv4-ACL とトランスフォーム セットの作成が完了すると、次のように、IPSecSA の さまざまな部分を組み合わせたクリプト マップ エントリを作成できます。

- IPSec で保護するトラフィック(クリプト IPv4-ACL 単位)。クリプト マップ セットに は、それぞれ異なる IPv4-ACL を使用する複数のエントリを設定できます。
- SA セットで保護するフローの詳細度。
- IPSec で保護されるトラフィックの宛先(リモート IPSec ピアの名前)。
- IPSec トラフィックが使用するローカル アドレス(インターフェイスに適用)。
- •現在のトラフィックに適用する IPSec セキュリティ (1 つまたは複数のトランスフォーム セットから選択)。
- IPSec SA を定義するその他のパラメータ。

同じクリプト マップ名(マップ シーケンス番号が異なる)を持つクリプト マップ エントリ は、クリプト マップ セットにグループ化されます。

クリプト マップ セットをインターフェイスに適用すると、次のイベントが発生します。

- そのインターフェイス用の Security Policy Database (SPD) が作成されます。
- インターフェイスを経由するすべての IP トラフィックが、SPD に対して評価されます。

クリプト マップ エントリにより保護を必要とするアウトバウンド IP トラフィックが確認され ると、クリプト マップ エントリ内のパラメータに従って、SA とリモート ピアのネゴシエー ションが行われます。

SA のネゴシエーションでは、クリプト マップ エントリから取得したポリシーが使用されま す。ローカルスイッチがネゴシエーションを開始した場合、ローカルスイッチはクリプトマッ プエントリに指定されたポリシーを使用して、指定されたIPSecピアに送信するオファーを作 成します。IPSecピアがネゴシエーションを開始した場合、ローカルスイッチはクリプトマッ プエントリのポリシーを調べて、ピアの要求(オファー)を受け入れるか、または拒否するか を判断します。

2 つの IPSec ピア間で IPSec を成立させるには、両方のピアのクリプト マップ エントリに互換 性のあるコンフィギュレーション ステートメントが含まれている必要があります。

### ピア間の **SA** の確立

2 つのピアが SA を確立する場合、各ピアのクリプト マップ エントリの 1 つまたは複数と、相 手ピアのクリプト マップ エントリの 1 つに互換性がなければなりません。

2つのクリプトマップエントリで互換性が成立するには、少なくとも次の基準を満たす必要が あります。

- クリプトマップエントリに、互換性のあるクリプトIPv4-ACL(ミラーイメージIPv4-ACL など)が含まれていること。応答側のピアエントリがローカルで暗号化されている場合、 IPv4-ACL がこのピアのクリプト IPv4-ACL で許可されている必要があります。
- クリプト マップ エントリが互いに相手ピアを識別しているか、または自動ピアが設定さ れていること。
- 特定のインターフェイスに複数のクリプト マップ エントリを作成するときは、各マップ エントリの seq-num を使用して、マップ エントリにランクを設定します。seq-num の値が 小さいほど、プライオリティは高くなります。クリプトマップセットがあるインターフェ イスでは、トラフィックは、最初にプライオリティの高いマップエントリに対して評価さ れます。
- IKE ネゴシエーションを実行して SA を確立するには、クリプト マップ エントリに最低 1 つの共通トランスフォームセットが含まれている必要があります。IPSecSAのネゴシエー ション中に、両ピアは特定のトランスフォーム セットを使用して特定のデータ フローを 保護することに合意します。

パケットが特定の IPv4-ACL 内の permit エントリと一致すると、対応するクリプト マップ エ ントリにタグが付けられ、接続が確立されます。

### クリプト マップ設定の注意事項

クリプト マップ エントリを設定する場合には、次の注意事項に従ってください。

- ポリシーが適用される順序は、各クリプトマップのシーケンス番号によって決まります。 シーケンス番号が小さいほど、プライオリティは高くなります。
- •各クリプト マップ エントリに使用できる IPv4-ACL は 1 つだけです(IPv4-ACL 自体には 複数の permit エントリまたは deny エントリを設定できます)。
- トンネルエンドポイントが宛先アドレスと同じである場合は、auto-peerオプションを使用 して、ピアをダイナミックに設定できます。
- IPSec を Microsoft iSCSI 発信側と効率的に相互運用するには、IPv4-ACL に TCP プロトコ ルとローカル iSCSI TCP ポート番号(デフォルトは 3260)を指定します。この設定によ り、ギガビット イーサネット インターフェイスのシャットダウン、VRRP スイッチオー バー、ポート障害などにより処理が中断されても、暗号化 iSCSI セッションを迅速に回復 できます。

### クリプト マップ エントリの作成

クリプトマップエントリで指定されたピアのIPアドレスがリモートのCisco MDSスイッ チの VRRP IP アドレスである場合、IP アドレスが **secondary** オプションを使用して作成 されることを確認します(詳細については、『Cisco MDS 9000 Family NX-OS IP Services Configuration Guide 』を参照してください)。 **Note**

必須のクリプト マップ エントリを作成する手順は、次のとおりです。

#### **Procedure**

ステップ **1** switch# **configure terminal**

switch(config)#

コンフィギュレーション モードに入ります。

ステップ **2** switch(config)# **crypto map domain ipsec SampleMap 31** ips-hac1(config-crypto-map-ip)#

> シーケンス番号が 31 の SampleMap というエントリに対し、クリプト マップ設定モードを開始 します。

- ステップ **3** switch(config)# **no crypto map domain ipsec SampleMap 31** (オプション)指定されたクリプト マップ エントリを削除します。
- ステップ **4** switch(config)# **no crypto map domain ipsec SampleMap** (オプション) SampleMap と呼ばれるクリプト マップ セット全体を削除します。
- ステップ **5** switch(config-crypto-map-ip)# **match address SampleAcl** このクリプト マップ エントリのコンテキストで、IPsec によって保護するトラフィックと保護 しないトラフィックを決定する ACL を指定します。
- ステップ **6** switch(config-crypto-map-ip)# **no match address SampleAcl**

(オプション)一致したアドレスを削除します。

ステップ **7** switch(config-crypto-map-ip)# **set peer 10.1.1.1** 特定のピアの IPv4 アドレスを設定します。

**Note** IKE は、IPv4 アドレスのみをサポートし、IPv6 アドレスはサポートしません。

- ステップ **8** switch(config-crypto-map-ip)# **no set peer 10.1.1.1** (オプション)設定されたピアを削除します。
- ステップ **9** switch(config-crypto-map-ip)# **set transform-set SampleTransform1 SampleTransmfor2**

指定した暗号マップ エントリに対し許可するトランスフォーム セットを指定します。複数の トランスフォームセットをプライオリティ順(最高のプライオリティのものが最初)に列挙し ます。

ステップ **10** switch(config-(crypto-map-ip))# **no set transform-set**

(オプション)すべてのトランスフォームセットのアソシエーションを削除します(トランス フォーム セットの名前の指定に関係なく)。

### **SA** ライフタイム ネゴシエーションの概要

SA 固有のライフタイム値を設定することにより、グローバル ライフタイム値(サイズおよび タイム)を書き換えることができます。

SAライフタイムネゴシエーション値を指定する場合、指定したクリプトマップにライフタイ ム値を設定することもできます。この場合、設定されたライフタイム値によってグローバルな 設定値が上書きされます。クリプトマップ固有のライフタイムを指定しない場合には、グロー バル値(またはグローバルなデフォルト値)が使用されます。

グローバル ライフタイム値の詳細については、グローバル ライフタイム値, on page 248を参照 してください。

### **SA** ライフタイムの設定

指定したクリプト マップ エントリの SA ライフタイムを設定する手順は、次のとおりです。

### **Procedure**

ステップ **1** switch# **configure terminal**

switch(config)#

コンフィギュレーション モードに入ります。

ステップ **2** switch(config)# **crypto map domain ipsec SampleMap 31**

switch(config-crypto-map-ip)#

シーケンス番号が 31 の SampleMap というエントリに対し、クリプト マップ設定サブモードを 開始します。

### ステップ **3** switch(config-crypto-map-ip)# **set security-association lifetime seconds 8640**

クリプト マップのエントリに対するグローバルなライフタイムとは異なる IPsec SA ライフタ イムを使用して、このクリプト マップのエントリに対する SA ライフタイムを指定します。

#### ステップ **4** switch(config-crypto-map-ip)# **no set security-association lifetime seconds 8640**

(オプション)エントリ固有の設定を削除し、グローバル設定に戻します。

### ステップ **5** switch(config-crypto-map-ip)# **set security-association lifetime gigabytes 4000**

指定したトラフィック量(GB 単位)が SA を使用して FCIP リンクを通過した後、この SA の トラフィック量ライフタイムがタイムアウトするように設定します。ライフタイムの範囲は 1  $\sim$  4095 GB です。

### **AutoPeer** オプションの概要

クリプト マップ内でピア アドレスを **auto-peer** として設定した場合は、トラフィックの宛先 エンドポイントがSAのピアアドレスとして使用されます。同じクリプトマップを使用して、 クリプト マップの IPv4-ACL エントリで指定されたサブネット内の各エンドポイントに、固有 の SA を設定できます。auto-peer を使用すると、トラフィック エンドポイントが IPSec に対応 している場合に、設定が簡素化されます。auto-peer は、同じサブネット内の複数の iSCSI ホス トで個別の設定が必要ない場合、特に役立ちます。

Figure 16: auto-peer オプションを使用した iSCSI のエンドツーエンド IPSec, on page 245 に、 auto-peerオプションによって設定が簡素化される例を示します。auto-peerオプションを使用す ると、サブネット X からの全ホストについて、1 つのクリプト マップ エントリだけを使用し てスイッチとの SA を確立できます。各ホストは独自の SA を確立しますが、クリプト マップ エントリは共有されます。auto-peerオプションを使用しない場合、各ホストに1つのクリプト マップ エントリが必要になります。

詳細については、iSCSI の設定例, on page 259を参照してください。

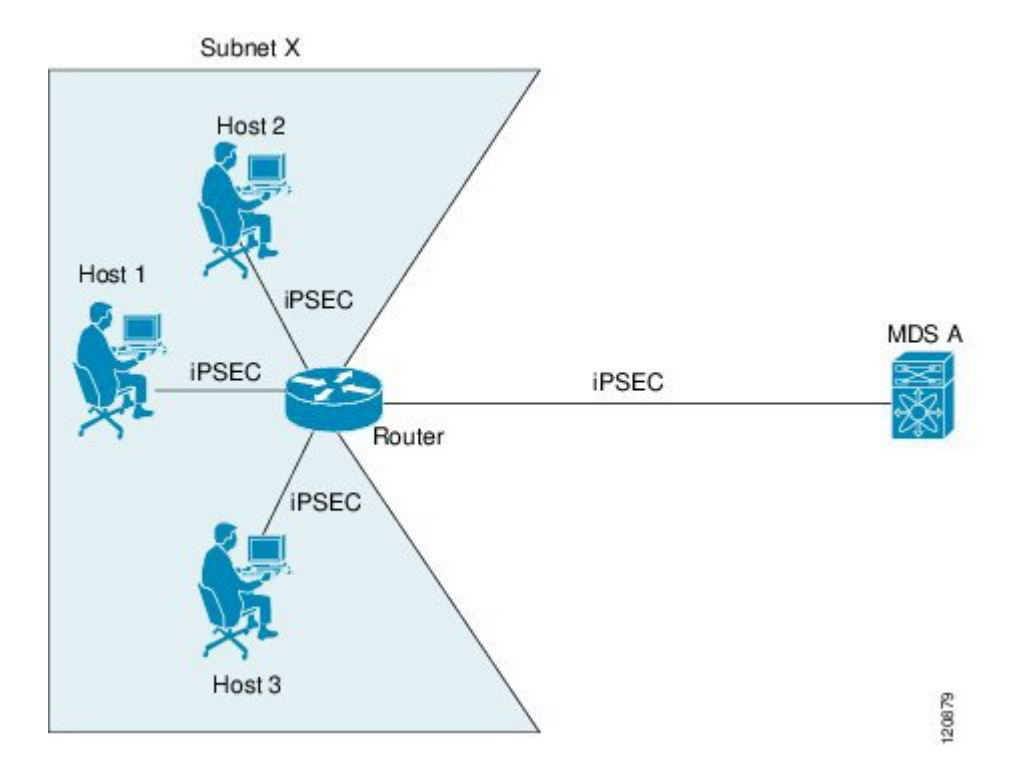

**Figure 16: auto-peer** オプションを使用した **iSCSI** のエンドツーエンド **IPSec**

# **AutoPeer** オプションの設定

auto-peer オプションを設定するには、次の手順を実行します。

### **Procedure**

ステップ **1** switch# **configure terminal**

switch(config)#

コンフィギュレーション モードに入ります。

ステップ **2** switch(config)# **crypto map domain ipsec SampleMap 31**

ips-hac1(config-crypto-map-ip)#

シーケンス番号が 31 の SampleMap というエントリに対し、クリプト マップ設定モードを開始 します。

ステップ **3** switch(config-crypto-map-ip)# **set peer auto-peer**

ソフトウェアに(SAセットアップの間に)宛先ピアのIP アドレスを動的に選択するように指 示します。

ステップ **4** switch(config-crypto-map-ip)# **no set peer auto-peer**

(オプション)auto-peer 設定を削除します。

### **PFS** の概要

SAライフタイムネゴシエーション値を指定する場合、オプションでクリプトマップの完全転 送秘密(PFS)値を設定できます。

PFS 機能は、デフォルトではディセーブルです。PFS グループを設定する場合は、DH グルー プ 1、2、5、または 14 のうちの 1 つを設定できます。DH グループを指定しない場合、グルー プ 1 がデフォルトで使用されます。

### **PFS** の設定

PFS 値を設定する手順は、次のとおりです。

#### **Procedure**

ステップ **1** switch# **configure terminal**

switch(config)#

コンフィギュレーション モードに入ります。

### ステップ **2** switch(config)# **crypto map domain ipsec SampleMap 31**

ips-hac1(config-crypto-map-ip)#

シーケンス番号が 31 の SampleMap というエントリに対し、クリプト マップ設定モードを開始 します。

ステップ **3** switch(config-crypto-map-ip)# **set pfs group 2**

IPsec がこのクリプト マップ エントリの新しい SA を要求した場合、PFS を要求するように、 または IPsec ピアから受信する要求に PFS が含まれることを要求するように指定します。

### ステップ **4** switch(config-crypto-map-ip)# **no set pfs**

(オプション)設定済みのDHグループを削除し、工場出荷時のデフォルトであるPFSのディ セーブル化に戻します。

# クリプト マップ セット インターフェイスの適用の概要

IPSec トラフィック フローが通過する各インターフェイスにクリプト マップ セットを適用す る必要があります。インターフェイスにクリプト マップ セットを適用すると、スイッチはそ のインターフェイスのすべてのトラフィックを指定されたクリプト マップ セットに対して評 価し、指定されたポリシーを接続中または SA ネゴシエーション中に使用して、トラフィック が暗号によって保護されるようにします。

1つのインターフェイスに適用できるクリプトマップセットは1つだけです。複数のインター フェイスに同じクリプトマップを適用できます。ただし、各インターフェイスに複数のクリプ ト マップ セットを適用できません。

# クリプト マップ セットの適用

クリプト マップ セットをインターフェイスに適用する手順は、次のとおりです。

#### **Procedure**

### ステップ **1** switch# **configure terminal**

switch(config)#

コンフィギュレーション モードに入ります。

### ステップ **2** switch(config)# **interface gigabitethernet 4/1**

switch(config-if)#

IPsec 暗号マップが適用される、必要なギガビット イーサネット インターフェイス(および必 要な場合はサブインターフェイス)を選択します。

### ステップ **3** switch(config-if)# **crypto map domain ipsec cm10**

暗号マップ セットを選択したインターフェイスに適用します。

### ステップ **4** switch(config-if)# **no crypto map domain ipsec**

(オプション)現在このインターフェイスに適用されている暗号マップを削除します。

# **IPsec** のメンテナンス

設定の変更は、後続の SA のネゴシエーション時まで適用されません。新しい設定をすぐに適 用するには、変更した設定を使用して SA が再確立されるように、既存の SA をクリアする必 要があります。スイッチがIPSecトラフィックをアクティブに処理している場合には、SAデー タベースのうち、設定変更が影響する部分だけを消去してください(つまり、指定のクリプト マップ セットによって確立された SA だけを消去します)。SA データベース全体を消去する のは、大規模な変更を行った場合、またはルータが他の IPSec トラフィックをほとんど処理し ていない場合だけにしてください。

 $\varOmega$ 

**show crypto sa domain interface gigabitethernet** *slot/port* コマンドの出力から SA インデッ クスを得ることができます。 **Tip**

SA データベースの一部を消去するには、次のコマンドを使用します。

switch# **clear crypto sa domain ipsec interface gigabitethernet 2/1 inbound sa-index 1**

**Note**

IPsec のセキュリティ アソシエーションをクリアした後、少なくとも 10 秒待ってから **system switchover** コマンドを実行してください。

# グローバル ライフタイム値

クリプト マップ エントリにライフタイムが設定されていない場合、新しい IPSec SA のネゴシ エーション時にグローバル ライフタイム値が使用されます。

タイムまたはトラフィックボリュームの2つのライフタイムを設定できます。どちらか一方の ライフタイムに到達すると、SA は期限切れになります。デフォルトのライフタイムは 3,600 秒(1 時間)および 450 GB です。

グローバル ライフタイムを変更した場合、新しいライフタイム値は既存の SA には適用され ず、以降に確立される SA のネゴシエーションに使用されます。新しいライフタイム値をすぐ に使用する場合は、SA データベースのすべてまたは一部を消去します。

特定のクリプト マップ エントリにライフタイム値が設定されていない場合、スイッチは新規 SA を要求するときに、ピアへの要求内でグローバル ライフタイム値を指定します。この値 は、新規 SA のライフタイム値として使用されます。ピアからのネゴシエーション要求を受信 すると、スイッチは使用中の IKE バージョンによって決まる値を使用します。

- IKEv1 を使用して IPSec SA を設定する場合、SA ライフタイム値は、2 つの候補のうち小 さい方の値になります。トンネルの両端で、同じ値がプログラムされます。
- IKEv2 を使用して IPSecSA を設定する場合、各端の SA に独自のライフタイム値が設定さ れるので、両端の SA は個別に期限切れになります。

SA (および対応するキー)は、指定時間(秒単位)または指定トラフィック量(バイト単位) のどちらか一方が先に経過した時点で、期限切れになります。

既存の SA のライフタイムしきい値に到達する前に、新しい SA がネゴシエートされます。こ れは、既存の SA が期限切れになる前にネゴシエーションを完了するためです。

新しい SA は、次のいずれかのしきい値に先に到達した時点でネゴシエートされます。

- ライフタイムが期限切れになる 30 秒前
- ライフタイムの残りのバイト数が約 10% になったとき

ライフタイムが期限切れになった時点でトラフィックが送受信されていない場合、新しい SA はネゴシエートされません。新しい SA がネゴシエートされるのは、IPSec が別の保護対象パ ケットを確認した場合だけです。

SA ライフタイムを設定する手順は、次のとおりです。

#### **Procedure**

ステップ **1** switch# **configure terminal**

switch(config)#

コンフィギュレーション モードに入ります。

ステップ **2** switch(config)# **crypto global domain ipsec security-association lifetime seconds 86400**

指定した秒数が経過した後、IPsecSAのグローバルライフタイムがタイムアウトするように設 定します。グローバル ライフタイムの範囲は 120 ~ 86400 秒です。

ステップ **3** switch(config)# **no crypto global domain ipsec security-association lifetime seconds 86400**

(オプション)出荷時デフォルトの 3,600 秒に戻します。

ステップ **4** switch(config)# **crypto global domain ipsec security-association lifetime gigabytes 4000**

指定したトラフィック量 (GB 単位)が SA を使用して FCIP リンクを通過した後、IPsec SA の グローバル トラフィック量ライフタイムがタイムアウトするように設定します。グローバル ライフタイムの範囲は 1~4095 GB です。

ステップ **5** switch(config)# **crypto global domain ipsec security-association lifetime kilobytes 2560**

グローバルトラフィック量のライフタイムを設定します(KB単位)。グローバルライフタイ ムの範囲は 2560 ~ 2147483647 KB です。

#### ステップ **6** switch(config)# **crypto global domain ipsec security-association lifetime megabytes 5000**

グローバル トラフィック量のライフタイムを設定します(MB 単位)。グローバル ライフタ イムの範囲は 3 ~ 4193280 MB です。

ステップ **7** switch(config)# **no crypto global domain ipsec security-association lifetime megabytes**

現在設定されている値に関係なく、工場出荷時のデフォルトの 450 GB に戻します。

# **IKE** 設定の表示

**show** コマンドのセットを使用して、IKE 情報を確認できます。次の例を参照してください。

### 各 **IKE** ポリシー用に設定されたパラメータの表示

switch# **show crypto ike domain ipsec**

keepalive 60000

### イニシエータ設定の表示

switch# **show crypto ike domain ipsec initiator**

initiator version 1 address 1.1.1.1 initiator version 1 address 1.1.1.2

### キーの設定の表示

switch# **show crypto ike domain ipsec key**

key abcdefgh address 1.1.1.1 key bcdefghi address 1.1.2.1

#### **IKE** 用の現在確立されたポリシーの表示

switch# **show crypto ike domain ipsec policy 1**

Priority 1, auth pre-shared, lifetime 6000 secs, encryption 3des, hash md5, DH group 5 Priority 3, auth pre-shared, lifetime 86300 secs, encryption aes, hash sha1, DH group 1 Priority 5, auth pre-shared-key, lifetime 86400 secs, encryption 3des, hash sha256, DH group 1

#### **IKE** 用の現在確立された **SA** の表示

switch# **show crypto ike domain ipsec sa**

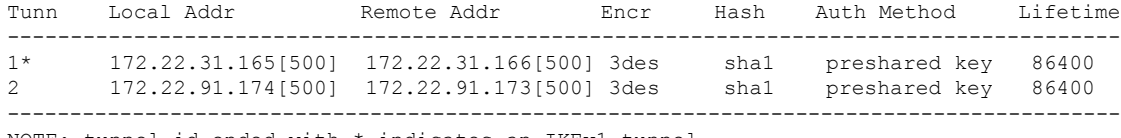

NOTE: tunnel id ended with \* indicates an IKEv1 tunnel

# **IPsec** 設定の表示

**show** コマンドのセットを使用して、IPsec情報を確認できます。次の例を参照してください。

### 指定された **ACL** の情報の表示

switch# **show ip access-list acl10**

ip access-list acl10 permit ip 10.10.10.0 0.0.0.255 10.10.10.0 0.0.0.255 (0 matches) 上記の例では、表示出力一致に、この条件を満たすインターフェイス(暗号マップで はない)だけが表示されます。

### トランスフォーム セットの設定の表示

switch# **show crypto transform-set domain ipsec** Transform set: 1/1 {esp-3des esp-sha256-hmac} will negotiate {tunnel} Transform set: ipsec default transform set {esp-aes 128 esp-sha1-hmac} will negotiate {tunnel}

### 設定されたすべての暗号マップの表示

#### switch# **show crypto map domain ipsec**

```
Crypto Map "cm10" 1 ipsec
        Peer = Auto Peer
        IP ACL = acl10permit ip 10.10.10.0 255.255.255.0 10.10.10.0 255.255.255.0
        Transform-sets: 3des-md5, des-md5,
        Security Association Lifetime: 4500 megabytes/3600 seconds
        PFS (Y/N): N
        Interface using crypto map set cm10:
           GigabitEthernet4/1
Crypto Map "cm100" 1 ipsec
        Peer = Auto Peer
        IP ACL = ac1100permit ip 10.10.100.0 255.255.255.0 10.10.100.0 255.255.255.0
        Transform-sets: 3des-md5, des-md5,
        Security Association Lifetime: 4500 megabytes/3600 seconds
        PFS (Y/N): N
        Interface using crypto map set cm100:
            GigabitEthernet4/2
```
### 特定のインターフェイス用の暗号マップ情報の表示

switch# **show crypto map domain ipsec interface gigabitethernet 4/1**

Crypto Map "cm10" 1 ipsec Peer = Auto Peer  $IP$  ACL =  $acl10$ permit ip 10.10.10.0 255.255.255.0 10.10.10.0 255.255.255.0 Transform-sets: 3des-md5, des-md5, Security Association Lifetime: 4500 megabytes/3600 seconds PFS (Y/N): N Interface using crypto map set cm10: GigabitEthernet4/1

### 指定した暗号マップ情報の表示

#### switch# **show crypto map domain ipsec tag cm100**

Crypto Map "cm100" 1 ipsec Peer = Auto Peer  $IP$  ACL =  $acl100$ permit ip 10.10.100.0 255.255.255.0 10.10.100.0 255.255.255.0 Transform-sets: 3des-md5, des-md5, Security Association Lifetime: 4500 megabytes/3600 seconds PFS  $(Y/N): N$ Interface using crypto map set cm100: GigabitEthernet4/2

### 指定したインターフェイス用の **SA** アソシエーションの表示

#### switch# **show crypto sad domain ipsec interface gigabitethernet 4/1**

```
interface: GigabitEthernet4/1
   Crypto map tag: cm10, local addr. 10.10.10.1
   protected network:
    local ident (addr/mask): (10.10.10.0/255.255.255.0)
   remote ident (addr/mask): (10.10.10.4/255.255.255.255)
   current_peer: 10.10.10.4
     local crypto endpt.: 10.10.10.1, remote crypto endpt.: 10.10.10.4
     mode: tunnel, crypto algo: esp-3des, auth algo: esp-md5-hmac
     current outbound spi: 0x30e000f (51249167), index: 0
     lifetimes in seconds:: 3600
     lifetimes in bytes:: 423624704
     current inbound spi: 0x30e0000 (51249152), index: 0
     lifetimes in seconds:: 3600
     lifetimes in bytes:: 423624704
```
### すべての **SA** アソシエーションの表示

switch# **show crypto sad domain ipsec**

```
interface: GigabitEthernet4/1
   Crypto map tag: cm10, local addr. 10.10.10.1
   protected network:
   local ident (addr/mask): (10.10.10.0/255.255.255.0)
   remote ident (addr/mask): (10.10.10.4/255.255.255.255)
   current_peer: 10.10.10.4
     local crypto endpt.: 10.10.10.1, remote crypto endpt.: 10.10.10.4
     mode: tunnel, crypto algo: esp-3des, auth algo: esp-md5-hmac
    current outbound spi: 0x30e000f (51249167), index: 0
     lifetimes in seconds:: 3600
     lifetimes in bytes:: 423624704
     current inbound spi: 0x30e0000 (51249152), index: 0
     lifetimes in seconds:: 3600
     lifetimes in bytes:: 423624704
```
### ポリシー データベースに関する情報の表示

switch# **show crypto spd domain ipsec**

```
Policy Database for interface: GigabitEthernet4/1, direction: Both
# 0: deny udp any port eq 500 any
   1: deny udp any any port eq 500
# 2: permit ip 10.10.10.0 255.255.255.0 10.10.10.0 255.255.255.0
# 63: deny ip any any
Policy Database for interface: GigabitEthernet4/2, direction: Both
# 0: deny udp any port eq 500 any <-----------------------UDP default entry
# 1: deny udp any any port eq 500 <---------------------- UDP default entry
# 3: permit ip 10.10.100.0 255.255.255.0 10.10.100.0 255.255.255.0
# 63: deny ip any any <---------------------------------------- Clear text default
 entry
```
### 特定のインターフェイス用の **SPD** 情報の表示

switch# **show crypto spd domain ipsec interface gigabitethernet 4/2**

Policy Database for interface: GigabitEthernet3/1, direction: Both # 0: deny udp any port eq 500 any 1: deny udp any any port eq 500

2: permit ip 10.10.10.0 255.255.255.0 10.10.10.0 255.255.255.0 # 127: deny ip any any

### 特定のインターフェイスの詳細な **iSCSI** セッション情報の表示

```
switch# show iscsi session detail
```
Initiator iqn.1987-05.com.cisco:01.9f39f09c7468 (ips-host16.cisco.com) Initiator ip addr (s): 10.10.10.5 Session #1 (index 24) Discovery session, ISID 00023d000001, Status active Session #2 (index 25) Target ibm1 VSAN 1, ISID 00023d000001, TSIH 0, Status active, no reservation Type Normal, ExpCmdSN 42, MaxCmdSN 57, Barrier 0 MaxBurstSize 0, MaxConn 1, DataPDUInOrder Yes DataSeqInOrder Yes, InitialR2T Yes, ImmediateData No Registered LUN 0, Mapped LUN 0 Stats: PDU: Command: 41, Response: 41 Bytes: TX: 21388, RX: 0 Number of connection: 1 Connection #1 iSCSI session is protected by IPSec -----------The iSCSI session protection status Local IP address: 10.10.10.4, Peer IP address: 10.10.10.5 CID 0, State: Full-Feature StatSN 43, ExpStatSN 0 MaxRecvDSLength 131072, our MaxRecvDSLength 262144 CSG 3, NSG 3, min pdu size 48 (w/ data 48) AuthMethod none, HeaderDigest None (len 0), DataDigest None (len 0) Version Min: 0, Max: 0 FC target: Up, Reorder PDU: No, Marker send: No (int 0) Received MaxRecvDSLen key: Yes

### 特定のインターフェイス用の **FCIP** 情報の表示

```
switch# show interface fcip 1
fcip1 is trunking
   Hardware is GigabitEthernet
   Port WWN is 20:50:00:0d:ec:08:6c:c0
   Peer port WWN is 20:10:00:05:30:00:a7:9e
   Admin port mode is auto, trunk mode is on
   Port mode is TE
   Port vsan is 1
   Speed is 1 Gbps
   Trunk vsans (admin allowed and active) (1)
   Trunk vsans (up) (1)
   Trunk vsans (isolated) ()
   Trunk vsans (initializing) ()
   Using Profile id 1 (interface GigabitEthernet2/1)
   Peer Information
     Peer Internet address is 10.10.11.1 and port is 3225
   FCIP tunnel is protected by IPSec -----------The FCIP tunnel protection status
   Write acceleration mode is off
   Tape acceleration mode is off
   Tape Accelerator flow control buffer size is 256 KBytes
   IP Compression is disabled
   Special Frame is disabled
   Maximum number of TCP connections is 2
   Time Stamp is disabled
   QOS control code point is 0
   QOS data code point is 0
```

```
B-port mode disabled
TCP Connection Information
  2 Active TCP connections
   Control connection: Local 10.10.11.2:3225, Remote 10.10.11.1:65520
   Data connection: Local 10.10.11.2:3225, Remote 10.10.11.1:65522
  2 Attempts for active connections, 0 close of connections
TCP Parameters
 Path MTU 1400 bytes
 Current retransmission timeout is 200 ms
 Round trip time: Smoothed 2 ms, Variance: 1
 Advertized window: Current: 124 KB, Maximum: 124 KB, Scale: 6
  Peer receive window: Current: 123 KB, Maximum: 123 KB, Scale: 6
 Congestion window: Current: 53 KB, Slow start threshold: 48 KB
 Current Send Buffer Size: 124 KB, Requested Send Buffer Size: 0 KB
 CWM Burst Size: 50 KB
5 minutes input rate 128138888 bits/sec, 16017361 bytes/sec, 7937 frames/sec
5 minutes output rate 179275536 bits/sec, 22409442 bytes/sec, 46481 frames/sec
  10457037 frames input, 21095415496 bytes
    308 Class F frames input, 32920 bytes
    10456729 Class 2/3 frames input, 21095382576 bytes
    9907495 Reass frames
     0 Error frames timestamp error 0
  63792101 frames output, 30250403864 bytes
    472 Class F frames output, 46816 bytes
     63791629 Class 2/3 frames output, 30250357048 bytes
    0 Error frames
```
### スイッチのグローバル **IPsec** 統計情報の表示

switch# **show crypto global domain ipsec**

IPSec global statistics: Number of crypto map sets: 3 IKE transaction stats: 0 num, 256 max Inbound SA stats: 0 num Outbound SA stats: 0 num

### 指定したインタフェースの **IPsec** 統計情報の表示

switch# **show crypto global domain ipsec interface gigabitethernet 3/1**

IPSec interface statistics: IKE transaction stats: 0 num Inbound SA stats: 0 num, 512 max Outbound SA stats: 0 num, 512 max

### グローバル **SA** ライフタイム値の表示

switch# **show crypto global domain ipsec security-association lifetime**

Security Association Lifetime: 450 gigabytes/3600 seconds

# **FCIP** の設定例

Figure 17: FCIP のシナリオの IP セキュリティの使用, on page 255 では1つの FCIP リンク(トン ネル 2)の IPSec の実装に注目しています。トンネル 2 は MDS A と MDS C 間で暗号化データ を伝送します。

```
Figure 17: FCIP のシナリオの IP セキュリティの使用
```
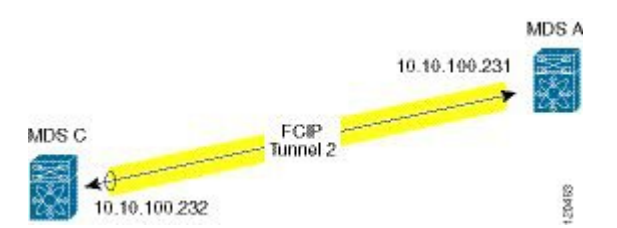

Figure 17: FCIP のシナリオの IP セキュリティの使用, on page 255 に示す FCIP シナリオで IPsec を設定するには、次の手順を実行します。

### **Procedure**

ステップ **1** スイッチ MDS A で IKE および IPsec をイネーブルにします。

sw10.1.1.100# **configure terminal** sw10.1.1.100(config)# **feature crypto ike** sw10.1.1.100(config)# **feature crypto ipsec**

ステップ **2** スイッチ MDS A に IKE を設定します。

sw10.1.1.100(config)# **crypto ike domain ipsec** sw10.1.1.100(config-ike-ipsec)# **key ctct address 10.10.100.232** sw10.1.1.100(config-ike-ipsec)# **policy 1** sw10.1.1.100(config-ike-ipsec-policy)# **encryption 3des** sw10.1.1.100(config-ike-ipsec-policy)# **hash md5** sw10.1.1.100(config-ike-ipsec-policy)# **end** sw10.1.1.100#

ステップ **3** スイッチ MDS A に ACL を設定します。

sw10.1.1.100# **configure terminal** sw10.1.1.100(config)# **ip access-list acl1 permit tcp 10.10.100.231 0.0.0.0 10.10.100.232 0. 0.0.0**

ステップ **4** スイッチ MDS A にトランスフォーム セットを設定します。

sw10.1.1.100(config)# **crypto transform-set domain ipsec tfs-02 esp-aes 128 esp-sha1-hmac**

ステップ **5** スイッチ MDS A に暗号マップを設定します。

```
sw10.1.1.100(config)# crypto map domain ipsec cmap-01 1
sw10.1.1.100(config-crypto-map-ip)# match address acl1
sw10.1.1.100(config-crypto-map-ip)# set peer 10.10.100.232
sw10.1.1.100(config-crypto-map-ip)# set transform-set tfs-02
sw10.1.1.100(config-crypto-map-ip)# set security-association lifetime seconds 3600
sw10.1.1.100(config-crypto-map-ip)# set security-association lifetime gigabytes 3000
sw10.1.1.100(config-crypto-map-ip)# set pfs group5
sw10.1.1.100(config-crypto-map-ip)# end
sw10.1.1.100#
```
ステップ **6** スイッチ MDS A の暗号マップ セットにインターフェイスをバインドします。

sw10.1.1.100# **configure terminal** sw10.1.1.100(config)# **int gigabitethernet 7/1**

sw10.1.1.100(config-if)# **ip addr 10.10.100.231 255.255.255.0** sw10.1.1.100(config-if)# **crypto map domain ipsec cmap-01** sw10.1.1.100(config-if)# **no shut** sw10.1.1.100(config-if)# **exit** sw10.1.1.100(config)#

ステップ **7** スイッチ MDS A に FCIP を設定します。

sw10.1.1.100(config)# **feature fcip** sw10.1.1.100(config)# **fcip profile 2** sw10.1.1.100(config-profile)# **ip address 10.10.100.231** sw10.1.1.100(config-profile)# **int fcip 2** sw10.1.1.100(config-if)# **peer-info ipaddr 10.10.100.232** sw10.1.1.100(config-if)# **use-profile 2** sw10.1.1.100(config-if)# **no shut** sw10.1.1.100(config-if)# **end** sw10.1.1.100#

```
ステップ 8 スイッチ MDS A の設定を確認します。
```
sw10.1.1.100# **show crypto global domain ipsec security-association lifetime** Security Association Lifetime: 4500 megabytes/3600 seconds

sw10.1.1.100# **show crypto map domain ipsec** Crypto Map "cmap-01" 1 ipsec  $P\rho\rho r = 10.10.100.232$  $IP$  ACL =  $acl1$ permit ip 10.10.100.231 255.255.255.255 10.10.100.232 255.255.255.255 Transform-sets: tfs-02, Security Association Lifetime: 3000 gigabytes/3600 seconds PFS (Y/N): Y PFS Group: group5 Interface using crypto map set cmap-01: GigabitEthernet7/1

sw10.1.1.100# **show crypto transform-set domain ipsec** Transform set: tfs-02 {esp-aes 128 esp-sha1-hmac} will negotiate {tunnel}

sw10.1.1.100# **show crypto spd domain ipsec** Policy Database for interface: GigabitEthernet7/1, direction: Both  $\pm$  0. (deny udp any port eq 500 any # 0: deny udp any port eq 500 any # 1: deny udp any any port eq 500 # 2: permit ip 10.10.100.231 255.255.255.255 10.10.100.232 255.255.255.255 # 63: deny ip any any

sw10.1.1.100# **show crypto ike domain ipsec** keepalive 3600

sw10.1.1.100# **show crypto ike domain ipsec key** key ctct address 10.10.100.232

sw10.1.1.100# **show crypto ike domain ipsec policy** Priority 1, auth pre-shared, lifetime 86300 secs, encryption 3des, hash md5, DH group 1

ステップ **9** スイッチ MDS C で IKE および IPsec をイネーブルにします。

sw11.1.1.100# **configure terminal** sw11.1.1.100(config)# **feature crypto ike** sw11.1.1.100(config)# **feature crypto ipsec**

ステップ **10** スイッチ MDS C に IKE を設定します。

sw11.1.1.100(config)# **crypto ike domain ipsec** sw11.1.1.100(config-ike-ipsec)# **key ctct address 10.10.100.231** sw11.1.1.100(config-ike-ipsec)# **policy 1** sw11.1.1.100(config-ike-ipsec-policy)# **encryption 3des** sw11.1.1.100(config-ike-ipsec-policy)# **hash md5** sw11.1.1.100(config-ike-ipsec-policy)# **exit** sw11.1.1.100(config-ike-ipsec)# **end** sw11.1.1.100#

ステップ **11** スイッチ MDS C に ACL を設定します。

sw11.1.1.100# **configure terminal** sw11.1.1.100(config)# **ip access-list acl1 permit ip 10.10.100.232 0.0.0.0 10.10.100.231 0.0.0.0**

ステップ **12** スイッチ MDS C にトランスフォーム セットを設定します。

sw11.1.1.100(config)# **crypto transform-set domain ipsec tfs-02 esp-aes 128 esp-sha1-hmac**

ステップ **13** スイッチ MDS C に暗号マップを設定します。

```
sw11.1.1.100(config)# crypto map domain ipsec cmap-01 1
sw11.1.1.100(config-crypto-map-ip)# match address acl1
sw11.1.1.100(config-crypto-map-ip)# set peer 10.10.100.231
sw11.1.1.100(config-crypto-map-ip)# set transform-set tfs-02
sw11.1.1.100(config-crypto-map-ip)# set security-association lifetime seconds 3600
sw11.1.1.100(config-crypto-map-ip)# set security-association lifetime gigabytes 3000
sw11.1.1.100(config-crypto-map-ip)# set pfs group5
sw11.1.1.100(config-crypto-map-ip)# exit
sw11.1.1.100(config)#
```
ステップ **14** スイッチ MDS C のクリプト マップ セットにインターフェイスをバインドします。

sw11.1.1.100(config)# **int gigabitethernet 1/2** sw11.1.1.100(config-if)# **ip addr 10.10.100.232 255.255.255.0** sw11.1.1.100(config-if)# **crypto map domain ipsec cmap-01** sw11.1.1.100(config-if)# **no shut** sw11.1.1.100(config-if)# **exit** sw11.1.1.100(config)#

ステップ **15** スイッチ MDS C の FCIP を設定します。

sw11.1.1.100(config)# **feature fcip** sw11.1.1.100(config)# **fcip profile 2** sw11.1.1.100(config-profile)# **ip address 10.10.100.232** sw11.1.1.100(config-profile)# **int fcip 2** sw11.1.1.100(config-if)# **peer-info ipaddr 10.10.100.231** sw11.1.1.100(config-if)# **use-profile 2** sw11.1.1.100(config-if)# **no shut** sw11.1.1.100(config-if)# **exit** sw11.1.1.100(config)# **exit**

ステップ **16** スイッチ MDS C の設定を確認します。

sw11.1.1.100# **show crypto global domain ipsec security-association lifetime** Security Association Lifetime: 4500 megabytes/3600 seconds

sw11.1.1.100# **show crypto map domain ipsec** Crypto Map "cmap-01" 1 ipsec Peer = 10.10.100.231  $IP$  ACL =  $acl1$ permit ip 10.10.100.232 255.255.255.255 10.10.100.231 255.255.255.255

```
Transform-sets: tfs-02,
        Security Association Lifetime: 3000 gigabytes/3600 seconds
       PFS (Y/N): Y
        PFS Group: group5
Interface using crypto map set cmap-01:
   GigabitEthernet1/2
sw11.1.1.100# show crypto spd domain ipsec
Policy Database for interface: GigabitEthernet1/2, direction: Both<br># 0: deny udp any port eq 500 any
# 0: deny udp any port eq 500 any
# 1: deny udp any any port eq 500
# 2: permit ip 10.10.100.232 255.255.255.255 10.10.100.231 255.255.255.255
# 63: deny ip any any
sw11.1.1.100# show crypto sad domain ipsec
interface: GigabitEthernet1/2
   Crypto map tag: cmap-01, local addr. 10.10.100.232
   protected network:
   local ident (addr/mask): (10.10.100.232/255.255.255.255)
   remote ident (addr/mask): (10.10.100.231/255.255.255.255)
    current_peer: 10.10.100.231
     local crypto endpt.: 10.10.100.232, remote crypto endpt.: 10.10.100.231
     mode: tunnel, crypto algo: esp-3des, auth algo: esp-md5-hmac
    current outbound spi: 0x38f96001 (955867137), index: 29
     lifetimes in seconds:: 3600
     lifetimes in bytes:: 3221225472000
     current inbound spi: 0x900b011 (151040017), index: 16
     lifetimes in seconds:: 3600
      lifetimes in bytes:: 3221225472000
sw11.1.1.100# show crypto transform-set domain ipsec
Transform set: tfs-02 {esp-aes 128 esp-sha1-hmac}
   will negotiate {tunnel}
sw11.1.1.100# show crypto ike domain ipsec
keepalive 3600
sw11.1.1.100# show crypto ike domain ipsec key
key ctct address 10.10.100.231
sw11.1.1.100# show crypto ike domain ipsec policy
Priority 1, auth pre-shared, lifetime 86300 secs, encryption 3des, hash md5, DH
group 1
sw11.1.1.100# show crypto ike domain ipsec sa
Tunn Local Addr Remote Addr Encr Hash Auth Method Lifetime
       ----------------------------------------------------------------------------------------
1* 10.10.100.232[500] 10.10.100.231[500] 3des md5 preshared key 86300
-----------------------------------------------------------------------------------------
NOTE: tunnel id ended with * indicates an IKEv1 tunnel
```
### ステップ **17** スイッチ MDS A の設定を確認します。

```
sw10.1.1.100# show crypto sad domain ipsec
interface: GigabitEthernet7/1
   Crypto map tag: cmap-01, local addr. 10.10.100.231
   protected network:
    local ident (addr/mask): (10.10.100.231/255.255.255.255)
    remote ident (addr/mask): (10.10.100.232/255.255.255.255)
   current_peer: 10.10.100.232
     local crypto endpt.: 10.10.100.231, remote crypto endpt.: 10.10.100.232
     mode: tunnel, crypto algo: esp-3des, auth algo: esp-md5-hmac
    current outbound spi: 0x900b01e (151040030), index: 10
     lifetimes in seconds:: 3600
```
lifetimes in bytes:: 3221225472000 current inbound spi: 0x38fe700e (956198926), index: 13 lifetimes in seconds:: 3600 lifetimes in bytes:: 3221225472000 sw10.1.1.100# **show crypto ike domain ipsec sa** Tunn Local Addr Remote Addr Encr Hash Auth Method Lifetime ------------------------------------------------------------------------------- 1 10.10.100.231[500] 10.10.100.232[500] 3des md5 preshared key 86300 これで、スイッチ MDS A および MDS C の両方に IPSec を設定しました。

# **iSCSI** の設定例

Figure 18: iSCSI のエンドツーエンド Ipsec, on page 259 では、サブネット 12.12.1/24 のホストと MDS A の間の iSCSI セッションに注目しています。**auto-peer** オプションを使用して、サブ ネット 12.12.1.0/24 からのホストが、MDS スイッチのギガビット イーサネット ポート 7/1 へ接 続しようとしたときに、ホストと MDS の間に SA が作成されます。auto-peer を使用して、1 つ の暗号マップだけが、同じサブネット内のすべてのホストの SA を作成するために必要です。 auto-peer がないと、ホストごとに 1 つの暗号マップが必要です。

**Figure 18: iSCSI** のエンドツーエンド **Ipsec**

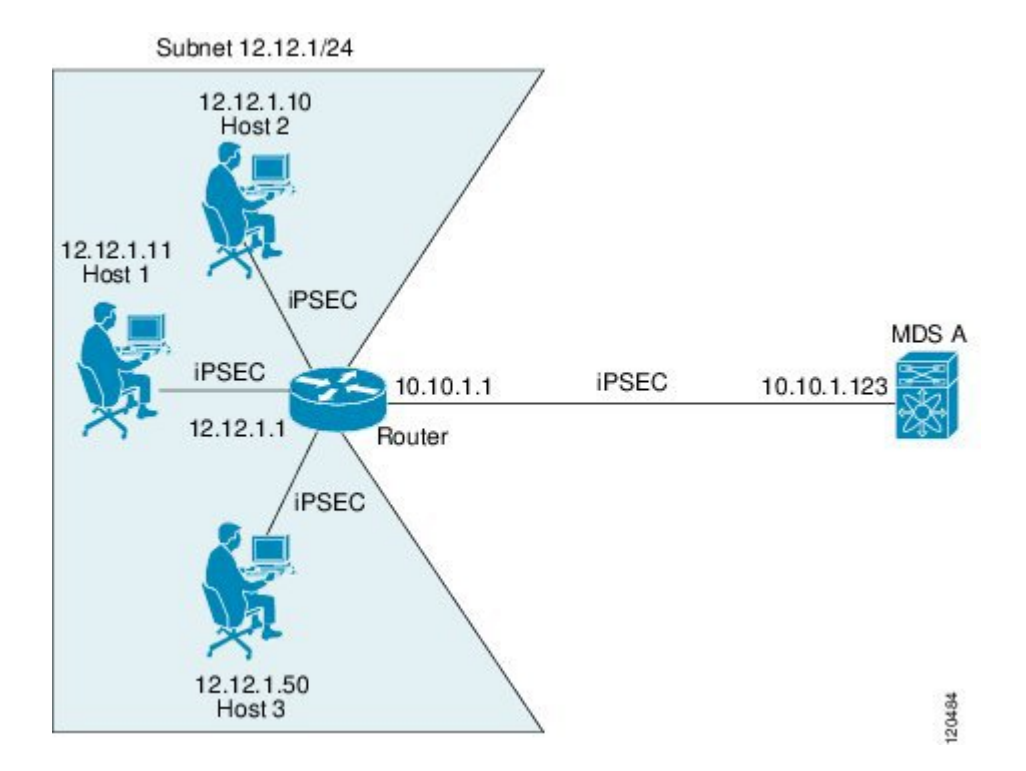

Figure 18: iSCSI のエンドツーエンド Ipsec, on page 259 に示す iSCSI シナリオで IPsec を設定す るには、次の手順を実行します。

#### **Procedure**

ステップ **1** スイッチ MDS A に ACL を設定します。

sw10.1.1.100# **configure terminal** sw10.1.1.100(config)# **ip access-list acl1 permit tcp 10.10.1.0 0.0.0.255 range port 3260**

**3260 12.12.1.0 0.0.0.255**

ステップ **2** スイッチ MDS A にトランスフォーム セットを設定します。

sw10.1.1.100(config)# **crypto transform-set domain ipsec tfs-01 esp-3des esp-md5-hmac**

ステップ **3** スイッチ MDS A に暗号マップを設定します。

sw10.1.1.100(config)# **crypto map domain ipsec cmap-01 1** sw10.1.1.100(config-crypto-map-ip)# **match address acl1** sw10.1.1.100(config-crypto-map-ip)# **set peer auto-peer** sw10.1.1.100(config-crypto-map-ip)# **set transform-set tfs-01** sw10.1.1.100(config-crypto-map-ip)# **end** sw10.1.1.100#

ステップ **4** スイッチ MDS A の暗号マップ セットにインターフェイスをバインドします。

```
sw10.1.1.100# configure terminal
sw10.1.1.100(config)# int gigabitethernet 7/1
sw10.1.1.100(config-if)# ip address 10.10.1.123 255.255.255.0
sw10.1.1.100(config-if)# crypto map domain ipsec cmap-01
sw10.1.1.100(config-if)# no shut
sw10.1.1.100(config-if)# end
sw10.1.1.100#
```
Cisco MDS IPSec および iSCSI 機能を使用して、MDS A に IPSec を設定しました。

# デフォルト設定

次の表に、IKE パラメータのデフォルト設定を示します。

**Table 16: IKE** パラメータのデフォルト値

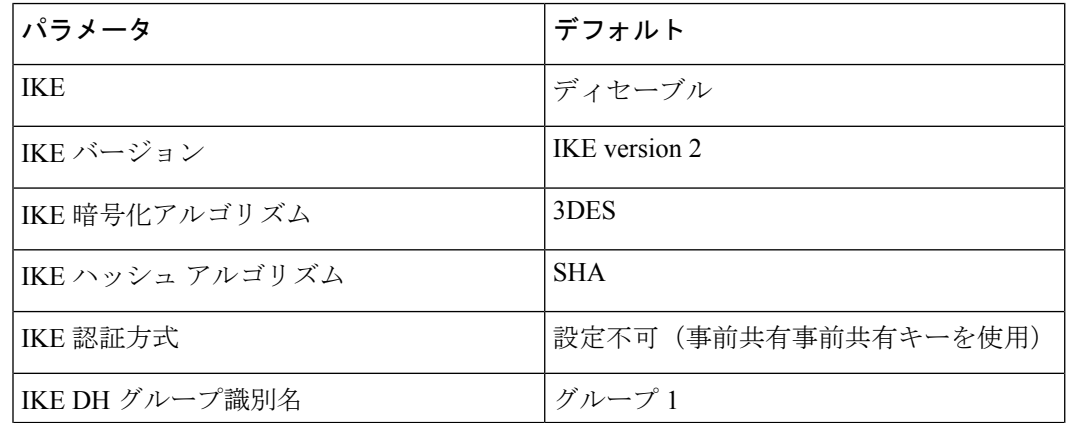

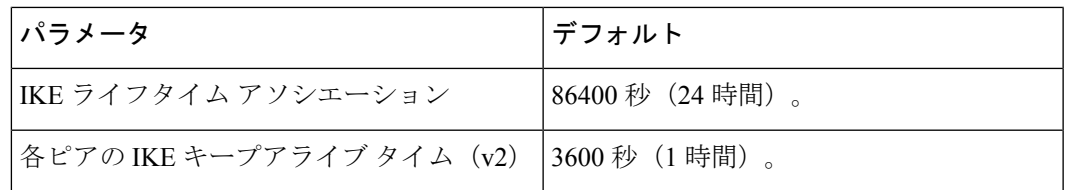

次の表は、IPsec パラメータのデフォルト設定をまとめたものです。

### **Table 17: IPSec** パラメータのデフォルト値

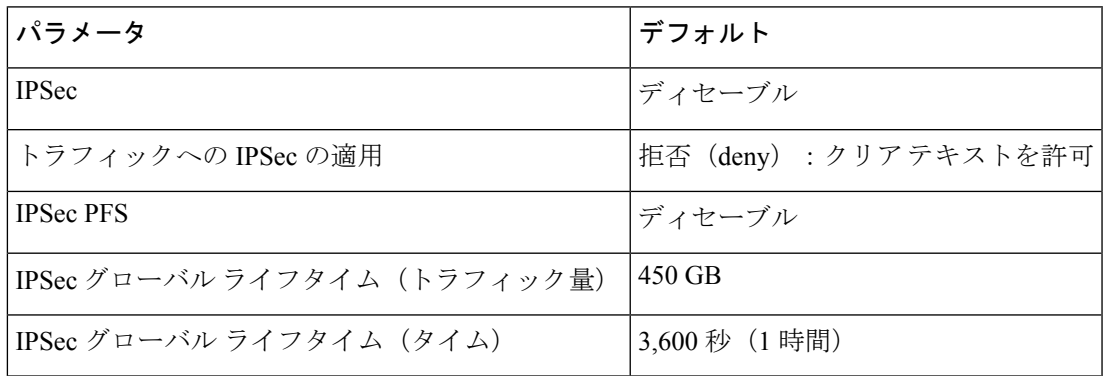

I

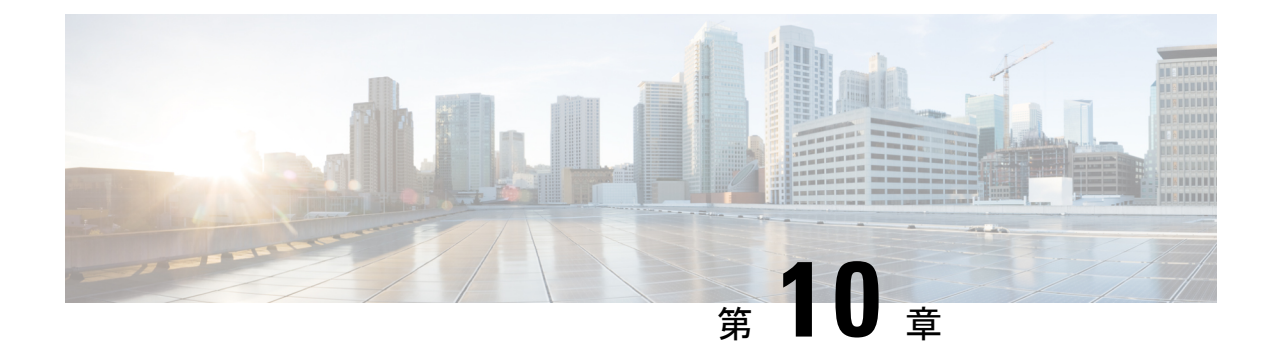

# **FC-SP** および **DHCHAP** の設定

この章は、次の項で構成されています。

- ファブリック認証の概要, on page 263
- DHCHAP, on page 264
- 設定例, on page 275
- デフォルト設定, on page 276

# ファブリック認証の概要

 $\setminus$ 

Fibre Channel Security Protocol(FC-SP)機能は、スイッチ間およびホストとスイッチ間で認証 を実行して、企業全体のファブリックに関するセキュリティ問題を解決します。Diffie-Hellman (DH) Challenge Handshake Authentication Protocol (DHCHAP) は、Cisco MDS 9000 ファミリ スイッチとその他のデバイス間で認証を行う FC-SP プロトコルです。DHCHAP は、CHAP プ ロトコルと Diffie-Hellman 交換を組み合わせて構成されています。

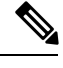

Cisco NX-OS リリース 6.2(1) は Cisco MDS 9710 のみでファイバ チャネル セキュリティ プ ロトコル(FC-SP)機能をサポートしていません。Cisco MDS 9710 での FC-SP のサポー トは、Cisco NX-OS リリース 6.2(9) 以降です。 **Note**

VFCポートを介して認証するには、FC-SPが通信にポートVSANを使用する必要があります。 したがって、認証メッセージを送受信するには、両方のピアでポートVSANが同じで、かつア クティブになっている必要があります。

CiscoMDS9000ファミリのスイッチはすべて、スイッチ間またはスイッチとホスト間の認証を ファブリック全体で実行できます。これらのスイッチおよびホスト認証は、各ファブリックで ローカルまたはリモートで実行できます。ストレージアイランドを企業全体のファブリックに 統合して、移行すると、新しいセキュリティ問題が発生します。ストレージアイランドを保護 する方法が、企業全体のファブリックで必ずしも保証されなくなります。

たとえば、スイッチが地理的に分散しているキャンパス環境では、他のユーザーが故意に、ま たはユーザー自身が偶然に、互換性のないスイッチに故意に相互接続することにより、スイッ チ間リンク (ISL) 分離やリンク切断が発生することがあります。Cisco MDS 9000 ファミリ ス イッチでは、物理セキュリティに対するこのようなニーズに対応しています (Figure 19:スイッ チおよびホストの認証, on page 264 を参照)。

**Figure 19:** スイッチおよびホストの認証

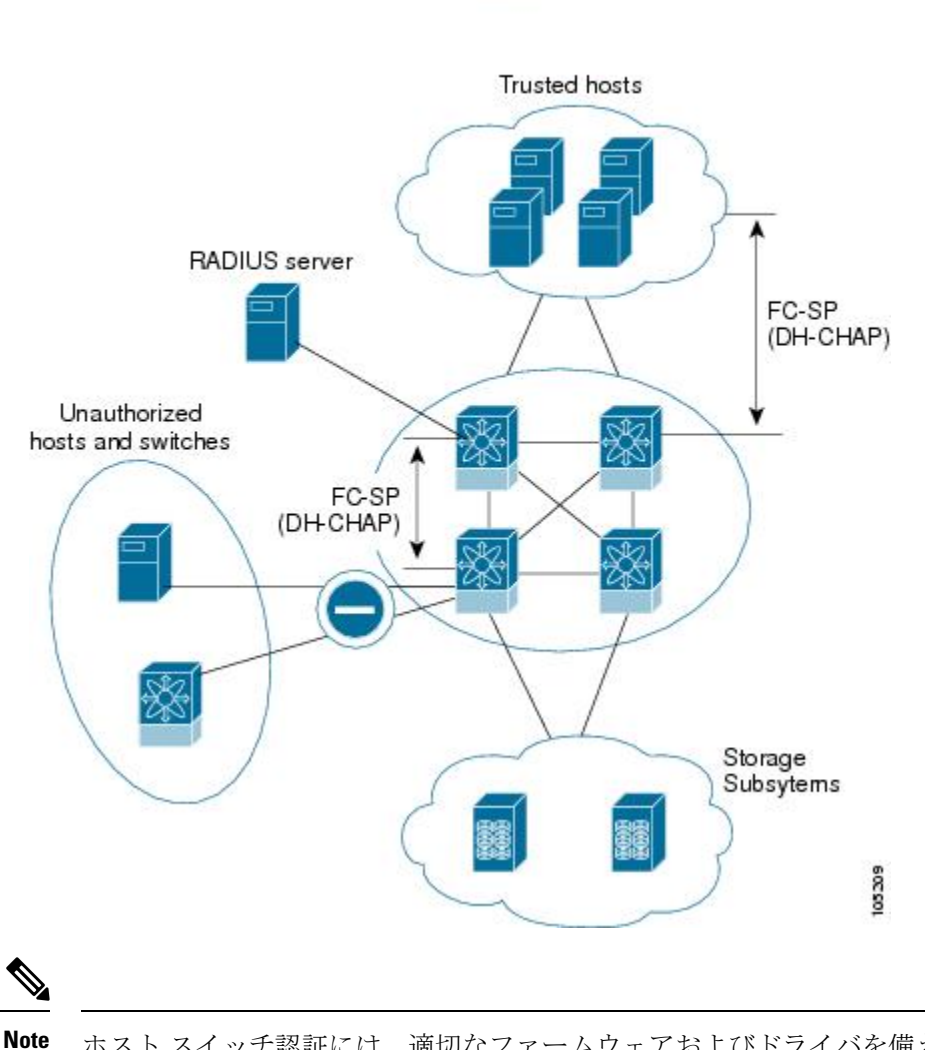

ホスト スイッチ認証には、適切なファームウェアおよびドライバを備えたファイバ チャ ネル (FC) Host Bus Adapter (HBA) が必要です。

# **DHCHAP**

DHCHAPは、スイッチに接続しているデバイスを認証する認証プロトコルです。ファイバチャ ネル認証を使用すると、信頼できるデバイスだけをファブリックに追加できるので、不正なデ バイスのスイッチへのアクセスを防止できます。

**Note** この章では、FC-SP および DHCHAP という用語を共通の意味で使用しています。

DHCHAP は、必須のパスワードに基づくキー交換による認証プロトコルであり、スイッチ間 およびホスト スイッチ間の認証をサポートします。DHCHAP はハッシュ アルゴリズムおよび DH グループをネゴシエートしてから、認証を実行します。また、MD5 および SHA-1 アルゴ リズムベース認証をサポートします。

DHCHAP機能の設定には、ENTERPRISE PKGライセンスが必要です(『CiscoMDS9000Family NX-OS Licensing Guide』を参照)。

ローカルパスワードデータベースを使用してDHCHAP認証を設定する手順は、次のとおりで す。

### **Procedure**

- ステップ **1** DHCHAP をイネーブルにします。
- ステップ **2** DHCHAP 認証モードを識別して設定します。
- ステップ **3** ハッシュ アルゴリズムおよび DH グループを設定します。
- ステップ **4** ローカル スイッチおよびファブリックの他のスイッチの DHCHAP パスワードを設定します。
- ステップ **5** 再認証の DHCHAP タイムアウト値を設定します。
- ステップ **6** DHCHAP の設定を確認します。

### **Example**

このセクションは、次のトピックで構成されています。

### 既存の **Cisco MDS** 機能との **DHCHAP** の互換性

ここでは、DHCHAP 機能および既存の Cisco MDS 機能の設定の影響について説明します。

- ポートチャネルインターフェイス:ポートチャネルに属しているポートに対してDHCHAP がイネーブルの場合、DHCHAP 認証はポートチャネル レベルでなく、物理インターフェ イス レベルで実行されます。
- FCIPインターフェイス:DHCHAPプロトコルは、物理インターフェイスの場合と同様に、 FCIP インターフェイスと連携します。
- ポート セキュリティまたはファブリック バインディング:ファブリック バインディング ポリシーは、DHCHAP によって認証される ID に基づいて実行されます。
- VSAN:DHCHAP 認証は、VSAN 単位では実行されません。
- ハイ アベイラビリティ:DHCHAP 認証は既存の HA 機能とトランスペアレントに連携し ます。

### **DHCHAP** イネーブル化の概要

デフォルトでは、Cisco MDS 9000 ファミリの全スイッチで DHCHAP 機能はディセーブルに設 定されています。

ファブリック認証用のコンフィギュレーションコマンドおよび確認コマンドにアクセスするに は、DHCHAP 機能をイネーブルにする必要があります。この機能をディセーブルにすると、 関連するすべての設定が自動的に廃棄されます。

# **DHCHAP** のイネーブル化

Cisco MDS スイッチの DHCHAP をイネーブルにする手順は、次のとおりです。

#### **Procedure**

ステップ **1** switch# **configure terminal**

コンフィギュレーション モードに入ります。

ステップ **2** switch(config)# **feature fcsp**

このスイッチ上で DHCHAP をイネーブルにします。

ステップ **3** switch(config)# **no feature fcsp**

このスイッチ上で DHCHAP をディセーブル(デフォルト)にします。

### **DHCHAP** 認証モードの概要

各インターフェイスのDHCHAP認証ステータスは、DHCHAPポートモードの設定によって変 化します。

スイッチ内でDHCHAP機能がイネーブルの場合には、各ファイバチャネルインターフェイス または FCIP インターフェイスを次の 4 つの DHCHAP ポート モードのいずれかに設定できま す。

- On:接続元デバイスが DHCHAP 認証をサポートしている場合、スイッチ初期化中に認証 シーケンスが実行されます。接続元デバイスが DHCHAP 認証をサポートしていない場合 には、リンクが分離状態になります。
- auto-Active:接続元デバイスが DHCHAP 認証をサポートしている場合、スイッチ初期化 中に認証シーケンスが実行されます。接続元デバイスが DHCHAP 認証をサポートしてい ない場合には、ソフトウェアにより、初期化シーケンスの残りが実行されます。
- auto-Passive(デフォルト):スイッチは DHCHAP 認証を開始しませんが、接続元デバイ スが DHCHAP 認証を開始すれば、DHCHAP 認証に参加します。
• Off:スイッチはDHCHAP認証をサポートしません。このようなポートに認証メッセージ が送信された場合、開始元スイッチにエラー メッセージが戻されます。

DHCHAPポートモードをoffモード以外のモードに変更すると、再認証が実行されます。 **Note**

VE リンクの DHCHAP ポート モードの変更には、両端のポート フラップが必要です。

次の表で、さまざまなモードに設定した2台のシスコスイッチ間での認証動作について説明し ます。

**Table 18: 2** 台の **MDS** スイッチ間の **DHCHAP** 認証ステータス

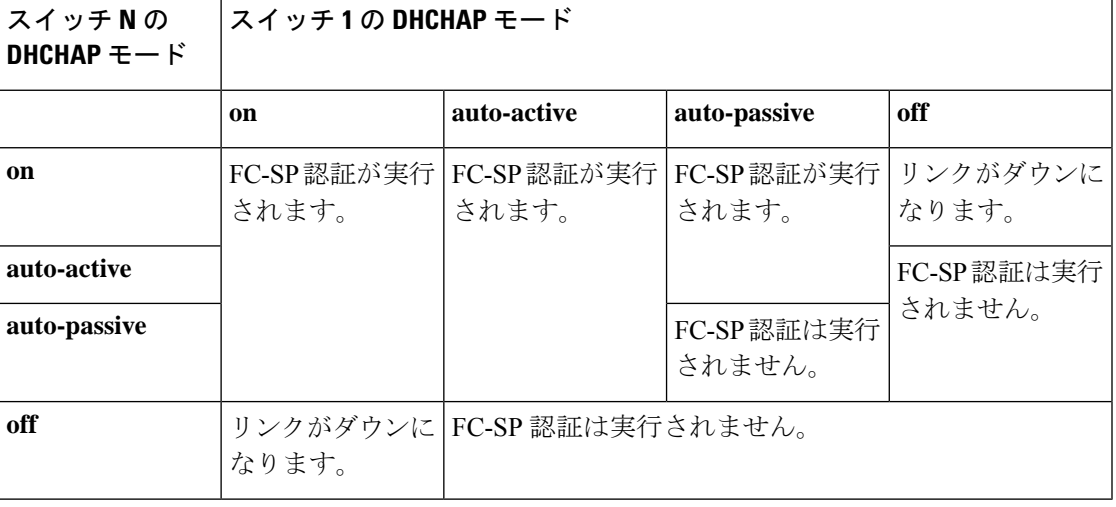

# **DHCHAP** モードの設定

特定のインターフェイスに DHCHAP モードを設定する手順は、次のとおりです。

#### **Procedure**

ステップ **1** switch# **configure terminal**

コンフィギュレーション モードに入ります。

ステップ **2** switch(config)# **interface fc2/1-3**

#### switch(config-if)#

インターフェイスの範囲を選択し、インターフェイス コンフィギュレーション サブモードを 開始します。

#### ステップ **3** switch(config-if)# **fcsp on**

選択したインターフェイスの DHCHAP モードを on ステートに設定します。

ステップ **4** switch(config-if)# **no fcsp on**

(オプション)これら3つのインターフェイスを出荷時デフォルトのauto-passiveに戻します。

ステップ **5** switch(config-if)# **fcsp auto-active 0**

選択したインターフェイスの DHCHAP 認証モードを auto-active に変更します。0 は、ポート が再認証を実行しないことを表します。

ステップ **6** switch(config-if)# **fcsp auto-active 120**

DHCHAP 認証モードを選択したインターフェイスの auto-active に変更し、最初の認証後に再 認証を 2 時間 (120分) ごとにイネーブルにします。

ステップ **7** switch(config-if)# **fcsp auto-active**

選択したインターフェイスの DHCHAP 認証モードを auto-active に変更します。再認証はディ セーブルになります(デフォルト)。

## **DHCHAP** ハッシュ アルゴリズムの概要

Cisco MDS スイッチは、DHCHAP 認証用のデフォルト ハッシュ アルゴリズム プライオリティ リスト (MD5 のあとに SHA-1) をサポートしています。

#### $\bm{\omega}$

ハッシュ アルゴリズムの設定を変更する場合は、ファブリック上の全スイッチに対して 設定をグローバルに変更してください。 **Tip**

### $\sqrt{1}$

fcsp dhchap 用の AAA 認証を有効にすると、AAA 認証に RADIUS または TACACS+ を使 用する場合は、MD5ハッシュアルゴリズムを設定する必要があります。これは、RADIUS および TACACS+ のアプリケーションが他のハッシュ アルゴリズムをサポートしていな いためです。 **Caution**

# **DHCHAP** ハッシュ アルゴリズムの設定

ハッシュ アルゴリズムを設定する手順は、次のとおりです。

#### **Procedure**

ステップ **1** switch# **configure terminal**

コンフィギュレーション モードに入ります。

ステップ **2** switch(config)# **fcsp dhchap hash sha1**

SHA-1 ハッシュ アルゴリズムだけを使用するように設定します。

#### ステップ **3** switch(config)# **fcsp dhchap hash MD5**

MD5 ハッシュ アルゴリズムだけを使用するように設定します。

#### ステップ **4** switch(config)# **fcsp dhchap hash md5 sha1**

DHCHAP認証に対して、MD5ハッシュアルゴリズムを使用してからSHA-1を使用するデフォ ルトのプライオリティ リストを定義します。

#### ステップ **5** switch(config)# **no fcsp dhchap hash sha1**

デフォルトのハッシュアルゴリズムプライオリティリスト(最初にMD5、次にSHA-1)に戻 します。

## **DHCHAP** グループ設定の概要

FC-SP では、複数の DHCHAP グループがサポートされています。使用できるグループは、デ フォルトリストから変更される可能性があります。リストは、優先順位の最も高いものから低 いものへの順序でFC-SPピアとネゴシエートするときに使用されるように設定されています。 どちらの側も、受信したグループのリストとローカルグループのリストを比較し、優先度の最 も高いグループが使用されます。各グループは設定コマンドで一度しか指定できません。

グループに関する詳細については、『*Cisco MDS 9000 Series NX-OS Command Reference Guide*』 の **fcsp dhchap dhgroup** コマンドを参照してください。

- 
- DH グループの設定を変更する場合は、ファブリック内のすべてのスイッチの設定をグ **Tip** ローバルに変更してください。

# **DHCHAP** グループの設定

DH グループ設定を変更する手順は、次のとおりです。

#### **Procedure**

ステップ **1** switch# **configure terminal**

コンフィギュレーション モードに入ります。

ステップ **2** switch(config)# **fcsp dhchap dhgroup 2 3 4**

DH グループ リストを使用するように指定します。リストは降順の優先度の順に指定されま す。指定されないグループは DHCHAP により使用から除外されます。

ステップ **3** switch(config)# **no fcsp dhchap dhgroup 2 3 4**

(オプション)DHCHAP のデフォルトの順番に戻ります。

# **DHCHAP** パスワードの概要

DHCHAP 認証を実行する方向ごとに、接続デバイス間の共有シークレット パスワードが必要 です。このパスワードを使用するには、DHCHAPに参加するファブリック上のすべてのスイッ チで、次の 3 つの方法のいずれかを使用してパスワードを管理します。

- 方法 1:ファブリック上のすべてのスイッチに同じパスワードを使用します。これは最も 簡単な方法です。新しいスイッチを追加する場合、このファブリック内では同じパスワー ドを使用してそのスイッチを認証します。したがって、ファブリック内のいずれかのス イッチに外部から不正アクセスを試みる場合、これは最も脆弱な方法です。
- 方法 2:ファブリック上のスイッチごとに異なるパスワードを使用して、このパスワード リストを維持します。新しいスイッチを追加する場合は、新規パスワードリストを作成し て、この新規リストを使用してすべてのスイッチを更新します。いずれかのスイッチにア クセスすると、このファブリック上のすべてのスイッチに関するパスワードリストが生成 されます。
- 方法 3:ファブリック上のスイッチごとに異なるパスワードを使用します。新しいスイッ チを追加する場合は、ファブリック内の各スイッチに対応する複数の新規パスワードを生 成して、各スイッチに設定する必要があります。いずれかのスイッチが被害にあっても、 他のスイッチのパスワードは引き続き保護されます。この方法では、ユーザー側で大量の パスワード メンテナンス作業が必要になります。

パスワードはすべて 64 文字以内の英数字に制限されます。パスワードは変更できます が、削除はできません。 **Note**

#### $\boldsymbol{\varOmega}$

スイッチが 6 台以上のファブリックでは、RADIUS または TACACS+ の使用をお勧めしま す。ローカル パスワード データベースを使用する必要がある場合には、方法 3 を使用 し、Cisco MDS 9000 ファミリ Fabric Manager を使用して、パスワード データベースを管 理します。 **Tip**

## ローカル スイッチの **DHCHAP** パスワードの設定

ローカル スイッチに DHCHAP パスワードを設定する手順は、次のとおりです。

#### **Procedure**

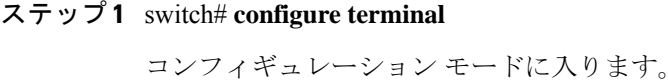

ステップ **2** switch(config)# **fcsp dhchap password 0 mypassword**

ローカル スイッチのクリアテキスト パスワードを設定します。

ステップ **3** switch(config)# **fcsp dhchap password 0 mypassword 30:11:bb:cc:dd:33:11:22** 指定 WWN のデバイスで使用する、ローカル スイッチのクリア テキスト パスワードを設定し ます。

ステップ **4** switch(config)# **no fcsp dhchap password 0 mypassword 30:11:bb:cc:dd:33:11:22**

(オプション)指定 WWN のデバイスで使用する、ローカル スイッチのクリア テキスト パス ワードを削除します。

ステップ **5** switch(config)# **fcsp dhchap password 7 sfsfdf**

ローカル スイッチに対して暗号化フォーマットで入力されるパスワードを設定します。

#### ステップ **6** switch(config)# **fcsp dhchap password 7 sfsfdf 29:11:bb:cc:dd:33:11:22**

指定 WWN のデバイスで使用する、ローカル スイッチに対して暗号化フォーマットで入力さ れるパスワードを設定します。

ステップ **7** switch(config)# **no fcsp dhchap password 7 sfsfdf 29:11:bb:cc:dd:33:11:22**

(オプション)指定 WWN のデバイスで使用する、ローカル スイッチに対して暗号化フォー マットで入力されるパスワードを削除します。

#### ステップ **8** switch(config)# **fcsp dhchap password mypassword1**

接続するデバイスで使用する、ローカルスイッチのクリアテキストパスワードを設定します。

### リモート デバイスのパスワード設定の概要

ファブリック内の他のデバイスのパスワードを、ローカル認証データベースに設定できます。 他のデバイスは、スイッチ WWN やデバイス WWN といったデバイス名で表されます。パス ワードは 64 文字に制限され、クリア テキスト(0)または暗号化テキスト(7)で指定できま す。

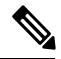

スイッチ WWN は、物理スイッチを識別します。この WWN はスイッチの認証に使用さ れます。また、VSAN ノード WWN とは異なります。 **Note**

## リモート デバイスの **DHCHAP** パスワードの設定

ファブリック内の別のスイッチのリモートDHCHAPパスワードをローカルで設定する手順は、 次のとおりです。

#### **Procedure**

ステップ **1** switch# **configure terminal**

コンフィギュレーション モードに入ります。

- ステップ **2** switch(config)# **fcsp dhchap devicename 00:11:22:33:44:aa:bb:cc password NewPassword** スイッチWWNデバイス名で表される、ファブリック上の他のスイッチのパスワードを設定し ます。
- ステップ **3** switch(config)# **no fcsp dhchap devicename 00:11:22:33:44:aa:bb:cc password NewPassword**

(オプション)ローカル認証データベースから、このスイッチのパスワードエントリを削除し ます。

ステップ **4** switch(config)# **fcsp dhchap devicename 00:11:55:66:00:aa:bb:cc password 0 NewPassword**

スイッチ WWN デバイス名で表される、ファブリック上の他のスイッチのクリア テキスト パ スワードを設定します。

ステップ **5** switch(config)# **fcsp dhchap devicename 00:11:22:33:55:aa:bb:cc password 7 asdflkjh**

スイッチWWNデバイス名で表される、ファブリック内の他のスイッチの暗号化形式で入力さ れるパスワードを設定します。

# **DHCHAP** タイムアウト値の概要

DHCHAP プロトコルの交換中に、MDS スイッチが待機中の DHCHAP メッセージを指定イン ターバル内に受信しなかった場合、認証は失敗したと見なされます。この(認証が失敗したと 見なされるまでの)時間は、20 ~ 1000 秒の範囲で設定できます。デフォルトは 30 秒です。

タイムアウト値を変更する場合には、次の要因について考慮してください。

- 既存の RADIUS および TACACS+ タイムアウト値。
- ファブリック内のすべてのスイッチに同じ値を設定する必要もあります。

## **DHCHAP** タイムアウト値の設定

DHCHAP タイムアウト値を構成する手順は、次のとおりです。

#### **Procedure**

ステップ **1** switch# **configure terminal**

コンフィギュレーション モードに入ります。

ステップ **2** switch(config)# **fcsp timeout 60**

再認証タイムアウトを 60 秒に設定します。

ステップ **3** switch(config)# **no fcsp timeout 60**

(オプション)出荷時デフォルトの 30 秒に戻します。

## **DHCHAP AAA** 認証の設定

認証オプションは個別に設定できます。認証を設定しない場合、デフォルトでローカル認証が 使用されます。

AAA 認証を設定するには、次の手順を実行します。

#### **Procedure**

ステップ **1** switch# **configure terminal**

コンフィギュレーション モードに入ります。

ステップ **2** switch(config)# **aaa authentication dhchap default group TacacsServer1**

認証に TACACS+ サーバーグループ (この例では、TacacsServer1) を使用する DHCHAP をイ ネーブルにします。

ステップ **3** switch(config)# **aaa authentication dhchap default local**

ローカル認証用の DHCHAP をイネーブルにします。

ステップ **4** switch(config)# **aaa authentication dhchap default group RadiusServer1**

認証に RADIUS サーバー グループ (この例では、RadiusServer1) を使用する DHCHAP をイ ネーブルにします。

# プロトコル セキュリティ情報の表示

ローカル データベースの設定を表示するには、**show fcsp** コマンドを使用します(次の例を参 照)。

#### **FC** インターフェイスの **DHCHAP** 設定の表示

switch# **show fcsp interface fc1/9**

```
fc1/9:
        fcsp authentication mode:SEC_MODE_ON
       Status: Successfully authenticated
```
#### **FC** インターフェイスの **DHCHAP** 統計情報の表示

switch# **show fcsp interface fc1/9 statistics**

```
fc1/9:
       fcsp authentication mode:SEC_MODE_ON
       Status: Successfully authenticated
       Statistics:
       FC-SP Authentication Succeeded:5
       FC-SP Authentication Failed:0
       FC-SP Authentication Bypassed:0
```
#### 指定されたインターフェイスを介して接続されたデバイスの **FC-SP WWN** の表示

switch# **show fcsp interface fc 2/1 wwn**

```
fc2/1:
       fcsp authentication mode:SEC_MODE_ON
       Status: Successfully authenticated
       Other device's WWN:20:00:00:e0:8b:0a:5d:e7
```
#### ハッシュ アルゴリズムとローカル スイッチ用に設定された **DHCHAP** グループの表示

switch# **show fcsp dhchap**

Supported Hash algorithms (in order of preference): DHCHAP\_HASH\_MD5 DHCHAP\_HASH\_SHA\_1 Supported Diffie Hellman group ids (in order of preference): DHCHAP\_GROUP\_NULL DHCHAP\_GROUP\_1536 DHCHAP\_GROUP\_1024 DHCHAP\_GROUP\_1280 DHCHAP\_GROUP\_2048

#### **DHCHAP** ローカル パスワード データベースの表示

switch# **show fcsp dhchap database**

```
DHCHAP Local Password:
       Non-device specific password:**********
        Password for device with WWN:29:11:bb:cc:dd:33:11:22 is ******
        Password for device with WWN:30:11:bb:cc:dd:33:11:22 is **********
Other Devices' Passwords:
        Password for device with WWN:00:11:22:33:44:aa:bb:cc is ************
```
#### デバイス **WWN** の **ASCII** 表記の表示

switch# **show fcsp asciiwwn 30:11:bb:cc:dd:33:11:22**

Ascii representation of WWN to be used with AAA servers:**Ox\_3011bbccdd331122**

RADIUS サーバーおよび TACACS+ サーバーにスイッチ情報を設定する場合、デバイス WWN の ASCII 表記(太字で表記)を使用してください。 **Tip**

# 設定例

ここでは、Figure 20: DHCHAP 認証の例, on page 275 に示した例を設定する手順を示します。

**Figure 20: DHCHAP** 認証の例

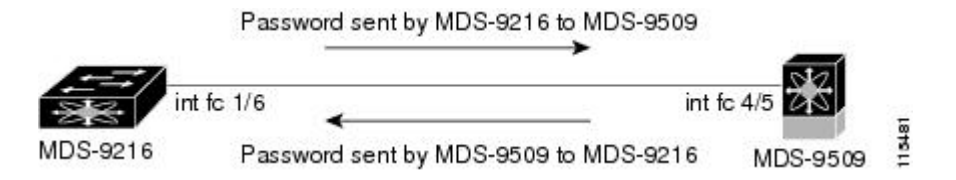

Figure 20: DHCHAP認証の例, on page 275に示す認証設定を設定するには、次の手順を実行しま す。

#### **Procedure**

ステップ **1** ファブリック内のMDS9216スイッチのデバイス名を取得します。ファブリック内のMDS9216 スイッチは、スイッチ WWN によって識別されます。

> MDS-9216# **show wwn switch** Switch WWN is 20:00:00:05:30:00:54:de

ステップ **2** このスイッチで DHCHAP を明示的にイネーブルにします。

MDS-9216(config)# **feature fcsp**

**Note** DHCHAPをディセーブルにすると、関連するすべての設定が自動的に廃棄されます。

ステップ **3** このスイッチのクリア テキスト パスワードを設定します。このパスワードは、接続先デバイ スで使用されます。

MDS-9216(config)# **fcsp dhchap password rtp9216**

ステップ **4** スイッチWWNデバイス名で表される、ファブリック上の他のスイッチのパスワードを設定し ます。

MDS-9216(config)# **fcsp dhchap devicename 20:00:00:05:30:00:38:5e password rtp9509**

ステップ **5** 目的のファイバ チャネル インターフェイスの DHCHAP モードをイネーブルにします。 MDS-9216(config)# **interface fc 1/16**

MDS-9216(config-if)# **fcsp on**

DHCHAP ポート モードを off モード以外のモードに変更すると、再認証が実行され ます。 **Note**

ステップ **6** DHCHAP ローカル パスワード データベースを表示して、このスイッチに設定されたプロトコ ル セキュリティ情報を確認します。

```
MDS-9216# show fcsp dhchap database
DHCHAP Local Password:
        Non-device specific password:*******
Other Devices' Passwords:
        Password for device with WWN:20:00:00:05:30:00:38:5e is *******
```
ステップ **7** ファイバ チャネル インターフェイスの DHCHAP 設定を表示します。

```
MDS-9216# show fcsp interface fc 1/6
fc1/6
        fcsp authentication mode:SEC_MODE_ON
        Status:Successfully authenticated
```
ステップ **8** 接続先の MDS 9509 スイッチでこれらの手順を繰り返します。

```
MDS-9509# show wwn switch
Switch WWN is 20:00:00:05:30:00:38:5e
```

```
MDS-9509(config)# feature fcsp
MDS-9509(config)# fcsp dhchap password rtp9509
MDS-9509(config)# fcsp dhchap devicename 20:00:00:05:30:00:54:de password rtp9216
MDS-9509(config)# interface fc 4/5
MDS-9509(config-if)# fcsp on
MDS-9509# show fcsp dhchap database
```

```
DHCHAP Local Password:
        Non-device specific password:*******
Other Devices' Passwords:
        Password for device with WWN:20:00:00:05:30:00:54:de is *******
```

```
MDS-9509# show fcsp interface fc 4/5
```
Fc4/5

```
fcsp authentication mode:SEC_MODE_ON
Status:Successfully authenticated
```
これで、Figure 20: DHCHAP 認証の例, on page 275 に示す設定例の DHCHAP 認証のイネーブル 化と設定の作業が終わります。

# デフォルト設定

次の表に、任意のスイッチにおけるすべてのファブリックセキュリティ機能のデフォルト設定 を示します。

**Table 19:** デフォルトのファブリック セキュリティ設定値

| <b> パラメータ</b>      | デフォルト                                           |
|--------------------|-------------------------------------------------|
| DHCHAP 機能          | ディセーブル                                          |
| DHCHAP ハッシュ アルゴリズム | 最初にMD5、次に SHA-1 のプライオリティ <br> リストで DHCHAP 認証を実行 |

 $\overline{\phantom{a}}$ 

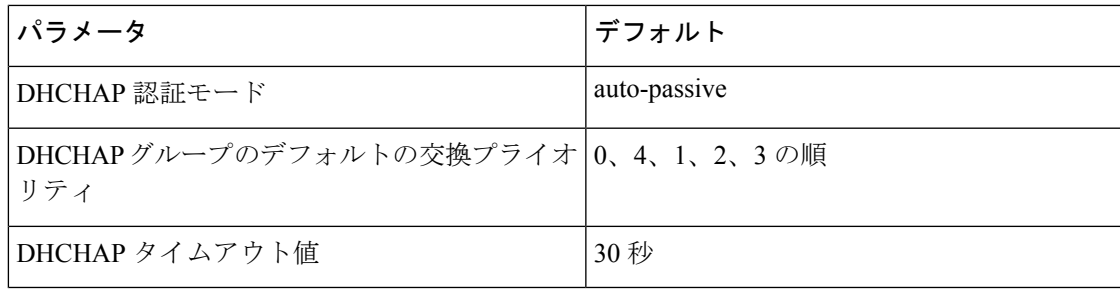

I

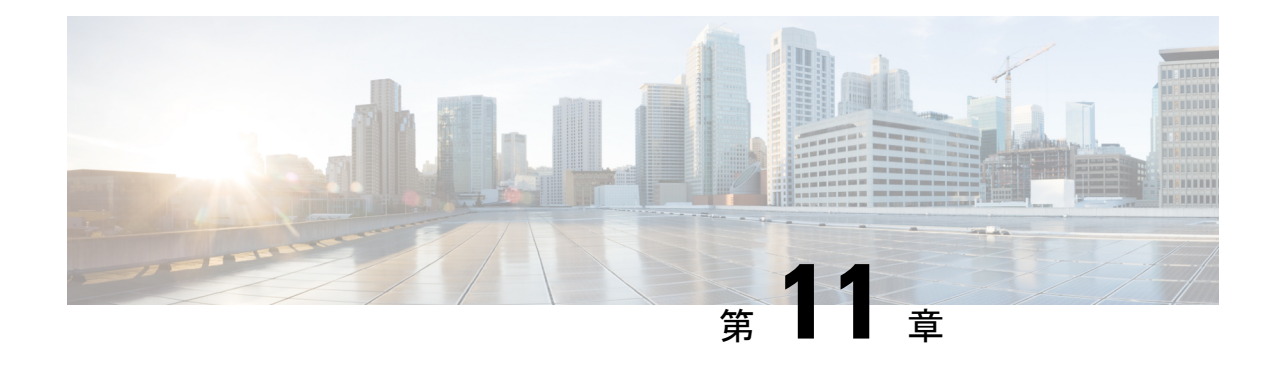

# ポート セキュリティの設定

CiscoMDS9000シリーズのスイッチにはすべて、侵入の試みを拒否し、管理者に侵入を報告す るポート セキュリティ機能があります。

 $\label{eq:1} \bigotimes_{\mathbb{Z}}\mathbb{Z}_{\mathbb{Z}}$ 

(注)

ポート セキュリティは、fc ポート セキュリティとしてファイバ チャネル ポートと Fibre Channel over Ethernet (FCoE) ポートの両方をサポートします。

この章は、次の項で構成されています。

- ポート セキュリティの概要, on page 279
- ポート セキュリティの設定, on page 282
- ポート セキュリティのイネーブル化, on page 284
- ポート セキュリティのアクティブ化, on page 284
- ポート セキュリティのアクティブ化, on page 284
- 自動学習, on page 287
- ポート セキュリティの手動設定, on page 291
- ポート セキュリティ設定の配信, on page 293
- データベース マージの注意事項, on page 297
- データベースの相互作用, on page 298
- デフォルト設定, on page 304

# ポート セキュリティの概要

CiscoMDS9000ファミリのスイッチにはすべて、侵入の試みを拒否し、管理者に侵入を報告す るポート セキュリティ機能があります。

通常、SAN 内のすべてのファイバ チャネル デバイスを任意の SAN スイッチ ポートに接続し て、ゾーン メンバーシップに基づいて SAN サービスにアクセスできます。ポート セキュリ ティ機能は、次の方法で、Cisco MDS 9000 ファミリのスイッチ ポートへの不正アクセスを防 止します。

- 不正なファイバ チャネル デバイス(Nx ポート)およびスイッチ(xE ポート)からのロ グイン要求は拒否されます。
- 侵入に関するすべての試みは、システムメッセージを通してSAN管理者に報告されます。
- 設定配信はCFSインフラストラクチャを使用し、CFS対応スイッチに制限されています。 配信はデフォルトでディセーブルになっています。
- ·ポート セキュリティ ポリシーの設定には、ENTERPRISE\_PKG ライセンスが必要です (『*Cisco MDS 9000 Family NX-OS Licensing Guide*』を参照)。

このセクションは、次のトピックで構成されています。

## ポート セキュリティの実行

ポート セキュリティを実行するには、デバイスおよびスイッチ ポート インターフェイス(こ れらを通じて各デバイスまたはスイッチが接続される)を設定し、設定をアクティブにしま す。

- •デバイスごとに Nx ポート接続を指定するには、Port World Wide Name(pWWN)または Node World Wide Name (nWWN) を使用します。
- •スイッチごとに xE ポート接続を指定するには、Switch World Wide Name(sWWN)を使用 します。

NxおよびxEポートをそれぞれ設定して、単一ポートまたはポート範囲に限定することができ ます。

ポート セキュリティ ポリシーはポートがアクティブになるたび、およびポートを起動しよう とした場合に実行されます。

ポートセキュリティ機能は2つのデータベースを使用して、設定の変更を受け入れ、実装しま す。

- コンフィギュレーション データベース:すべての設定の変更がコンフィギュレーション データベースに保存されます。
- アクティブデータベース:ファブリックが現在実行しているデータベース。ポートセキュ リティ機能を実行するには、スイッチに接続されているすべてのデバイスがポートセキュ リティ アクティブ データベースに格納されている必要があります。ソフトウェアはこの アクティブ データベースを使用して、認証を行います。

### 自動学習の概要

指定期間内にポートセキュリティ設定を自動的に学習するように、スイッチを設定できます。 この機能を使用すると、任意の Cisco MDS 9000 ファミリ スイッチで、接続先のデバイスおよ びスイッチについて自動的に学習できます。ポートセキュリティ機能を初めてアクティブにす るときに、この機能を使用してください。ポートごとに手動で設定する面倒な作業が軽減され ます。自動学習は、VSAN単位で設定する必要があります。この機能をイネーブルにすると、

ポートアクセスを設定していない場合でも、スイッチに接続可能なデバイスおよびスイッチが 自動学習されます。

自動学習をイネーブルにすると、学習は、すでにスイッチにログインしているデバイスまたは インターフェイス、およびログインする必要がある新しいデバイスまたはインターフェイスで 実行されます。ポートでの学習済みエントリは、自動学習がまだイネーブルな場合、そのポー トをシャットダウンした後でクリーンアップされます。

学習は、既存の設定済みのポート セキュリティ ポリシーを上書きしません。たとえば、イン ターフェイスが特定の pWWN を許可するように設定されている場合、自動学習によって、そ のインターフェイスに他のpWWNを許可する新しいエントリが追加されることはありません。 他のすべての pWWN は、自動学習モードであってもブロックされます。

シャットダウン状態のポートについては、学習エントリは作成されません。

ポートセキュリティ機能をアクティブにすると、自動学習も自動的にイネーブルになります。

ポート セキュリティ機能をアクティブにすると、自動学習機能はデフォルトで有効にな ります。自動学習がディセーブルであるか、または非アクティブであり、再度アクティ ブ化されるまで、ポート セキュリティを再度アクティブ化することはできません。 **Note**

## ポート セキュリティのアクティブ化

デフォルトでは、すべての Cisco MDS 9000 ファミリ スイッチで、ポート セキュリティ機能は 非アクティブです。

ポート セキュリティ機能をアクティブにすると、次の処理が適用されます。

- 自動学習も自動的にイネーブルになります。つまり、
	- ここから、自動学習はすでにスイッチにログインしたデバイスまたはインタフェー ス、および今後ログインする新しいデバイスに対して発生します。
	- 自動学習をディセーブルにするまで、データベースをアクティブにできません。
- すでにログインしているすべてのデバイスは学習され、アクティブデータベースに追加さ れます。
- 設定済みデータベースのすべてのエントリがアクティブデータベースにコピーされます。

データベースをアクティブにすると、以降のデバイスのログインは、自動学習されたエントリ を除き、アクティブ化されたポートによってバインドされたWWNペアの対象になります。自 動学習されたエントリがアクティブになる前に、自動学習をディセーブルにする必要がありま す。

ポートセキュリティ機能をアクティブにすると、自動学習も自動的にイネーブルになります。 ポートセキュリティ機能をアクティブにし、自動学習をディセーブルにすることもできます。  $\mathcal{Q}$ 

ポートがログインを拒否されて停止している場合、その後でログインを許可するように データベースを設定しても、ポートは自動的に起動しません。そのポートをオンライン に戻すには、no shutdown CLI コマンドを明示的に発行する必要があります。 **Tip**

# ポート セキュリティの設定

ポート セキュリティを設定する手順は、使用する機能によって異なります。CFS 配信を使用 している場合、自動学習の動作が異なります。

このセクションは、次のトピックで構成されています。

### 自動学習と **CFS** 配信を使用するポート セキュリティの設定

自動学習およびCFS配信を使用してポートセキュリティを設定する手順は、次のとおりです。

#### **Procedure**

- ステップ **1** ポート セキュリティをイネーブルにします。ポート セキュリティのイネーブル化, on page 284 を参照してください。
- ステップ **2** CFS 配信をイネーブルにします。配信のイネーブル化, on page 293を参照してください。
- ステップ **3** 各 VSAN で、ポート セキュリティをアクティブにします。デフォルトで自動学習が有効にな ります。ポート セキュリティのアクティブ化, on page 284を参照してください。
- ステップ **4** CFSコミットを発行して、ファブリック内のすべてのスイッチにこの設定をコピーします。変 更のコミット, on page 295を参照してください。この時点で、すべてのスイッチがアクティブに なり、自動学習が有効になります。
- ステップ **5** すべてのスイッチとすべてのホストが自動的に学習されるまで待ちます。
- ステップ **6** 各 VSAN で、自動学習をディセーブルにします。自動学習のディセーブル化, on page 288を参 照してください。
- ステップ **7** CFSコミットを発行して、ファブリック内のすべてのスイッチにこの設定をコピーします。変 更のコミット, on page 295を参照してください。この時点で、すべてのスイッチから自動学習さ れたエントリが、すべてのスイッチに配信されるスタティックなアクティブデータベースに組 み込まれます。
- ステップ **8** 各VSANのコンフィギュレーションデータベースにアクティブデータベースをコピーします。 ポート セキュリティ データベースのコピー, on page 299を参照してください。
- ステップ **9** CFSコミットを発行して、ファブリック内のすべてのスイッチにこの設定をコピーします。変 更のコミット, on page 295を参照してください。これで、ファブリック内のすべてのスイッチの コンフィギュレーション データベースが同一になります。
- ステップ **10** ファブリックオプションを使用して、実行コンフィギュレーションをスタートアップコンフィ ギュレーションにコピーします。これにより、ポート セキュリティ コンフィギュレーション

データベースが、ファブリック内のすべてのスイッチのスタートアップコンフィギュレーショ ンに保存されます。

## 自動学習を使用し、**CFS** 配信を使用しないポート セキュリティの設定

自動学習を使用し、CFS 配信を使用しないポート セキュリティを設定する手順は、次のとお りです。

#### **Procedure**

- ステップ **1** ポート セキュリティをイネーブルにします。ポート セキュリティのイネーブル化, on page 284 を参照してください。
- ステップ **2** 各 VSAN で、ポート セキュリティをアクティブにします。デフォルトで自動学習が有効にな ります。ポート セキュリティのアクティブ化, on page 284を参照してください。
- ステップ **3** すべてのスイッチとすべてのホストが自動的に学習されるまで待ちます。
- ステップ **4** 各 VSAN で、自動学習をディセーブルにします。自動学習のディセーブル化, on page 288を参 照してください。
- ステップ **5** 各VSANのコンフィギュレーションデータベースにアクティブデータベースをコピーします。 ポート セキュリティ データベースのコピー, on page 299を参照してください。
- ステップ **6** 実行コンフィギュレーションをスタートアップコンフィギュレーションにコピーします。これ により、ポート セキュリティ コンフィギュレーション データベースがスタートアップ コン フィギュレーションに保存されます。
- ステップ **7** ファブリック内のすべてのスイッチに対して、ステップ 1 ~ 6 を繰り返します。

### 手動データベース設定によるポート セキュリティの設定

ポート セキュリティを設定し、ポート セキュリティ データベースを手動設定する手順は、次 のとおりです。

#### **Procedure**

- ステップ **1** ポート セキュリティをイネーブルにします。ポート セキュリティのイネーブル化, on page 284 を参照してください。
- ステップ2 各 VSAN のコンフィギュレーション データベースにすべてのポート セキュリティ エントリを 手動で設定します。ポート セキュリティの手動設定, on page 291を参照してください。
- ステップ **3** 各 VSAN で、ポート セキュリティをアクティブにします。デフォルトで自動学習が有効にな ります。ポート セキュリティのアクティブ化, on page 284を参照してください。
- ステップ **4** 各 VSAN で、自動学習をディセーブルにします。自動学習のディセーブル化, on page 288を参 照してください。
- ステップ **5** 実行コンフィギュレーションをスタートアップコンフィギュレーションにコピーします。これ により、ポート セキュリティ コンフィギュレーション データベースがスタートアップ コン フィギュレーションに保存されます。
- ステップ **6** ファブリック内のすべてのスイッチに対して、ステップ 1 ~ 5 を繰り返します。

# ポート セキュリティのイネーブル化

デフォルトでは、すべての Cisco MDS 9000 ファミリ スイッチで、ポート セキュリティ機能は ディセーブルです。

ポート セキュリティをイネーブルにするには、次の手順を実行します。

#### **Procedure**

ステップ **1** switch# **configure terminal**

コンフィギュレーション モードに入ります。

ステップ **2** switch(config)# **feature port-security**

スイッチ上でポート セキュリティをイネーブルにします。

ステップ **3** switch(config)# **no feature port-security**

(オプション)スイッチ上でポート セキュリティをディセーブル(デフォルト)にします。

# ポート セキュリティのアクティブ化

このセクションは、次のトピックで構成されています。

# ポート セキュリティのアクティブ化

ポート セキュリティ機能をアクティブ化するには、次の手順を実行します。

**Procedure**

ステップ **1** switch# **configure terminal**

switch(config)#

コンフィギュレーション モードに入ります。

#### ステップ **2** switch(config)# **port-security activate vsan 1**

指定された VSAN のポート セキュリティ データベースをアクティブにし、自動的に自動学習 をイネーブルにします。

#### ステップ **3** switch(config)# **port-security activate vsan 1 no-auto-learn**

指定されたVSANのポートセキュリティデータベースをアクティブにし、自動学習をディセー ブルにします。

#### ステップ **4** switch(config)# **no port-security activate vsan 1**

(オプション)指定された VSAN のポート セキュリティ データベースを無効にし、自動的に 自動学習をディセーブルにします。

**Example**

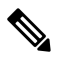

必要に応じて、自動学習をディセーブルに設定できます(自動学習のディセーブル化, on page 288を参照)。 **Note**

# データベースのアクティブ化の拒否

次の場合は、データベースをアクティブ化しようとしても、拒否されます。

- 存在しないエントリや矛盾するエントリがコンフィギュレーション データベースにある が、アクティブ データベースにはない場合。
- アクティベーションの前に、自動学習機能がイネーブルに設定されていた場合。この状態 のデータベースを再アクティブ化するには、自動学習をディセーブルにします。
- 各ポート チャネル メンバーに正確なセキュリティが設定されていない場合。
- 設定済みデータベースが空であり、アクティブ データベースが空でない場合。

上記のような矛盾が1つ以上発生したためにデータベースアクティベーションが拒否された場 合は、ポート セキュリティ アクティベーションを強制して継続することができます。

# ポート セキュリティの強制的なアクティブ化

ポート セキュリティ アクティベーション要求が拒否された場合は、アクティベーションを強 制できます。

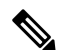

**force** オプションを使用してアクティブ化すると、アクティブデータベースに違反してい る既存のデバイスをログアウトさせることができます。 **Note**

存在しないエントリや競合するエントリを表示するには、EXECモードで**port-securitydatabase diff active vsan** コマンドを使用します。

ポートセキュリティデータベースを強制的にアクティブにするには、次の手順を実行します。

#### **Procedure**

#### ステップ **1** switch# **configure terminal**

switch(config)#

コンフィギュレーション モードに入ります。

#### ステップ **2** switch(config)# **port-security activate vsan 1 force**

競合にもかかわらず、VSAN1ポートセキュリティデータベースを強制的にアクティブ化しま す。

# データベースの再アクティブ化

ポート セキュリティ データベースを再アクティブ化するには、次の手順を実行します。

#### **Procedure**

ステップ **1** switch# **configure terminal**

switch(config)#

コンフィギュレーション モードに入ります。

#### ステップ **2** switch(config)# **no port-security auto-learn vsan 1**

自動学習をディセーブルにし、スイッチにアクセスする新規デバイスをスイッチが学習しない ように設定します。この時点までに学習されたデバイスに基づいて、データベースの内容を処 理します。

#### ステップ **3** switch(config)# **exit**

switch# **port-security database copy vsan 1**

アクティブ データベースから設定済みデータベースにコピーします。

#### ステップ **4** switch# **configure terminal**

switch(config)# **port-security activate vsan 1**

指定された VSAN のポート セキュリティ データベースをアクティブにし、自動的に自動学習 をイネーブルにします。

#### **Example**

# $\boldsymbol{\beta}$

自動学習がイネーブルで、データベースをアクティブ化できない場合、自動学習機能を ディセーブルにするまで force オプションなしで作業を進めることはできません。 **Tip**

# 自動学習

ここでは、次の内容について説明します。

# 自動学習のイネーブル化の概要

自動学習設定の状態は、ポート セキュリティ機能の状態によって異なります。

- ポートセキュリティ機能がアクティブでない場合、自動学習はデフォルトでディセーブル です。
- ポートセキュリティ機能がアクティブである場合、自動学習はデフォルトでイネーブルで す(このオプションを明示的にディセーブルにしていない場合)。

### $\boldsymbol{\mathcal{L}}$

VSAN 上で自動学習がイネーブルの場合、**force** オプションを使用して、この VSAN の **Tip** データベースだけをアクティブにできます。

# 自動学習のイネーブル化

自動学習をイネーブルにするには、次の手順を実行します。

#### **Procedure**

ステップ **1** switch# **configure terminal**

switch(config)#

コンフィギュレーション モードに入ります。

ステップ **2** switch(config)# **port-security auto-learn vsan 1**

自動学習をイネーブルにして、VSAN1へのアクセスが許可されたすべてのデバイスについて、 スイッチが学習できるようにします。これらのデバイスは、ポート セキュリティ アクティブ データベースに記録されます。

# 自動学習のディセーブル化

自動学習をディセーブルにするには、次の手順を実行します。

#### **Procedure**

ステップ **1** switch# **configure terminal**

switch(config)#

コンフィギュレーション モードに入ります。

ステップ **2** switch(config)# **no port-security auto-learn vsan 1**

自動学習をディセーブルにし、スイッチにアクセスする新規デバイスをスイッチが学習しない ように設定します。この時点までに学習されたデバイスに基づいて、データベースの内容を処 理します。

# 自動学習デバイスの許可

次の表に、デバイス要求に対して接続が許可される条件をまとめます。

**Table 20:** 許可される自動学習デバイス要求

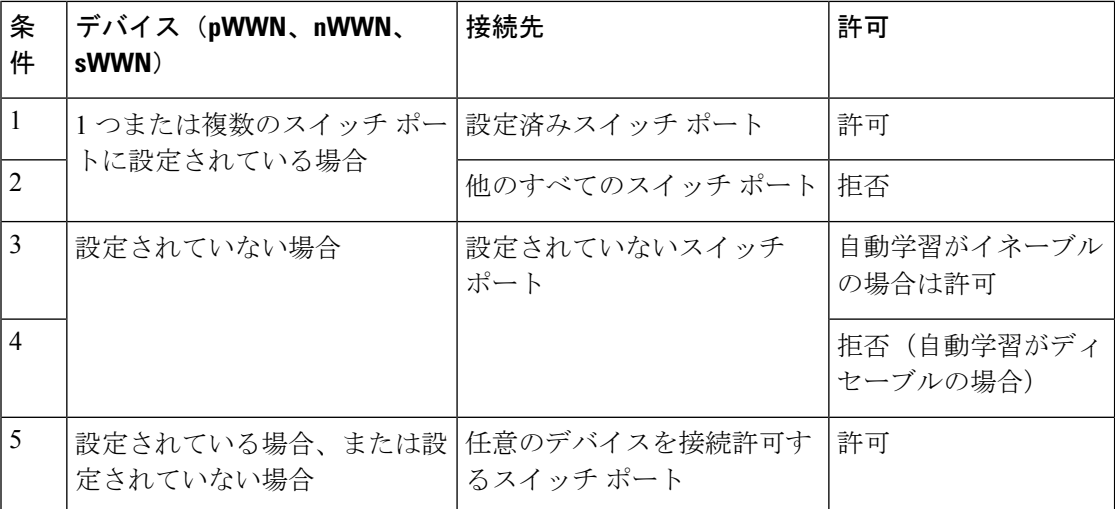

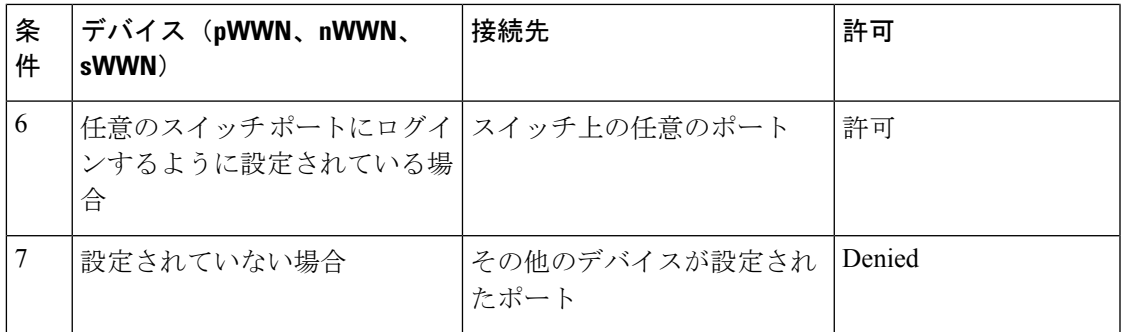

## 許可の例

ポート セキュリティ機能がアクティブで、アクティブ データベースに次の条件が指定されて いることが前提です。

- pWWN(P1)には、インターフェイス fc1/1 (F1) からアクセスできる。
- pWWN (P2) には、インターフェイス fc1/1 (F1) からアクセスできる。
- nWWN (N1) には、インターフェイス fc1/2 (F2) からアクセスできる。
- •インターフェイス fc1/3 (F3) からは、任意の WWN にアクセスできる。
- nWWN (N3) には、任意のインターフェイスからアクセスできる。
- pWWN(P3)には、インターフェイス fc1/4 (F4) からアクセスできる。
- sWWN (S1) には、インターフェイス fc1/10 ~ 13 (F10 ~ F13) からアクセスできる。
- pWWN (P10) には、インターフェイス fc1/11 (F11) からアクセスできる。

次の表に、このアクティブ データベースに対するポート セキュリティ許可の結果を要約しま す。リスト内の条件は、許可される自動学習デバイス要求の表に記載されている条件です。

#### 条 |理由 件 許 可 デバイス接続要求 許 | 1 | 競合しません。 可 P1、N2、F1 許 |1 | 競合しません。 可 P2、N2、F1 拒 2 F1 が P1/P2 にバインドされています。 否 P3、N2、F1 許 |6 | N3 に関するワイルドカード一致です。 可 P1、N3、F1 許 |5 |F3 に関するワイルドカード一致です。 可 P1、N1、F3

#### **Table 21:** 各シナリオの許可結果

I

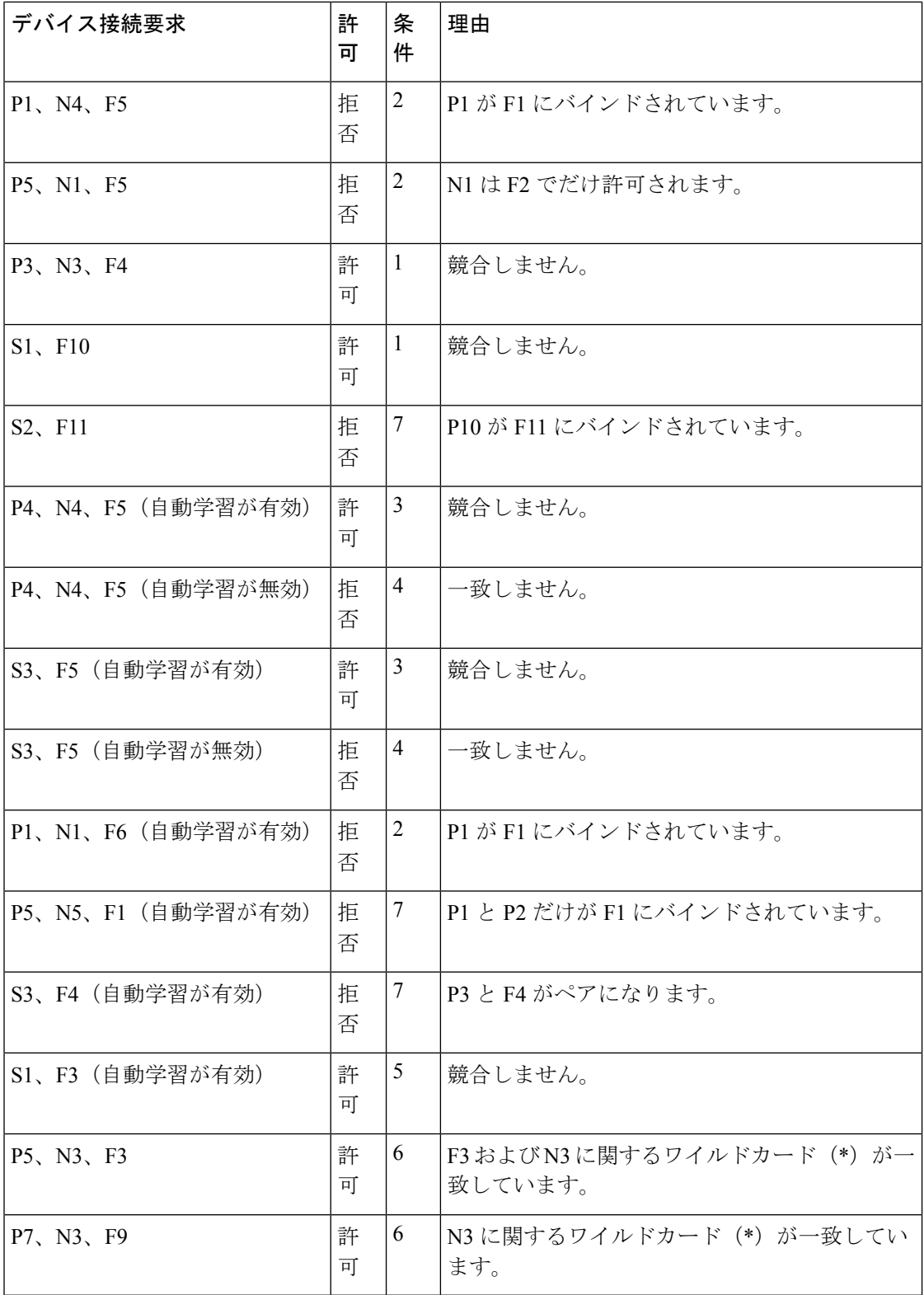

# ポート セキュリティの手動設定

Cisco MDS 9000 ファミリの任意のスイッチにポート セキュリティを設定する手順は、次のと おりです。

#### **Procedure**

- ステップ **1** 保護する必要があるポートの WWN を識別します。
- ステップ **2** 許可された nWWN または pWWN に対して fWWN を保護します。
- ステップ **3** ポート セキュリティ データベースをアクティブにします。
- ステップ **4** 設定を確認します。

#### **Example**

このセクションは、次のトピックで構成されています。

### **WWN** の識別の概要

ポート セキュリティを手動で設定する場合は、次の注意事項に従ってください。

- インターフェイスまたは fWWN でスイッチ ポートを識別します。
- pWWN または nWWN でデバイスを識別します。
- Nx ポートが SAN スイッチ ポート Fx にログインできる場合、その Nx ポートは指定され た Fx ポートを通した場合に限りログインできます。
- Nx ポートの nWWN が Fx ポート WWN にバインドされている場合、Nx ポートのすべての pWWN は暗黙的に Fx ポートとペアになります。
- TE ポート チェックは、トランク ポートの許可 VSAN リスト内の VSAN ごとに実行され ます。
- 同じポートチャネル内のすべてのポートチャネル xE ポートに、同じ WWN セットを設定 する必要があります。
- E ポートのセキュリティは、E ポートのポート VSAN に実装されます。この場合、sWWN を使用して許可チェックを保護します。
- アクティブ化されたコンフィギュレーション データベースは、アクティブ データベース に影響を与えることなく変更できます。
- 実行コンフィギュレーションを保存することにより、コンフィギュレーションデータベー スおよびアクティブ データベース内のアクティブ化されたエントリを保存します。アク ティブ データベース内の学習済みエントリは保存されません。

## 許可済みのポート ペアの追加

許可済みのポート ペアをポート セキュリティに追加するには、次の手順を実行します。

#### **Procedure**

ステップ **1** switch# **configure terminal** switch(config)# コンフィギュレーション モードに入ります。 ステップ **2** switch(config)# **port-security database vsan 1** switch(config-port-security)# 指定された VSAN に対してポート セキュリティ データベース モードを開始します。 ステップ **3** switch(config)# **no port-security database vsan 1** switch(config)#

(オプション) 指定された VSAN からポート セキュリティ コンフィギュレーション データ ベースを削除します。

- ステップ **4** switch(config-port-security)# **swwn 20:01:33:11:00:2a:4a:66 interface port-channel 5** PortChannel 5 を介した場合だけログインするように、指定された sWWN を設定します。
- ステップ **5** switch(config-port-security)# **any-wwn interface fc1/1 - fc1/8** 指定されたインターフェイスを介してログインするようにすべての WWN を設定します。
- ステップ **6** switch(config-port-security)# **pwwn 20:11:00:33:11:00:2a:4a fwwn 20:81:00:44:22:00:4a:9e** 指定された fWWN を介した場合だけログインするように、指定された pWWN を設定します。
- ステップ **7** switch(config-port-security)# **no pwwn 20:11:00:33:11:00:2a:4a fwwn 20:81:00:44:22:00:4a:9e** (オプション)前の手順で設定した指定の pWWN を削除します。
- ステップ **8** switch(config-port-security)# **nwwn 26:33:22:00:55:05:3d:4c fwwn 20:81:00:44:22:00:4a:9e** 指定された fWWN を介した場合だけログインするように、指定された nWWN を設定します。
- ステップ **9** switch(config-port-security)# **pwwn 20:11:33:11:00:2a:4a:66** ファブリック内の任意のポートを介してログインするように、指定された pWWN を設定しま す。
- ステップ **10** switch(config-port-security)# **pwwn 20:11:33:11:00:2a:4a:66 swwn 20:00:00:0c:85:90:3e:80** 指定されたスイッチ内の任意のインタフェースを介してログインするように、指定された pWWN を設定します。
- ステップ **11** switch(config-port-security)#**pwwn20:11:33:11:00:2a:4a:66 swwn20:00:00:0c:85:90:3e:80 interface fc3/1** 指定されたスイッチの指定されたインターフェイスを介してログインするように、指定された pWWN を設定します
- ステップ **12** switch(config-port-security)# **any-wwn interface fc3/1** 任意のスイッチの指定されたインターフェイスを介してログインするようにすべてのWWNを 設定します。
- ステップ **13** switch(config-port-security)# **no any-wwn interface fc2/1**

(オプション)前の手順で設定したワイルドカードを削除します。

#### **Example**

バインドする必要がある WWN ペアを識別したら、これらのペアをポート セキュリ ティ データベースに追加します。

# $\boldsymbol{\mathcal{Q}}$

リモートスイッチのバインドは、ローカルスイッチで指定できます。リモートインター フェイスを指定する場合、fWWN または sWWN インターフェイスの組み合わせを使用で きます。 **Tip**

# ポート セキュリティ設定の配信

ポート セキュリティ機能は Cisco Fabric Services(CFS)インフラストラクチャを使用して効率 的なデータベース管理を実現し、VSAN 内のファブリック全体に 1 つの設定を提供します。ま た、ファブリック全体でポート セキュリティ ポリシーを実行します。

このセクションは、次のトピックで構成されています。

# 配信のイネーブル化

ポート セキュリティ配信をイネーブルにするには、次の手順を実行します。

#### **Procedure**

#### ステップ **1** switch# **configure terminal**

switch(config)#

コンフィギュレーション モードに入ります。

#### ステップ **2** switch(config)# **port-security distribute**

配信をイネーブルにします。

#### ステップ **3** switch(config)# **no port-security distribute**

(オプション)配信をディセーブルにします。

#### **Example**

たとえば、ポートセキュリティをアクティブにし、自動学習をディセーブルにし、保 留状態のデータベースに変更をコミットすると、**port-security activate vsan** *vsan-id* **no-auto-learn** コマンドを発行した場合と同じ結果になります。

配信モードで実行されたすべての設定は保留中の(一時的な)データベースに保存さ れます。設定を変更する場合、設定に対して保留中のデータベースの変更をコミット または廃棄する必要があります。その間、ファブリックはロックされた状態になりま す。保留中のデータベースへの変更は、変更をコミットするまで設定に反映されませ  $\lambda$ <sub> $\sim$ </sub>

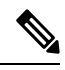

CFS 配信がイネーブルの場合、ポートのアクティベーションまたは非アクティベーショ ンおよび自動学習のイネーブル化またはディセーブル化は、CFS コミットを発行するま で有効になりません。常に CFS コミットとこれらの処理のいずれかを使用して、正しい 設定を確認してください。アクティブ化および自動学習の設定の配信, on page 296を参照 してください。 **Note**

 $\boldsymbol{\mathcal{Q}}$ 

この場合、各処理の最後にコミットを実行することを推奨します。つまり、ポートセキュ リティのアクティブ化のあと、および自動学習のイネーブル化のあとです。 **Tip**

## ファブリックのロック

既存の設定を変更するときの最初のアクションが実行されると、保留中のデータベースが作成 され、VSAN内の機能がロックされます。ファブリックがロックされると、次のような状況に なります。

- 他のユーザーがこの機能の設定に変更を加えることができなくなります。
- コンフィギュレーション データベースのコピーが保留中のデータベースになります。

CFS のロック情報を表示するには、show cfs lock コマンドを使用します。詳細については、 『Cisco MDS 9000 Family Command Reference』を参照してください。

## 変更のコミット

設定に加えられた変更をコミットする場合、保留中のデータベースの設定が他のスイッチに配 信されます。コミットが正常に行われると、設定の変更がファブリック全体に適用され、ロッ クが解除されます。

指定された VSAN のポート セキュリティ設定の変更をコミットするには、次の手順を実行し ます。

#### **Procedure**

#### ステップ **1** switch# **configure terminal**

switch(config)#

コンフィギュレーション モードに入ります。

#### ステップ **2** switch(config)# **port-security commit vsan 3**

指定された VSAN のポート セキュリティの変更をコミットします。

## 変更の廃棄

保留中のデータベースに加えられた変更を廃棄(終了)する場合、構成は影響を受けないま ま、ロックがリリースされます。

CFS のロック情報を表示するには、show cfs lock コマンドを使用します。詳細については、 『Cisco MDS 9000 Family Command Reference』を参照してください。

指定されたVSANのポートセキュリティ設定の変更を破棄するには、次の手順を実行します。

#### **Procedure**

#### ステップ **1** switch# **configure terminal**

switch(config)#

コンフィギュレーション モードに入ります。

#### ステップ **2** switch(config)# **port-security abort vsan 5**

指定された VSAN のポート セキュリティの変更を廃棄し、保留中のコンフィギュレーション データベースをクリアします。

## アクティブ化および自動学習の設定の配信

配信モードのアクティベーション設定および自動学習設定は、保留中のデータベースの変更を コミットするときに実行する処理として記憶されます。

学習済みエントリは一時的なもので、ログインを許可するか否かを決定するロールを持ちませ ん。そのため、学習済みエントリは配信に参加しません。学習をディセーブルにし、保留中の データベースの変更をコミットする場合、学習済みエントリはアクティブデータベース内のス タティックエントリになり、ファブリック内のすべてのスイッチに配信されます。コミット後 は、すべてのスイッチのアクティブ データベースは同一です。

変更をコミットする場合、保留中のデータベースに複数のアクティブ化および自動学習の設定 が含まれていると、アクティブ化と自動学習の変更が統合され、処理が変更されることがあり ます(次の表を参照)。

**Table 22:** 配信モードでのアクティブ化および自動学習の設定シナリオ

| シナリオ                                                                                                   | アクション                                                               | 配信がオフの場合                                                               | 配信がオンの場合                                                                                         |
|----------------------------------------------------------------------------------------------------|---------------------------------------------------------------------|------------------------------------------------------------------------|--------------------------------------------------------------------------------------------------|
| レーション<br>データベース <br>にAおよびB<br>が存在し、ア<br>クティベー<br>ションが行わ<br>れておらず、<br>デバイスCお<br>よびDがログ<br>インされてい<br>ます。 | コンフィギュ  1. ポート セキュリティ<br>データベースをアク<br>ティブにし、自動学習<br>をイネーブルにしま<br>す。 | コンフィギュレーション<br>データベース = {A、B}<br>アクティブデータベース=<br>${A, B, C^2, D^*}$    | コンフィギュレーションデータベース={A、<br>$B\}$<br>アクティブ データベース = {ヌル}<br>保留中のデータベース={A、B+アクティベー<br>ション (イネーブル) } |
|                                                                                                    | 新規のエントリEがコ <br>1.<br>ンフィギュレーション<br>データベースに追加さ<br>れました。              | コンフィギュレーション<br> データベース = {A、B、E}<br>アクティブデータベース=<br>${A, B, C^*, D^*}$ | コンフィギュレーションデータベース={A、<br>B<br>アクティブ データベース = {ヌル}<br>保留中のデータベース={A、B、E+アクティ<br>ベーション (イネーブル) }   |
|                                                                                                    | 1. コミットを行います。                                                       | N/A                                                                    | コンフィギュレーションデータベース={A、<br>B, E<br>アクティブ データベース = {A、B、E、C*、<br>$D^*\}$<br>保留中のデータベース=空の状態         |

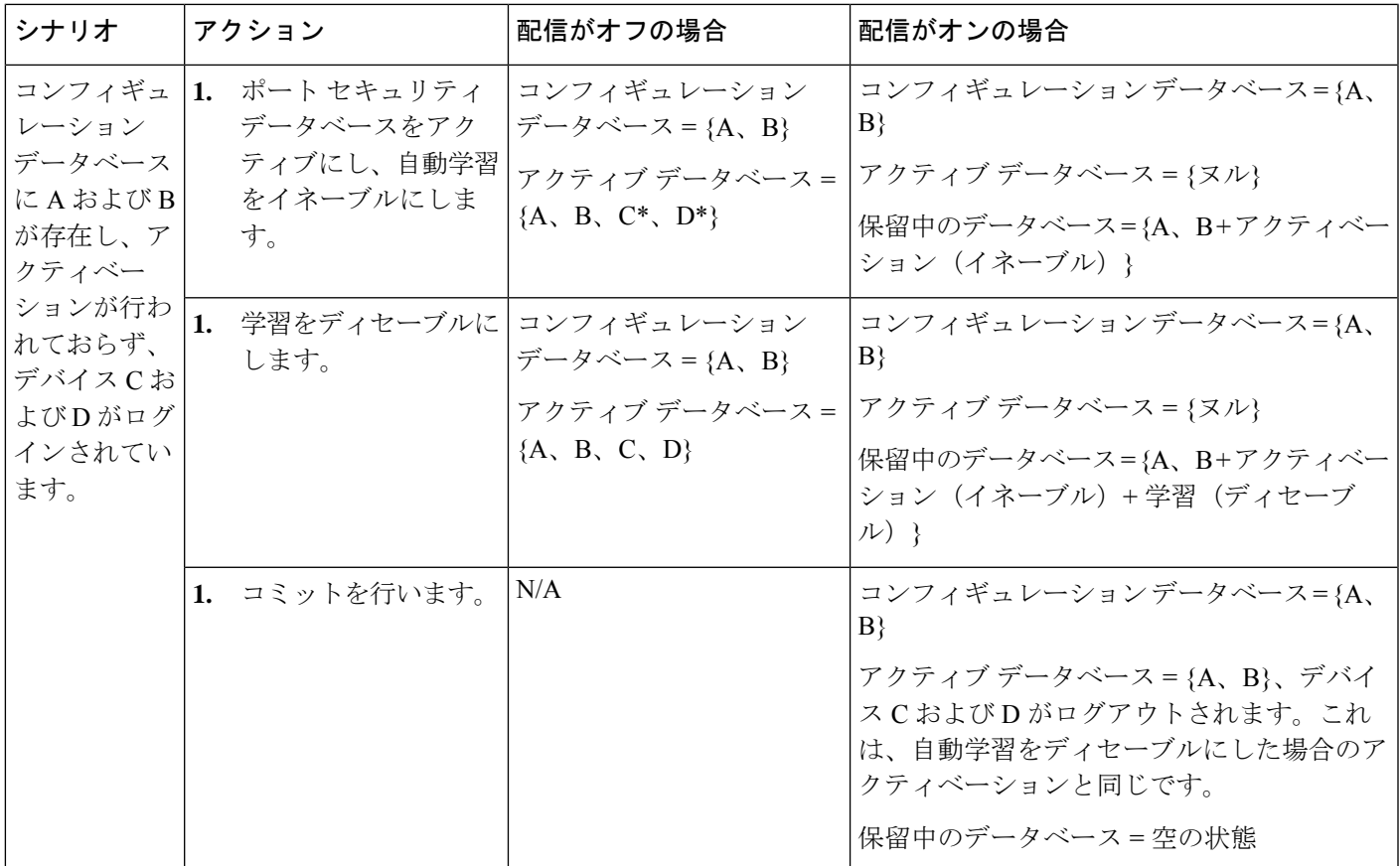

<sup>7</sup> \* (アスタリスク) : 自動学習済みエントリ \* (アスタリスク) は学習済みエントリであることを示します。

### $\boldsymbol{\mathcal{Q}}$

各処理の最後にコミットを実行することを推奨します。つまり、ポート セキュリティの アクティブ化の後、および自動学習のイネーブル化の後です。 **Tip**

# データベース マージの注意事項

データベースのマージとは、コンフィギュレーション データベースとアクティブ データベー ス内のスタティック(学習されていない)エントリの統合を指します。

2 つのファブリック間のデータベースをマージする場合は、次のことに気をつけて行ってくだ さい。

- アクティベーションステータスと自動学習ステータスが両方のファブリックで同じである ことを確認します。
- 両方のデータベースの各 VSAN のコンフィギュレーションの合計数が、2 K を超えていな いことを確認してください。

 $\triangle$ 

**Caution**

この2つの条件に従わない場合は、マージに失敗します。次の配信がデータベースとファ ブリック内のアクティベーション ステートを強制的に同期化します。

# データベースの相互作用

次の表に、アクティブ データベースとコンフィギュレーション データベースの差異および相 互作用を示します。

**Table 23:** アクティブおよびコンフィギュレーション ポート セキュリティ データベース

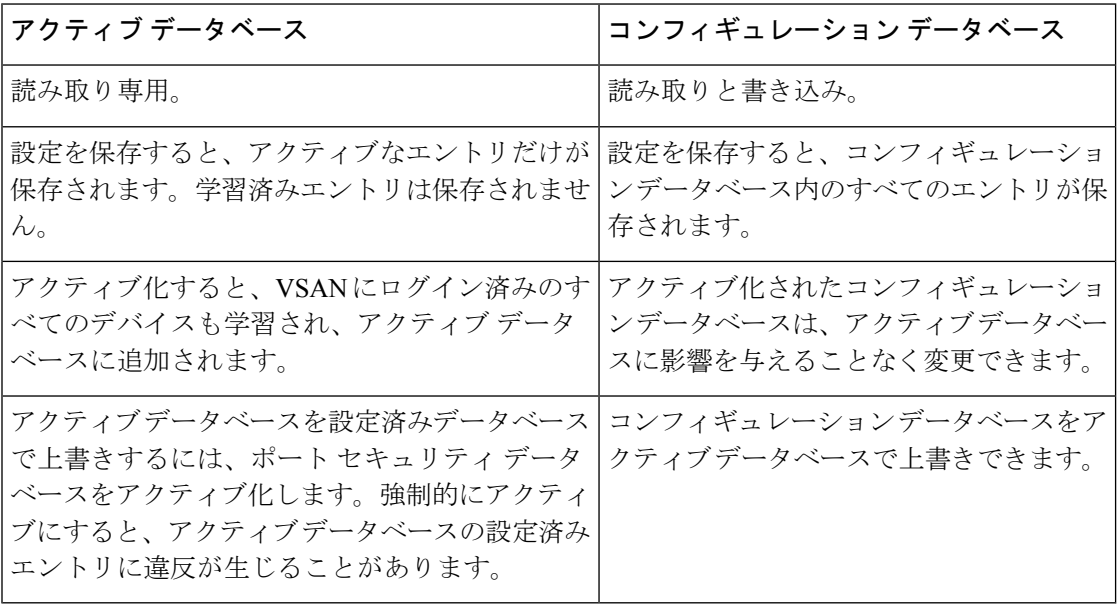

**port-securitydatabase copy vsan** コマンドを使用すると、コンフィギュレーション データ ベースをアクティブ データベースで上書きできます。アクティブ データベースとコン フィギュレーションデータベースとの相違を表示するには、EXECモードで**port-security database diff active vsan** コマンドを使用します。 **Note**

このセクションは、次のトピックで構成されています。

# データベースのシナリオ

Figure 21: ポート セキュリティ データベースのシナリオ, on page 299 の各シナリオは、ポート セキュリティ設定に基づくアクティブ データベースとコンフィギュレーション データベース のステータスを示しています。

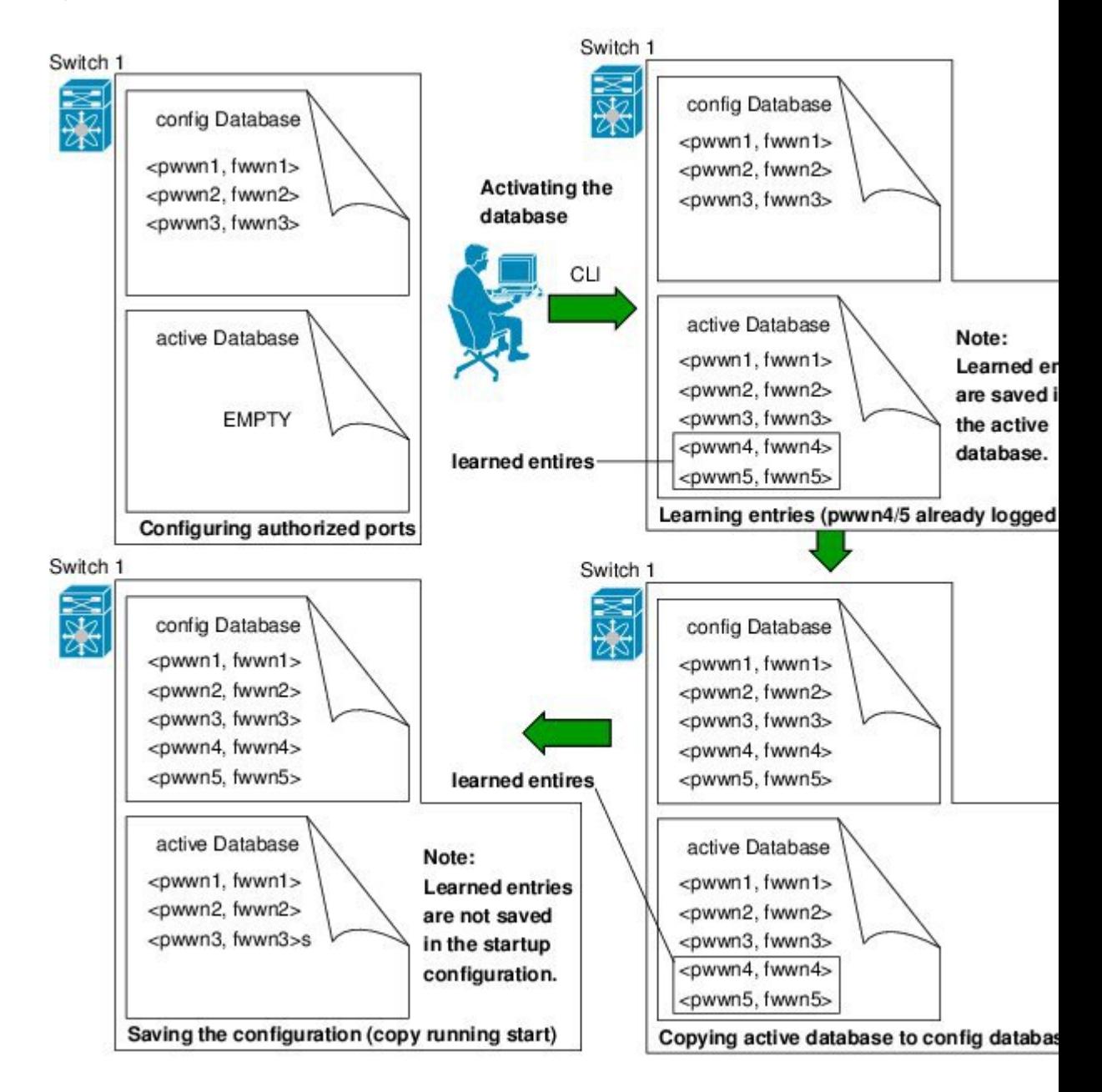

**Figure 21:** ポート セキュリティ データベースのシナリオ

# ポート セキュリティ データベースのコピー

アクティブ データベースから設定済みデータベースにコピーするには、**port-security database copy vsan** コマンドを使用します。アクティブ データベースが空の場合、このコマンドは受け 付けられません。

switch# **port-security database copy vsan 1**

アクティブ データベースとコンフィギュレーション データベースとの相違を表示するには、 **port-security database diff active vsan** コマンドを使用します。このコマンドは、競合を解決す る場合に使用できます。

switch# **port-security database diff active vsan 1**

コンフィギュレーション データベースとアクティブ データベースとの違いに関する情報を取 得するには、**port-security database diff config vsan** コマンドを使用します。

switch# **port-security database diff config vsan 1**

自動学習をディセーブルにしてから、**port-security database copy vsan** コマンドを発行す ることを推奨します。これにより、コンフィギュレーション データベースとアクティブ データベースを確実に同期化できます。配信がイネーブルの場合、このコマンドによっ てコンフィギュレーション データベースの一時的なコピーが作成され、結果としてファ ブリックがロックされます。ファブリックをロックする場合、すべてのスイッチのコン フィギュレーション データベースに変更をコミットする必要があります。 **Tip**

# ポート セキュリティ データベースの削除

配信がイネーブルの場合、削除によってデータベースのコピーが作成されます。実際に データベースを削除するには、明示的に **port-security commit** コマンドを入力する必要が あります。 **Tip**

指定された VSAN の設定済みデータベースを削除するには、コンフィギュレーション モード で **no port-security database vsan** コマンドを使用します

switch(config)# **no port-security database vsan 1**

# ポート セキュリティ データベースのクリア

指定された VSAN のポート セキュリティ データベースから既存の統計情報をすべてクリアす るには、**clear port-security statistics vsan** コマンドを使用します。

switch# **clear port-security statistics vsan 1**

VSAN内の指定したインターフェイスについて、すべての学習済みエントリをアクティブデー タベースからクリアするには、**clearport-securitydatabase auto-learninterface** コマンドを使用 します。

switch# **clear port-security database auto-learn interface fc1/1 vsan 1**

VSAN全体に関するアクティブデータベース内の学習済みエントリをすべてクリアするには、 **clear port-security database auto-learn vsan** コマンドを使用します。

switch# **clear port-security database auto-learn vsan 1**

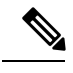

**Note**

**clear port-security database auto-learn** と **clear port-security statistics** コマンドはローカル スイッチにのみ関連するもので、ロックは取得しません。また、学習済みエントリはス イッチにだけローカルで、配信に参加しません。

VSAN内で、任意のスイッチからVSANの保留中のセッションをクリアするには、**port-security clear vsan** コマンドを使用します。

switch# **clear port-security session vsan 5**

# ポート セキュリティ設定の表示

**show port-security database** コマンドを使用すると、設定されたポート セキュリティ情報が表 示されます(次の例を参照)。

#### ポート セキュリティ コンフィギュレーション データベースの内容の表示

switch# **show port-security database**

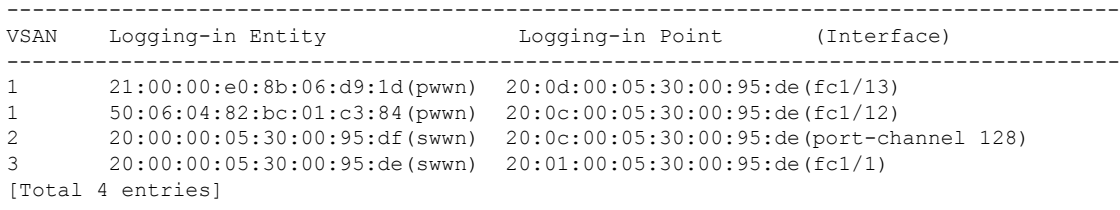

**show port-security** コマンドで fWWN や VSAN、またはインターフェイスや VSAN を 指定すると、アクティブなポート セキュリティの出力を表示することもできます (「**VSAN 1** のポート セキュリティ コンフィギュレーション データベースの表示」を 参照)。

#### **VSAN 1** のポート セキュリティ コンフィギュレーション データベースの表示

switch# **show port-security database vsan 1**

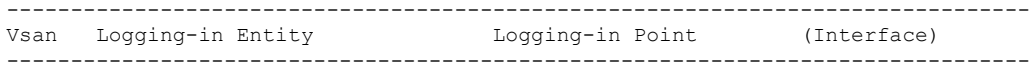

```
1 * * 20:85:00:44:22:00:4a:9e (fc3/5)
1 20:11:00:33:11:00:2a:4a(pwwn) 20:81:00:44:22:00:4a:9e (fc3/1)
[Total 2 entries]
```
#### アクティブ化されたデータベースの表示

switch# **show port-security database active**

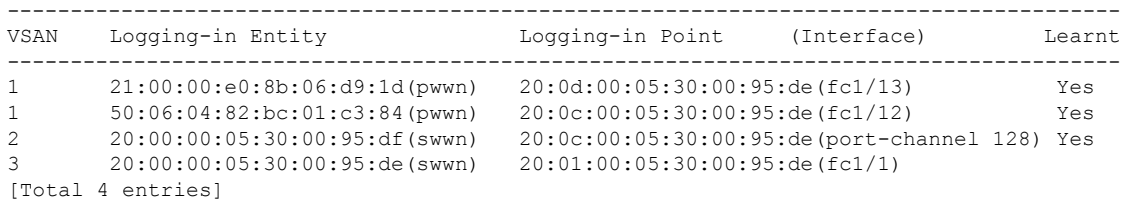

#### 一時的なコンフィギュレーション データベースの内容の表示

switch# **show port-security pending vsan 1**

```
Session Context for VSAN 1
 ---------------------------
Activation Status: Active
Auto Learn Status: On
Force activate: No
Config db modified: Yes
Activation done: Yes
Session owner: admin(2)
Session database:
--------------------------------------------------------------------------------
VSAN Logging-in Entity Logging-in Point (Interface)
                                                          --------------------------------------------------------------------------------
1 20:11:00:33:22:00:2a:4a(pwwn) 20:41:00:05:30:00:4a:1e(fc2/1)
[Total 1 entries]
```
#### 一時的なコンフィギュレーションデータベースとコンフィギュレーションデータベー スの相違の表示

switch# **show port-security pending-diff vsan 1**

Session Diff for VSAN: 1 ------------------------- Database will be activated Learning will be turned ON Database Diff: +pwwn 20:11:00:33:22:00:2a:4a fwwn 20:41:00:05:30:00:4a:1e

各ポートのアクセス情報は個別に表示されます。fWWN または interface オプションを 指定すると、(その時点で)アクティブ データベース内で指定された fWWN または インターフェイスとペアになっているすべてのデバイスが表示されます(次の例を参 照)。
#### **VSAN 1** 内のワイルドカード **fWWN** ポート セキュリティの表示

switch# **show port-security database fwwn 20:85:00:44:22:00:4a:9e vsan 1**

Any port can login thru' this fwwn

#### **VSAN 1** 内の設定済み **fWWN** ポート セキュリティの表示

switch# **show port-security database fwwn 20:01:00:05:30:00:95:de vsan 1**

20:00:00:0c:88:00:4a:e2(swwn)

#### **VSAN 2** 内のインターフェイス ポート情報の表示

switch# **show port-security database interface fc 1/1 vsan 2**

20:00:00:0c:88:00:4a:e2(swwn)

ポートセキュリティの統計情報は、常時更新され、いつでも入手できます(「ポート セキュリティ統計の表示」を参照)。

#### ポート セキュリティ統計の表示

switch# **show port-security statistics**

Statistics For VSAN: 1 ------------------------ Number of pWWN permit: 2 Number of nWWN permit: 2 Number of sWWN permit: 2 Number of pWWN deny : 0 Number of nWWN deny : 0 Number of sWWN deny : 0 Total Logins permitted : 4 Total Logins denied : 0 Statistics For VSAN: 2 ------------------------ Number of pWWN permit: 0 Number of nWWN permit: 0 Number of sWWN permit: 2 Number of pWWN deny : 0 Number of nWWN deny : 0 Number of sWWN deny : 0 ...

アクティブなデータベースおよび自動学習設定のステータスを確認するには、**show port-security status** コマンドを使用します(「ポート セキュリティのステータスの表 示」を参照)。

#### ポート セキュリティのステータスの表示

switch# **show port-security status**

Fabric Distribution Enabled VSAN 1 :No Active database, learning is disabled, Session Lock Taken VSAN 2 :No Active database, learning is disabled, Session Lock Taken ...

**show port-security** コマンドは、デフォルトでこれまでの 100 の違反を表示します (「ポート セキュリティ データベース違反の表示」を参照)。

#### ポート セキュリティ データベースでの違反の表示

switch# **show port-security violations**

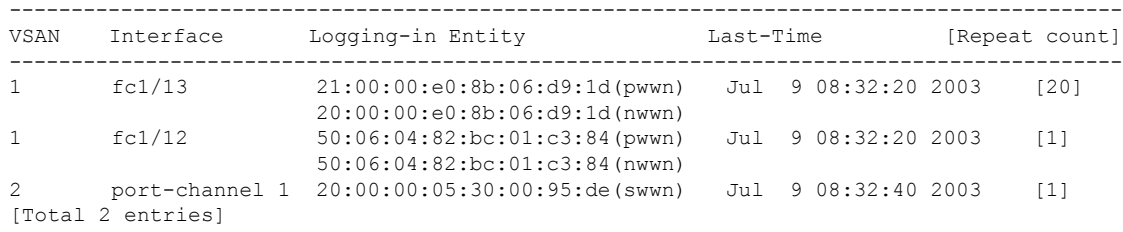

**show port-security** コマンドを **last** *number* オプションを指定して発行すると、先頭に 表示される指定した数のエントリだけが表示されます。

# デフォルト設定

次の表に、任意のスイッチにおけるすべてのポートセキュリティ機能のデフォルト設定を示し ます。

#### **Table 24:** セキュリティのデフォルト設定値

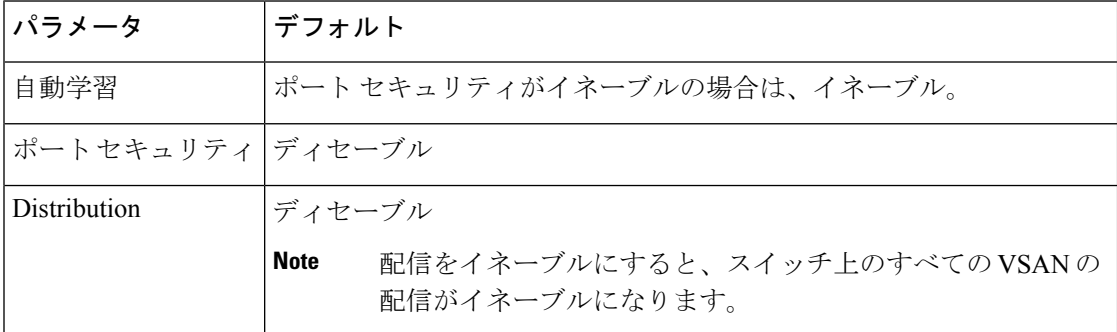

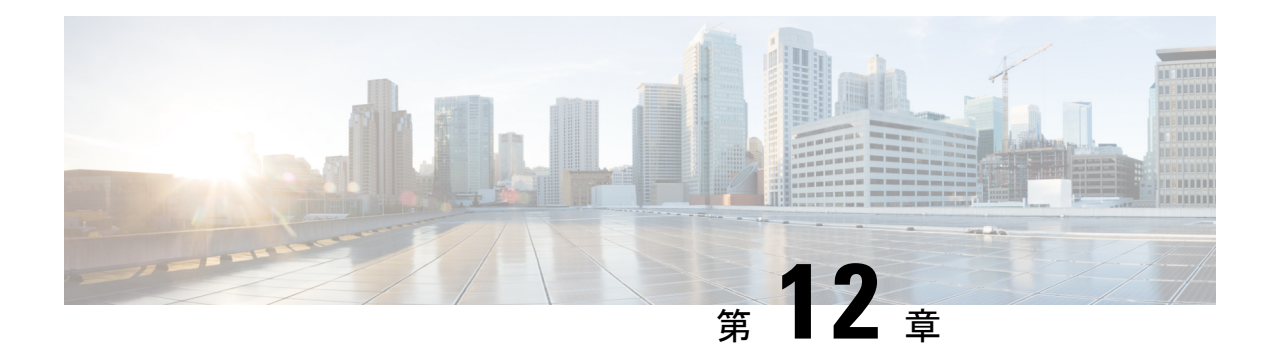

# **Fibre Channel Common Transport** 管理セキュ リティの設定

この章では、Cisco MDS 9000 シリーズ スイッチの Fibre Channel Common Transport (FC-CT) 管理セキュリティ機能について説明します。

この章は、次の項で構成されています。

- Fibre Channel Common Transport の概要 , on page 305
- 設定のガイドライン, on page 306
- Fibre Channel Common Transport クエリーの設定, on page 306
- Fibre Channel Common Transport 管理セキュリティの確認, on page 307
- デフォルト設定, on page 307

## **Fibre Channel Common Transport** の概要

FC-CT管理セキュリティ機能により、ストレージ管理者またはネットワーク管理者だけが、ス イッチに対してクエリーを送信し、情報にアクセスできるようにネットワークを設定できま す。このような情報には、ファブリック内のログインデバイス、ファブリック内のスイッチな どのデバイス、デバイスの接続方法、各スイッチのポートの数、各ポートの接続先、設定済み ゾーンの情報、ゾーンまたはゾーンセットの追加と削除の権限、ファブリックに接続するすべ てのホストのホスト バス アダプタ(HBA)の詳細などがあります。

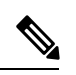

Cisco MDS NX-OS Release 6.2(9) では、FC 管理機能はデフォルトで無効です。FC 管理機 能を有効にするには、fc-management enable コマンドを使用します。 **Note**

FC-CT 管理クエリーを送信し、管理サーバーへの要求を変更できる pWWN を設定できます。 いずれかのモジュール(ゾーン サーバー、ゾーン分割されていないファイバ チャネル ネーム サーバー (FCNS)、またはファブリック コンフィギュレーション サーバー (FCS) など) が FC-CT 管理クエリーを受信すると、FC 管理データベースに対する読み取り操作が実行されま す。FC 管理データベースでデバイスが検出されると、付与されている権限に基づいて応答が

送信されます。デバイスが FC 管理データベースにない場合は、各モジュールが拒否を送信し ます。FC 管理が無効な場合、各モジュールが各管理クエリーを処理します。

# 設定のガイドライン

FC 管理セキュリティ機能には、次の設定に関する注意事項があります。

- Cisco MDS スイッチで FC 管理セキュリティ機能が有効な場合、管理クエリーを送信する デバイスのポート ワールドワイド ネーム (pWWN) が FC 管理データベースに追加され ていないと、サーバーへのすべての管理クエリーが拒否されます。
- FC 管理を有効にすると、N\_Port Virtualization(NPV)スイッチから N\_Port Identifier Virtualization(NPIV)スイッチへの FC-CT 管理サーバー クエリーが拒否されます。FC 管 理セキュリティ機能を有効にした後で、NPV スイッチのスイッチ ワールドワイド ネーム (sWWN)を NPIV スイッチの FC 管理データベースに追加することが推奨されます。

## **Fibre Channel Common Transport** クエリーの設定

FC-CT 管理セキュリティを設定するには、次の手順を実行します。

#### **Procedure**

ステップ **1** switch# **configure terminal**

コンフィギュレーション モードに入ります。

ステップ **2** switch(config)# fc-management enable

switch(config)#

FC-CT 管理セキュリティを有効にします。

ステップ **3** switch(config)# **fc-management database vsan 1**

FC-CT 管理セキュリティ データベースを設定します。

ステップ **4** switch(config-fc-mgmt)# **pwwn 1:1:1:1:1:1:1:1 feature all operation both**

pWWN を FC 管理データベースに追加します。また、pwwn コマンドを設定するときには次に 示すオプションのキーワードも使用できます。

- fcs:ファブリック コンフィギュレーション サーバーに対する FC-CT クエリーを有効また は無効にします。
- fdmi:FDMI に対する FC-CT クエリーを有効または無効にします。
- unzoned-ns:ゾーン分割されていないネームサーバーに対するFC-CTクエリーを有効また は無効にします。
- zone:ゾーン サーバーに対する FC-CT クエリーを有効または無効にします。

ステップ **5** switch# **show fc-managment database**

設定された FC-CT 管理情報を表示します。

# **Fibre Channel Common Transport** 管理セキュリティの確認

**show fc-management database** コマンドは、設定されている FC-CT 管理セキュリティ機能の情 報を表示します(次の例を参照)。

**Fibre Channel Common Transport** クエリーの表示

switch# **show fc-management database**

-------------------------------------------------------------- VSAN PWWN FC-CT Permissions per FC services -------------------------------------------------------------- 1 01:01:01:01:01:01:01:01 Zone(RW), Unzoned-NS(RW), FCS(RW), FDMI(RW) 1 02:02:02:02:02:02:02:02 Zone(R), Unzoned-NS(R), FCS(R), FDMI(R) 1 03:03:03:03:03:03:03:03 Zone(W), Unzoned-NS(W), FCS(W), FDMI(W) -------------------------------------------------------------- Total 3 entries switch#

FC管理セキュリティ機能が有効であるかどうかを確認するには、**show fc-management status** コマンドを使用します。

switch# **show fc-management status**

Mgmt Security Disabled

# デフォルト設定

次の表に、Cisco MDS9000 ファミリ スイッチの FC 管理セキュリティ機能のデフォルト設定を 示します。

**Table 25:** デフォルトの **FC** 管理設定

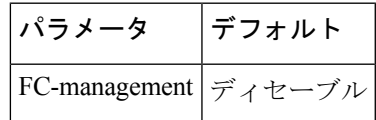

I

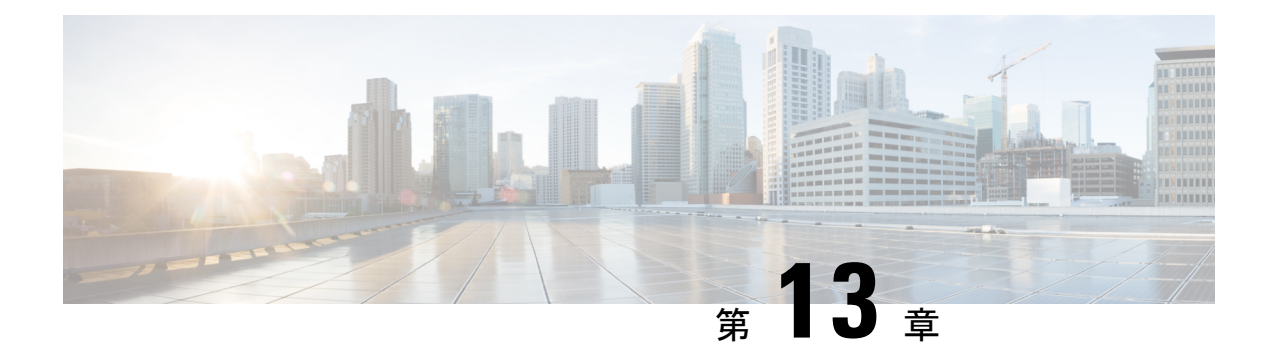

# ファブリック バインディングの設定

この章では、CiscoMDS9000シリーズのスイッチに組み込まれているファブリックバインディ ング機能について説明します。内容は次のとおりです。

- ファブリック バインディングの概要 , on page 309
- ファブリック バインディングの設定, on page 311
- デフォルト設定, on page 320

# ファブリック バインディングの概要

ファブリック バインディング機能を使用すると、ファブリック バインディング設定で指定さ れたスイッチ間でだけ、ISLをイネーブルにできます。ファブリックバインディングは、VSAN 単位で設定します。

この機能を使用すると、不正なスイッチがファブリックに参加したり、現在のファブリック処 理が中断されることがなくなります。Exchange Fabric Membership Data (EFMD)プロトコルが 使用されて、許可スイッチ リストがファブリック内のすべてのスイッチで同一になります。

ここでは、次の内容について説明します。

### ライセンス要件

ファブリック バインディングを使用するには、スイッチ上に MAINFRAME\_PKG ライセンス または ENTERPRISE\_PKG ライセンスのいずれかをインストールする必要があります。

ライセンス機能のサポートとインストールの詳細については、『*Cisco MDS 9000 Family NX-OS Licensing Guide*』を参照してください。

### ポート セキュリティとファブリック バインディングの比較

ポートセキュリティとファブリックバインディングは、相互補完するように設定可能な、2つ の独立した機能です。次の表で、2 つの機能を比較します。

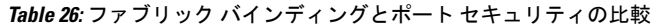

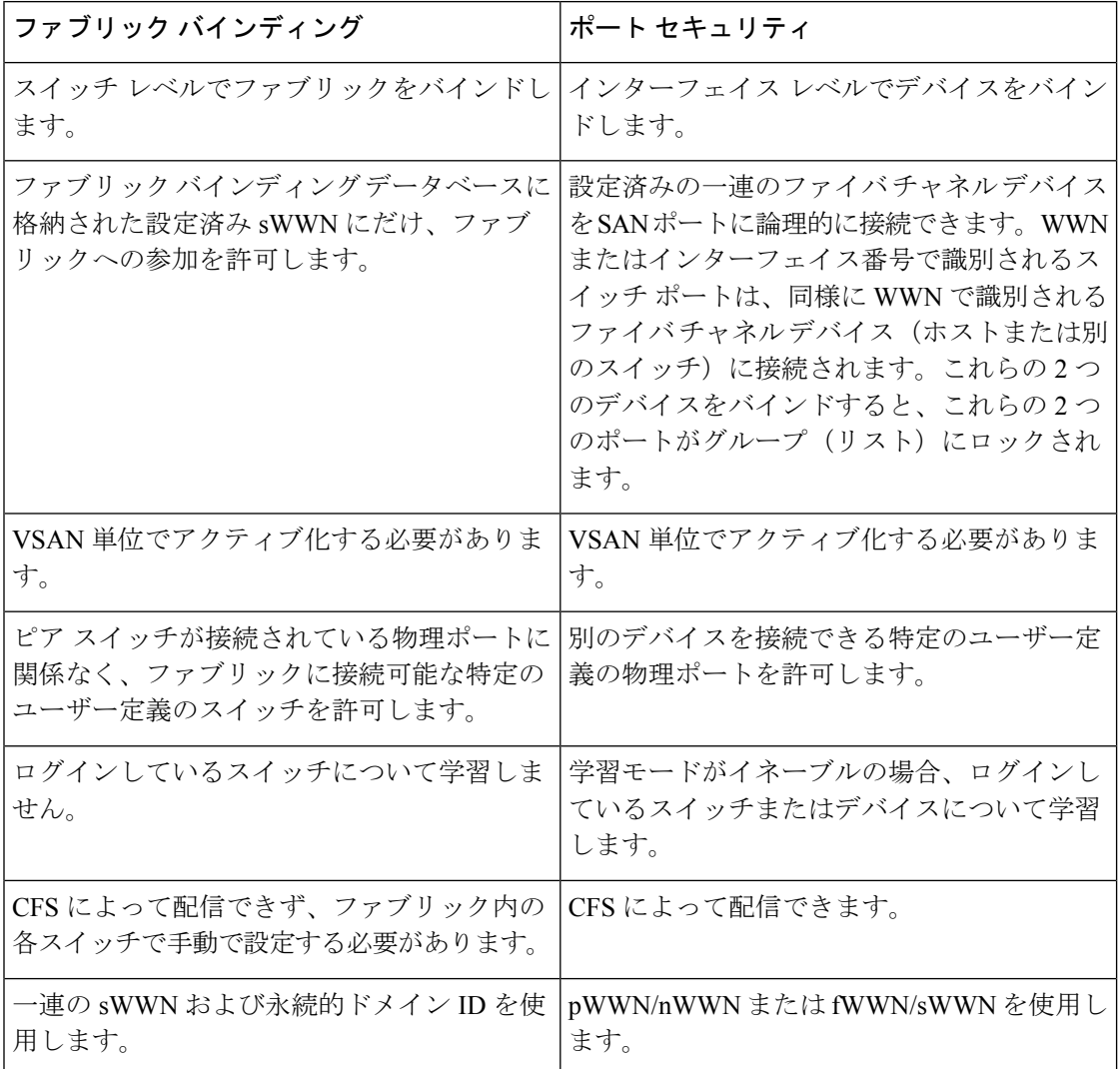

ポート レベルの xE ポート検査は、次のとおりです。

- スイッチ ログインは、指定された VSAN にポート セキュリティ バインディングとファブ リック バインディングの両方を使用します。
- バインディング検査は、ポート VSAN で次のように実行されます。
	- ポート VSAN での E ポート セキュリティ バインディング検査
	- 許可された各 VSAN での TE ポート セキュリティ バインディング検査

ポート セキュリティはファブリック バインディングを補完する関係にありますが、これらの 機能は互いに独立していて、個別にイネーブルまたはディセーブルにできます。

### ファブリック バインディングの実行

ファブリック バインディングを実行するには、Switch World Wide Name(sWWN)を設定し て、スイッチごとにxEポート接続を指定します。ファブリックバインディングポリシーは、 ポートがアクティブになるたび、およびポートを起動しようとした場合に実行されます。FICON VSAN でファブリック バインディング機能を実行するには、すべての sWWN をスイッチに接 続し、永続的ドメイン ID をファブリック バインディング アクティブ データベースに格納す る必要があります。ファイバ チャネル VSAN では、sWWN だけが必要であり、ドメイン ID はオプションです。

ファブリックバインディングを使用するファイバチャネルVSANの全スイッチで、Cisco MDS SAN-OS Release 3.0(1) および NX-OS Release 4.1(1b) 以降を実行している必要があり ます。 **Note**

# ファブリック バインディングの設定

ファブリック内の各スイッチにファブリックバインディングを設定する手順は、次のとおりで す。

#### **Procedure**

- ステップ **1** ファブリック設定機能をイネーブルにします。
- ステップ **2** ファブリックにアクセス可能なデバイスに sWWN のリスト、および対応するドメイン ID を設 定します。
- ステップ **3** ファブリック バインディング データベースをアクティブにします。
- ステップ **4** ファブリックバインディングアクティブデータベースを、ファブリックバインディングコン フィギュレーション データベースにコピーします。
- ステップ **5** ファブリック バインディング設定を保存します。
- ステップ **6** ファブリック バインディング設定を確認します。

### ファブリック バインディングのイネーブル化

ファブリック バインディングに参加するファブリック内のスイッチごとに、ファブリック バ インディング機能をイネーブルにする必要があります。デフォルトでは、この機能は Cisco MDS9000 ファミリのすべてのスイッチでディセーブルになっています。ファブリック バイン ディング機能に関する設定および確認コマンドを使用できるのは、スイッチ上でファブリック バインディングがイネーブルな場合だけです。この設定をディセーブルにした場合、関連する すべての設定は自動的に廃棄されます。

参加させるスイッチのファブリックバインディングをイネーブルにする手順は、次のとおりで す。

#### **Procedure**

#### ステップ **1** switch# **configure terminal**

コンフィギュレーション モードに入ります。

#### ステップ **2** switch(config)# **feature fabric-binding**

現在のスイッチ上でファブリック バインディングをイネーブルにします。

#### ステップ **3** switch(config)# **no feature fabric-binding**

(オプション)現在のスイッチ上でファブリック バインディングをディセーブル(デフォル ト)にします。

#### **Example**

ファブリックバインディングがイネーブルになっているスイッチのファブリックバイ ンディング機能のステータスを表示するには、**show fabric-binding status**コマンドを発 行します。

switch# **show fabric-binding status**

VSAN 1:Activated database VSAN 4:No Active database

### **FICON VSAN** のスイッチ **WWN** リストの設定

ユーザー指定のファブリック バインディング リストには、ファブリック内の sWWN のリスト が含まれています。リストにない sWWN、または許可リストで指定されているドメイン ID と 異なるドメイン ID を使用する sWWN がファブリックへの参加を試みると、スイッチとファブ リック間のISLがVSAN内で自動的に隔離され、スイッチはファブリックへの参加を拒否され ます。

永続的ドメイン ID は sWWN とともに指定できます。FICON VSAN では、ドメイン ID 許可が 必要です。FICON VSAN では、ドメインがスタティックに設定されているため、エンド デバ イスによって、ファブリック内のすべてのスイッチにおけるドメイン ID の変更が拒否されま す。ファイバ チャネル VSAN の場合には、ドメイン ID 許可は不要です。

FICON VSAN 用の sWWN およびドメイン ID のリストを設定する手順は、次のとおりです。

#### **Procedure**

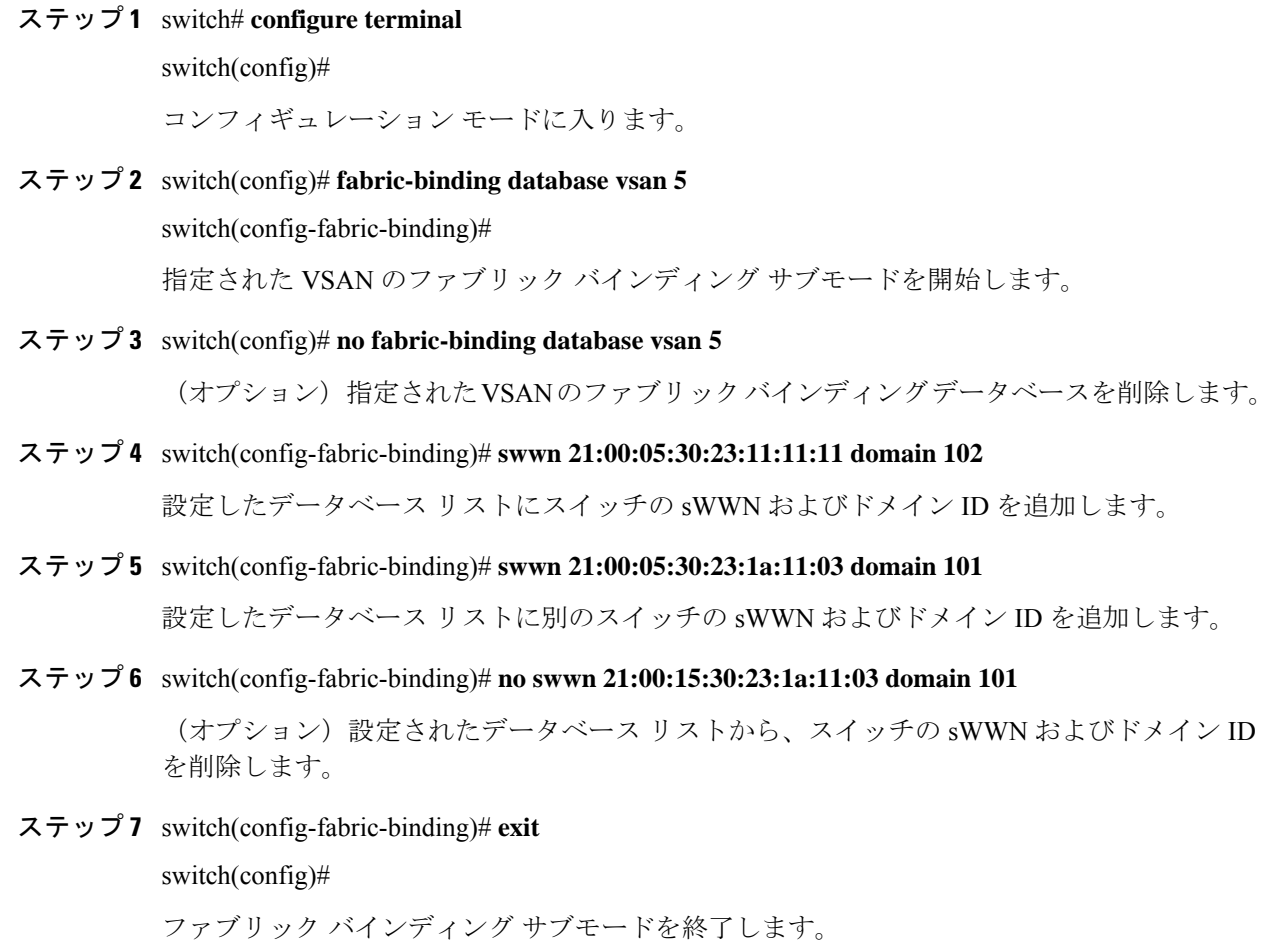

## ファイバ チャネル **VSAN** のスイッチ **WWN** リストの設定

ファイバ チャネル VSAN 用の sWWN および任意のドメイン ID のリストを設定する手順は、 次のとおりです。

#### **Procedure**

ステップ **1** switch# **configure terminal**

switch(config)#

コンフィギュレーション モードに入ります。

ステップ **2** switch(config)# **fabric-binding database vsan 10**

switch(config-fabric-binding)#

指定された VSAN のファブリック バインディング サブモードを開始します。

ステップ **3** switch(config)# **no fabric-binding database vsan 10**

(オプション)指定されたVSANのファブリックバインディングデータベースを削除します。

ステップ **4** switch(config-fabric-binding)# **swwn 21:00:05:30:23:11:11:11**

設定したデータベース リストに全ドメインのスイッチの sWWN を追加します。

ステップ **5** switch(config-fabric-binding)# **no swwn 21:00:05:30:23:11:11:11**

(オプション)設定したデータベースリストから全ドメインのスイッチの sWWN を削除しま す。

ステップ **6** switch(config-fabric-binding)# **swwn 21:00:05:30:23:1a:11:03 domain 101**

設定されたデータベース リストに、特定のドメイン ID 用の別のスイッチの sWWN を追加し ます。

ステップ **7** switch(config-fabric-binding)# **no swwn 21:00:15:30:23:1a:11:03 domain 101**

(オプション)設定されたデータベース リストから、スイッチの sWWN およびドメイン ID を削除します。

ステップ **8** switch(config-fabric-binding)# **exit**

switch(config)#

ファブリック バインディング サブモードを終了します。

### ファブリック バインディングのアクティブ化

ファブリック バインディング機能によって、コンフィギュレーション データベース (config-database)およびアクティブ データベースが保持されます。コンフィギュレーション データベースは、実行された設定を収集する読み書きデータベースです。これらの設定を実行 するには、データベースをアクティブにする必要があります。データベースがアクティブにな ると、アクティブ データベースにコンフィギュレーション データベースの内容が上書きされ ます。アクティブデータベースは、ログインを試みる各スイッチをチェックする読み取り専用 データベースです。

デフォルトでは、ファブリックバインディング機能は非アクティブです。設定したデータベー ス内の既存のエントリがファブリックの現在の状態と矛盾していると、スイッチ上のファブ リック バインディング データベースをアクティブにできません。たとえば、ログイン済みの スイッチの1つが、コンフィギュレーションデータベースによってログインを拒否されている 場合などです。これらの状態を強制的に上書きできます。

アクティベーションのあと、現在アクティブなデータベースに違反するログイン済みの スイッチは、ログアウトされ、ファブリック バインディング制限によってログインが拒 否されたすべてのスイッチは再初期化されます。 **Note**

ファブリック バインディング機能をアクティブにする手順は、次のとおりです。

#### **Procedure**

ステップ **1** switch# **configure terminal**

switch(config)#

コンフィギュレーション モードに入ります。

ステップ **2** switch(config)# **fabric-binding activate vsan 10**

指定された VSAN のファブリック バインディング データベースをアクティブにします。

ステップ **3** switch(config)# **no fabric-binding activate vsan 10**

(オプション) 指定された VSAN のファブリック バインディング データベースを非アクティ ブにします。

### ファブリック バインディングの強制的なアクティベーション

上記のような競合が1つまたは複数発生したためにデータベースのアクティブ化が拒否された 場合は、**force** オプションを使用してアクティブ化を継続できます。

ファブリック バインディング データベースを強制的にアクティブにする手順は、次のとおり です。

#### **Procedure**

ステップ **1** switch# **configure terminal**

switch(config)#

コンフィギュレーション モードに入ります。

ステップ **2** switch(config)# **fabric-binding activate vsan 3 force**

指定した VSAN のファブリック バインディング データベースを強制的に(設定が許可されて いない場合でも)アクティブにします。

#### ステップ **3** switch(config)# **no fabric-binding activate vsan 3 force**

(オプション)元の設定状態、または(状態が設定されていない場合は)出荷時の設定に戻し ます。

## ファブリック バインディング設定の保存

ファブリック バインディング設定を保存すると、コンフィギュレーション データベースが実 行コンフィギュレーションに保存されます。

#### $\bigwedge$

- **Caution**
	- FICON がイネーブルである VSAN では、ファブリック バインディングをディセーブルに できません。
	- アクティブ データベースからコンフィギュレーション データベースにコピーするには、 **fabric-bindingdatabase copy vsan** コマンドを使用します。設定されたデータベースが空の 場合、このコマンドは受け付けられません。

switch# **fabric-binding database copy vsan 1**

• アクティブ データベースとコンフィギュレーション データベースとの相違を表示するに は、 **fabric-binding database diff active vsan** コマンドを使用します。このコマンドは、競 合を解決する場合に使用できます。

switch# **fabric-binding database diff active vsan 1**

• コンフィギュレーション データベースとアクティブ データベースとの違いに関する情報 を取得するには、 **fabric-binding database diff config vsan** コマンドを使用します。

switch# **fabric-binding database diff config vsan 1**

• 再起動後にファブリック バインディング設定データベースを使用できるように実行コン フィギュレーションをスタートアップ コンフィギュレーションに保存するには、**copy running-config startup-config** コマンドを使用します。

switch# **copy running-config startup-config**

## ファブリック バインディング統計情報のクリア

指定された VSAN のファブリック バインディング データベースから既存の統計情報をすべて クリアするには、**clear fabric-binding statistics** コマンドを使用します。

switch# **clear fabric-binding statistics vsan 1**

### ファブリック バインディング データベースの削除

指定された VSAN の設定済みデータベースを削除するには、コンフィギュレーション モード で **no fabric-binding** コマンドを使用します。

switch(config)# **no fabric-binding database vsan 10**

## ファブリック バインディング設定の確認

**show** コマンドを使用して、このスイッチに設定されているすべてのファブリック バインディ ング情報を表示します(次の例を参照)。

#### 設定したファブリック バインディング データベース情報の表示

switch# **show fabric-binding database**

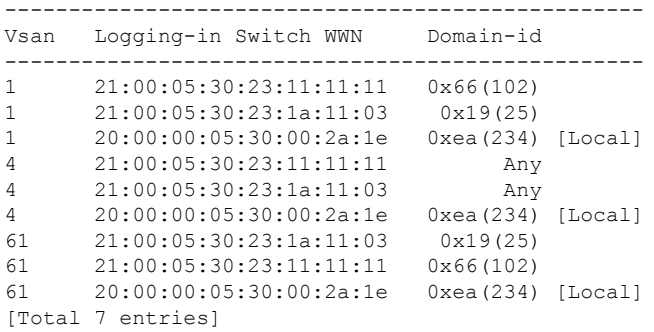

#### アクティブ ファブリック バインディング情報の表示

switch# **show fabric-binding database active**

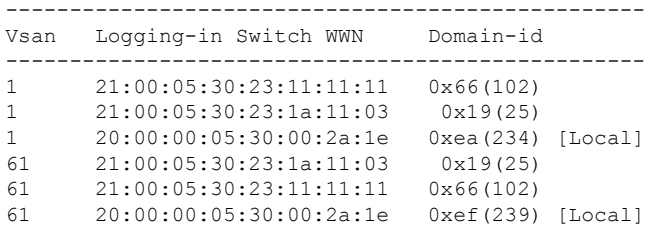

#### 設定した **VSAN** 固有のファブリック バインディング情報の表示

switch# **show fabric-binding database vsan 4**

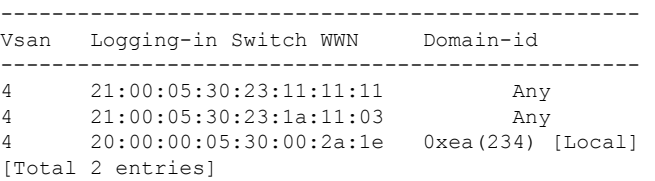

#### アクティブな **VSAN** 固有のファブリック バインディング情報の表示

switch# **show fabric-binding database active vsan 61**

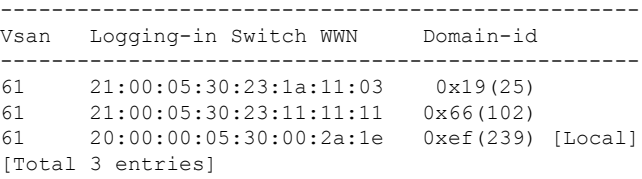

#### ファブリック バインディング統計情報の表示

switch# **show fabric-binding statistics**

Statistics For VSAN: 1 ------------------------ Number of sWWN permit: 0 Number of sWWN deny : 0 Total Logins permitted : 0 Total Logins denied : 0 Statistics For VSAN: 4 ------------------------ Number of sWWN permit: 0 Number of sWWN deny : 0 Total Logins permitted : 0 Total Logins denied : 0 Statistics For VSAN: 61 ------------------------ Number of sWWN permit: 0 Number of sWWN deny : 0 Total Logins permitted : 0 Total Logins denied : 0 Statistics For VSAN: 345 ------------------------ Number of sWWN permit: 0 Number of sWWN deny : 0 Total Logins permitted : 0 Total Logins denied : 0 Statistics For VSAN: 346 ------------------------ Number of sWWN permit: 0 Number of sWWN deny : 0 Total Logins permitted : 0 Total Logins denied : 0 Statistics For VSAN: 347 ------------------------ Number of sWWN permit: 0 Number of sWWN deny : 0 Total Logins permitted : 0 Total Logins denied : 0 Statistics For VSAN: 348 ------------------------ Number of sWWN permit: 0 Number of sWWN deny : 0 Total Logins permitted : 0 Total Logins denied : 0 Statistics For VSAN: 789 ------------------------ Number of sWWN permit: 0 Number of sWWN deny : 0 Total Logins permitted : 0 Total Logins denied : 0

```
Statistics For VSAN: 790
------------------------
Number of sWWN permit: 0
Number of sWWN deny : 0
Total Logins permitted : 0
Total Logins denied : 0
```
#### **VSAN** ごとのファブリック バインディング状態の表示

switch# **show fabric-binding status**

VSAN 1 :Activated database VSAN 4 :No Active database VSAN 61 :Activated database VSAN 345 :No Active database VSAN 346 :No Active database VSAN 347 :No Active database VSAN 348 :No Active database VSAN 789 :No Active database VSAN 790 :No Active database

#### ファブリック バインディング違反の表示

switch# **show fabric-binding violations**

------------------------------------------------------------------------------- VSAN Switch WWN [domain] Last-Time [Repeat count] Reason ------------------------------------------------------------------------------- 2 20:00:00:05:30:00:4a:1e [0xeb] Nov 25 05:46:14 2003 [2] Domain mismatch 2 20:00:00:00:30:00:4a:1e [0xeb] NOV 25 05:44:58 2003 [2] sWWN not found<br>3 20:00:00:05:30:00:4a:1e [\*] Nov 25 05:44:58 2003 [2] sWWN not found<br>4 20:00:00:05:30:00:4a:1e [\*] Nov 25 05:46:25 2003 [1] Database mismatch 4 20:00:00:05:30:00:4a:1e [\*] Nov 25 05:46:25 2003 [1]

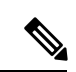

(注)

VSAN 3 では、sWWN 自体がリストにありません。VSAN 2 では、sWWN がリストで見つ かりましたが、ドメイン ID が一致しませんでした。

#### **EFMD** 統計情報の表示

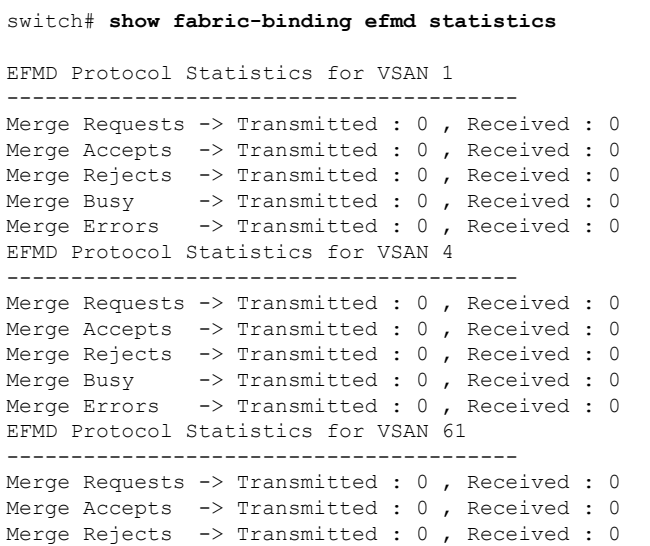

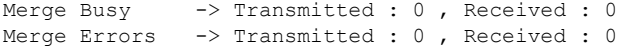

#### 指定した **VSAN** の **EFMD** 統計情報の表示

switch# **show fabric-binding efmd statistics vsan 4**

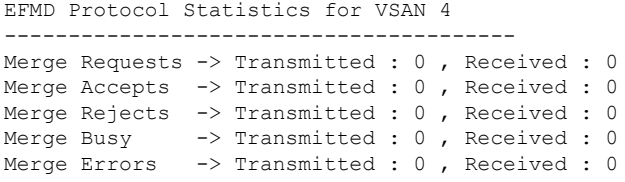

# デフォルト設定

次の表に、ファブリック バインディング機能のデフォルト設定を示します。

**Table 27:** ファブリック バインディングのデフォルト設定

| パラメータ                 | デフォルト |
|-----------------------|-------|
| ファブリック バインディング ディセーブル |       |

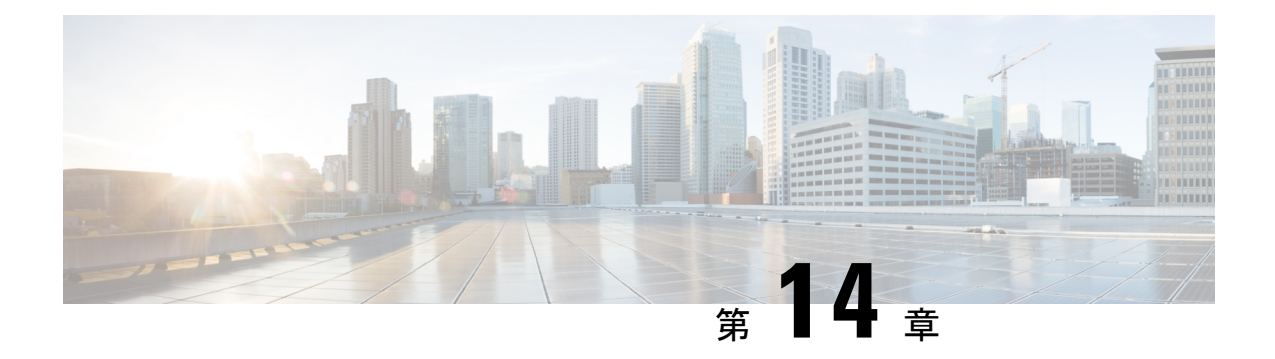

# **Cisco TrustSec** ファイバ チャネル リンク暗 号化の設定

この章では、Cisco TrustSec ファイバ チャネル(FC)リンクの暗号化機能の概要を示し、ス イッチ間にリンクレベルの暗号化を設定する方法について説明します。

この章は、次の項目を取り上げます。

- Cisco TrustSec FC リンク暗号化に関する用語, on page 321
- AES 暗号化のサポート, on page 322
- Cisco TrustSec FC リンク暗号化の概要, on page 322
- Cisco TrustSec FC リンク暗号化情報の表示, on page 328
- Cisco TrustSec FC リンク暗号化のベスト プラクティス, on page 329

## **Cisco TrustSec FC** リンク暗号化に関する用語

この章では、次に示す Cisco TrustSec FC リンク暗号化関連の用語を使用します。

- ガロア カウンタ モード (GCM) : 機密保持とデータ発信元認証を行う操作のブロック暗 号モード。
- ガロアメッセージ認証コード (GMAC):データ発信元認証だけを行う操作のブロック暗 号モード。GCM の認証限定バリアントです。
- セキュリティ アソシエーション (SA):セキュリティ認定証を処理し、それらの認定証 をスイッチ間にどのように伝播するかを制御する接続。SA には、salt やキーなどのパラ メータが含まれます。
- キー:フレームの暗号化および復号化に使用する 128 ビットの 16 進数字列。デフォルト 値は 0 です。
- Salt:暗号化および復号化の際に使用する 32 ビットの 16 進数字列。適切な通信を行うに は、接続の両側に同じ salt を設定する必要があります。デフォルト値は 0 です。
- セキュリティ パラメータ インデックス (SPI) 番号:ハードウェアに設定される SA を識 別する 32 ビットの数字。有効な範囲は 256 ~ 65536 です。

# **AES** 暗号化のサポート

Advanced Encryption Standard (AES) は、ハイレベルなセキュリティを実現する対称暗号アル ゴリズムであり、さまざまなキー サイズを受け入れることができます。

Cisco TrustSec FC リンク暗号化機能は、セキュリティ暗号用に 128 ビットの AES をサポート し、インターフェイスに AES-GCM または AES-GMAC のいずれかをイネーブルにします。 AES-GCMモードではフレームの暗号化と認証が可能であり、AES-GMACでは2つのピア間で 送受信されるフレームの認証だけが可能です。

# **Cisco TrustSec FC** リンク暗号化の概要

Cisco TrustSecFC リンク暗号化は、Fibre Channel-SecurityProtocol(FC-SP)の拡張機能であり、 既存のFC-SPアーキテクチャを使用してトランザクションの整合性と機密保持を実現します。 セキュリティを保ち、望ましくないトラフィック傍受を防止するため、ピア認証機能に暗号化 が追加されました。ピア認証は、Diffie-Hellman(DH)Challenge Handshake AuthenticationProtocol (DHCHAP)プロトコルを使用した FC-SP 標準に従って実装されます。

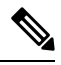

Cisco TrustSecFC リンク暗号化は現在、Cisco MDS スイッチ間に限りサポートされていま す。この機能は、カプセル化セキュリティペイロード(ESP)プロトコルをサポートして いないソフトウェア バージョンにダウングレードするとサポートされなくなります。 **Note**

このセクションは、次のトピックで構成されています。

### **Supported Modules**

For more information about supported modules, see the Cisco TrustSec FC Link Encryption section of the Cisco MDS 9000 NX-OS and [SAN-OS](https://www.cisco.com/c/en/us/support/storage-networking/mds-9000-nx-os-san-os-software/products-release-notes-list.html) Software Release Notes.

### **Cisco TrustSec FC** リンク暗号化のイネーブル化

Cisco MDS 9000 ファミリのすべてのスイッチの FC-SP 機能と Cisco TrustSec FC リンク暗号化 機能は、デフォルトでディセーブルになります。

ファブリック認証および暗号化用のコンフィギュレーションコマンドおよび確認コマンドにア クセスするには、FC-SP機能をイネーブルにする必要があります。この機能をディセーブルに すると、関連するすべての設定が自動的に廃棄されます。

Cisco MDS スイッチの FC-SP をイネーブルにする手順は、次のとおりです。

#### **Procedure**

ステップ **1** switch# **configure terminal**

コンフィギュレーション モードに入ります。

ステップ **2** switch(config)# **feature fcsp**

FC-SP 機能をイネーブルにします。

ステップ **3** switch(config)# **no feature fcsp**

(オプション) このスイッチの FC-SP 機能をディセーブル (デフォルト) にします。

#### **Example**

Cisco TrustSecFC リンク暗号化機能を設定するには、ENTERPRISE\_PKG ライセンスが 必要です。詳細については、『*Cisco MDS 9000 Family NX-OS Licensing Guide*』を参照 してください。

### セキュリティ アソシエーションの設定

スイッチ間で暗号化を実行するには、セキュリティアソシエーション(SA)を設定する必要 があります。暗号化を実行するには、管理者があらかじめ手動で SA を設定する必要がありま す。SA には、キーや salt など、暗号化に必要なパラメータが含まれます。スイッチには、最 大 2000 の SA を設定できます。

2 台のスイッチ間の SA を設定するには、次の手順を実行します。

#### **Procedure**

#### ステップ **1** switch# **configure terminal**

コンフィギュレーション モードに入ります。

#### ステップ **2** switch(config)# **fcsp esp sa spi\_number**

SA を設定するための SA サブモードを開始します。spi\_number の範囲は 256 ~ 65536 です。

#### ステップ **3** switch(config)# **no fcsp esp sa spi\_number**

(オプション) スイッチ間の SA を削除します。 8

<sup>8</sup> 指定した SA が現在ポートにプログラムされている場合、このコマンドは SA が使用中であることを伝えるエラーを返します。

#### **Example**

どのポートが SA を使用しているかを調べるには、show running-config fcsp コマンドを 使用します。実行中のシステム情報の表示, on page 329を参照してください。

Cisco TrustSec FC リンク暗号化は現在、on モードと off モードの DHCHAP だけでサポー トされています。 **Note**

### セキュリティ アソシエーション パラメータの設定

キーや salt などの SA パラメータを設定する手順は、次のとおりです。

#### **Procedure**

ステップ **1** switch# **configure terminal**

コンフィギュレーション モードに入ります。

ステップ **2** switch(config)# **fcsp esp sa spi\_number**

SA を設定するための SA サブモードを開始します。spi\_number の範囲は 256 ~ 65536 です。

ステップ **3** switch(config-sa)# **key key**

SA のキーを設定します。key の最大サイズは 34 です。

ステップ **4** switch(config-sa)# **no key key**

(オプション) SA からキーを削除します。

ステップ **5** switch(config-sa)# **salt salt**

SA の salt を設定します。有効な範囲は  $0x0 \sim 0x$ ffffffff です。

ステップ **6** switch(config-sa)# **no salt salt**

(オプション) SA の salt が削除されます。

### **ESP** の設定

このセクションは、次のトピックで構成されています。

#### 入力および出力ポートでの **ESP** の設定

SA が作成されると、ポートにカプセル化セキュリティ プロトコル(ESP)を設定する必要が あります。同等のネットワーク間でパケットを暗号化および復号化する出力および入力ポート を指定する必要があります。出力 SA はどのキーまたはパラメータがスイッチから出るパケッ トの暗号化に使用されるかを指定します。入力 SA はどのキーまたはパラメータが特定のポー トに入るパケットの復号化に使用されるかを指定します。

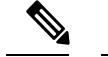

**Note** ESP を設定する際は、E と自動ポート モードのみがサポートされます。

この項では、次のトピックについて取り上げます。

#### 入力ポートでの **ESP** の設定

入力のハードウェアに SA を設定するには、次の手順を実行します。

#### **Procedure**

ステップ **1** switch# **configure terminal**

コンフィギュレーション モードを開始します。

#### ステップ **2** switch(config)# **interface fc** *x/y*

スロット x のポート y に FC インターフェイスを設定します。

- ポート チャネルを選択すると、ポート チャネルのすべてのメンバの設定が適用され ます。 **Note**
- ステップ **3** switch(config-if)# f**csp esp manual**

ESP コンフィギュレーション サブモードを開始します。

ステップ **4** switch(config-if-esp)# **ingress-sa** *spi\_number*

入力のハードウェアに SA を設定します。

ステップ **5** switch (config-if-esp)# **no ingress-sa** *spi\_number*

(オプション)入力のハードウェアから SA を削除します。<sup>2</sup>

出力ポートでの **ESP** の設定

出力のハードウェアに SA を設定するには、次の手順を実行します。

9 SA が入力ポートで設定されていない場合、このコマンドを実行すると、エラー メッセージが返されます。

#### **Procedure**

ステップ **1** switch# **configure terminal**

コンフィギュレーション モードを開始します。

ステップ **2** switch(config)# **interface fc** *x/y*

スロット x のポート y に FC インターフェイスを設定します。

- ポート チャネルを選択すると、ポート チャネルのすべてのメンバの設定が適用され ます。 **Note**
- ステップ **3** switch(config-if)# **fcsp esp manual**

ESP コンフィギュレーション サブモードを開始します。

ステップ **4** switch(config-if-esp)# **egress-sa spi\_number**

出力のハードウェアに SA を設定します。

ステップ **5** switch(config-if)# **no fcsp esp manual**

(オプション) 入力と出力のハードウェアから SA を削除します。10

#### **Example**

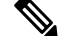

**Note**

インターフェイスの入力および出力ハードウェアにSAを適用するには、インターフェイ スが admin shut モードである必要があります。

#### **ESP** モードの設定

GCM としてポートがメッセージ認証と暗号化を有効にする、または GMAC としてポートが メッセージ認証を有効にするように、ESP を設定します。

デフォルトの ESP モードは AES-GCM です。

この項では、次のトピックについて取り上げます。

#### **AES-GCM** の設定

AES-GCM モードを設定するには、次の手順を実行します。

<sup>10</sup> SA が出力ポートで設定されていない場合、このコマンドを実行すると、エラー メッセージが返されます。

#### **Procedure**

#### ステップ **1** switch# **configure terminal**

コンフィギュレーション モードを開始します。

#### ステップ **2** switch(config)# **interface fc** *x/y*

スロット x のポート y に FC インターフェイスを設定します。

ポート チャネルを選択すると、ポート チャネルのすべてのメンバの設定が適用され ます。 **Note**

#### ステップ **3** switch(config-if)# **fcsp esp manual**

各ポートの ESP を設定するために ESP コンフィギュレーション サブモードを開始します。

#### ステップ **4** switch(config-if-esp)# **mode gcm**

インターフェイスの GCM モードを設定します。

#### **AES-GMAC** の設定

AES-GMAC モードを設定するには、次の手順を実行します。

#### **Procedure**

#### ステップ **1** switch# **configure terminal**

コンフィギュレーション モードを開始します。

#### ステップ **2** switch(config)# **interface fc** *x/y*

スロット x のポート y に FC インターフェイスを設定します。

- ポート チャネルを選択すると、ポート チャネルのすべてのメンバの設定が適用され ます。 **Note**
- ステップ **3** switch(config-if)# **fcsp esp manual**

各ポートの ESP を設定するために ESP コンフィギュレーション サブモードを開始します。

#### ステップ **4** switch(config-if-esp)# **mode gmac**

インターフェイスの GMAC モードを設定します。

#### ステップ **5** switch(config-if-esp)# **no mode gmac**

(オプション)GMACモードをインターフェイスから削除し、デフォルトのAES-GCMモード を適用します。

#### **Example**

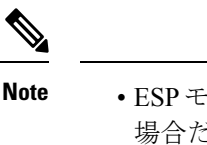

- ESP モードが設定されるのは、入力または出力ハードウェアに SA が設定されている 場合だけです。SA が設定されていない場合は、ESP がオフになり、カプセル化は行 われません。
	- ポートを設定した後でESPモードを変更した場合は、変更がシームレスでないため、 常にポートのフラップが必要です。ただし、設定は拒否されません。
	- FC-SPポートモードが有効で、ESP対応のスイッチまたはブレードで使用可能なISL だけが表示されます。
	- 選択した ISL がイネーブルであれば、既存の ESP 設定を変更できます。

## **Cisco TrustSec FC** リンク暗号化情報の表示

Fabric Manager または Device Manager では、show コマンドを使用して Cisco TrustSec FC リンク 暗号化機能の情報を表示できます。

この項では、次のトピックについて取り上げます。

### **FC-SP** のインターフェイス情報の表示

**show fcsp interface** コマンドを使用して、特定のインターフェイスのすべての FC-SP 関連情報 を表示します。

switch# **show fcsp interface fc7/41**

```
fc7/41:fcsp authentication mode:SEC_MODE_OFF
ESP is enabled
configured mode is: GCM
programmed ingress SA: 300, 303
programmed egress SA: 300
Status:FC-SP protocol in progress
```
## 実行中のシステム情報の表示

FC-SP に関連するすべての実行時の情報を表示するには、**show running-config fcsp** コマンドを 使用します。ESPおよび設定されたインターフェイスに関するすべての詳細が表示されます。 どのポートが SA を使用しているか調べるには、次のコマンドを使用します。

switch# **show running-config fcsp**

```
version 4.1(2)
feature fcsp
fcsp esp sa 300
key 0x00000000000000000000000000123456
salt 0x123456
fcsp esp sa 301
key 0x00000000000000000000000000123456
salt 0x1234567
fcsp esp sa 302
key 0x00000000000000000000000000123456
salt 0x123456
```
interface fc8/48 fcsp off fcsp esp manual ingress-sa 300 ingress-sa 301 egress-sa 300

### **FC-SP** インターフェイス統計情報の表示

インターフェイスに対し DHCHAP と ESP に関連するすべての統計情報を表示するには、**show fcsp interface statistics** コマンドを使用します。示されている ESP 統計情報はポート ASIC でサ ポートされている ESP により異なります。

```
switch# show fcsp interface fc3/31 statistics
fc7/41:
fcsp authentication mode:SEC_MODE_ON
ESP is enabled
configured mode is: GMAC
programmed ingress SA: 256, 257
programmed egress SA: 256
Status:Successfully authenticated
Authenticated using local password database
Statistics:
FC-SP Authentication Succeeded:17
FC-SP Authentication Failed:3
FC-SP Authentication Bypassed:0
FC-SP ESP SPI Mismatched frames:0
FC-SP ESP Auth failed frames:0
```
# **Cisco TrustSec FC** リンク暗号化のベスト プラクティス

ベスト プラクティスとは、Cisco TrustSecFC リンク暗号化を適切に動作させるための推奨手順 です。

この項では、次のトピックについて取り上げます。

### 一般的なベスト プラクティス

ここでは、Cisco TrustSecFC リンク暗号化に関する一般的なベスト プラクティスを示します。

- Cisco TrustSec FC リンク暗号化が MDS スイッチ間だけでイネーブルであることを確認し ます。この機能は、E ポートまたは ISL だけでサポートされており、MDS 以外のスイッ チを使用している場合はエラーが発生します。
- 接続にかかわるピアの設定が同一であることを確認します。設定に相違があると、「port re-init limit exceeded」というエラー メッセージが表示されます。
- スイッチ インターフェイスの入力および出力ハードウェアに SA を適用する前に、イン ターフェイスが admin shut モードであることを確認します。

### キーの変更に関するベスト プラクティス

入力および出力ポートに SA を適用した後は、キーの設定を定期的に変更してください。トラ フィックの中断を避けるには、キーを順番に変更する必要があります。

例として、2つのスイッチ、Switch1とSwitch2の間に作成されたセキュリティアソシエーショ ンについて考えます。SA は、次の例に示すように、入力および出力ポートに設定されます。

```
switch# configure terminal
switch(config)# interface fc1/1
switch(config-if)# fcsp esp manual
switch(config-if)# ingress-sa 256
switch(config-if)# egress-sa 256
```
これらのスイッチのキーを変更するには、次の手順を実行します。

#### **Procedure**

ステップ **1** Switch1 と Switch2 に新しい SA を追加します。

```
switch# configure terminal
switch(config)# fcsp esp sa 257
switch(config-sa)# key 0xAC9EF8BC8DB2DBD2008D184F794E0C38
switch(config-sa)# salt 0x1234
```
ステップ **2** Switch1 に入力 SA を設定します。

```
switch# configure terminal
switch(config)# interface fc1/1
switch(config-if)# fcsp esp manual
switch(config-if)# ingress-sa 257
```
ステップ **3** Switch2 に入出力 SA を設定します。

```
switch# configure terminal
switch(config)# interface fc1/1
switch(config-if)# fcsp esp manual
switch(config-if)# ingress-sa 257
switch(config-if)# egress-sa 257
```
ステップ **4** Switch1 に出力 SA を設定します。

switch# **configure terminal** switch(config)# **interface fc1/1** switch(config-if)# **fcsp esp manual** switch(config-if)# **egress-sa 257**

ステップ **5** 両方のスイッチから以前に設定された入力 SA を削除します。

switch# **configure terminal** switch(config)# **interface fc1/1** switch(config-if)# **fcsp esp manual** switch(config-if)# **no ingress-sa 256**

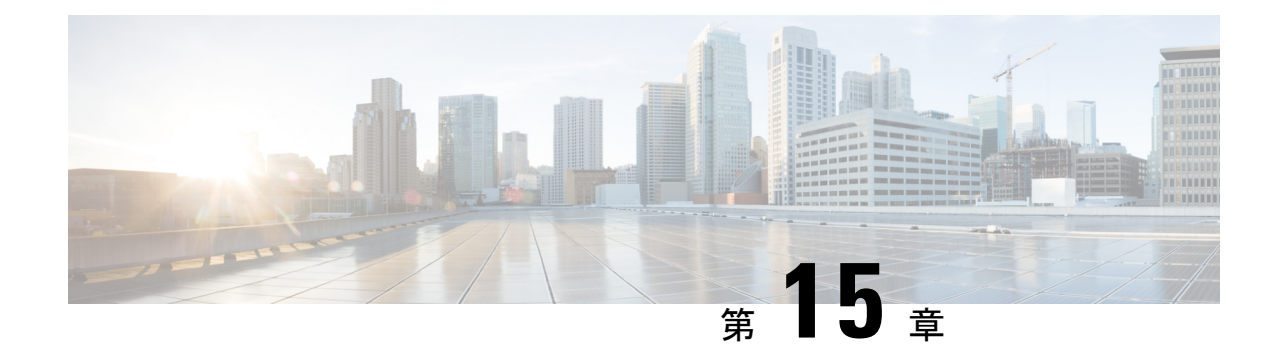

# セキュア ブートの構成

- Cisco Secure Boot に関する情報 (333 ページ)
- 偽造防止対策について (334 ページ)

# **Cisco Secure Boot** に関する情報

Cisco Secure Boot サポートは、Cisco MDS NX-OS 8.1(1) 以降のリリースの Cisco MDS 9700 48 ポート 32 Gbps ファイバ チャネル スイッチング モジュール、Cisco MDS 9132T ファイバ チャ ネル スイッチ、Cisco MDS 9396T ファイバ チャネル スイッチ、および Cisco MDS 9148T ファ イバ チャネル スイッチに導入されました。

シスコのセキュアブートは、シスコ製ハードウェア プラットフォーム上で実行される最初の コードが真正であり、改ざんされていないこと確認します。シスコ セキュア ブートはマイク ロローダーをミュート不可ハードウェアにアンカーリングし、信頼の起点を確立して、シスコ のネットワークデバイスが、改ざんされたネットワークソフトウェアを実行するのを防止しま す。ハードウェアのブート コードを保護し、イメージ ハッシュを表示し、デバイスの セキュ ア ユニーク デバイス ID (SUDI) 証明書を提供します。起動プロセス中にセキュア キーの認 証に失敗すると、ラインカード モジュールは起動が機能不全になり、BIOS の改ざんを防ぎま す。セキュアブートはデフォルトで有効になっています。

ソフトウェア認証に関して、シスコはハードウェアによるセキュアブートプロセスを実装する ことによって差別化され、優れた堅牢性を備えたセキュリティを実現します。ハッカーがデバ イスを物理的に所有している場合でも、ハードウェアの変更は難しく、コストがかかり、隠蔽 も容易ではないため、堅牢です。

#### シスコのセキュアブート ワークフロー

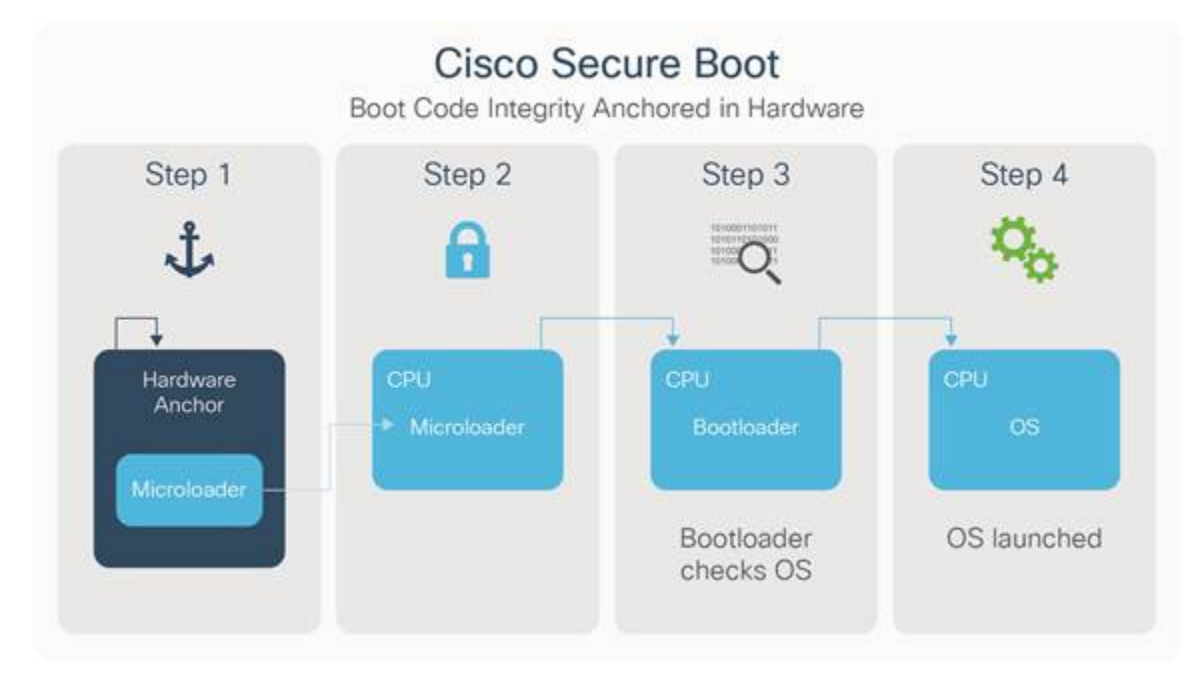

- **1.** 本物ハードウェアアンカーリングされたセキュアブートの場合により、CPU上で実行され る最初の命令は、変更できないハードウェア内に保存されます。
- **2.** デバイスが起動すると、マイクロローダーは、次の一連の指示がシスコからのものかどう かを、その一連の指示にあるシスコのデジタル署名を検証することによって確認します。
- **3.** ブートローダは、オペレーティングシステムがシスコによってデジタル署名されているか どうかを確認することにより、オペレーティングシステムがシスコからのものであること を検証します。
- **4.** すべてのチェックに合格すると、オペレーティングシステムが起動します。デジタル署名 チェックが何らかの失敗をした場合、シスコデバイスはそのソフトウェアを起動させず、 悪意のあるコードがデバイスに実行されないように確認します。

# 偽造防止対策について

Cisco MDS NX-OS リリース 8.1(1)から、偽造防止対策が Cisco MDS 9700 48 ポート 32 Gbps ファイバ チャネル スイッチング モジュール、Cisco MDS 9132T ファイバ チャネル スイッチ、 Cisco MDS 9396T ファイバ チャネル スイッチ、および Cisco に導入されました。 MDS 9148T ファイバー チャネル スイッチ。

偽造防止対策により、CiscoNX-OSソフトウェアイメージを備えたシスコハードウェアプラッ トフォームが本物であり、変更されていないことが保証されます。これにより、ハードウェア レベルの信頼のルートと、システムを構築するための不変のデバイス ID が確立されます。

Cisco MDS スイッチは、ACT2 対応の ASIC で構築されています。これにより、対応する SUDI X.509v3 証明書がハードウェアに埋め込まれます。SUDI 証明書、関連付けられたキーペア、 その証明書チェーン全体が改ざん防止Ciscoトラストアンカーチップに保存されます。キーペ アは特定のチップにバインドされ、秘密キーはエクスポートされません。この機能により、ア イデンティティ 情報のクローニングやスプーフィングを不可能にします。

SUDI はトラスト アンカー モジュール (TAm)に恒久的にプログラムされていて、クローズ で、セキュリティ保護され、そして監査されたシスコの製造プロセスにおいてシスコによって 記録されます。このプログラミングは強力なサプライ チェーン セキュリティを提供します。 これは、ルータやスイッチなどの組み込みシステムにとって重要です。

ACT2 認証が失敗すると、エラー メッセージが表示されます:

ACT2\_AUTH\_FAIL: ACT2 test has failed on module 9 with error : ACT2 authentication failure

ACT2 認証失敗について支援が必要な場合は、Cisco Technical Assistance Center (TAC) にお問 い合わせください。

I

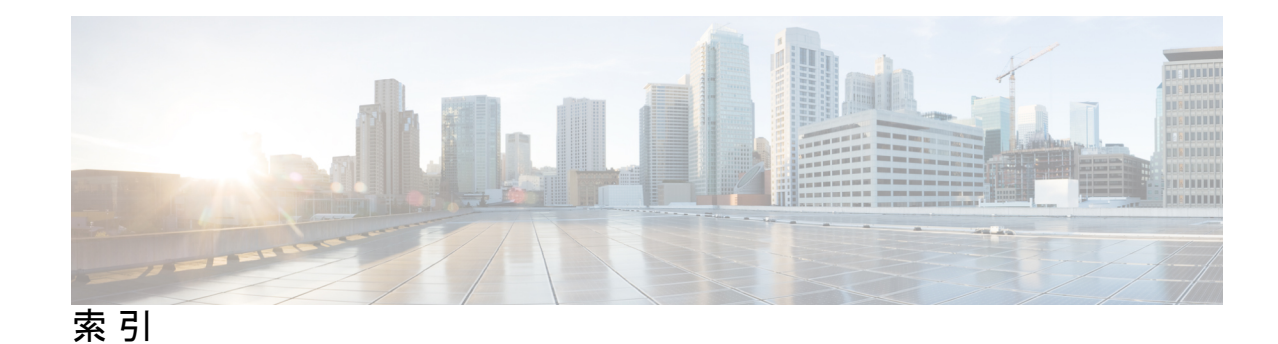

#### 記号

\*(アスタリスク) **289** ポート セキュリティ ワイルドカード\*(アスタリスク) **289** ポート セキュリティ ワイルドカード **289**

#### 数字

3DES 暗号化 **219** IKE **219** IPSec **219**

#### **A**

```
AAA 40, 42–43, 101–102, 105, 109, 111, 113, 116, 273
  CFS での配信(手順) 105
  DHCHAP 認証 273
  アカウンティング サービスの設定 111, 113
  エラー対応ステータスの表示 42
  許可プロセス 43
  サーバーへの配信のイネーブル化 101–102
  デフォルト設定 116
  認証プロセス 43
  配信セッション TACACS+ の開始 102
     配信セッションの開始 102
   リモート サービス 40
   ローカル サービス AAA 109
     認証の設定 109
AAA サーバ 40, 42
   グループ 40
  モニタリング 42
   リモート認証 40
AAA 認証 45
  デフォルト ユーザ ロールのイネーブル化 45
Advanced Encrypted Standard 暗号化。「AES 暗号化」を参照し
     てください 219
AES を使用する Message Authentication Code。
      「AES-XCBC-MAC」を参照してください 219
AES-XCBC-MAC 219
  IPSec 219
```
AES の暗号化 **219** IKE **219** IPSec **219**

#### **C**

```
CA 139–140, 142–144, 146–147, 151, 154–156, 160, 195
   identity 140
   カット アンド ペーストによる登録 143
   最大限度 195
   証明書のダウンロード例 160
   設定 144, 155
   設定の表示 156
   設定例 156
   説明 139, 144
   デジタル証明書の削除 154
   デフォルト設定 195
   トラスト ポイントの作成 146
   認証 147
   ピア証明書 143
   複数のトラスト ポイント 142
   保守 151
   目的 139
   モニタリング 151
Certificate Revocation List。CRL を参照してください 144
Cisco Access Control Server。「Cisco ACS」を参照 113
cisco-av-pair 79
   SNMPv3 用の指定 79
Cisco ACS 113
   RADIUS での設定 113
   TACACS+ の設定 113
CRL 144, 148, 154, 185, 187
   失効チェック方式の設定 148
   生成の例 185
   設定 154
   説明 144
   ダウンロードの例 187
```
#### **D**

Data Encryption Standard 暗号化。「DES 暗号化」を参照してく ださい **219** DES 暗号化 **219** IKE **219** IPSec **219** DH **219** IKE **219** DHCHAP **263–266, 268–273, 275–276** AAA 認証 DHCHAP **273** AAA 認証の設定 **273** FC-SP[DHCHAP も参照 **263** zzz] **263** グループ設定 **269** セキュリティ情報の表示 **273** 設定 **264, 273** 設定例 **275** 説明 **264** タイムアウト値 **272** デフォルト設定 **276** 認証モード **266** ハッシュ アルゴリズム **268** 他の SAN-OS 機能との互換性 **265** イネーブル化 **266** ライセンス **264** リモート デバイスのパスワード **271** ローカル スイッチのパスワード **270** Diffie-Hellman Challenge Handshake Authentication Protocol。 「DHCHAP」を参照 **263** Diffie-Hellman プロトコル。「DH」を参照してください **219** DSA キー ペア **201** DSA キーペアの生成 **201** 生成 **201**

#### **E**

EFMD **309** ファブリック バインディング **309** Exchange Fabric Membership Data。「EFMD」を参照 **309** E ポート **309** ファブリック バインディングの確認 **309**

#### **F**

FC-SP **263, 266** DHCHAP[FC-SP も参照 **263** zzz] **263** 認証 **263** イネーブル化 **266** FCIP **254, 265** DHCHAP との互換性 **265**

FCIP *(*続き*)* IPsec の設定例 **254** Federal Information Processing Standards. See FIPS **9** Fibre Channel Security Protocol。「FC-SP」を参照 **263** FICON **312** ファブリック バインディングの要件 **312** ファブリック バインディング用の sWWN **312** FIPS **9–10** 設定時の注意事項 **9** セルフテスト **10**

#### **I**

ICMP パケット **124** type value **124** ID **78** シスコのベンダー ID **78** IKE **195, 216–217, 219, 224, 232, 249, 260** SA のリフレッシュ **232** 暗号化トランスフォーム **219** 設定の表示 **249** 説明 **216** デジタル証明書のデフォルト設定 **195** デフォルト設定 **195** デフォルト設定 **260** 認証アルゴリズム **219** イネーブル化 **224** 用語 **217** IKE イニシエータ **231, 249** 設定の表示 **249** バージョンの設定 **231** IKE ドメイン **225, 232** クリア **232** 設定 **225** IKE トンネル **225, 232** クリア **232** 説明 **225** IKE ピア **231, 249** キープアライブ設定の表示 **249** キープアライブ タイムの設定 **231** IKE ポリシー **225, 227, 230, 249** 現在のポリシーの表示 **249** negotiation **225** ネゴシエーション パラメータの設定 **227** ライフタイム アソシエーションの設定 **230** Internet KeyExchange(インターネットキーエクスチェンジ)。 「IKE」を参照してください **214** IP セキュリティ。「IPsec」を参照してください **214** IPSec **214, 216–217, 219–220, 222, 233, 237–238, 247–248, 250, 254, 259– 260** FCIP の設定例 **254**
IPSec *(*続き*)* iSCSI の設定例 **259** RFC 実装 **214** 暗号化トランスフォーム **219** クリプト IPv4-ACL **233, 237** グローバル ライフタイム値 **248** サポートされていない機能 **216** 設定の表示 **250** 説明 **214** デジタル証明書のサポート **220, 222** デフォルト設定 **260** トランスフォーム セット **238** 認証アルゴリズム **219** ハードウェアの互換性 **216** ファブリック設定の要件 **216** 保守 **247** 用語 **217** IPsec **224** licensing requirements **224** prerequisites **224** IPv4-ACL **121, 129–133, 135–136, 138, 233, 237, 240** crypto **233, 237** 暗号マップ エントリ **240** インターフェイスの設定の確認 **136** インターフェイスへの適用 **133, 135** エントリの削除 **130** エントリの追加 **129** カウンタのクリア **138** 設定時の注意事項 **121** 設定の表示 **131** ダンプ ログの読み取り **132** IPv6-ACL **120** IP ドメイン名 **144** デジタル証明書の設定 **144** IP フィルタ **120–121** IP トラフィックの制限 **120** を提供 **121** iSCSI **259**

#### **M**

IPsec の設定例 **259**

MD5 認証 **219** IKE **219** IPSec **219** Message Digest 5。「MD5 認証」を参照してください **219** Microsoft Challenge Handshake Authentication Protocol。 「MSCHAP」を参照 **107** MSCHAP **108** 説明 **108**

# **O**

Open UDP and TCP Ports on Cisco MDS 9000 Series Platforms **137**

## **P**

PKI **142** 登録のサポート **142**

#### **R**

RADIUS **68–73, 76–77, 80, 98, 101–102, 104–105, 113, 116** CFS 結合の注意事項 **105** Cisco ACS の設定 **113** サーバー グループの設定 **98** サーバー タイムアウトの指定 **72** サーバーの指定 **69–70** サーバー モニタリング パラメータの設定 **73** 事前共有キーの設定 **71** 設定されたパラメータの表示 **80** 設定の配布のイネーブル化 **101–102** 設定配信セッションの消去 **105** 設定配信の変更の廃棄 **104–105** 説明 **68** タイムアウトの指定 **73** テスト アイドル タイマーの設定 **76** テスト ユーザー名の設定 **76** デフォルト設定 **116** 配信セッションの開始 **102** ホスト キーの割り当て **69** モニタリング用テスト メッセージの送信 **77** RSA キー ペア **140, 144–145, 152, 155–156, 201** インポート **144, 152** エクスポート **144, 152** 削除 **155** 生成 **145, 201** 設定の表示 **156** 説明 **140**

#### **S**

SA **232, 241, 243, 248–250** IKE 用の表示 **249** IPsec ピア間の確立 **241** グローバル ライフタイム値 **248** グローバル ライフタイム値の表示 **250** 更新 **232** ライフタイム ネゴシエーション **243** ライフタイムの設定 **243** SHA-1 **219** IKE **219**

SNMP **32–33, 38** CLI オペレーションのマッピング **33** セキュリティ機能 **38** ロールの作成 **32** SNMPv3 **79** cisco-av-pair の指定 **79** SSH **5, 41, 197, 199, 201–202, 205, 207–208** キーの指定 **202** サーバー キーペアの上書き **205** サーバー キーペアの生成 **5, 201** ステータスの表示 **208** 説明 **5, 197** デジタル証明書認証 **199** デフォルトのサービス **197** protocol status **208** ホストのクリア **207** イネーブル化 **207** ログイン **41** SSH キー ペア **205** 上書き **205** SSH クライアント **198** NX-OS デバイスでのサポート **198** SSH サーバ **198** NX-OS デバイスでのサポート **198** キーペアのサポート **198** SSH ログイン試行 **204** 設定 **204** sWWN **312–313** ファブリック バインディングの設定 **312–313**

# **T**

TACACS+ **84–86, 88–90, 92–94, 96, 99, 101–102, 104–105, 113, 116** CFS 結合の注意事項 **105** Cisco ACS の設定 **113** グローバル キー **85** グローバル秘密キーの設定 **88** 検証 **93** サーバー アドレスの設定 **85–86** サーバー グループの設定 **99** サーバー モニタリング パラメータの設定 **90** 事前共有キーの設定 **85** 情報の表示 **96** 設定の配布のイネーブル化 **101–102** 設定配信セッションの消去 **105** 設定配信の変更の廃棄 **104–105** 説明 **84** タイムアウト値の設定 **89** デフォルト設定 **116** デフォルトのサーバー タイムアウトの設定 **89** モニタリング用テスト メッセージの送信 **92**

TACACS+ *(*続き*)* イネーブル化 **85** ログイン時にサーバーを指定 **94** TCP ポート **123** IPv4-ACL **123** Telnet **41, 207** イネーブル化 **207** ログイン **41** Telnet サーバ **199** NX-OS デバイスでのサポート **199** TE ポート **309** ファブリック バインディングの確認 **309** Triple DES。「3DES 暗号化」を参照してください **219** TrustSec FC Link Encryption **322** Supported Modules **322** TrustSec FC リンク暗号化 **321–324, 326, 328–329** ESP の設定 **324** ESP モード **326** Information **328** セキュリティ アソシエーション **323** セキュリティ アソシエーションのパラメータ **324** ベスト プラクティス **329** イネーブル化 **322** 用語 **321**

#### **U**

UDP ポート **123** IPv4-ACL **123**

#### **V**

```
VSA 78
  属性の通信 78
  プロトコル オプション 78
VSANs 24, 120, 265
  DHCHAP との互換性 265
  IP ルーティング 120
  ポリシー 24
VSAN ポリシー 24–25, 34
  VSAN のライセンス 24
     ポリシーの設定 24
  デフォルト ロール 34
  変更 25
```
#### **W**

WWN **291** ポート セキュリティ **291**

## あ

アカウンティング **111, 113** サービスの設定 **111, 113** アクセス コントロール リスト。「IPv4-ACL」を参照してくだ さい **120** 暗号化パスワード **16** ユーザ アカウント **16** 暗号マップ エントリ **243, 248** SA ライフタイムの設定 **243** グローバル ライフタイム値 **248** グローバル ライフタイム値の設定 **248**

# え

永続的ドメイン ID **312** FICON VSAN **312**

## か

管理者パスワード **81** リカバリ手順 **81**

## き

共通ユーザー **33** SNMP への CLI のマッピング **33** 共通ロール **32** 設定 **32**

# く

```
クリプト IPv4-ACL 233, 236–237, 242
  any キーワード 237
  クリプト マップ エントリの作成 242
  作成 237
  設定時の注意事項 233
  ミラー イメージ 236
クリプト マップ 240–246
  autopeer オプションの設定 245
  IPv4-ACL のエントリ 240
  PFS 246
  PFS の設定 246
  SA ライフタイム ネゴシエーション 243
  エントリの作成 242
  自動ピア オプション 244
  設定時の注意事項 241
  ピア間の SA 241
クリプト マップ セット 246
  インターフェイスへの適用 246
```
グローバル キー **71** RADIUS への割り当て **71**

# さ

サーバ グループ **98–99** 設定 **98–99**

## し

シスコのベンダー ID **78** 説明 **78** 事前共有キー **71, 85** RADIUS **71** TACACS+ **85**

## す

スイッチ セキュリティ **34, 116** デフォルト設定 **34, 116**

# せ

```
セキュリティ 38, 40
  アカウンティング 40
  スイッチでの管理 38
セキュリティ アソシエーション。「SA」を参照してください
      217
セキュリティ制御 68, 84, 109
  remote 84
  リモート AAA サーバー 68
  ローカル(local) 109
```
# て

デジタル証明書 **139, 143–144, 149–156, 168, 182, 195, 199, 220, 222** CAからの削除 **154** IPSec **220, 222** SSH のサポート **199** アイデンティティ証明書のインストール **150** アイデンティティ証明書の作成要求 **149** アイデンティティ証明書の要求例 **168** インポート **144, 152–153** エクスポート **144, 152–153** 最大限度 **195** 失効の例 **182** 設定 **144, 155** 設定例 **156** 説明 **139, 144** peers **143** 保守 **151**

デジタル証明書 *(*続き*)* 目的 **139** モニタリング **151** デジタル署名アルゴリズム(DigitalSignatureAlgorithm)。「DSA キー ペア」を参照 **201**

# と

トラスト ポイント **140, 142, 146, 151** 作成 **146** 説明 **140** multiple **142** リブート後の設定の保存 **151** トランスフォーム セット **238–239, 242** IPsec 用の設定 **239** クリプト マップ エントリの作成 **242** 説明 **238**

#### に

認証 **39–40, 263** ガイドライン **40** ファブリック セキュリティ **263** ユーザー ID **39** remote **39–40** ローカル(local) **39**

## ね

ネットワーク オペレータ **39** 権限 **39** ネットワーク管理者 **39** 権限 **39** 追加のロール **39**

## は

ハイ アベイラビリティ **265** DHCHAP との互換性 **265** パスワード **15–16, 81, 270–271** DHCHAP **270–271** 暗号化 **16** 強力な特性 **15** リカバリ(手順) **81**

## ふ

ファイバ チャネル **313** ファブリック バインディング用の sWWN **313** ファブリック セキュリティ **263, 276** デフォルト設定 **276** 認証 **263** ファブリック バインディング **265, 309, 311, 314–317, 320** DHCHAP との互換性 **265** EFMD **309** Ex ポートの確認 **309** アクティブ化 **314** 強制 **311** 強制的なアクティベーション **315** 設定 **311, 317** 設定の確認 **317** 設定の保存 **316** 説明 **309, 311** データベースの削除 **317** デフォルト設定 **320** 統計情報のクリア **316** ポート セキュリティの比較 **309** ライセンス要件 **309** プロファイル **19, 23** 設定 **19** 変更 **23**

#### へ

ベンダー固有属性「VSA」を参照 **78**

#### ほ

ポート セキュリティ **211, 265, 279–285, 291–293, 296–301, 304, 307, 309** CFS 配信の設定 **293, 296** DHCHAP との互換性 **265** WWN の識別 **291** アクティブ化 **281, 284** アクティブ化の拒否 **285** アクティベーションの強制 **285** 許可済みのペアの追加 **292** 実行メカニズム **280** 自動学習 **280** 手動設定時の注意事項ポート セキュリティ データベース **283** 手動設定に関する注意事項 **283** 設定時の注意事項 **282** 設定の表示 **301, 307** 設定の表示ポート セキュリティ **301, 307** 設定の表示 **301, 307** ディセーブル化 **284** データ シナリオポート セキュリティ データベース **298** シナリオ **298**

ポート セキュリティ *(*続き*)* データベース結合の注意事項ポート セキュリティ データ ベース **297** 結合の注意事項 **297** データベースのクリーンアップポート セキュリティ デー タベース **300** クリーンアップ **300** データベースのコピーポート セキュリティ データベース **299** コピー **299** データベースの削除ポートセキュリティデータベース **300** 削除 **300** データベースの相互作用ポート セキュリティ データベー ス **298** 連携動作 **298** デフォルト設定 **211, 304** 非アクティブ化 **284** ファブリック バインディングとの比較 **309** 不正アクセスの防止ポート セキュリティ **279** 不正アクセスの防止 **279** イネーブル化 **284** ライセンス要件 **279** ポート セキュリティ データベース **286, 301, 307** 違反の表示 **301** 再アクティブ化 **286** 設定の表示 **301, 307** ポート セキュリティの自動学習 **280, 282, 287–288, 296** CFS を使用する場合の設定に関する注意事項 **282** 設定の配信 **296** 説明 **280** ディセーブル化 **288** デバイス許可 **288** イネーブル化 **287** ポートチャネル **265** DHCHAP との互換性 **265** ホスト キー **69** 割り当て **69** ホスト名 **144** デジタル証明書の設定 **144**

## ゆ

ユーザ **13, 16–17** アカウント情報の表示 **17** 削除 **16** 設定 **16**

ユーザ *(*続き*)* 説明 **13** 他のユーザーのログアウト **17** ユーザー ID **39** 認証 **39** ユーザ アカウント **13, 15, 17, 19** 情報の表示 **17** 設定 **13** パスワードの特性 **15** プロファイルの設定 **19** ロールの設定 **19** ユーザ プロファイル **39** ロール情報 **39**

### る

```
ルール 21
  設定 21
```
### ろ

ロール **19, 21, 23, 26, 28, 30, 32, 34, 39** 共通ロールの参照 **32** zzz] **32** 情報の表示 **28** 設定 **19** 設定の配布 **26, 30** デフォルト権限 **39** デフォルト設定 **34** プロファイルの変更 **23** ユーザ プロファイル **39** ルールの設定 **21** ロール データベース **26–28, 30** Fabric Manager での表示 **30** 結合の注意事項 **28** 情報の表示 **28** 説明 **26** データベース変更の破棄 **27** 配信のイネーブル化 **27** 配信のディセーブル化 **27** 配布セッションのクリア **28** ファブリックのロック **26** ファブリックへの変更のコミット **27** ログイン **41** SSH **41** Telnet **41**

このドキュメントは、米国シスコ発行ドキュメントの参考和訳です。

リンク情報につきましては、日本語版掲載時点で、英語版にアップデートがあり、リンク先のページが移動/変更されてい る場合がありますことをご了承ください。

あくまでも参考和訳となりますので、正式な内容については米国サイトのドキュメントを参照ください。

翻訳について

このドキュメントは、米国シスコ発行ドキュメントの参考和訳です。リンク情報につきましては 、日本語版掲載時点で、英語版にアップデートがあり、リンク先のページが移動/変更されている 場合がありますことをご了承ください。あくまでも参考和訳となりますので、正式な内容につい ては米国サイトのドキュメントを参照ください。